# **SAMSUNG**

# UPUTSTVO ZA UPOTREBU

SM-S911B/DS SM-S916B/DS SM-S918B/DS

Serbian. 02/2023. Rev.1.0 [www.samsung.com](http://www.samsung.com)

# Sadržaj

# [Početak rada](#page-4-0)

- [5 Izgled](#page-4-0) i funkcije uređaja
- 11 [Punjenje baterije](#page-10-0)
- 16 [Nano-SIM kartica i eSIM](#page-15-0)
- [18 Uključivanje](#page-17-0) i isključivanje uređaja
- [19 Početna](#page-18-0) postavka
- 20 [Samsung account](#page-19-0)
- [21 Prenos](#page-20-0) podataka sa prethodnog uređaja ("Smart [Switch](#page-20-0)")
- 23 Upoznavanje sa ekranom
- 31 [Panel sa obaveštenjima](#page-30-0)
- 33 [Snimanje ekrana i snimanje](#page-32-0) video-zapisa [ekrana](#page-32-0)
- 34 [Unos teksta](#page-33-0)

# [Aplikacije i funkcije](#page-36-0)

- [37 Instaliranje](#page-36-0) ili deinstaliranje aplikacija
- 38 [S olovka \(Galaxy S23 Ultra\)](#page-37-0)
- 54 [Telefon](#page-53-0)
- 57 [Kontakti](#page-56-0)
- 59 [Poruke](#page-58-0)
- 60 [Kamera](#page-59-0)
- 78 [Galerija](#page-77-0)
- 82 [AR zona](#page-81-0)
- 88 [Bixby](#page-87-0)
- 89 [Bixby Vision](#page-88-0)
- [90 Više](#page-89-0) prozora (Korišćenje više aplikacija [odjednom\)](#page-89-0)
- 93 [Samsung Internet](#page-92-0)
- [94 Samsung](#page-93-0) Health
- 95 [Samsung Notes](#page-94-0)
- 100 [Samsung Members](#page-99-0)
- 100 [Samsung Kids](#page-99-0)
- 101 [Samsung Global Goals](#page-100-0)
- 101 [Samsung TV Plus](#page-100-0)
- 101 Galaxy Shop
- 101 [Galaxy Wearable](#page-100-0)
- 102 [PENUP \(Galaxy S23 Ultra\)](#page-101-0)
- 102 [Kalendar](#page-101-0)
- 103 [Reminder \(Primanje obaveštenja za stavke](#page-102-0)  [o obavezama\)](#page-102-0)
- [104 Snimač](#page-103-0) govora
- 106 [Moji fajlovi \(P](#page-105-0)roveravanje i upravljanje [datotekama\)](#page-105-0)
- [106](#page-105-0) Sat
- 106 [Kalkulator](#page-105-0)
- 107 Game Launcher
- 108 [Game Booster \(K](#page-107-0)onfigurisanje okruženja [Vaše igre\)](#page-107-0)
- [109 SmartThings](#page-108-0)
- [109 Deljenje](#page-108-0) sadržaja
- 111 Music Share
- 112 [Smart View \(Preslikavanje na TV ekran\)](#page-111-0)
- 113 [Povezivanje sa sistemom Windows](#page-112-0) (Korišćenje uređaja preko [računarske](#page-112-0) veze)
- 114 ["Samsung DeX"](#page-113-0)
- [118 Google](#page-117-0) aplikacije

# [Podešavanja](#page-118-0)

- 119 [Uvod](#page-118-0)
- 119 [Samsung account](#page-118-0)
- 119 [Veze](#page-118-0)
	- 121 [Wi-Fi](#page-120-0)
	- [122 Bluetooth](#page-121-0)
	- 123 NFC i [beskontaktna](#page-122-0) plaćanja
	- [125 Čuvar](#page-124-0) podataka
	- 125 Ap. [koje koriste samo mob.](#page-124-0) podatke
	- [126 Mobilna](#page-125-0) pristupna tačka
	- 126 Još [podešavanja](#page-125-0) veze
- [128 Povezani](#page-127-0) uređaji
- [129 Režimi](#page-128-0) i rutine
	- [129 Korišćenje](#page-128-0) režima rada
	- [129 Korišćenje](#page-128-0) rutina
- 130 [Zvukovi i vibracija](#page-129-0)
	- 131 [Kvalitet zvuka i efekti](#page-130-0)
	- [131 Razdvoji](#page-130-0) zvuk aplikacije
- 132 [Obaveštenja](#page-131-0)
- 132 [Ekran](#page-131-0)
	- [134 Glatki](#page-133-0) pokreti
	- [134 Promena](#page-133-0) režima ekrana ili [podešavanje](#page-133-0) boje ekrana
- 135 [Pozadine i stil](#page-134-0)
- 135 [Teme](#page-134-0)
- [135 Početni](#page-134-0) ekran
- [136 Zaključan](#page-135-0) ekran
	- 136 [Smart Lock](#page-135-0)
	- 137 Always On Display (Prikaz [informacija](#page-136-0) kada je ekran isključen)
- [138 Zaštita](#page-137-0) i privatnost
	- 139 Prepoznavanje lica
	- 141 Prepoznavanje otiska prsta
	- 144 [Samsung Pass](#page-143-0)
	- 146 [Bezbedan folder](#page-145-0)
	- 149 [Osiguraj Wi-Fi](#page-148-0)
- 150 [Lokacija](#page-149-0)
- [151 Bezbednost](#page-150-0) i hitni slučajevi
- 151 Nalozi i [bekapovanje](#page-150-0) 152 [Samsung Cloud](#page-151-0)
- 153 [Google](#page-152-0)
- [153 Napredne](#page-152-0) funkcije
	- 154 [Pokreti](#page-153-0)
	- [155 Efekti](#page-154-0) tokom video poziva
	- 156 [Dual Messenger](#page-155-0)
- 157 [Digitalna dobrobit i roditeljske zabrane](#page-156-0)
- [157 Kontrola](#page-156-0) baterije i uređaja
	- [157 Optimizovanje](#page-156-0) uređaja
	- 158 [Baterija](#page-157-0)
	- 158 [Memorija](#page-157-0)
	- 158 [Radna memorija](#page-157-0)
	- [159 Zaštita](#page-158-0) uređaja
	- [159 Automatska](#page-158-0) optimizacija
	- [159 Ažuriranje](#page-158-0) softvera
	- 159 [Dijagnostika](#page-158-0)
	- [159 Režim](#page-158-0) održavanja
- [159 Aplikacije](#page-158-0)
- [160 Opšte](#page-159-0) upravljanje
- [161 Pristupačnost](#page-160-0)
- [161 Ažuriranje](#page-160-0) softvera
- 162 [O telefonu](#page-161-0)

## [Napomene o upotrebi](#page-162-0)

- [163 Mere](#page-162-0) opreza pri upotrebi uređaja
- [166 Napomene](#page-165-0) o sadržaju pakovanja i priboru
- [167 Održavanje](#page-166-0) otpornosti na vodu i prašinu
- [168 Situacije](#page-167-0) i rešenja za pregrevanje uređaja

# [Dodatak](#page-170-0)

- [171 Pristupačnost](#page-170-0)
- [186 Rešavanje](#page-185-0) problema
- 191 [Uklanjanje baterije](#page-190-0)

# <span id="page-4-0"></span>Početak rada

# Izgled i funkcije uređaja

▶ Galaxy S23 Ultra:

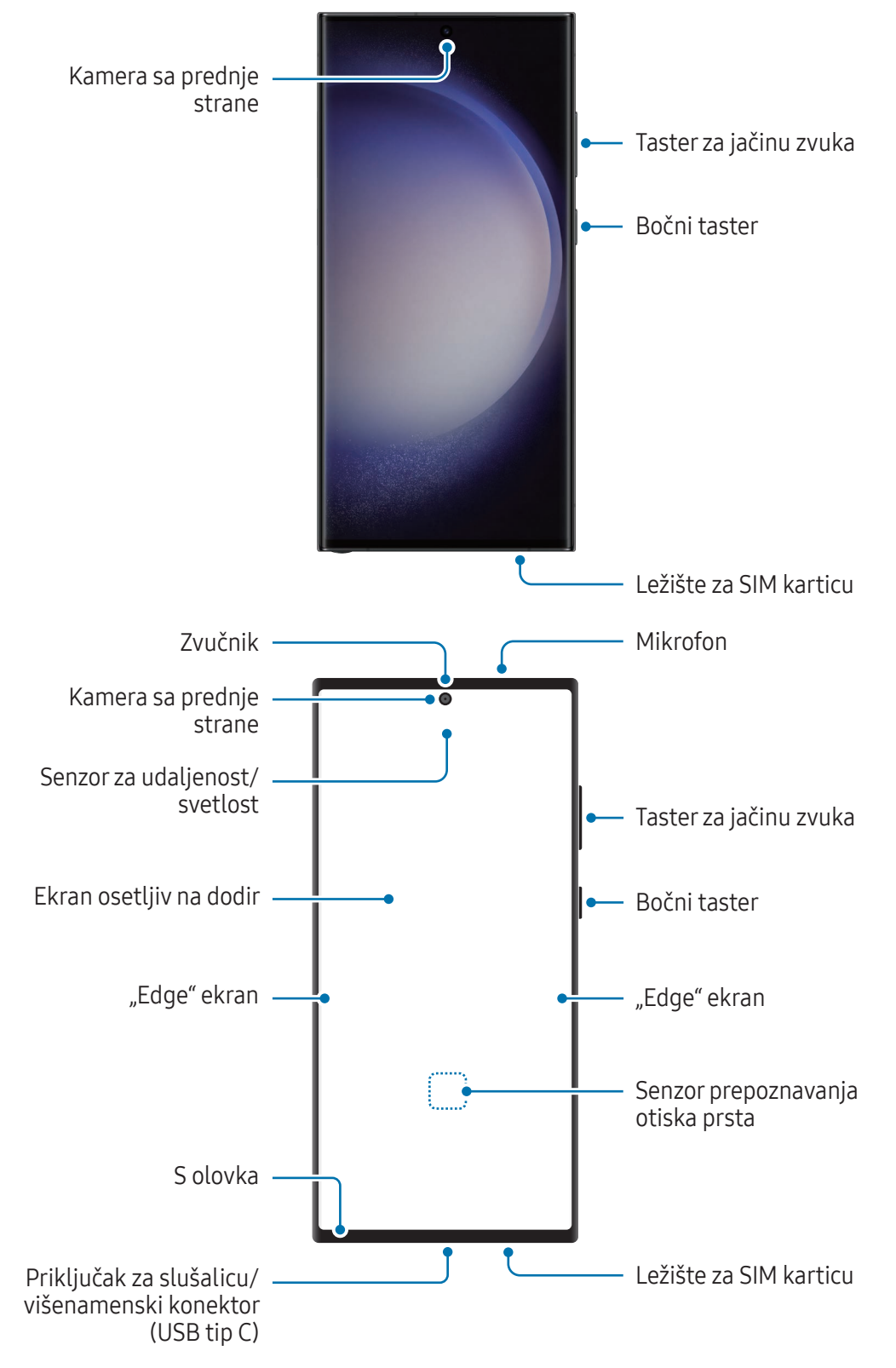

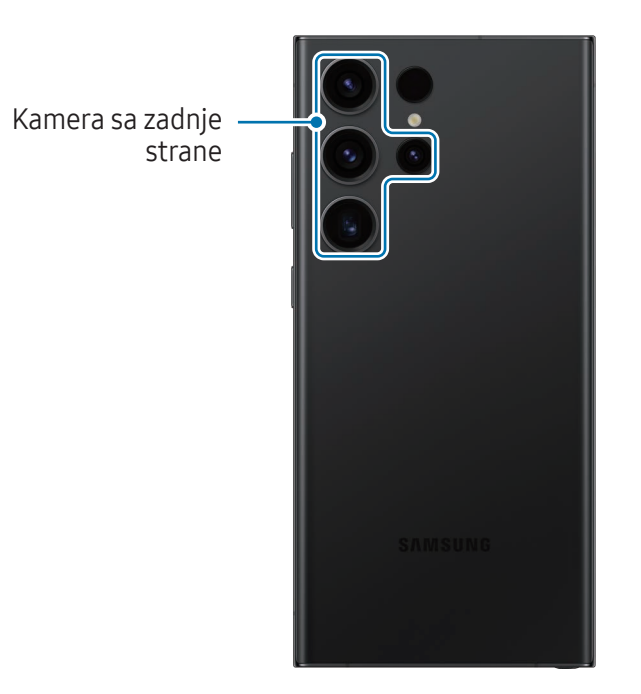

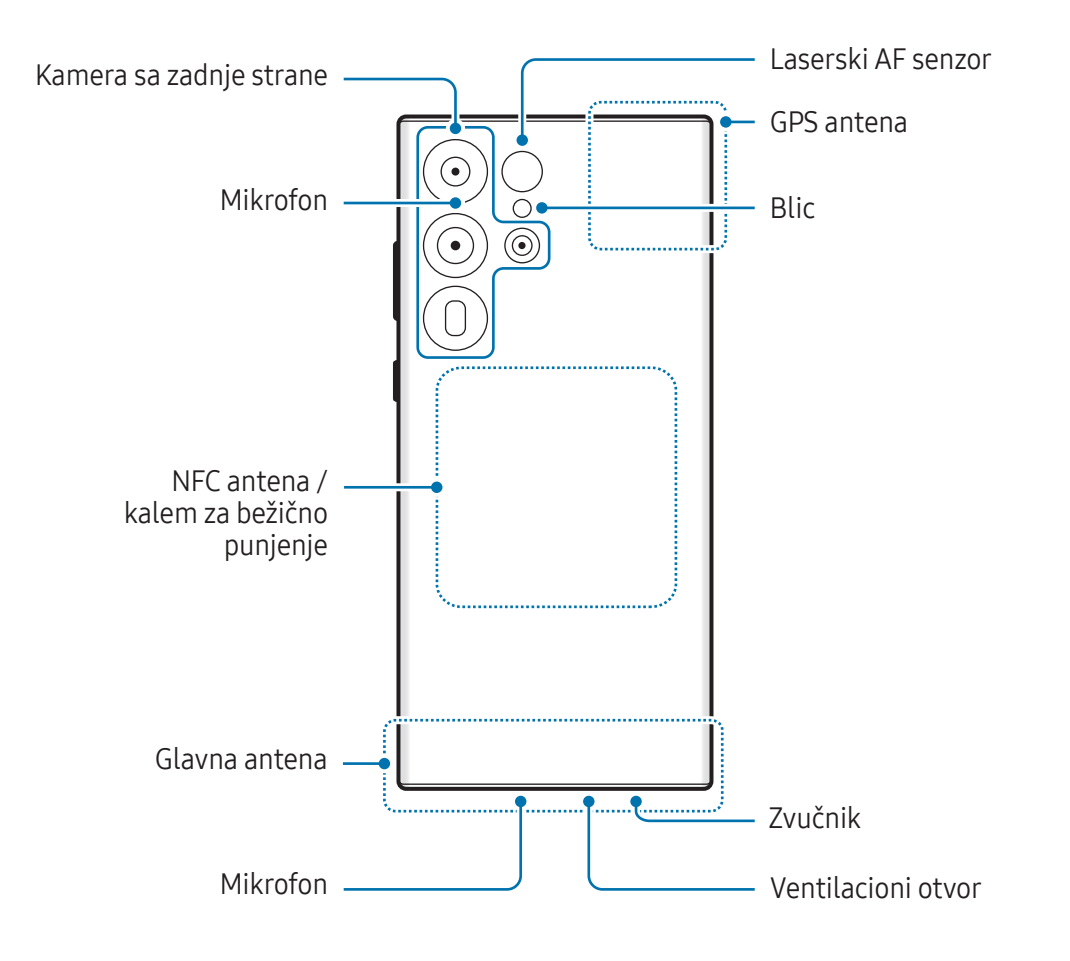

▶ Galaxy S23+, Galaxy S23:

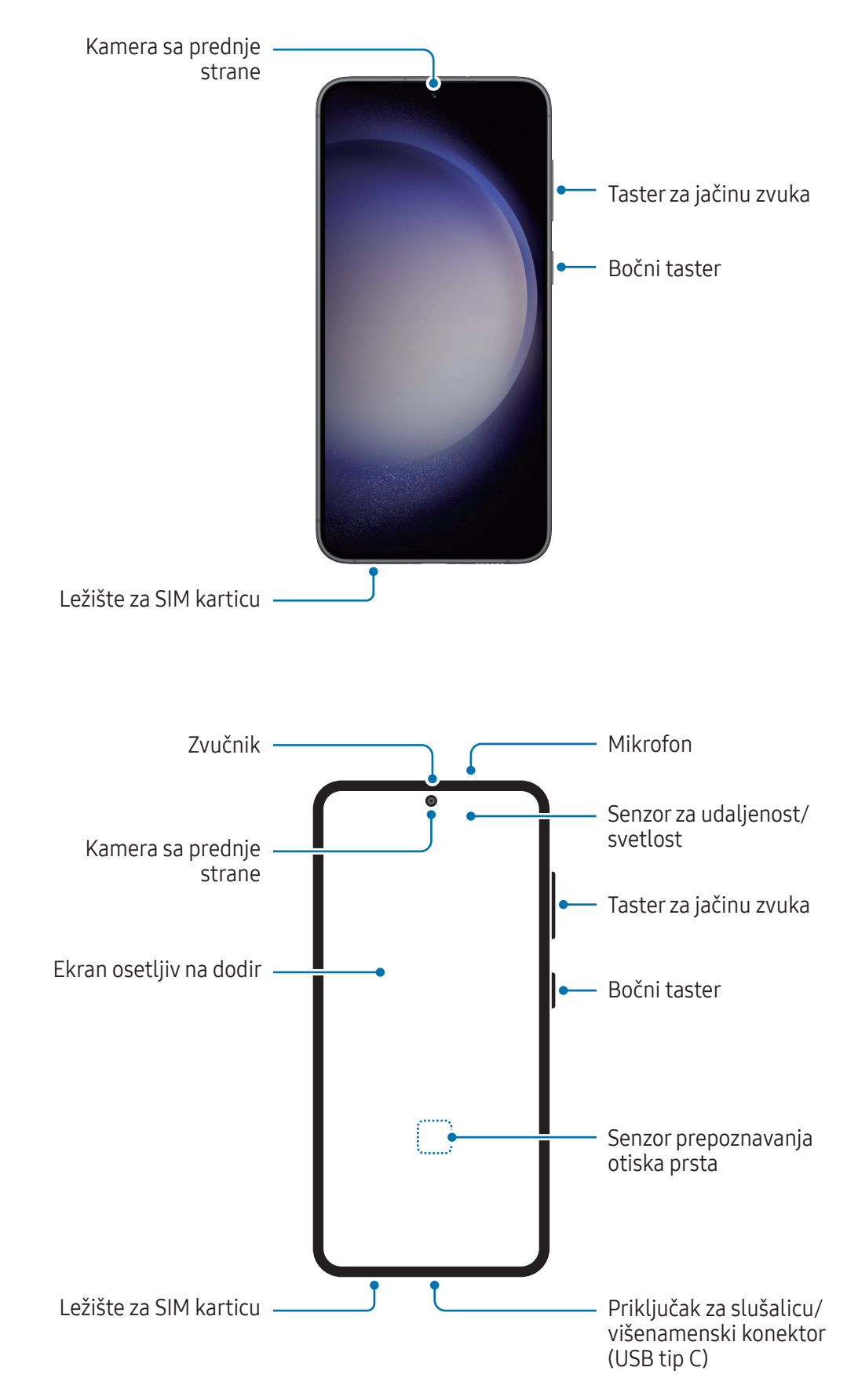

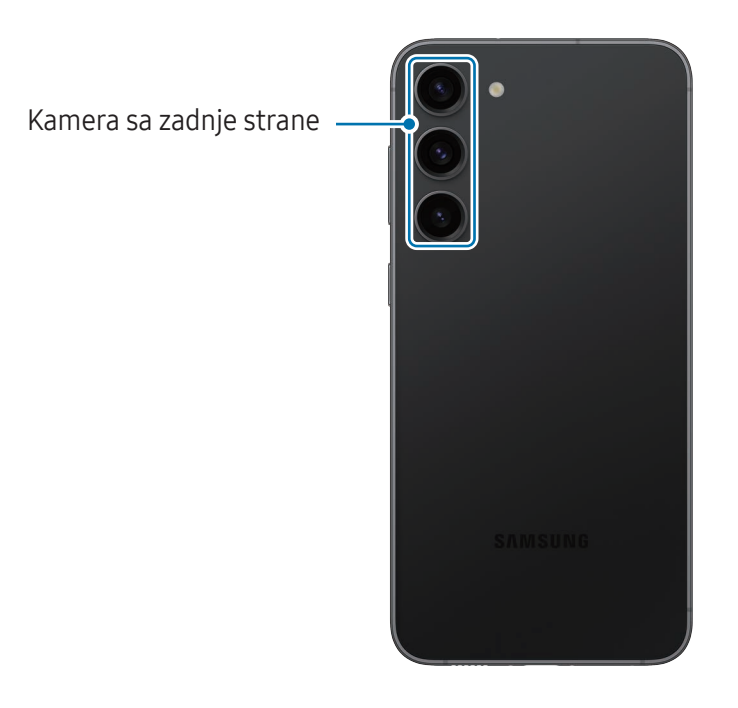

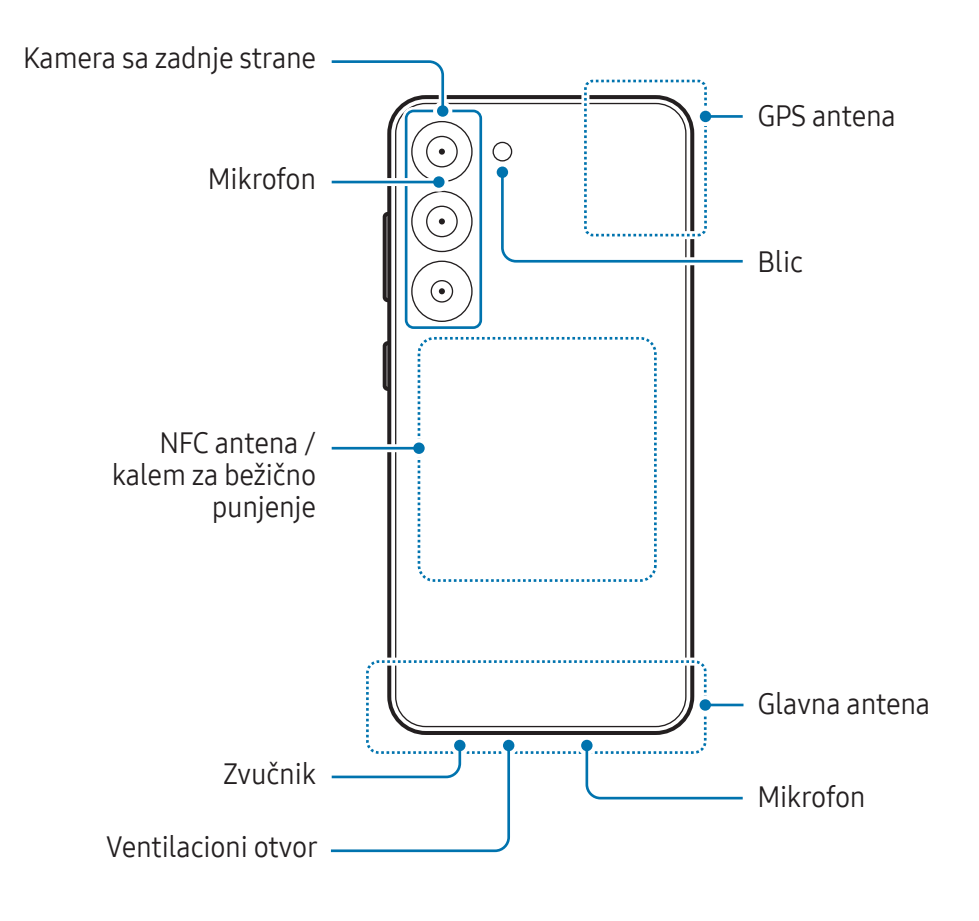

- Kada koristite zvučnike, kao prilikom reprodukcije medijskih datoteka ili korišćenja zvučnika, Œ ne postavljajte uređaj blizu ušiju.
	- Pazite da ne izložite objektiv kamere snažnom izvoru svetlosti, kao što je direktna sunčeva svetlost. Ako je objektiv kamere izložen snažnom izvoru svetlosti, kao što je direktna sunčeva svetlost, senzor slike kamere može da se ošteti. Oštećen senzor slike je nepopravljiv i izazvaće pojavu tački ili mrlja na slikama.
	- Ako uređaj koristite sa slomljenim staklenim ili akrilnim telom, postoji opasnost od povrede. Koristite uređaj samo nakon što je popravljen u servisnom centru kompanije Samsung ili ovlašćenom servisnom centru.
	- Ako prašina ili strani materijali uđu u mikrofon, zvučnik ili prijemnik, ili ako su ovi delovi prekriveni, zvuk uređaja može da postane slab ili neke funkcije neće raditi. Ako pokušate oštrim predmetom da uklonite prašinu ili strane materijale, uređaj se može oštetiti i to će uticati na njegov izgled.
- Do problema sa vezom i pražnjenja baterije može da dođe u sledećim situacijama:
	- Ako zalepite metalne nalepnice na prostor antene uređaja
	- Ako na uređaj stavite masku koja ima metalne komponente
	- Ako pokrijete prostor antene uređaja rukama ili drugim predmetima dok koristite određene funkcije, kao što su pozivi ili veza za mobilni prenos podataka
	- Ako je otvor za ventilaciju prekriven priborom, kao što je zaštitni film ili nalepnica, tokom poziva ili reprodukcije medijskog sadržaja može doći do neželjenih zvukova.
	- Ne pokrivajte prostor senzora za udaljenost/svetlost sa priborom, kao što su nalepnice ili poklopac. To može uzrokovati kvar senzora.
	- Svetlo može da treperi na vrhu uređaja tokom poziva zbog rada senzora za udaljenost.
	- Boje "Edge" ekrana mogu da izgledaju drugačije u zavisnosti od položaja iz kog gledate. (Galaxy S23 Ultra)

#### Fizički tasteri

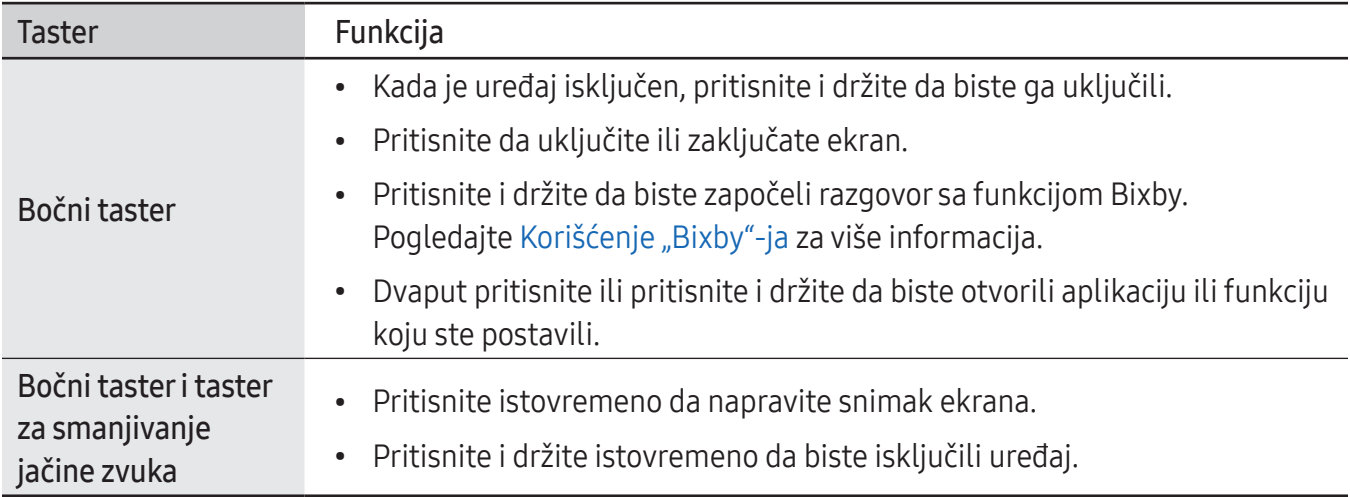

#### Podešavanje bočnog tastera

Izaberite aplikaciju ili funkciju koju želite da pokrenete tako što ćete dvaput pritisnuti bočni tasterili pritisnuti i držati bočni taster.

Otvorite aplikaciju Podešavanja, kucnite na Napredne funkcije → Bočni taster, a zatim izaberite željenu opciju.

#### Softverski tasteri

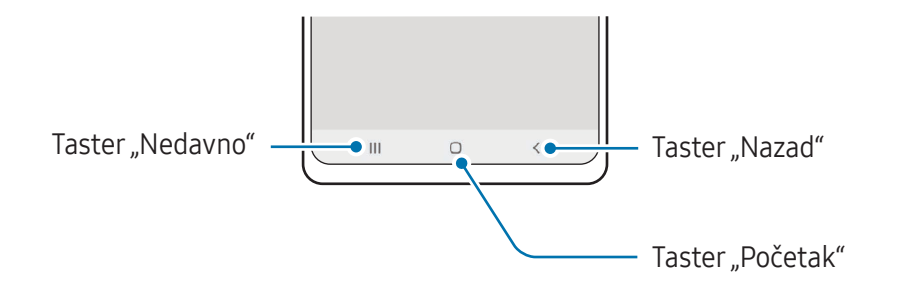

Kada uključite ekran, meki tasteri će se pojaviti u dnu ekrana. Pogledajte [Traka za navigaciju \(Softverski](#page-23-0)  [tasteri\)](#page-23-0) za više informacija.

# <span id="page-10-0"></span>Punjenje baterije

Napunite bateriju pre nego što je koristite prvi put ili kada nije duže vreme korišćena.

# Punjenje preko kabla

Povežite USB kabl na USB adapter za napajanje i priključite kabl u višenamenski konektor uređaja da napunite bateriju. Nakon što se u potpunosti napuni, isključite punjač iz uređaja.

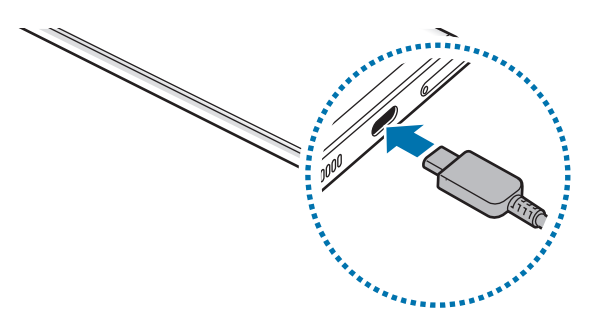

## Bežično punjenje

Ovaj uređaj ima ugrađeni kalem za bežično punjenje. Možete da punite bateriju pomoću bežičnog punjača (prodaje se odvojeno).

Postavite centar poleđine uređaja na centar bežičnog punjača da napunite bateriju. Nakon što se uređaj u potpunosti napuni, isključite ga sa bežičnog punjača.

Procenjeno vreme punjenja će se pojaviti na panelu sa obaveštenjima. Podrazumeva se da se tokom stvarnog vremena punjenja uređaj ne koristi i da može da se razlikuje u zavisnosti od uslova punjenja. Može da se desi da punjenje ne radi glatko, u zavisnosti od vrste dodatne opreme ili poklopca. Za stabilno bežično punjenje preporučuje se odvajanje poklopca ili dodatne opreme od uređaja.

#### Mere opreza za bežično punjenje **A**

Ako ne pratite mere predostrožnosti, uređaj se možda neće puniti pravilno ili može doći do pregrevanja, ili se uređaj i kartice mogu oštetiti.

- Nemojte postavljati uređaj na bežični punjač ako se kreditna kartica ili kartica za radiofrekventnu identifikaciju (RFID) (recimo, kartica za prevoz ili kartica-ključ) nalazi između zadnje strane i futrole uređaja.
- Ne postavljajte uređaj na bežični punjač kada se provodnici, kao što su metalni predmeti i magneti, nalaze između uređaja i bežičnog punjača.
- Ako koristite bežični punjač u prostoru sa slabim mrežnim signalom, možda ćete izgubiti prijem mreže.
	- Koristite bežične punjače koje je odobrila kompanija Samsung. Ako koristite druge bežične punjače, baterija se možda neće pravilno puniti.

## Brzo punjenje

Koristite superbrz punjač ili brz punjač. Za korišćenje brze bežične funkcije punjenja, koristite punjač i komponente koje podržavaju ovu funkciju.

Možete da proverite status konekcije punjača otvaranjem Podešavanja i kuckanjem na Kontrola baterije i uređaja  $\rightarrow$  Baterija.

- Ako brzo punjenje ne radi, otvorite Podešavanja, kucnite Kontrola baterije i uređaja → M Baterija → Više podešavanja baterije, a zatim proverite da li je željena funkcija uključena. Takođe, proverite da li su USB kabl i USB adapter za napajanje ispravno konektovani.
	- Možete da brže punite bateriju dok su uređaj ili njegov ekran isključeni.
	- Ako bežični punjač ima unutrašnji ventilator, ventilator može da stvara šum tokom brzog bežičnog punjenja. Dodajte rutinu da biste podesili funkciju brzog bežičnog punjenja da se automatski isključi u unapred podešeno vreme pomoću funkcije Rutine. Kada se funkcija brzog bežičnog punjenja isključi, šum ventilatora punjača i indikatorske lampice će se smanjiti.

# Bežično deljenje energije

Baterijom vašeg telefona možete napuniti drugi uređaj. Možete napuniti drugi uređaj čak i dok punite svoj telefon. U zavisnosti od vrste dodataka ili poklopca koji se koriste, može da se desi da funkcija bežičnog deljenja energije ne radi ispravno. Preporučuje se da uklonite sve dodatke i poklopac koji se koriste pre korišćenja ove funkcije.

- 1 Otvorite tablu sa obaveštenjima, prevucite nadole, a zatim kucnite na **(Bežično deljenje**) energije) da uključite. Ako ne možete da pronađete (Bežično deljenje energije) na brzom panelu, kucnite na  $(+)$  i prevucite taster preko ove opcije da biste je dodali.
- 2 Postavite drugi uređaj na sredinu vašeg telefona, okrenut zadnjim delom.

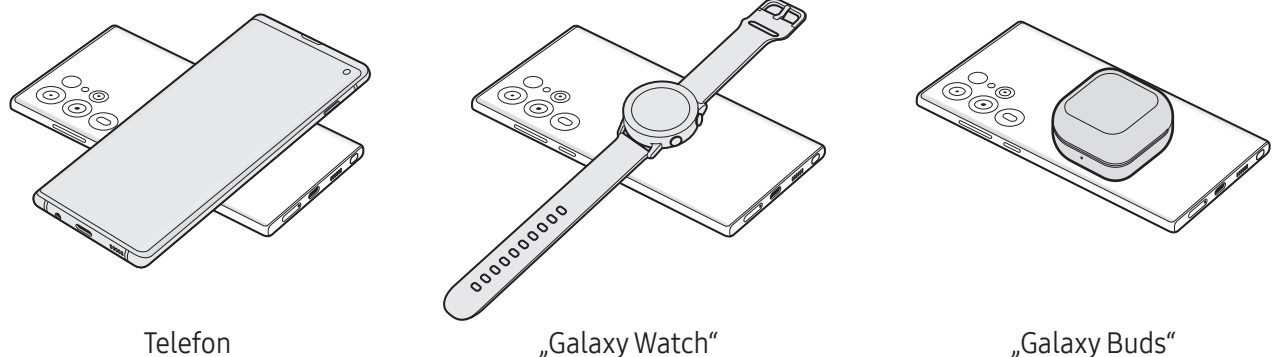

- 3 Kada završite sa punjenjem, prekinite vezu drugog uređaja sa vašim telefonom.
- Nemojte da koristite slušalice dok delite napajanje. To može uticati na obližnje uređaje.
- Lokacija kalema za bežično punjenje može se razlikovati od modela uređaja. Podesite uređaje da se pravilno povežu.
	- Neke funkcije nisu dostupne dok delite napajanje.
	- Pomoću ove funkcije mogu se puniti samo uređaji koji podržavaju funkciju bežičnog punjenja. Neki uređaji se ne mogu napuniti. Da biste proverili koji uređaji podržavaju funkciju bežičnog deljenja energije, posetite Samsung veb lokaciju.
	- Da biste ispravno punili, nemojte pomerati niti koristiti ni jedan ni drugi uređaj tokom punjenja.
	- Napajanje koje se prenese drugom uređaju može biti manje od količine koja se deli sa telefonom.
	- Ako drugi uređaj punite tokom punjenja vašeg telefona, brzina punjenja se može smanjiti ili se uređaj možda neće pravilno puniti u zavisnosti od tipa punjača.
	- Brzina punjenja ili efikasnost mogu varirati u zavisnosti od stanja telefona ili okoline.

#### Postavljanje ograničenja za deljenje napajanja

Možete da podesite uređaj da zaustavi deljenje napajanja kada preostala energija baterije padne ispod određenog nivoa.

Otvorite aplikaciju Podešavanja, kucnite na Kontrola baterije i uređaja → Baterija → Bežično deljenje energije → Ograničenje baterije, a zatim postavite ograničenje.

# Smanjenje potrošnje baterije

Vaš uređaj pruža razne opcije koje će vam pomoći da uštedite energiju baterije.

- Optimizujte uređaj pomoću funkcije održavanja uređaja.
- Kada ne koristite uređaj, isključite ekran pritiskom na bočni taster.
- Uključite režim uštede energije.
- Zatvorite nepotrebne aplikacije.
- Isključite funkciju "Bluetooth" kada je ne koristite.
- Isključite automatsko sinhronizovanje aplikacija koje treba da se sinhronizuju.
- Smanjite vreme trajanja pozadinskog svetla.
- Smanjite osvetljenost ekrana.

КЛ

## Saveti i mere opreza pri punjenju baterije

- Koristite samo bateriju, punjač i kabl koje je odobrila kompanija Samsung i koji su specijalno **A** dizajnirani za vaš uređaj. Nekompatibilna baterija, punjač, i kabl mogu da izazovu ozbiljne povrede ili da oštete uređaj.
- Nepravilno povezivanje punjača može da prouzrokuje ozbiljnu štetu na uređaju. Sva oštećenja  $\boldsymbol{\Omega}$ uzrokovana nepravilnim rukovanjem nisu pokrivena garancijom.
	- Koristite samo USB "Tip C" kabl isporučen sa uređajem. Uređaj može da se ošteti ako koristite mikro USB kabl.
	- Ako punite uređaj dok je višenamenski konektorvlažan, uređaj može da se ošteti. Temeljno osušite višenamenski konektor pre punjenja uređaja.
	- Da biste uštedeli energiju, isključite punjač kada ga ne koristite. Punjač nema prekidač za uključivanje/isključivanje, tako da ga morate isključiti iz električne utičnice kada nije u upotrebi da biste izbegli potrošnju energije. Tokom punjenja, punjač treba držati u blizini električne utičnice kako bi bio lako dostupan.
		- Kada koristite punjač, preporučuje se da koristite odobreni punjač koji garantuje performanse punjenja.
		- Ako je baterija potpuno prazna, uređaj se ne može uključiti odmah po priključivanju punjača. Ostavite praznu bateriju da se puni nekoliko minuta pre nego što uključite uređaj.
		- Ako koristite više aplikacija odjednom, mrežne aplikacije ili aplikacije za koje je potrebna veza s drugim uređajem, baterija će se brzo prazniti. Da biste izbegli gubitak energije tokom prenosa podataka, uvek koristite te aplikacije nakon što se baterija u potpunosti napuni.
		- Korišćenje drugog izvora napajanja, a ne punjača, kao što je računar, može dovesti do sporijeg punjenja usled slabije el. struje.
		- Uređaj se može koristiti i dok se puni, ali tako će možda biti potrebno više vremena da se baterija potpuno napuni.
		- Ako uređaj dobija nestabilno napajanje tokom punjenja, ekran osetljiv na dodir možda neće biti u funkciji. Ukoliko se ovo dogodi, isključite punjač iz uređaja.
		- Tokom punjenja uređaj i punjač mogu da se zagreju. To je normalno i ne bi trebalo da utiče na vek trajanja ili na performanse uređaja. Ako se baterija zagreje više nego što je uobičajeno, punjač može prestati sa punjenjem.
		- Ukoliko se uređaj ne puni kako treba, odnesite uređaj i punjač u servisni centar kompanije Samsung ili neki ovlašćeni servisni centar.

# <span id="page-15-0"></span>Nano-SIM kartica i eSIM

Umetnite SIM ili USIM karticu koju ste dobili od operatera.

Da biste imali dva telefonska broja ili operatera za jedan uređaj, aktivirajte eSIM ili ubacite dve SIM kartice. eSIM je ugrađena digitalna SIM kartica za razliku od fizičke nano-SIM kartice. Korišćenje nano-SIM kartice i eSIM-a može rezultirati manjom brzinom prenosa podataka u nekim područjima.

- ۱B
- eSIM možda nije dostupan u zavisnosti od regiona, operatera ili modela.
- Neke usluge za koje je potrebno povezivanje na mrežu možda neće biti dostupne u zavisnosti od operatera.

## Umetanje SIM ili USIM kartice

▶ Galaxy S23 Ultra:

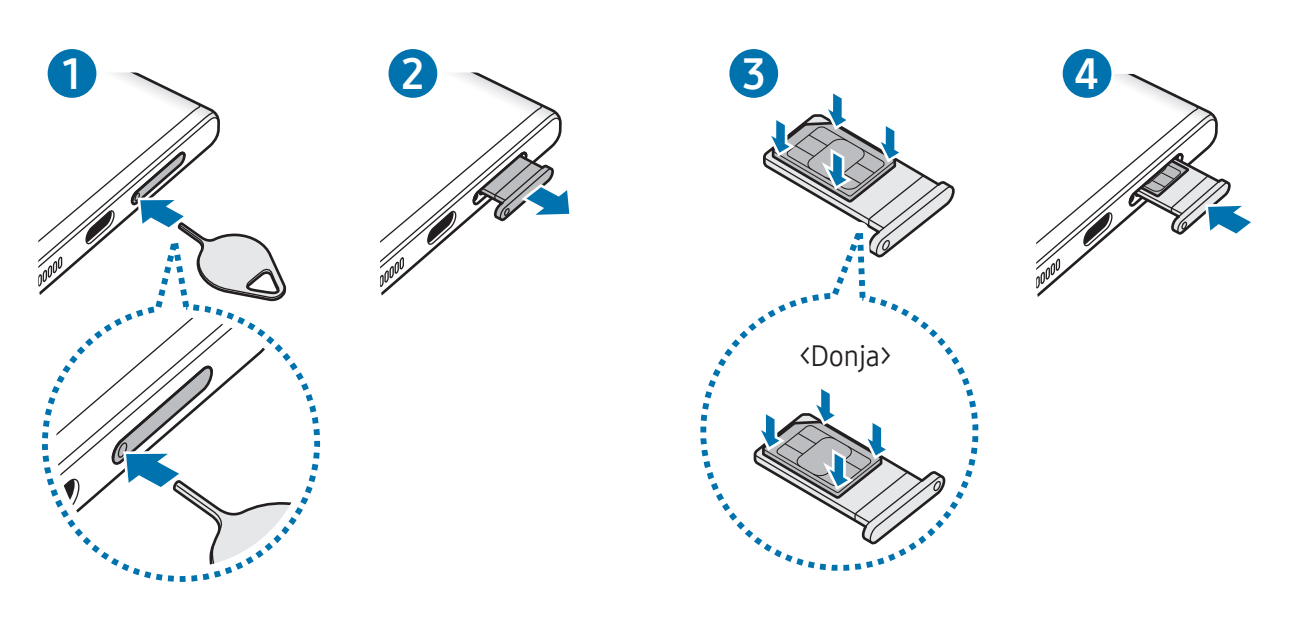

▶ Galaxy S23+, Galaxy S23:

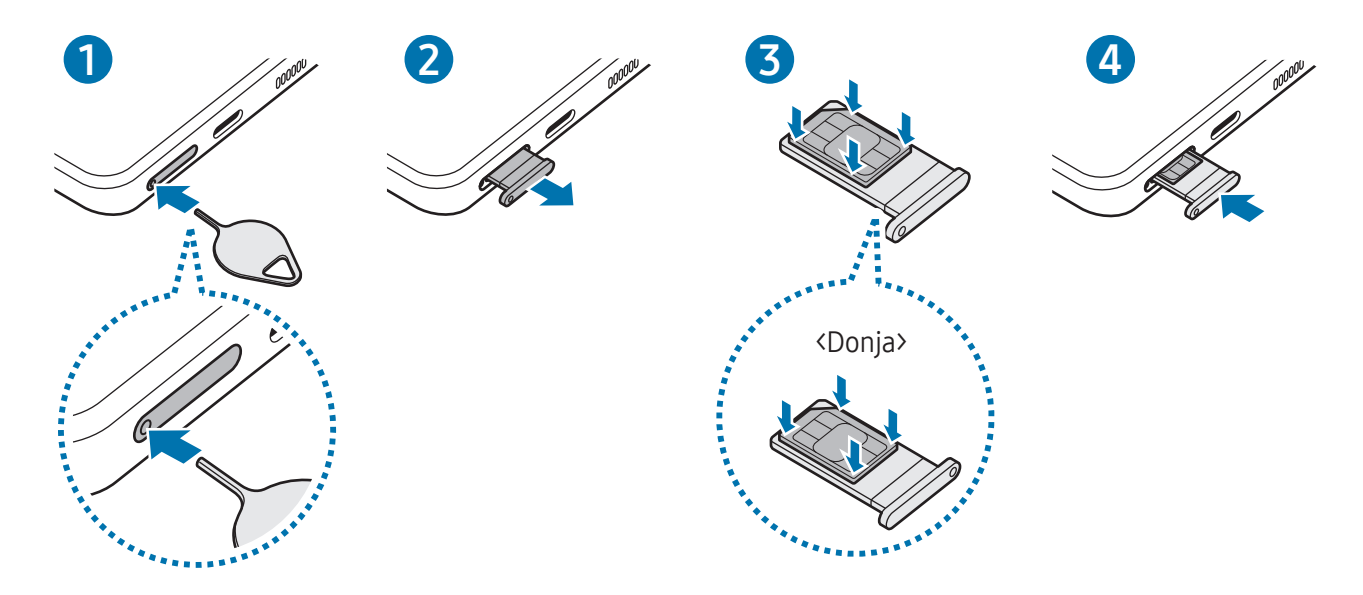

- 1 Stavite iglicu za izbacivanje u rupicu ležišta kako biste ga olabavili.
- 2 Izvucite ležište iz slota.
- 3 Postavite SIM ili USIM karticu na ležište tako da kontakti zlatne boje budu okrenuti prema gore i lagano pritisnite SIM ili USIM karticu u ležište da biste je učvrstili.
- 4 Vratite ležište u slot za ležište.
- Stavite iglicu za izbacivanje u rupu na ležištu da biste uklonili ležište.  $\mathbf U$ 
	- Koristite isključivo nano-SIM karticu.
	- Vodite računa da ne izgubite SIM ili USIM karticu i ne dozvolite drugima da je koriste. Kompanija Samsung nije odgovorna za bilo kakva oštećenja ili neugodnosti koje su posledica izgubljenih ili ukradenih kartica.
	- Iglica za izbacivanje mora da bude pod pravim uglom u odnosu na otvor. U suprotnom biste mogli da oštetite uređaj.
	- Ako kartica ne leži čvrsto u ležištu, SIM kartica može da ispadne iz ležišta.
	- Ako stavite ležište u uređaj dok je ležište vlažno, vaš uređaj može da se ošteti. Uvek se postarajte da ležište bude suvo.
	- Stavite ležište u slot ležišta do kraja kako biste sprečili tečnost da prodre u vaš uređaj.

## <span id="page-17-0"></span>Aktiviranje eSIM-a

Otvorite aplikaciju Podešavanja i kucnite na Veze → SIM menadžer → Dodaj eSIM karticu. Kada se pronađe paket mobilnih usluga, pratite uputstva na ekranu da biste aktivirali eSIM.

Ako imate QR kôd koji vam je obezbedio operater, otvorite Podešavanja, kucnite Veze → SIM menadžer → Dodaj eSIM karticu → Skenirajte QR kod od provajdera usluga, a zatim skenirajte QR kôd.

## SIM menadžer

Otvorite Podešavanja i kucnite na Veze → SIM menadžer.

- SIM kartice: Aktivirajte SIM karticu i prilagodite podešavanja SIM kartice.
- eSIM kartice: Aktivirajte eSIM.
- Željene SIM kartice: Izaberite da biste koristili određene SIM kartice za neke funkcije, poput glasovnih poziva, kada su aktivirane dve kartice.
- Prebacivanje podataka: Podesite uređaj da koristi drugu SIM karticu za usluge prenosa podataka ako željena SIM kartica ne može da se poveže na mrežu.

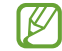

Kada koristite ovu funkciju mogu se obračunavati dodatni troškovi.

• Još SIM podešavanja: Prilagodite podešavanje poziva ili eSIM kartice.

# Uključivanje i isključivanje uređaja

Pratite sva istaknuta upozorenja i uputstva ovlašćenog osoblja kada se nalazite na mestima na M kojima je ograničena upotreba bežičnih uređaja, kao što su avioni i bolnice.

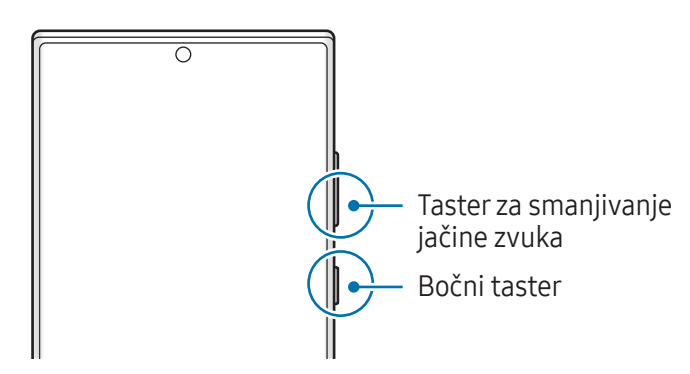

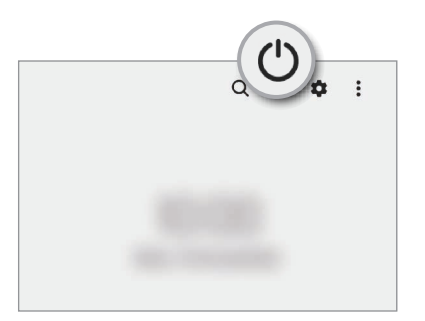

#### Uključivanje uređaja

Pritisnite i držite bočni taster nekoliko sekundi da biste uključili uređaj.

#### <span id="page-18-0"></span>Isključivanje uređaja

- 1 Da biste isključili uređaj, istovremeno pritisnite i držite bočni tasteri taster za smanjivanje jačine zvuka. Možete i da otvorite panel sa obaveštenjima, prevucite nadole, a zatim kucnite na  $\mathcal{U}$ .
- 2 Kucnite na Isključivanje.

Da biste ponovno pokrenuli uređaj, kucnite na Počni ponovo.

Možete da podesite uređaj da se isključuje kada pritisnete i držite bočni taster. Otvorite  $\mathbb{Z}$ Podešavanja, kucnite na Napredne funkcije → Bočni taster, a zatim kucnite na Meni za isključivanje pod opcijom Pritisnite i držite.

#### Ponovno pokretanje na silu

Ako je vaš uređaj blokiran i ne reaguje, zajedno pritisnite i držite bočni tasteri taster za smanjivanje jačine zvuka duže od 7 sekundi da bi se ponovo pokrenuo.

#### Pozivi u hitnim slučajevima

Možete obaviti hitan poziv ili pronaći zdravstvene informacije koje ste sačuvali.

Pritisnite i držite bočni taster i taster za smanjivanje jačine zvuka istovremeno, a zatim kucnite na Pozivi u hitnim slučajevima. Ili, otvorite panel sa obaveštenjima, prevucite nadole, a zatim kucnite na  $(') \rightarrow$ Pozivi u hitnim slučajevima.

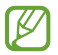

Za upravljanje Vašim zdravstvenim informacijama i kontaktima za hitne slučajeve, otvorite Podešavanja i kucnite na Bezbednost i hitni slučajevi.

# Početna postavka

Kada po prvi put uključite uređaj ili nakon obavljanja resetovanja podataka, pratite uputstva na ekranu za podešavanje svog uređaja.

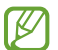

Ako se ne povežete na "Wi-Fi" mrežu, možda nećete moći da postavite određene funkcije uređaja tokom početne postavke.

# <span id="page-19-0"></span>Samsung account

Koristeći Samsung nalog, možete koristiti razne Samsung usluge koje se pružaju preko mobilnih uređaja, TV-a, i Samsung internet stranice.

Da biste videli listu usluga koje se mogu koristiti sa vašim Samsung nalogom, idite na [account.samsung.com.](http://account.samsung.com)

1 Otvorite Podešavanja i kucnite na Samsung account.

Ili, otvorite Podešavanja i kucnite na Nalozi i bekapovanje → Upravljanje nalozima → Dodaj nalog  $\rightarrow$  Samsung account.

2 Prijavite se na svoj Samsung nalog. Ako nemate Samsung nalog, kucnite na Kreiraj nalog.

#### Pronalaženje vašeg ID-a i resetovanje lozinke

Ako zaboravite ID ili lozinku za Samsung nalog, kucnite na **Pronađi ID** ili Zaboravili ste lozinku? na ekranu za prijavljivanje na Samsung nalog. Možete pronaći svoj ID ili ponovo postaviti lozinku nakon što unesete potrebne informacije.

#### Odjavljivanje sa vašeg "Samsung" naloga.

Kada se odjavite sa "Samsung" naloga, vaši podaci, poput kontakata ili događaja, takođe će biti uklonjeni sa vašeg uređaja.

- 1 Otvorite Podešavanja i kucnite na Nalozi i bekapovanje → Upravljanje nalozima.
- 2 Kucnite na Samsung account  $\rightarrow$  Moj profil i kucnite na Odjavi se na dnu ekrana.
- 3 Kucnite na Odjavi se, unesite lozinku svog Samsung naloga, a zatim kucnite na OK.

**M** 

# <span id="page-20-0"></span>Prenos podataka sa prethodnog uređaja ("Smart Switch")

Možete koristiti "Smart Switch" da prenesete podatke sa prethodnog uređaja na vaš novi telefon. Otvorite Podešavanja i kucnite na Nalozi i bekapovanje → Prenesite pod. sa starog uređaja.

- Ova funkcija možda nije podržana na nekim uređajima ili računarima.
	- Ograničenja važe. Detalje potražite [www.samsung.com/smartswit](http://www.samsung.com/smartswitch)ch. Kompanija Samsung ozbiljno shvata pitanje autorskih prava. Prebacujte isključivo sadržaj koji posedujete ili imate pravo da prebacite.

#### Prenos podataka pomoću USB kabla

Možete da povežete prethodni uređaj na svoj novi telefon sa USB kablom da biste prebacivali podatke.

- 1 Povežite Vaš novi telefon sa prethodnim uređajem pomoću USB kabla Vašeg novog telefona. Možda će vam trebati USB konektor u zavisnosti od prethodnog uređaja.
- 2 Kada se pojavi iskačući prozor za biranje aplikacije, kucnite na Smart Switch → Primi sadržaj.
- 3 U prethodnom uređaju, kucnite na OK. Ako nemate aplikaciju, preuzmite je sa Galaxy Store ili Play продавница. Vaš novi telefon će prepoznati prethodni uređaj i pojaviće se lista podataka koje možete da prebacite.
- 4 Na svom novom telefonu izaberite opciju koju želite, kucnite na **Naredno**, a zatim pratite uputstva na ekranu za prenos podataka.
- Ne isključujte USB kabl iz uređaja prilikom prenosa datoteka. U suprotnom može doći do gubitka **(I)** podataka ili oštećenja uređaja.
- Prenos podataka povećava potrošnju baterije vašeg uređaja. Uverite se da je uređaj dovoljno M napunjen pre prenosa podataka. Ako je napunjenost baterije mala, prenos podataka može da se prekine.

#### Bežični prenos podataka

Prebacujte podatke sa prethodnog uređaja na vaš novi telefon bežično pomoću "Wi-Fi Direct"-a.

- 1 Na prethodnom uređaju otvorite Smart Switch. Ako nemate aplikaciju, preuzmite je sa Galaxy Store ili Play продавница.
- 2 Na svom novom telfonu otvorite Podešavanja i kucnite na Nalozi i bekapovanje → Prenesite pod. sa starog uređaja.
- 3 Stavite uređaj jedan blizu drugog.
- 4 Na prethodnom uređaju kucnite na Pošalji podatke → Bežično.
- 5 Na svom novom telefonu kucnite na **Primi sadržaj**, izaberite operativni sistem vašeg prethodnog uređaja i kucnite na Bežično.
- 6 Na prethodnom uređaju, kucnite na Dozvoli.
- 7 Na svom novom telefonu izaberite opciju koju želite, kucnite na Naredno, a zatim pratite uputstva na ekranu za prenos podataka.

#### Prebacivanje rezervnih podataka sa računara

Napravite rezervnu kopiju podataka sa svog prethodnog uređaja na računari uvezite podatke na svoj novi telefon.

- 1 Na računaru idite na www.samsung.[com/smartswitch](http://www.samsung.com/smartswitch) da preuzmete Smart Switch.
- 2 Na računaru otvorite aplikaciju Smart Switch.
- Ako vaš prethodni uređaj nije Samsung uređaj, napravite rezervnu kopiju podataka na računaru  $\mathbb{Z}$ koristeći aplikaciju koju je obezbedio proizvođač uređaja. Zatim, preskočite na peti korak.
- 3 Povežite svoj prethodni uređaj sa računarom pomoću USB kabla uređaja.
- 4 Na računaru sledite uputstva na ekranu da biste napravili rezervnu kopiju podataka sa uređaja. Zatim prekinite vezu svog prethodnog uređaja sa računarom.
- 5 Povežite svoj novi telefon sa računarom pomoću USB kabla.
- 6 Na računaru sledite uputstva na ekranu da biste prebacili podatke na svoj novi telefon.

# <span id="page-22-0"></span>Upoznavanje sa ekranom

# Kontrolisanje ekrana osetljivog na dodir

Kuckanje

Kucnite na ekran.

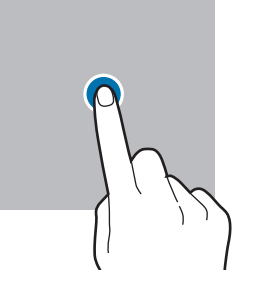

#### Prevlačenje

Dodirnite i zadržite stavku, a zatim je prevucite na željenu poziciju.

#### Brzo prevlačenje

Prevucite nagore, nadole, ulevo ili udesno.

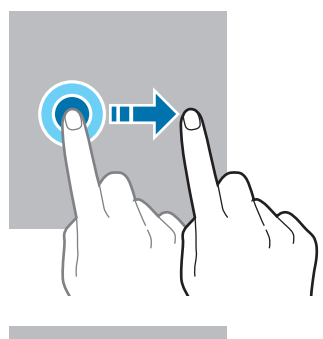

Dodir i držanje Dodirnite i zadržite ekran otprilike 2 sekunde.

Kuckanje dva puta Kucnite dva puta brzo na ekran.

Širenje i skupljanje Raširite dva spojena prsta ili uštinite ekran.

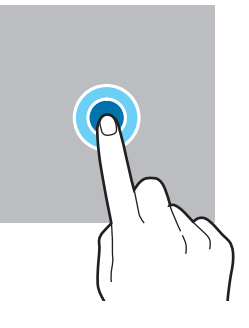

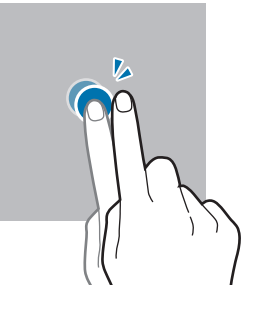

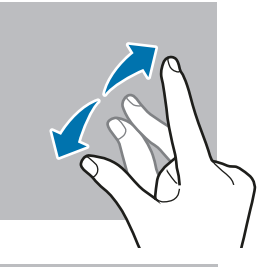

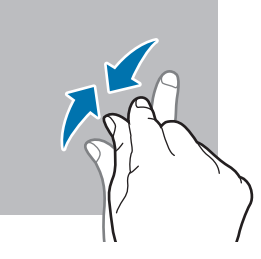

- Ne dozvolite da ekran osetljiv na dodir dođe u kontakt sa drugim električnim uređajima.  $\mathbf{O}$ Elektrostatičko pražnjenje može da dovede do kvara ekrana osetljivog na dodir.
	- Da biste izbegli oštećenje ekrana osetljivog na dodir, ne kuckajte ga oštrim predmetima i ne primenjujte preveliku silu na njega vrhovima prstiju ili drugim predmetima.
	- Preporučljivo je da ne koristite fiksnu grafiku na delu ekrana ili celom ekranu osetljivom na dodir tokom dužeg vremenskog perioda. To može dovesti do pojavljivanja obrisa slika ("burn in" ekrana) ili efekta "duhova".

Uređaj možda neće prepoznati unos dodirom u blizini ivica ekrana, koje su izvan oblasti za unos ſИ dodirom.

# <span id="page-23-0"></span>Traka za navigaciju (Softverski tasteri)

Kada uključite ekran, meki tasteri će se pojaviti na traci za navigaciju u dnu ekrana. Meki tasteri su po podrazumevanoj postavci raspoređeni na taster Nedavno, taster Početak i taster Nazad. Funkcije tastera mogu da se promene u skladu sa aplikacijom koja se trenutno koristi ili sa okruženjem gde se koristi.

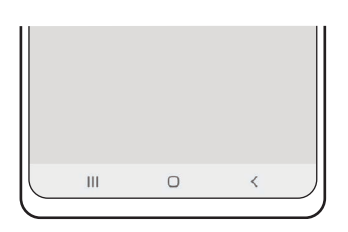

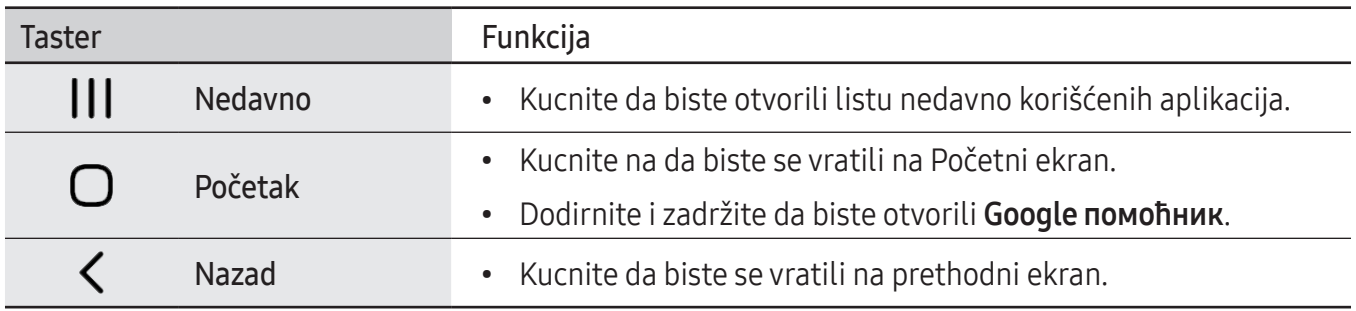

#### Sakrivanje trake za navigaciju

Pregledajte datoteke ili koristite aplikacije na širem ekranu tako što ćete sakriti traku za navigaciju.

Otvorite Podešavanja, kucnite Ekran → Traka za navigaciju, a zatim kucnite Pokreti prevlačenja pod Tip navigacije. Traka za navigaciju će biti skrivena, a nagoveštaji za pokrete će se pojaviti. Kucnite na Još opcija i izaberite opciju koju želite.

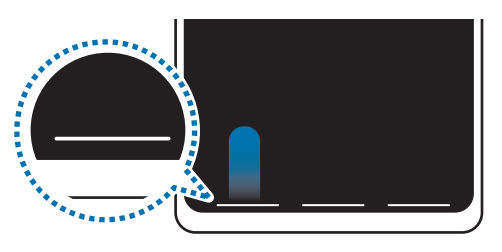

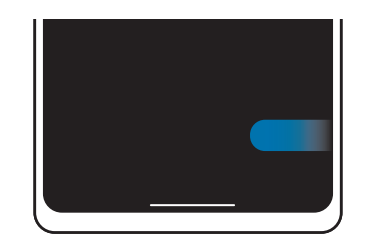

Povucite odozdo Prevucite prstom sa strane i dna

Ako želite da sakrijete savete za gestove na dnu ekrana, kucnite prekidač Nagoveštaj u vezi sa pokretima da biste ga isključili.

# Početni ekran i ekran Aplikacije

Početni ekran predstavlja polaznu tačku za pristupanje svim funkcijama uređaja. Pokazuje vidžete, prečice do aplikacija i drugo.

Ekran aplikacija prikazuje ikone svih aplikacija, uključujući nove instalirane aplikacije.

#### Prebacivanje između početnog ekrana i ekrana aplikacija

Na početnom ekranu, prevucite nagore da biste otvorili ekran aplikacija.

Za povratak na početni ekran, prevucite nagore ili nadole na ekranu aplikacija. Možete i da kucnete na taster "Početak" ili taster "Nazad".

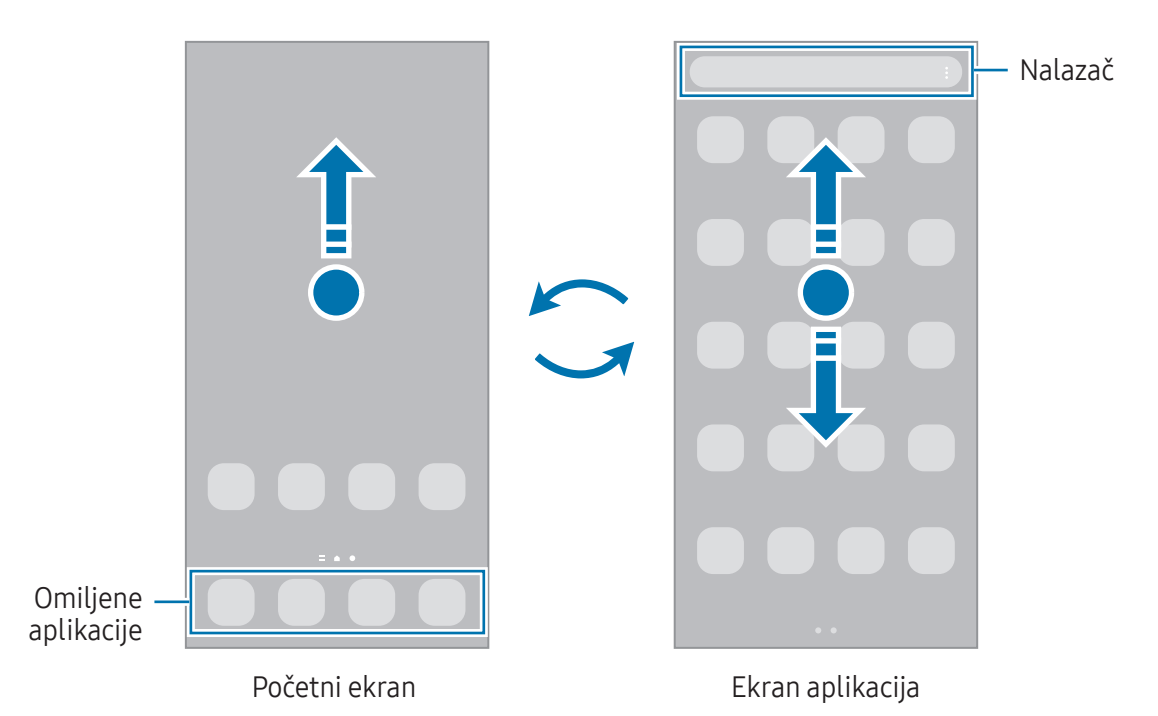

Ako dodate taster aplikacija na početni ekran, ekran aplikacija možete otvoriti tako što ćete kucnuti na taster. Na početnom ekranu dodirnite i držite prazno područje, kucnite na **Podešavanja**, a zatim kucnite na prekidač Prikaži dugme ekrana Aplikacije na početnom ekranu da biste ga uključili. Taster aplikacija će biti dodat u dnu početnog ekrana.

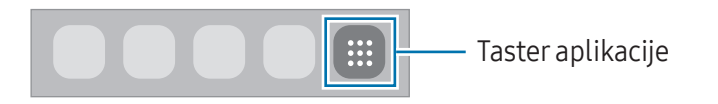

#### Uređivanje početnog ekrana

Na početnom ekranu, dodirnite i držite prazno područje ili štipnite prstima na ekranu da biste pristupili opcijama uređivanja. Možete da postavite sliku pozadine, dodate vidžete i drugo. Takođe možete da dodajete, brišete ili preuređujete panele početnog ekrana.

- Dodavanje panela: Prevucite ulevo, a zatim kucnite na  $(+)$ .
- Pomeranje panela: Dovucite prikaz panela na novu lokaciju.
- Brisanje panela: Kucnite na  $\overline{m}$  na panelu.

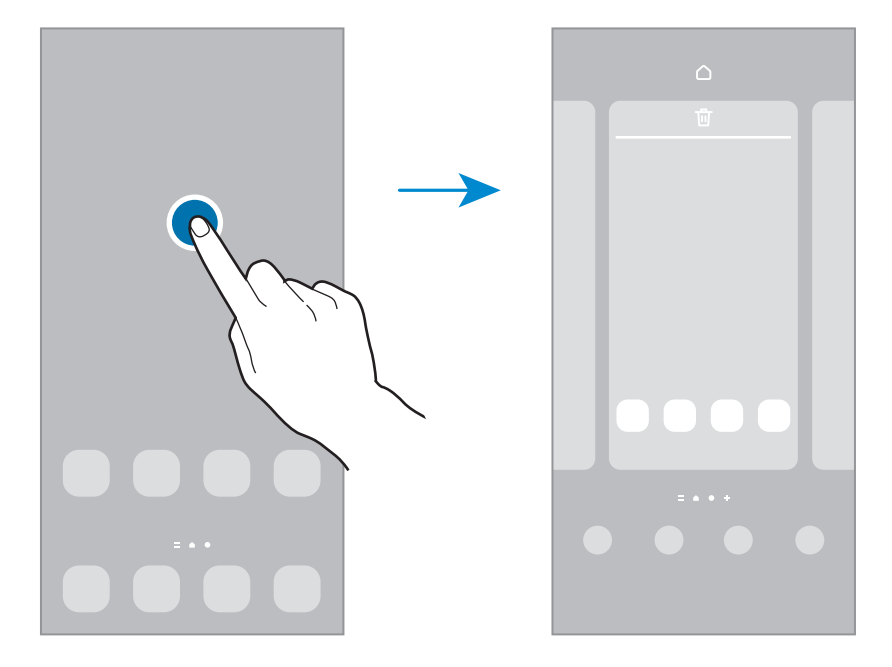

- Pozadine i stil: Promenite sliku pozadine za početni ekran i zaključani ekran.
- Teme: Menja temu uređaja. Vizuelni elementi interfejsa, kao što su boja, ikone i slike pozadine, će se promeniti u zavisnosti od izabrane teme.
- Widget-i: Vidžeti su male aplikacije koje pokreću određene funkcije aplikacija da bi pružili informacije i lakši pristup početnom ekranu. Izaberite vidžet i kucnite na Dodaj. Vidžet će biti dodat na početni ekran.
- Podešavanja: Konfigurišite postavke za početni ekran, kao što je raspored ekrana.

#### Prikaz svih aplikacija na početnom ekranu

Ne koristeći odvojeni ekran aplikacija, možete da postavite uređaj da prikaže sve aplikacije na početnom ekranu. Na početnom ekranu dodirnite i zadržite prazan prostor, a zatim kucnite na Podešavanja → Izgled Početnog ekrana → Samo Početni ekran → Primeni.

#### Pokretanje aplikacije "Pronalazač"

Traženje sadržaja na uređaju.

- 1 Na ekranu aplikacija kucnite na Pretražite. Možete i da otvorite panel sa obaveštenjima, prevucite nadole, a zatim kucnite na  $Q$ .
- 2 Unesite ključnu reč. Pretraživaće se aplikacije i sadržaj na uređaju. Ako tapnete  $\Omega$  na tastaturi, možete da tražite više sadržaja.

#### Pomeranje stavki

Dovucite stavku na novu lokaciju. Da biste pomerili stavku na drugi panel, prevucite je do kraja ekrana. Da biste dodali prečicu do aplikacije na početni ekran, dodirnite i držite stavku na ekranu aplikacija, a zatim kucnite na Dodaj na poč. ekran. Prečica do aplikacije biće dodata na početni ekran. Takođe možete da pomerite često korišćene aplikacije u prostor za prečice u dnu početnog ekrana.

#### Kreiranje fascikli

Na početnom ekranu ili na ekranu aplikacija, dovucite aplikaciju i postavite je preko druge aplikacije. Biće napravljena nova fascikla koja će sadržati izabrane aplikacije. Kucnite na **Naziv foldera** i upišite naziv fascikle.

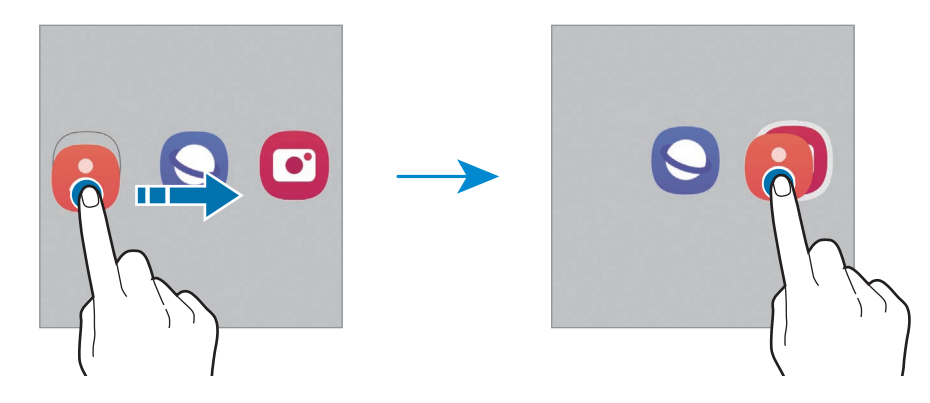

• Dodavanje još aplikacija

Kucnite na  $+$  na fascikli. Označite aplikacije da biste ih dodali i kucnite na Gotovo. Možete takođe da dodate aplikaciju tako što ćete je prevući u fasciklu.

- Premeštanje aplikacija iz fascikle Dovucite aplikaciju na novu lokaciju.
- Brisanje fascikle

Dodirnite i držite fasciklu, a zatim kucnite na Izbriši folder. Samo ta fascikla će biti obrisana. Aplikacije fascikle će biti premeštene na ekran aplikacija.

# "Edge" panel

Možete da pristupate omiljenim aplikacijama i funkcijama preko "Edge" panela.

Prevucite ručicu Edge panela prema sredini ekrana.

Ako ručica "Edge" panela nije vidljiva, otvorite Podešavanja, kucnite na Ekran, a zatim kucnite na prekidač Edge paneli da biste ga uključili.

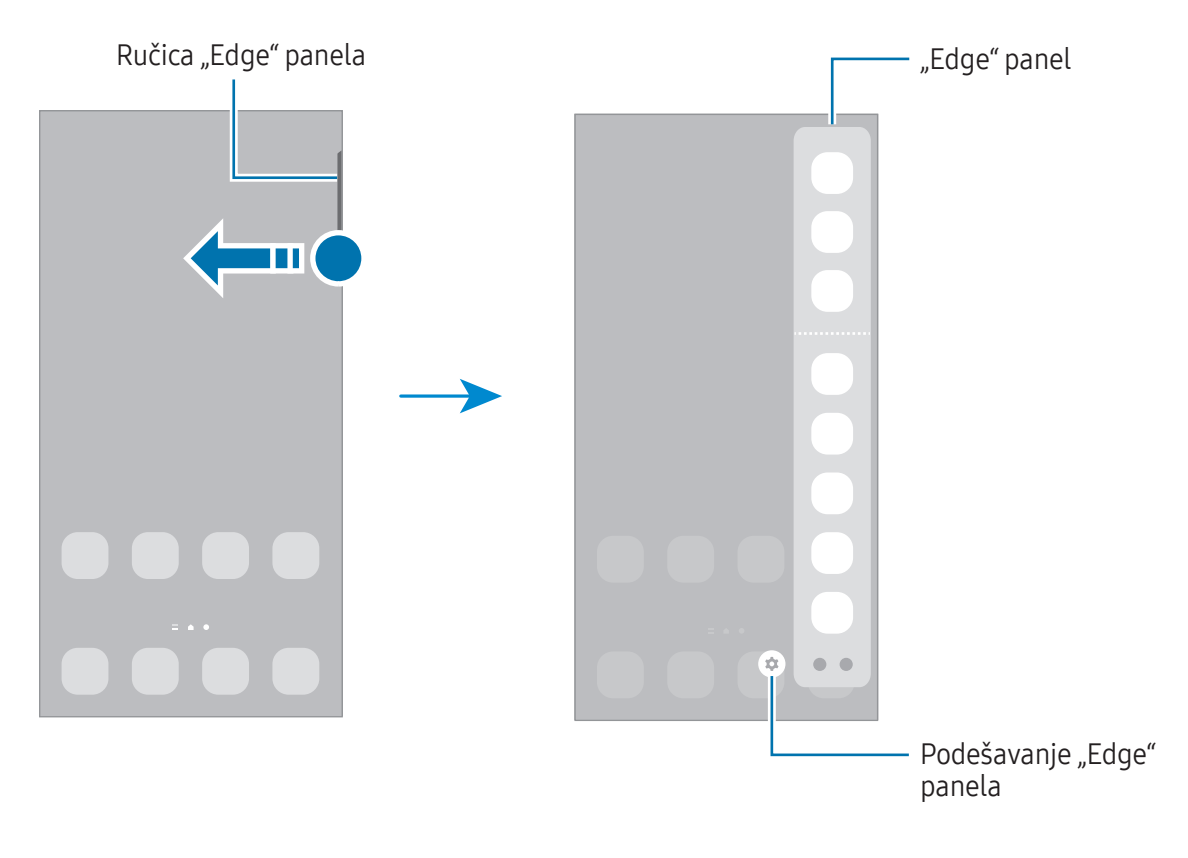

# Zaključavanje ekrana

Pritiskom na bočni taster ekran se isključuje i zaključava. Ekran se takođe isključuje i automatski zaključava ako se uređaj ne koristi određeno vreme.

Da biste otključali ekran, prevucite u bilo kom pravcu kada se ekran uključi.

Ako je ekran isključen, pritisnite bočni taster da biste uključili ekran. Možete i da kucnete dva puta brzo na ekran.

#### Promena načina zaključavanja ekrana

Da biste promenili način zaključavanja, otvorite **Podešavanja** kucnite na **Zaključan ekran → Tip** zaključavanja ekrana, a zatim odaberite način.

Kada odredite obrazac, "PIN", lozinku ili vaše biometrijske podatke kao način otključavanja ekrana, možete da zaštitite svoje lične podatke tako što ćete sprečiti druge da pristupaju vašem uređaju. Nakon postavke načina zaključavanja ekrana, pri svakom otključavanju uređaja biće potrebna šifra za otključavanje.

Možete da postavite uređaj da obavi fabričko vraćanje podataka ako nekoliko puta pogrešno  $\not\!\!{E}$ upišete šifru za otključavanje zaredom i dostignete granicu broja pokušaja. Otvorite Podešavanja, kucnite na Zaključan ekran → Podeš. bezbednog zaključavanja, otključajte ekran koristeći prethodno postavljenu metodu zaključavanja ekrana, a zatim kucnite na prekidač Automatski fabrički reset da biste ga uključili.

### Indikator ikona

Pokazivač ikona se pojavljuje na statusnoj traci u vrhu ekrana. Ikone navedene u tabeli su najuobičajnije.

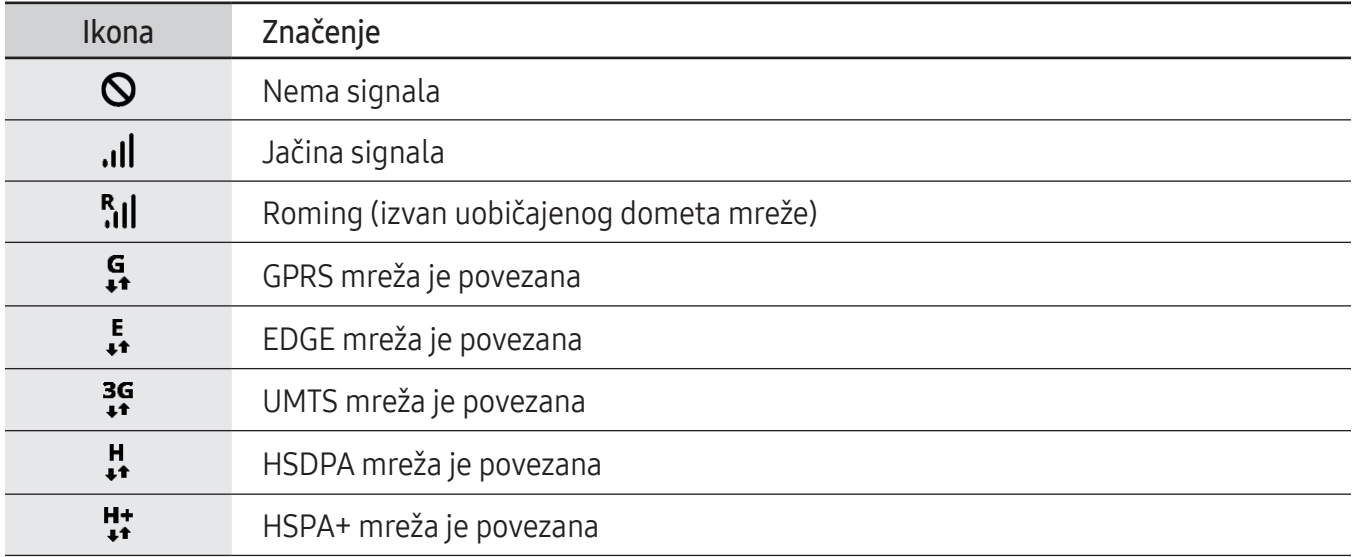

 $\mathbb{Z}$ 

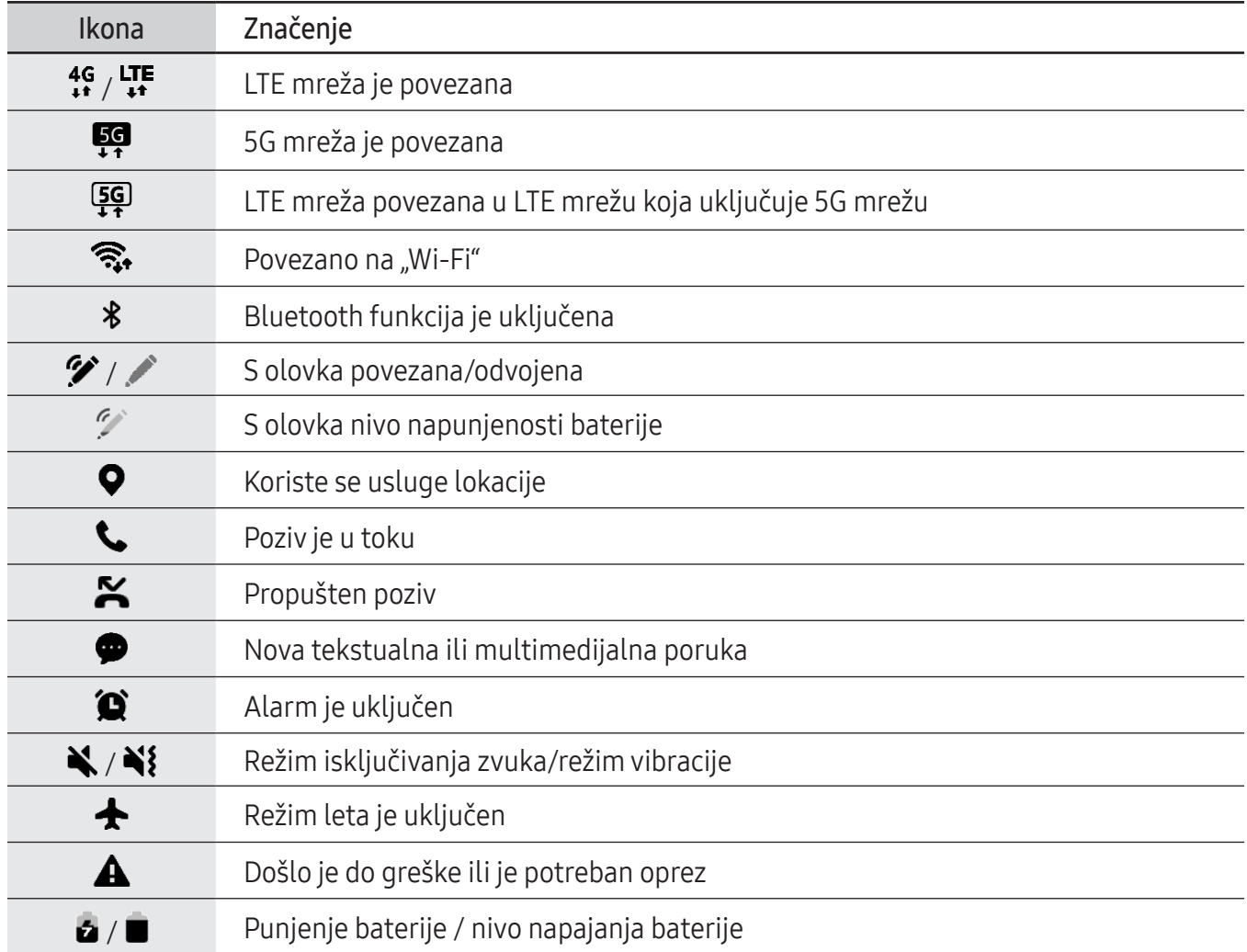

- Statusna traka se možda neće pojaviti u vrhu ekrana nekih aplikacija. Za prikaz statusne trake, prevucite nadole sa vrha ekrana.
	- Neke ikone indikatora se pojavljuju samo kada otvorite panel sa obaveštenjima.
	- Ikone indikatora mogu da se prikažu drugačije u zavisnosti od operatera ili modela.

# <span id="page-30-0"></span>Panel sa obaveštenjima

Kada dobijete nova obaveštenja, ikone indikatora će se pojaviti na statusnoj traci. Da biste videli više informacija o ikonama, otvorite panel sa obaveštenjima i pogledajte detalje.

Da biste otvorili panel sa obaveštenjima, prevucite statusnu traku nadole. Da biste zatvorili ploču sa obaveštenjima, prevucite na ekranu nagore.

Možete da koristite sledeće funkcije na tabli sa obaveštenjima.

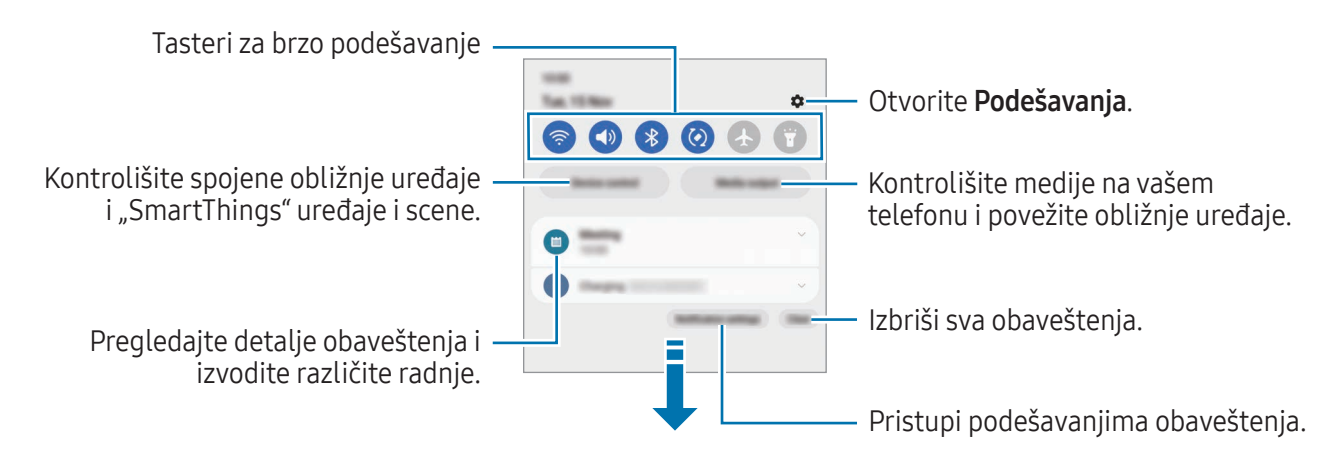

#### Korišćenje tastera brze postavke

Kucnite na tastere brze postavke da biste uključili određene funkcije. Prevucite nadole na tabli sa obaveštenjima da biste pristupili više tastera. Da biste dodali još tastera, kucnite na  $(+)$ .

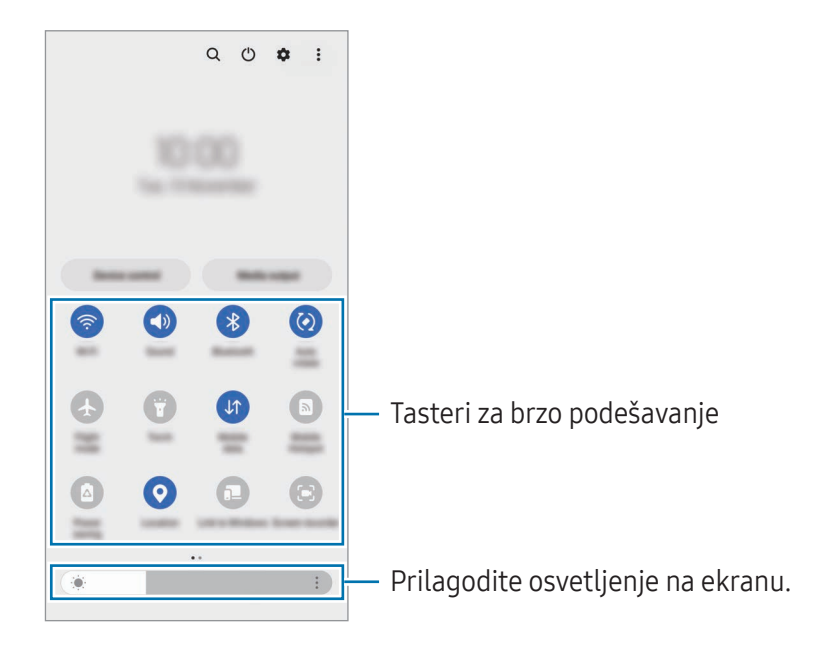

Da promenite podešavanja funkcija, kucnite na tekst ispod svakog tastera. Da pristupite detaljnijim podešavanjima, dodirnite i zadržite taster.

Da biste preuredili tastere, kucnite na • → Izmenite dugmad, dovucite taster na drugu lokaciju.

#### Kontrolisanje reprodukovanja medija

Kontrolišite medije na vašem telefonu i povežite obližnje uređaje na tabli za obaveštenja.

- 1 Otvorite panel sa obaveštenjima i kucnite na Izlaz medija.
- 2 Kucnite na ikone na kontroloru da biste kontrolisali reprodukovanje.

#### Kontrola uređaja u blizini

Pokrenite i preuzmite kontrolu nad povezanim uređajima u blizini i često korišćenim "SmartThings" uređajima i scenama na panelu sa obaveštenjima.

- 1 Otvorite panel sa obaveštenjima i kucnite na Kontrola uređaja. Pojaviće se povezani uređaji u blizini, "SmartThings" uređaji i scene.
- 2 Izaberite uređaj u blizini ili "SmartThings" uređaj da biste ga kontrolisali ili odaberite scenu za pokretanje.

 $\boldsymbol{\mathbb{W}}$ 

# <span id="page-32-0"></span>Snimanje ekrana i snimanje video-zapisa ekrana

# Snimanje ekrana

Napravite snimak ekrana dok koristite uređaj i pišite na njemu, crtajte, isecajte ili delite snimljeni ekran. Možete da snimite trenutni ekran i prostor za pomeranje.

#### Kako napraviti snimak ekrana

Koristite sledeće metode za pravljenje snimka ekrana. Možete naći snimljene snimke ekrana u Galerija.

Način 1) Snimanje tasterom: Pritisnite istovremeno bočni taster i taster za smanjivanje jačine zvuka.

Način 2) Snimanje prevlačenjem: Ivicom ruke pređite preko ekrana ulevo ili u desno.

- Nije moguće napraviti snimak ekrana tokom korišćenja nekih aplikacija i funkcija.
	- Ako nije uključeno pravljenje snimka ekrana prevlačenjem, otvorite Podešavanja, kucnite na Napredne funkcije → Pokreti, a zatim kucnite na prekidač Prevuci dlanom za snimanje da biste ga ukliučili.

Nakon pravljenja snimka ekrana, koristite sledeće opcije na traci sa alatkama u dnu ekrana:

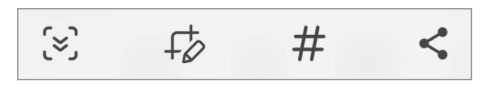

- $\infty$ : Snimite trenutni sadržaj i sakriveni sadržaj na izdvojenoj stranici, kao što je veb stranica. Kada kucnete na  $\leq$ , ekran će se automatski pomerati nadole i biće snimljeno više sadržaja.
- $\overrightarrow{+}$ : Pišite ili crtajte na snimku ekrana ili isecite deo video zapisa ekrana. Možete da vidite isečeno područje u Galerija.
- $\cdot \#$ : Dodavanje oznaka na snimak ekrana. Za pretragu snimaka ekrana pomoću oznaka, kucnite na Q u Galerija. Možete pristupiti listi oznaka i pretraživati željeni snimak ekrana.
- $\cdot \leq$ : Podelite sliku ekrana sa drugima.
- Ako opcije nisu vidljive na napravljenom snimku ekrana, otvorite Podešavanja, kucnite na ſИ Napredne funkcije → Snimci ekrana i snimač ekrana, a zatim kucnite na prekidač Prik. traku sa alat. nakon snim. da ga uključite.

## <span id="page-33-0"></span>Video zapis ekrana

Snimite ekran dok koristite uređaj.

- 1 Otvorite tablu sa obaveštenjima, prevucite nadole, a zatim kucnite na  $\bullet$  (Snimač ekrana).
- 2 Izaberite podešavanje zvuka i kucnite na Započni snimanje. Nakon odbrojavanja, snimanje će početi.
	- $\bullet$  Pišite ili crtajte po ekranu i kucnite na  $\bullet$ .
	- Da prikažete pokazivač S olovke na ekranu, kucnite na  $\blacktriangleright$ . Ovu funkciju možete da koristite samo kada je S olovka odvojena sa uređaja. (Galaxy S23 Ultra)
	- Da biste snimili ekran sa video snimkom sebe, kucnite na  $\blacksquare$ .
- $3$  Kada završite sa uređivanjem video zapisa, kucnite na  $\blacksquare$ . Video zapis možete da vidite u Galerija.

ſИ

Da biste promenili postavke snimača ekrana, otvorite Podešavanja i kucnite na Napredne funkcije → Snimci ekrana i snimač ekrana.

# Unos teksta

## Izgled tastature

Automatski se pojavljuje tastatura kada unesete tekst.

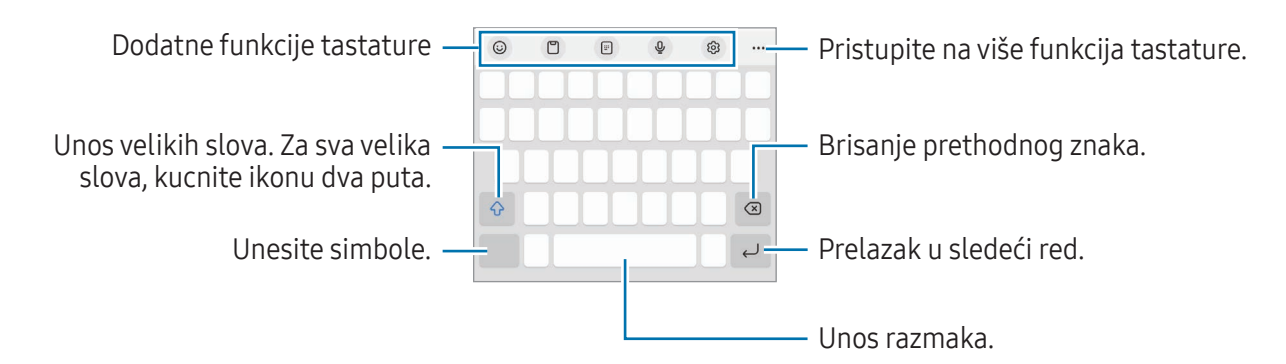

Unos teksta nije podržan na nekim jezicima. Da biste unosili tekst, morate da promenite jezik ſИ unosa na neki od podržanih jezika.

#### Promena jezika unosa

Kucnite na හි → Jezici i tipovi → Upravljaj jezicima unosa i izaberite jezike za korišćenje. Kada izaberete dva ili više jezika, možete da prebacujete između jezika unosa tako što ćete kucnuti na  $\bigoplus$ .

#### Promena tastature

Na traci za navigaciju, kucnite na ::::: da biste promenili tastaturu.

Za promenu tipa tastature, kucnite na @ → Jezici i tipovi, izaberite jezik, a zatim odaberite tip tastature koji želite.

- 网 • Ako se taster tastature (::::) ne pojavi na traci za navigaciju, otvorite Podešavanja kucnite na Opšte upravljanje → Lista tastatura i podrazumevana, a zatim kucnite na prekidač Tasteri tastature na traci za navigaciju da biste ga uključili.
	- Na 3 x 4 tastaturi, tasterima tri ili četiri znaka. Da biste uneli znak, kuckajte na odgovarajući taster dok se ne pojavi željeni znak.

#### Dodatne funkcije tastature

- $(G)$ : Unesite emotikone, nalepnice i još mnogo toga. Možete takođe uneti svoje nalepnice emotikona koje izgledaju kao vi. Pogledajte Korišćenje nalepnica AR [emotikona](#page-85-0) tokom ćaskanja za više informacija.
- $\Box$ : Dodavanje stavke iz međumemorije.
- $\Box$ : Prebacite se na režim rada jednom rukom.
- $\cdot$   $\mathbb{Q}$  : Unos teksta glasom.
- $\circled{3}$  : Promenite podešavanja tastature.

Kucnite na  $\bullet\bullet\bullet$  da biste koristili više funkcija tastature.

- $\cdot$   $\sqrt{2}$ : Prebacivanje na režim rukopisa.
- $\Box$ : Prebacite se na podeljenu tastaturu.
- $\Box$ : Prebacite se na plutajuću tastaturu. Tastaturu možete pomeriti na drugo mesto povlačenjem kartica.
- Q : Brzo pretražite sadržaj i unesite ga.
- 乔: Prevedite tekst i unesite ga.
- $\pi$ : Prepoznajte tekst iz dokumenata ili slika i unesite ga.
- $\cos$ : Unesite svoje lične podatke registrovane na "Samsung Pass".
- $\odot$ : Pronađite pravopisne i gramatičke greške dobijajući predloge prilikom pisanja na engleskom jeziku.
- **•** : Delite muzičke veze.
- **:** Delite veze video zapisa.
- $\cdot$   $\left( \cdot \right)$ : Unesi emotikone.
- **GIF**: Lepljenje GIF-ova.
- $\Box$  /  $\Box$  /  $\Box$  : Unos nalepnica.
- $\bigoplus$ : Promenite veličinu tastature.
- $\hat{\cdot}$  : Otvorite panel za uređivanje teksta.

ſИ Može da se desi da neke funkcije ne budu dostupne u zavisnosti od dobavljača usluga ili modela.

## Kopiranje i lepljenje

- 1 Dodirnite i držite preko teksta.
- 2 Prevucite ili da biste odabrali željeni tekst, ili kucnite na *Изабери све da biste odabrali ceo* tekst.
- 3 Kucnite na Kopiraj ili Iseci. Izabrani tekst se kopira u ostavu.
- 4 Dodirnite i držite gde želite da umetnete tekst i kucnite na **Nalepi**. Da biste nalepili tekst koji ste prethodno umnožili, kucnite na Privremena memorija i izaberite tekst.
# Aplikacije i funkcije

# Instaliranje ili deinstaliranje aplikacija

### Galaxy Store

ſØ

Kupite i preuzmite aplikacije. Možete da preuzmete aplikacije koje su napravljene posebno za Samsung Galaxy uređaje.

Otvorite aplikaciju Galaxy Store. Pregledajte aplikacije prema kategoriji ili kucnite na  $\bf{Q}$  da biste pretraživali prema ključnoj reči.

- Neke funkcije možda nisu dostupne u zavisnosti od operatera ili modela.
	- Da biste promenili podešavanje automatskog ažuriranja, kucnite na Meni → ۞→ Automatski ažurirajte aplikacije, a zatim izaberite opciju.

### Play продавница

Kupite i preuzmite aplikacije.

Otvorite aplikaciju Play продавница. Pretražujte aplikacije po kategoriji ili tražite aplikacije po ključnoj reči.

Da biste promenili postavku automatskog ažuriranja, kucnite na ikonu naloga, kucnite na M Подешавања → Подешавања мреже → Аутоматоматско ажурирање апликација, a zatim izaberite opciju.

### Upravljanje aplikacijama

#### Deinstaliranje ili onemogućavanje aplikacija

Dodirnite i zadržite aplikaciju i izaberite opciju.

- Deinstaliraj: Deinstalirajte instalirane aplikacije.
- Onemogući: Onemogućite odabrane podrazumevane aplikacije koje se ne mogu deinstalirati sa uređaja.

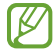

Neke aplikacije ne podržavaju ovu funkciju.

#### Aktivacija aplikacija

Otvorite Podešavanja, kucnite na Aplikacije →  $\downarrow^{\text{=}^-}$  → Onemogućeno → OK, izaberite aplikaciju, a zatim kucnite na Omogući.

#### Postavljanje dozvola za aplikacije

Kako bi neke aplikacije radile ispravno, možda će im biti potrebna dozvola za pristup ili korišćenje informacija na vašem uređaju.

Za prikaz podešavanja dozvola za aplikacije, otvorite **Podešavanja** i kucnite na **Aplikacije**. Izaberite aplikaciju i kucnite na Dozvole. Možete da vidite listu dozvola aplikacije i da promenite njene dozvole.

Da biste videli ili promenili podešavanja dozvola aplikacije po kategoriji dozvole, otvorite **Podešavanja** i kucnite na Aplikacije →  $\stackrel{\bullet}{\bullet}$  → Program za upravljanje dozvolama. Izaberite stavku i izaberite aplikaciju.

 $\not\!\!\!D$ Ako ne dodelite dozvole aplikacijama, osnovne funkcije aplikacija možda neće pravilno raditi.

## S olovka (Galaxy S23 Ultra)

### Korišćenje S olovke

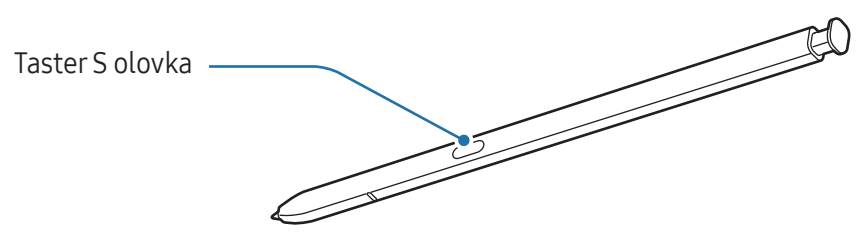

- Ne savijajte i ne pritiskajte previše S olovku dok je koristite. S olovka može da se ošteti ili vrh može da se iskrivi.
	- Ne pritiskajte jako ekranu sa S olovkom. Može da se deformiše vrh olovke.
- Ako se u blizini uređaja nalazi magnet, može da se desi da neke radnje S olovke, poput  $\boxtimes$ punjenja ili kucanja na ekran osetljiv na dodir, ne rade.
	- Čak i ako je S olovka potpuno ispražnjena, možete koristiti druge funkcije S olovke, kao što su dodirivanje ekrana osetljivog na dodir ili komanda u vazduhu.
	- Ako koristite S olovku na oštrim uglovima ekrana, uređaj možda neće prepoznati radnje S olovke.
	- Ako voda uđe u kućište za S olovku, uklonite vodu iz kućište pre upotrebe.
	- Ako S olovka ne radi ispravno, odnesite je u Samsungov servisni centarili neki ovlašćeni servisni centar.

#### Skidanje S olovke

Pritisnite kraj S olovke da biste je skinuli. Zatim izvucite S olovku iz slota. Da biste odložili S olovku, ponovo je stavite u slot i gurnite dok ne klikne na svoje mesto.

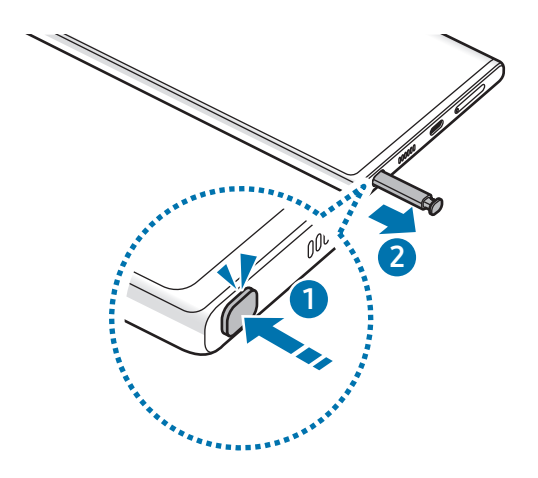

#### <span id="page-38-0"></span>Punjenje S olovke

S olovka mora da se napuni da biste daljinski kontrolisali aplikacije koristeći taster S olovke. Kada ubacite S olovku u otvor, punjenje će početi.

Ako je funkcija "Pokreti u vazduhu" isključena, S olovka se puni samo kada se uređaj puni.

### Radnje u vazduhu

#### (Daljinsko upravljanje aplikacijama S olovkom)

Kontrolišite aplikacije daljinski pomoću S olovke povezane sa vašim uređajem preko "Bluetooth"-a koji troši malo energije (eng. Bluetooth Low Energy - BLE).

Na primer, možete da otvorite aplikacije, poput aplikacije kamere, pritiskom i držanjem tastera S olovke. Takođe, dok koristite aplikaciju kamere, možete da snimite fotografiju tako što ćete jednom pritisnuti taster. Dok reprodukujete muziku, možete pojačati zvuk ako podignete S olovku dok pritiskate i držite taster S olovka i smanjite jačinu zvuka ako je spustite.

- S olovka mora da se napuni pre nego što možete da koristite funkciju komandi u vazduhu. M Pogledajte [Punjenje S olovke](#page-38-0) za više informacija.
	- Kada odvojite S olovku iz slota, ikona  $\mathcal P$  će se pojaviti na statusnoj traci. Ako je S olovka prazna ili se nalazi daleko od uređaja, ili ako postoje prepreke ili spoljne smetnje između S olovke i uređaja, S olovka će se isključiti sa uređaja i ikona će postati siva (...). Da biste ponovo koristili funkciju komandi u vazduhu, povežite S olovku sa uređajem tako što ćete ponovo staviti S olovku u slot.

#### Snimanje fotografija pomoću S olovke

Čak i ako snimate fotografije sa uređajem na daljinu, možete snimati fotografije pritiskom na taster za S olovku bez podešavanja tajmera.

- 1 Otvorite Podešavanja, kucnite na Napredne funkcije → S olovka → Radnje u vazduhu, a zatim kucnite na prekidač da biste uključili funkciju.
- 2 Otvorite aplikaciju Kamera.
- 3 Pritisnite taster za S olovke da biste snimili fotografiju.
	- Da biste snimili niz fotografija, pritisnite i držite taster za S olovku.
	- Da biste promenili režim snimanja, pomerite S olovku levo ili desno dok pritiskate i držite taster S olovka.
	- Da biste se prebacivali između kamera, dva puta pritisnite taster S olovka.

#### Menjanje aplikacija ili funkcija za korišćenje

Promenite aplikaciju, funkciju ili radnju koje želite da koristite uz funkciju S olovke. Otvorite Podešavanja, kucnite na Napredne funkcije → S olovka → Radnje u vazduhu.

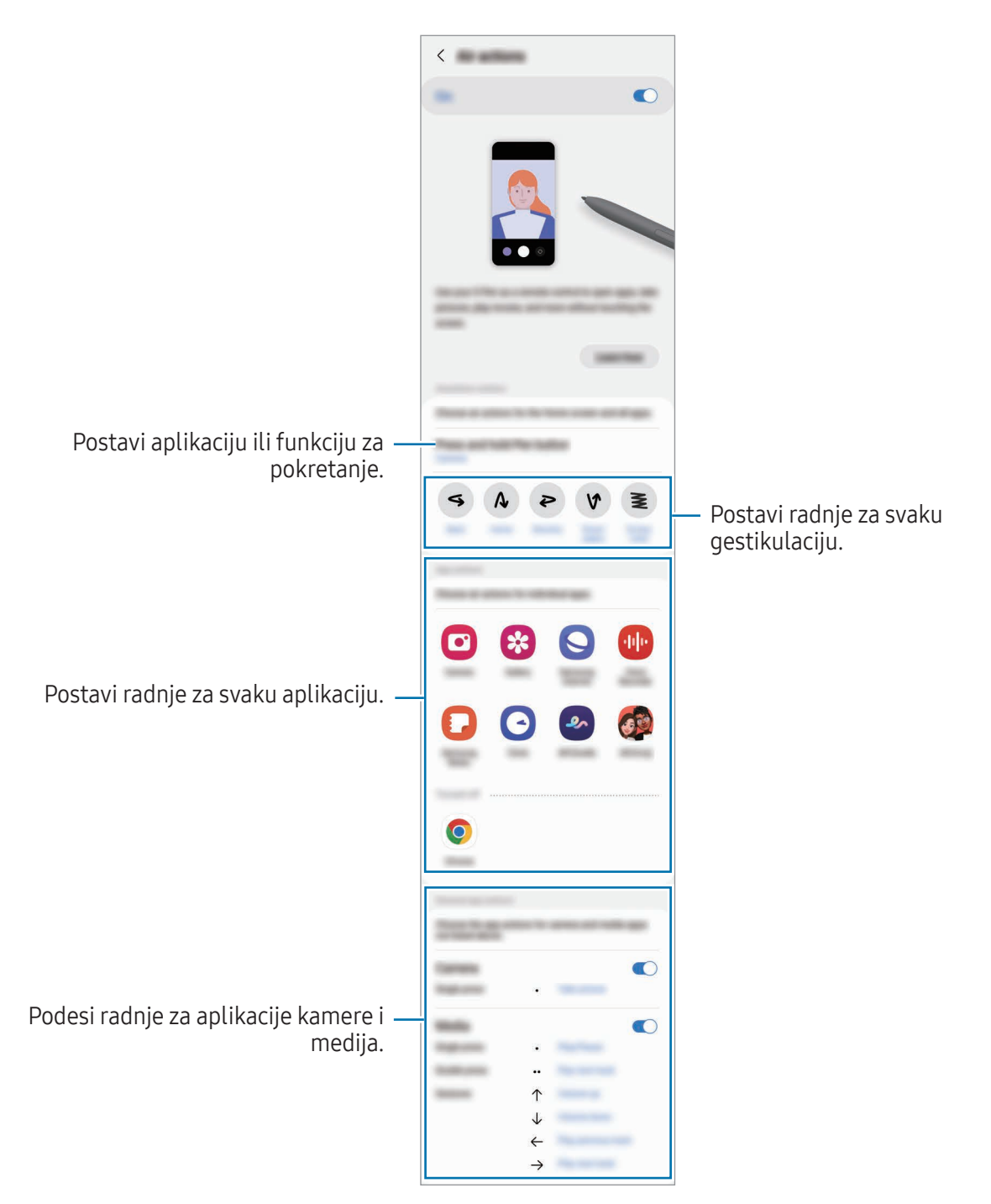

#### Resetovanje vaše S olovke

Ako S olovka ima problema sa vezom ili se S olovka često isključuje, resetujte S olovku i povežite je ponovo.

Stavite S olovku u slot. Otvorite Podešavanja i kucnite na Napredne funkcije → S olovka →  $\clubsuit$  → Resetuj S olovku.

- $\mathbb{Z}$ • Možete povezati samo S olovke koje je odobrila kompanija Samsung, a koje podržavaju "Bluetooth" koji troši malo energije (BLE).
	- Nemojte odvojiti S olovku iz uređaja kada se povezuje. To će prekinuti proces.

### Komanda u vazduhu

 $\not\!\!\!D$ 

#### (Direktno pokretanje funkcija i aplikacija S olovke)

Komanda u vazduhu je meni koji pruža funkcije S olovke i direktan pristup često korišćenim aplikacijama.

Da biste otvorili tablu komande pokretom u vazduhu, izvucite S olovku iz kućišta ili pređite S olovkom preko ekrana i pritisnite taster S olovke. Možete takođe da kucnete na ikonu ( $\langle \rangle$ ) komande pokretom u vazduhu pomoću S olovke.

Izaberite funkciju ili aplikaciju na tabli komande pokretom u vazduhu.

Kada je ekran isključen ili zaključan pomoću metode zaključavanja ekrana, uklanjanje S olovke neće otvoriti Tablu komande pokretom u vazduhu.

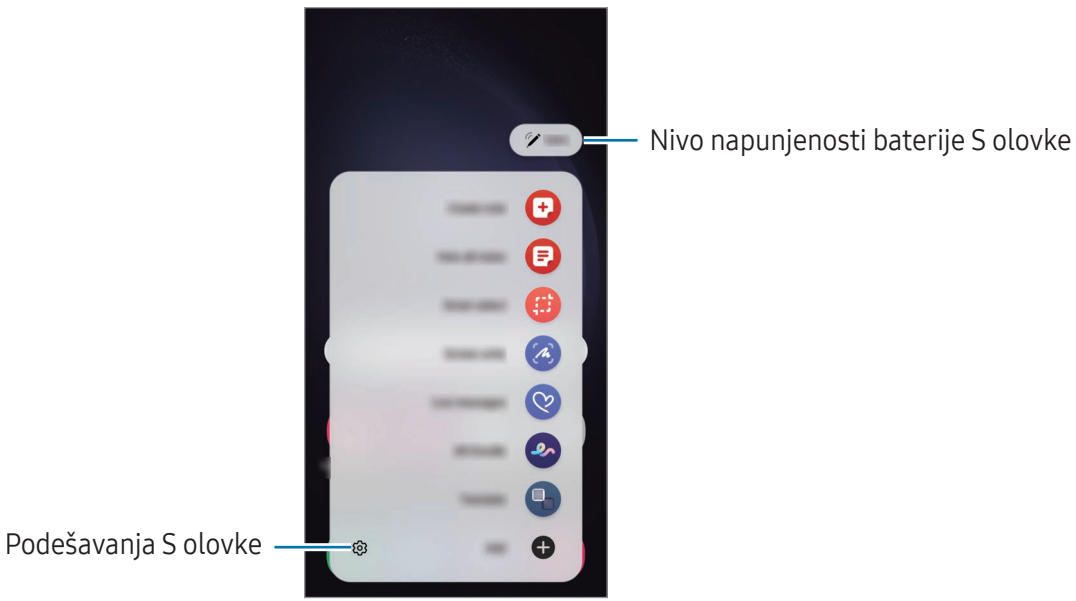

- Kreiraj belešku: Kreirajte beleške u iskačućem prozoru. Ovu funkciju takođe možete da pokrenete tako što ćete dvaput da kucnete na ekran pritiskom i zadržavanjem tastera S olovke. Pogledajte [Samsung Notes](#page-94-0) za više informacija.
- Prikaži sve beleške: Pristupite svim beleškama u aplikaciji Samsung Notes.
- Pametan izbor: Koristite S olovku da izaberete prostori obavljate razne stvari, kao što je deljenje ili čuvanje. Pogledajte [Pametan izbor](#page-43-0) za više informacija.
- Pisanje po ekranu: Napravite snimke ekrana da pišete ili crtate po njima ili isecite deo snimljene slike. Možete takođe da snimite trenutni sadržaj i sakriveni sadržaj na izdvojenoj stranici, kao što je veb stranica. Pogledajte [Pisanje](#page-45-0) po ekranu za više informacija.
- Poruke uživo: Umesto tekstualne poruke, kreirajte i pošaljite jedinstvenu poruku tako što ćete snimiti svoje radnje dok pišete rukom ili crtate poruku uživo i sačuvati je kao animiranu datoteku. Pogledajte [Poruke](#page-46-0) uživo za više informacija.
- AR škrabotina: Snimajte zabavne video zapise sa virtualnim rukopisom ili crtežima na licima ili bilo gde drugde. Pogledajte [AR škrabotina](#page-86-0) za više informacija.
- Prevedi: Pređite S olovkom preko određene reči da je prevedete. Pogledajte [Prevedi](#page-47-0) za više informacija.
- PENUP: Objavite svoj umetnički rad, pogledajte umetničke radove drugih i dobijte korisne savete za crtanje.
- Bixby Vision: Koristite funkcije "Bixby Vision"-a za pretraživanje sličnih slika, otkrivanje i prevođenje teksta i drugo. Pogledajte [Bixby Vision](#page-48-0) za više informacija.
- Uvećaj: Pređite S olovkom preko dela ekrana da ga uvećate.
- Brzi prelazak: Smanjite aplikaciju na sličicu i pređite S olovkom preko sličice da biste otvorili aplikaciju u punom prikazu. Pogledajte Brzi [prelazak](#page-48-1) za više informacija.
- Piši na kalendaru: Otvorite aplikaciju Kalendar pa pišite ili crtajte na ekranu. Pogledajte [Piši na](#page-49-0)  [kalendaru](#page-49-0) za više informacija.
- Bojenje: Dodajte boje slikama koje nudi PENUP koristeći S olovku.
- Dodaj: Dodajte prečice često korišćenim aplikacijama na tablu komande pokretom u vazduhu.

#### Ikona komande pokretom u vazduhu

Kada je zatvorena tabla komande pokretom u vazduhu, ikona komande pokretom u vazduhu će ostati na ekranu. Možete da otvorite tablu komande pokretom u vazduhu tako što ćete S olovkom kucnuti na ikonu.

Da biste pomerili ikonu, prevucite  $\triangleright$  na novu lokaciju.

Da biste uklonili ikonu, prevucite na Ukloni u dnu ekrana.

Ako se ikona komande pokretom u vazduhu ne pojavi na ekranu, otvorite **Podešavanja**, kucnite na Napredne funkcije → S olovka → Komanda u vazduhu a zatim kucnite na prekidač Prikaži ikonu za Komande u vazduhu da biste ga uključili.

Dok koristite aplikacije koje podržavaju funkciju komandi u vazduhu, možete da pronađete radnje koje su dostupne za svaku aplikaciju tako što ćete preći S olovkom preko ikone komande pokretom u vazduhu.

### <span id="page-43-0"></span>Pametan izbor

Koristite S olovku za odabir područja i izvođenje radnji, kao što je deljenje ili čuvanje. Takođe možete da izaberete deo video zapisa i da ga snimite kao GIF.

- 1 Kada postoji sadržaj koji želite da snimite, kao što je deo slike, otvorite tablu komande pokretom u vazduhu i kucnite na Pametan izbor.
- 2 Izaberite ikonu željenog oblika na traci sa alatkama i prevucite S olovku preko sadržaja koji želite da izaberete.

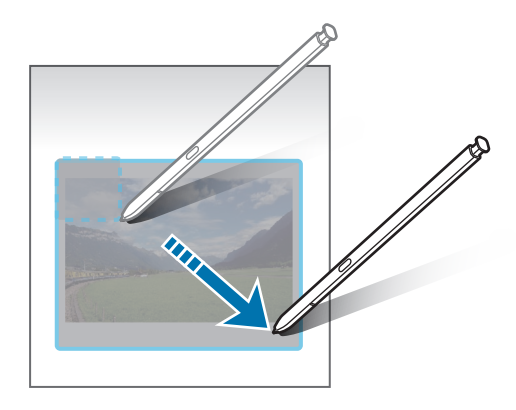

- 3 Izaberite opciju za korišćenje sa izabranim prostorom.
	- Zakači/ubaci: Prikačite izabranu oblast na ekran. Takođe možete da ubacite sliku u druge aplikacije, kao što je Samsung Notes. Dovucite sliku na ekran druge aplikacije.
	- $(\overline{r})$ : Izvucite tekst iz izabranog dela.
	- $\bigcap_{i=1}^{\infty}$ : Automatski menja izgled izabrane oblasti.
	- $\cdot \oslash$ : Pišite ili crtajte na odabranoj oblasti.
	- $\langle \cdot \rangle$ : Podelite odabrano područje sa drugima.
	- $\cdot$   $\sqrt{u}$ : Sačuvajte odabrani prostor u Galerija.

#### Snimanje određenog dela video zapisa

Prilikom reprodukovanja video zapisa, izaberite jedan deo i snimite ga kao GIF.

- 1 Kada postoji sadržaj koji želite da snimite tokom reprodukovanja video zapisa, otvorite tablu komande pokretom u vazduhu i kucnite na Pametan izbor.
- 2 Na traci sa alatkama, kucnite na  $\overline{\mathsf{Sir}}$ .
- 3 Podesite položaj i veličinu snimljenog dela.

Podešavanje pozicije.

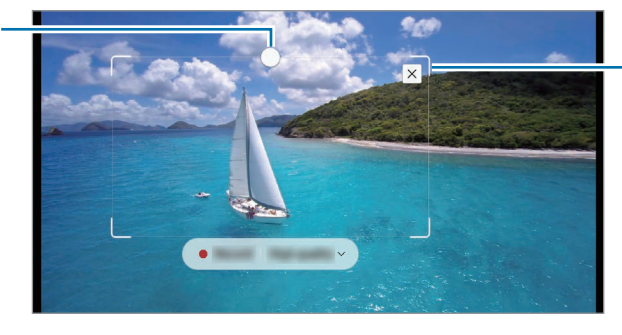

Prevucite ugao okvira za promenu veličine.

- 4 Kucnite na Snimi za početak snimanja.
	- Pre snimanja video zapisa, uverite se da se reprodukuje video zapis.
		- Maksimalno trajanje snimanja dela video zapisa biće prikazano na ekranu.
		- Prilikom snimanja dela sa video zapisa, njegov zvuk neće biti snimljen.
- 5 Kucnite na Zaustavi da zaustavite snimanje.
- 6 Izaberite opciju za korišćenje sa izabranim prostorom.
	- Zakači/ubaci: Prikačite izabranu oblast na ekran. Takođe možete da ubacite GIF u druge aplikacije, kao što je Samsung Notes. Dovucite GIF na ekran druge aplikacije.
	- $\oslash$ : Pišite ili crtajte na odabranoj oblasti. Kucnite na  $\triangleright$  da biste našli rezultat pre snimanja datoteke.
	- <: Podelite odabrano područje sa drugima.
	- $\boxed{\downarrow}$ : Sačuvajte odabrani prostor u Galerija.

### <span id="page-45-0"></span>Pisanje po ekranu

Napravite snimke ekrana da pišete ili crtate po njima ili isecite deo snimljene slike.

1 Kada postoji sadržaj koji želite da snimite, otvorite tablu komande pokretom u vazduhu i kucnite na Pisanje po ekranu.

Trenutni ekran se automatski uslika, a traka sa alatkama za uređivanje se pojavljuje.

2 Napišite belešku na snimku ekrana.

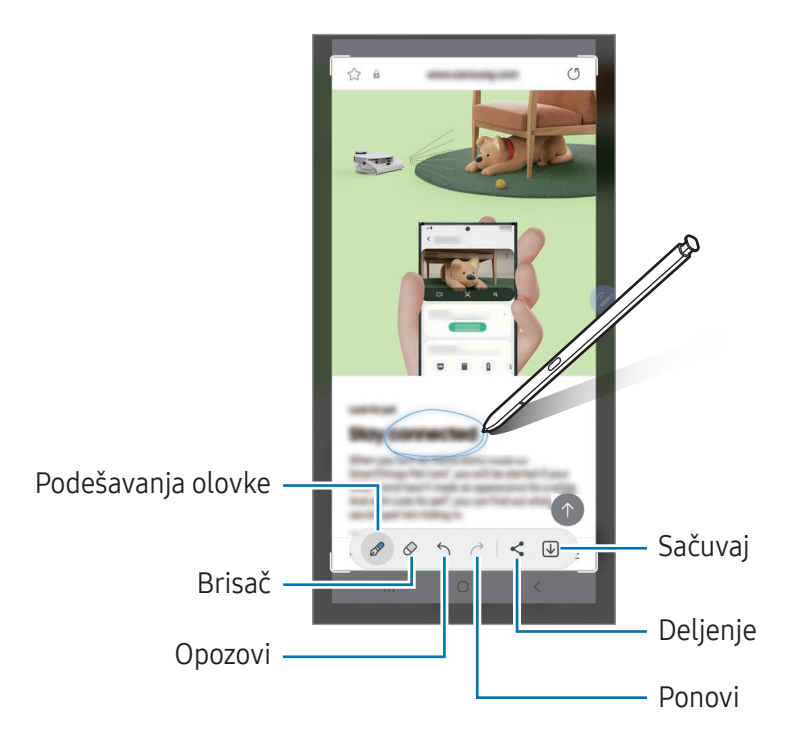

3 Podeli ili sačuvaj sliku ekrana. Možete naći snimljene snimke ekrana u Galerija.

ſИ Nije moguće napraviti snimak ekrana tokom korišćenja nekih aplikacija.

### <span id="page-46-0"></span>Poruke uživo

#### (Snimanje i slanje proces stvaranja poruke)

Umesto tekstualne poruke, kreirajte i šaljite jedinstvenu poruku tako što ćete snimiti svoje radnje dok pišete rukom ili crtate poruku uživo i sačuvate je kao animiranu datoteku.

- 1 Kada želite da pošaljete animiranu poruku, otvorite tablu komande pokretom u vazduhu i kucnite na Poruke uživo.
- 2 Prilagodite pozadinsku sliku i kucnite Gotovo ili Počnite da crtate.
- 3 Pišite ili crtajte na ekranu za poruku uživo.

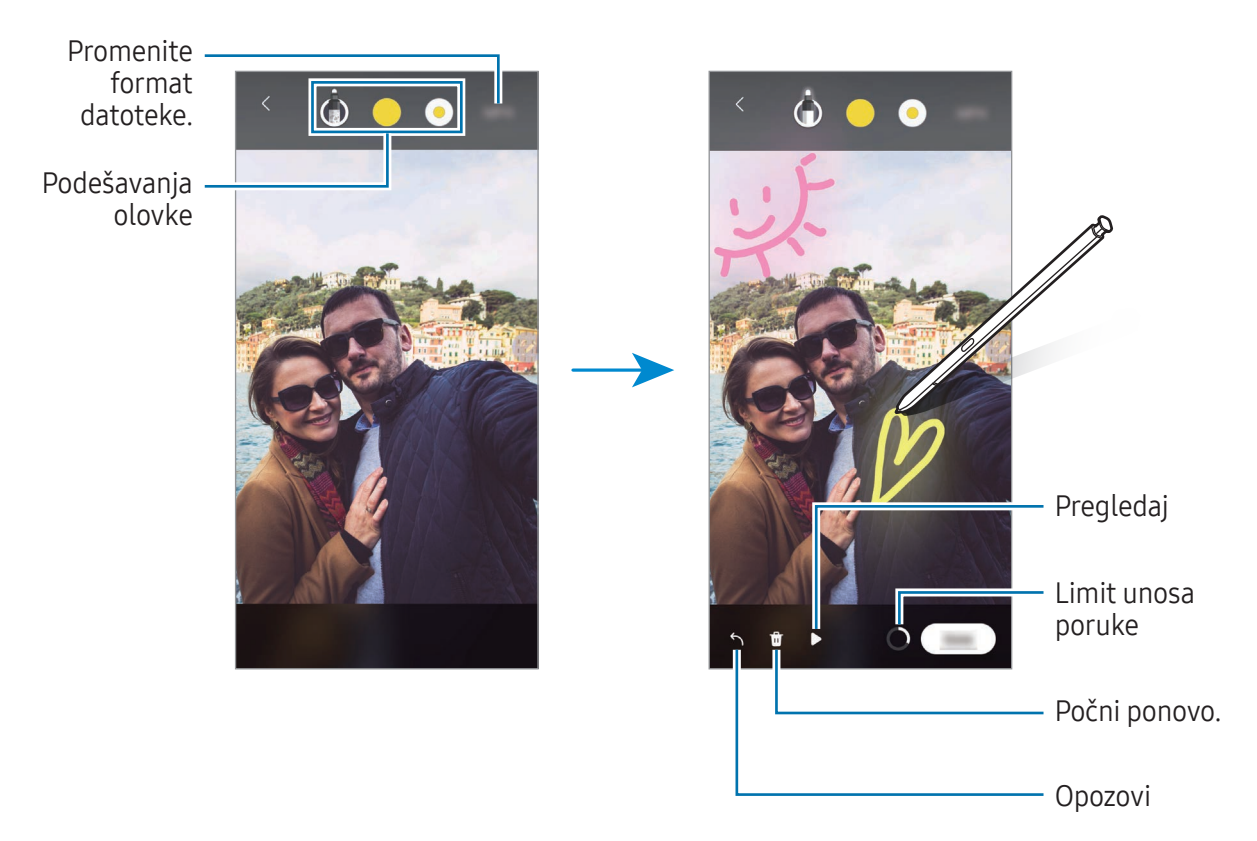

4 Kucnite na Gotovo.

Poruka uživo će biti sačuvana u Galerija kao GIF ili video zapis.

5 Kucnite na **Podeli** i izaberite metod.

### <span id="page-47-0"></span>Prevedi

lℒ

Zadržite S olovku iznad teksta koji želite prevesti. Jedinice uključene u tekst takođe će biti konvertovane.

- 1 Kada postoji tekst koji želite da prevedete, otvorite tablu komande pokretom u vazduhu i kucnite na Prevedi.
- 2 Izaberite jezike na tabli prevodioca u vrhu ekrana. Možete da promenite tekst između reči i rečenica tako što ćete kucnuti na  $\Gamma$ ili  $\Xi$ .
- 3 Postavite S olovku iznad teksta koji želite da prevedete ili jedinice koju želite da konvertujete. Prevedeni tekst će se pojaviti. Da biste slušali izgovor originalnog teksta, kucnite na  $\Box$ ). Ikona  $\Box$ ) se možda neće pojaviti zavisno od jezika koji izaberete.

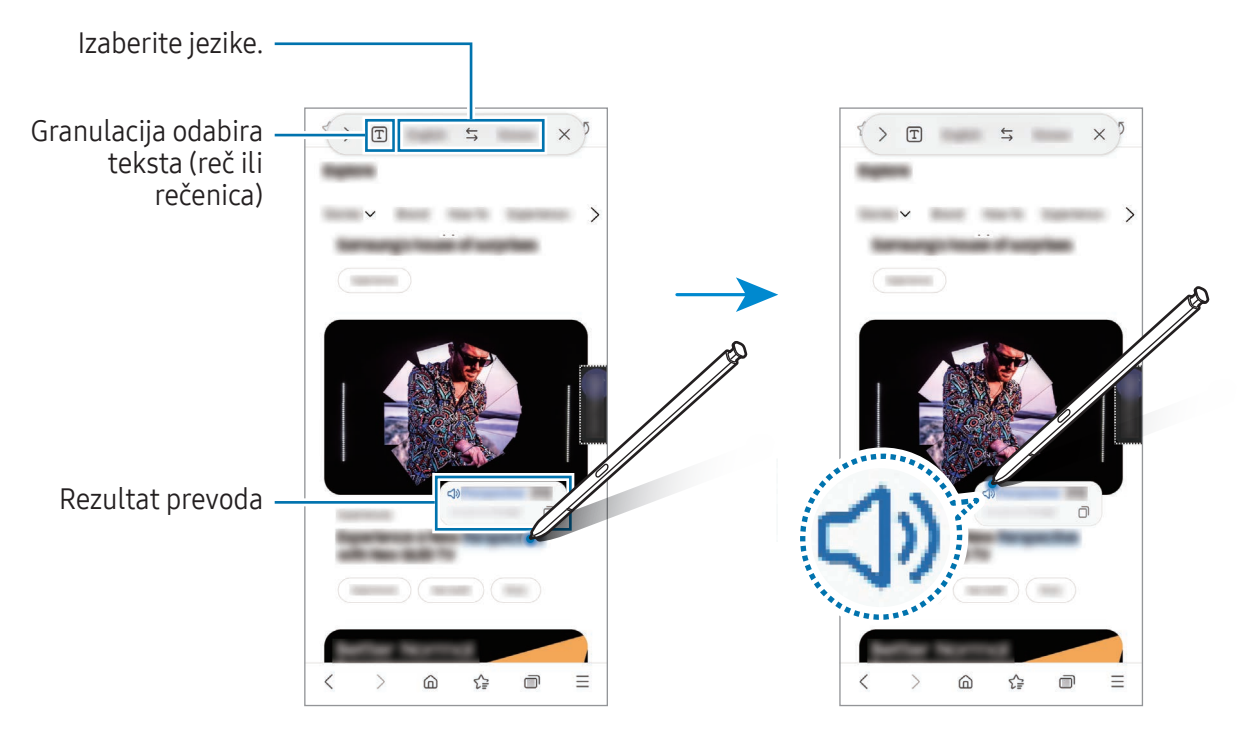

- Ova funkcija ne podržava određene jezike.
	- Ova funkcija je dostupna samo ako je na ekranu prepoznatljiv tekst.

### <span id="page-48-0"></span>Bixby Vision

Kada pređete S olovkom iznad sadržaja, sadržaj će biti prepoznat i pojaviće se dostupne ikone pretrage. Koristite funkcije za pretraživanje sličnih slika, otkrivanje i prevođenje teksta i drugo. Pogledajte [Bixby](#page-88-0)  [Vision](#page-88-0) za više informacija.

- 1 Kada postoji slika za koju želite da tražite relevantne informacije ili izvučete tekst iz nje, otvorite tablu komande pokretom u vazduhu i kucnite na Bixby Vision.
- 2 Postavite S olovku iznad željenog teksta. Kad se dostupne opcije pojave na ekranu, odaberite opciju koju želite.

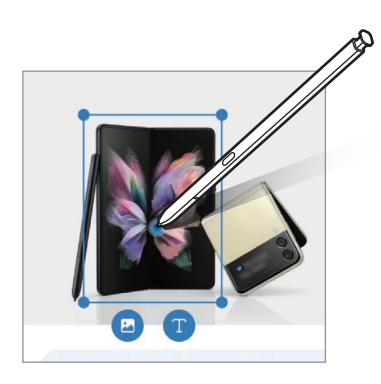

### <span id="page-48-1"></span>Brzi prelazak

Smanjite aplikaciju na sličicu i pređite S olovkom preko sličice da biste otvorili aplikaciju u punom prikazu.

Na primer, otvorite aplikaciju mape, otvorite tablu komande pokretom u vazduhu, a zatim kucnite na **Brzi prelazak**. Aplikacija će se smanjiti na sličicu u dnu ekrana. Prilikom pregledanja veb stranica, pređite S olovkom preko sličice da otvorite aplikaciju mape na punom ekranu i da pretražujete mesta.

Pređite S olovkom dalje od ekrana da ponovo smanjite aplikaciju na sličicu.

Da biste zatvorili smanjenu aplikaciju, dovucite sličicu Ukloni u vrhu ekrana.

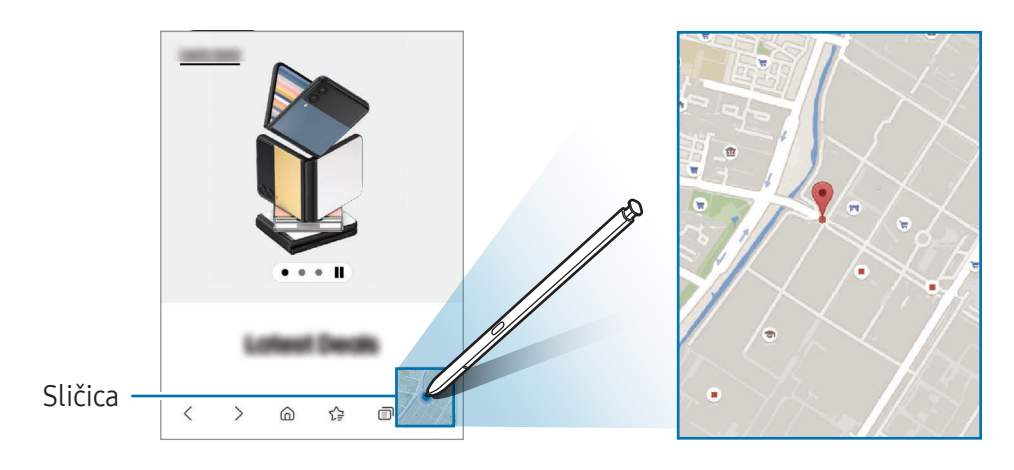

### <span id="page-49-0"></span>Piši na kalendaru

Popunite svoje planove pisanjem ili crtanjem na ekranu kalendara.

Otvorite tablu komande pokretom u vazduhu, kucnite na Piši na kalendaru, i onda popunite svoje planove na kalendaru. Kada završite, kucnite na Sačuvaj. Da biste uredili, kucnite na  $\mathcal{Q}$ .

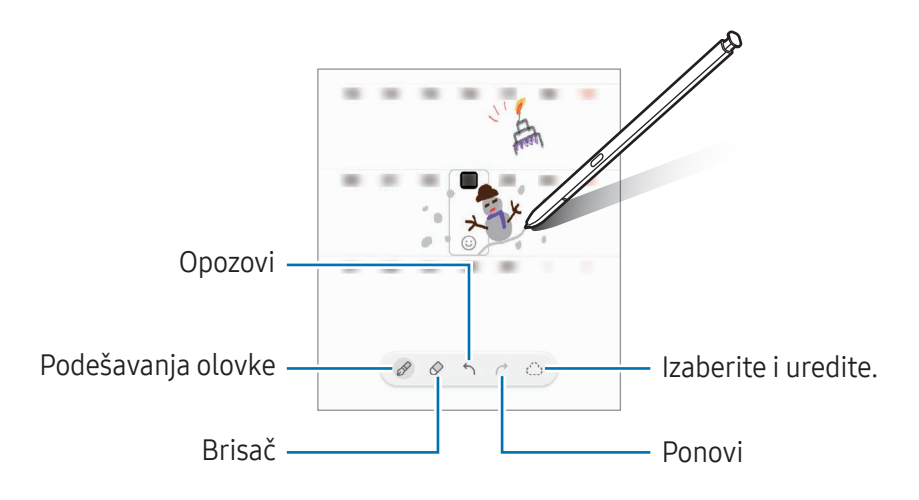

### Pisanje S olovkom

Možete podesiti uređaj da sve što napišete S olovkom pretvara u tekst.

- 1 Otvorite Podešavanja, kucnite na Napredne funkcije → S olovka → Pisanje S olovkom, a zatim kucnite na prekidač da ga uključili.
- **I** Da biste saznali kako da uređujete tekst pomoću S olovke, kucnite na Kako da izmenite.
- 2 Pišite u polje za unos teksta, kao što je polje za pretragu ili traka za adresu, koristeći S olovku. Rukopis će biti pretvoren u tekst.

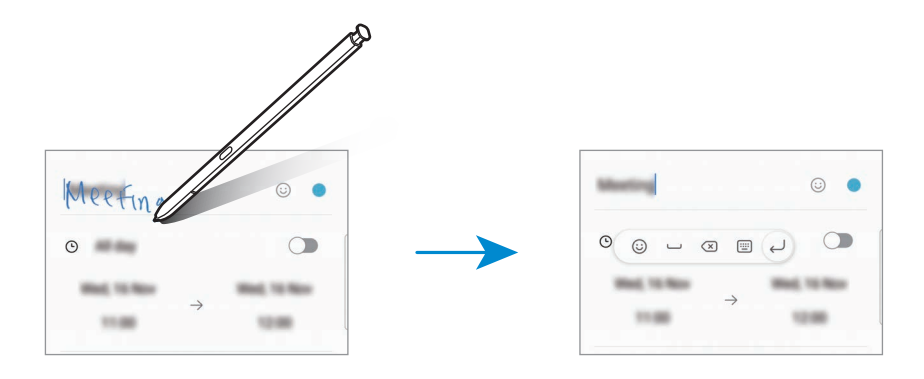

### Prikaz oblačića

Pređite S olovkom preko stavke na ekranu da biste pristupili sadržaju ili informacijama u iskačućem prozoru.

Kod nekih aplikacija, tasteri Radnja će biti prikazani na prozoru prikaza.

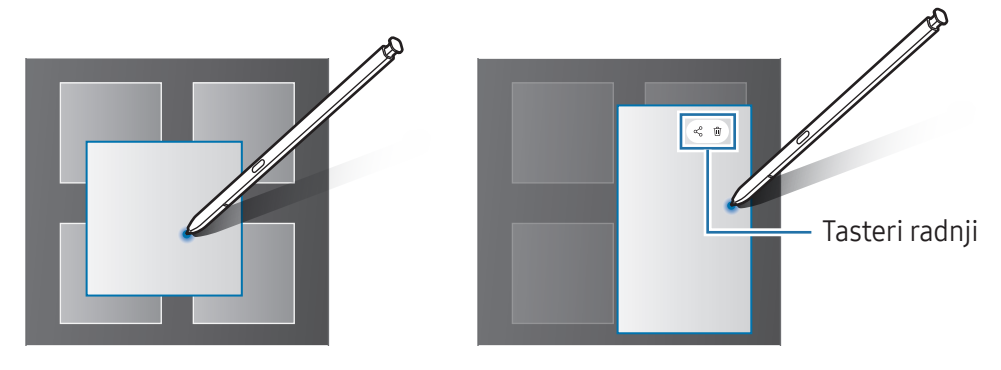

Ako ova funkcija nije uključena, otvorite Podešavanja, kucnite na Napredne funkcije → S olovka, M a zatim kucnite na Prikaz oblačića da biste ga ujključili.

### Biranje olovkom

#### (Brzo biranje stavki S olovkom)

Dok pritiskate i držite taster S olovka, prevucite S olovku preko teksta ili stavki da biste izabrali više stavki ili teksta. Možete takođe da kopirate i nalepite izabrane stavke ili tekst u drugu aplikaciju ili da ih delite sa drugima.

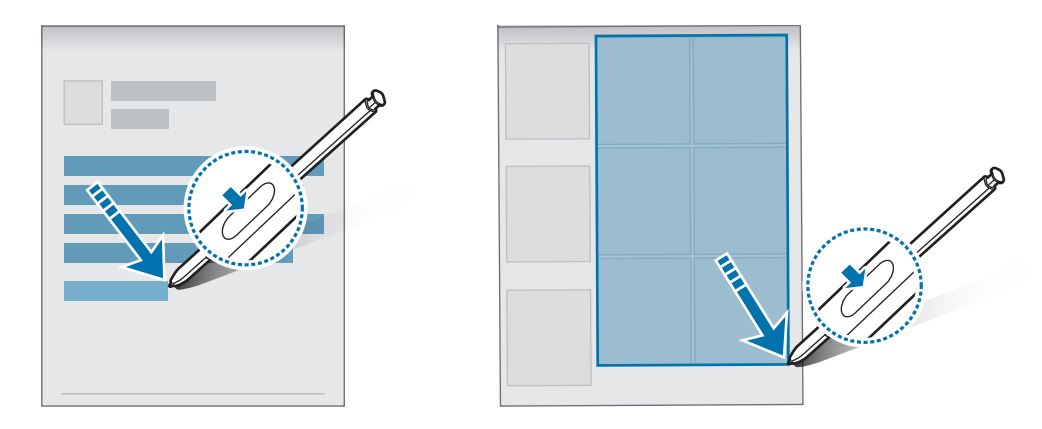

### Beleške na isključenom ekranu

Možete da pravite beleške tako što ćete pisati po ekranu, a da ne morate da ga uključite.

Kada je ekran isključen, odvojte S olovku ili dva puta kucnite na ekran dok držite taster S olovke pritisnut.

Kada kucnete na Sačuvaj ili ponovo stavite S olovku u slot za S olovku nakon što napišete belešku, beleška će biti sačuvana u Samsung Notes.

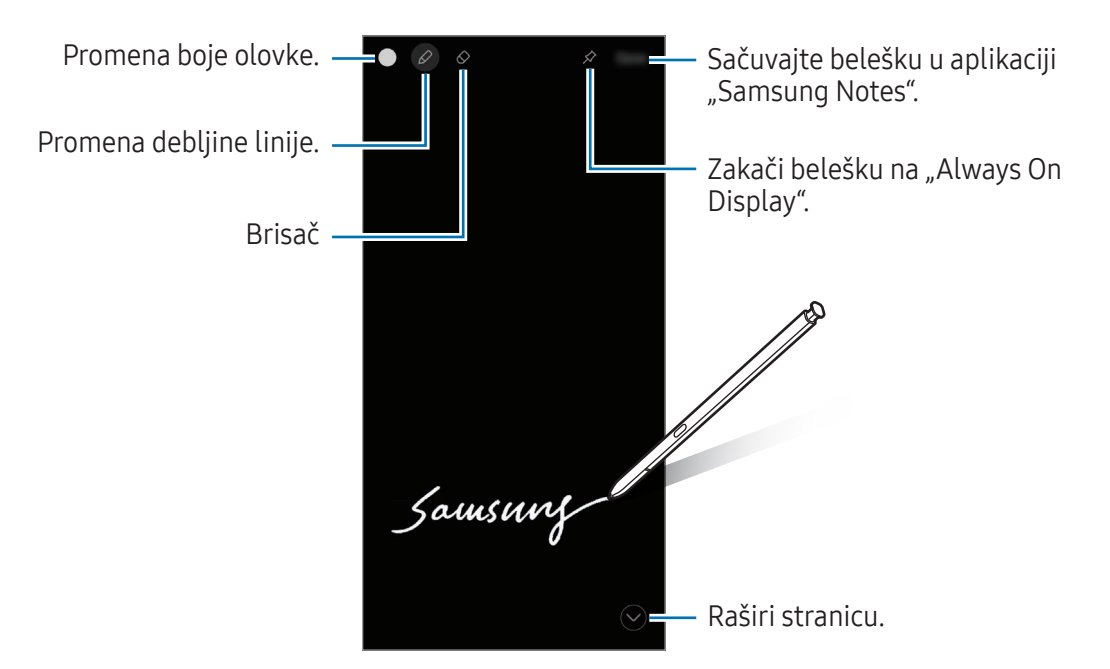

Ako ova funkcija nije uključena, otvorite Podešavanja, kucnite na Napredne funkcije → S olovka, ſИ a zatim kucnite na Beleške na isključenom ekranu da biste ga ujključili.

#### Kačenje beleške na "Always On Display"

Da biste zakačili belešku sa isklj. ekranom na "Always On Display", kucnite na  $\hat{\mathcal{D}} \rightarrow Z$ akači na Always On Display. Zakačena beleška neće još biti sačuvana.

Da biste uredili zakačenu belešku, dvaput kucnite na belešku. Ako zakačite izmenjenu belešku na "Always On Display", originalna beleška će biti sačuvana u Samsung Notes.

Da biste smanjili zakačenu belešku, dva puta kucnite na  $\bullet$ . Beleška će biti prikazana kao ikona  $\bullet$  na "Always On Display". Da biste ponovo videli belešku, dva puta kucnite na ...

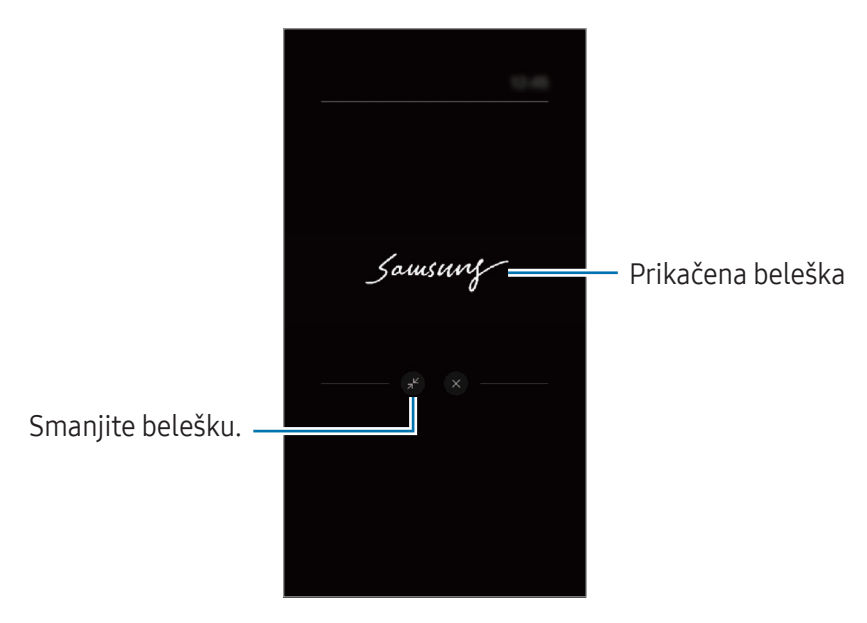

Ako ne obavite nikakvu radnju određeni period nakon otvaranja beleške, ona će se automatski M smanjiti.

### Otključajte ekran pomoću S olovke

ΙØ

Ako je ekran zaključan dok je S olovka povezana, možete otključati ekran pritiskom na taster S olovka.

- 1 Otvorite Podešavanja i kucnite na Napredne funkcije → S olovka → Još podešavanja S olovke.
- 2 Kucnite na prekidač Otključajte S olovku da biste ga uključili. Sada možete da otključate ekran pritiskom na taster S olovka.
	- Funkcija Otključajte S olovku dostupan je samo kada je podešen način zaključavanja ekrana.
		- Da biste koristili ovu funkciju, S olovka mora biti povezana sa vašim uređajem.

# Telefon

### Uvod

Uputite ili odgovorite na govorne i video pozive.

### Upućivanje poziva

- 1 Otvorite aplikaciju Telefon i kucnite na Tastatura.
- 2 Unesite broj telefona.
- 3 Kucnite na **O** za obavljanje govornog poziva ili kucnite na **ili za za obavljanje video poziva.**

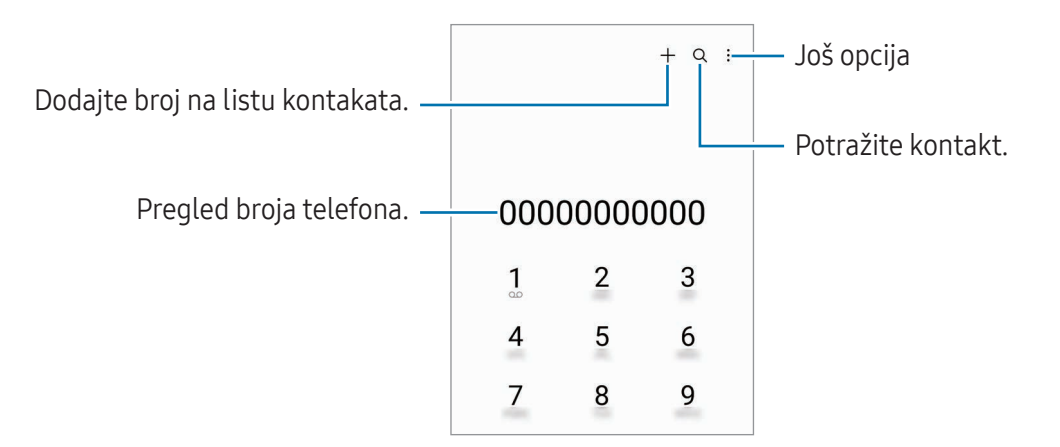

#### Upućivanje poziva iz evidencije poziva ili iz kontakt liste

Otvorite aplikaciju Telefon pa kucnite na Nedavno ili Kontakti, a zatim prevucite udesno na kontakt ili broj telefona da biste uputili poziv.

Ako je ova funkcija isključena, kucnite na •→ Podešavanja → Ostala podešavanja poziva, a zatim kucnite na prekidač Prevucite za poziv ili poruku da biste ga uključili.

#### Korišćenje brzog biranja

Da biste postavili broj za brzo biranje, otvorite aplikaciju **Telefon**, kucnite na **Tastatura → • → Brojevi za** brzo biranje, izaberite broj brzog biranja a zatim dodajte broj telefona.

Da biste obavili poziv, dodirnite na i zadržite broj brzog biranja na tastaturi. Za brojeve brzog biranja 10 ili veće, kucnite na prvu cifru(e) broja, a zatim dodirnite i zadržite poslednju cifru.

Na primer, ako postavite broj 123 kao broj brzog biranja, kucnite na 1, kucnite na 2, a zatim dodirnite i zadržite 3.

#### Pozivanje međunarodnog broja

- 1 Otvorite aplikaciju Telefon i kucnite na Tastatura.
- 2 Dodirnite i držite 0 dok se ne pojavi znak +.
- 3 Unesite kod države, pozivni broj i broj telefona, a zatim kucnite na  $\mathbf{C}$ .

### Prijem poziva

#### Odgovaranje na poziv

Kada pristigne poziv, prevucite  $\mathbb Q$  izvan velikog kruga.

#### Odbijanje poziva

Kada pristigne poziv, prevucite  $\bigodot$  izvan velikog kruga.

Da biste poslali poruku prilikom odbijanja dolaznog poziva, prevucite traku **Pošalji poruku** nagore i izaberite poruku za slanje.

Da biste kreirali razne poruke pri odbijanju poziva, otvorite aplikaciju Telefon, kucnite na  $\stackrel{\bullet}{\bullet} \rightarrow$ Podešavanja → Poruke brzog odbijanja, upišite poruku, a zatim kucnite na  $+$ .

### Blokiranje brojeva telefona

Blokirajte pozive sa specifičnih brojeva dodatih u vašu blok listu.

Otvorite apliakciju Telefon, kucnite na • → Podešavanja → Blokiraj brojeve, a zatim izaberi kontakte ili brojeve telefona za čuvanje na spisku blokiranih brojeva.

Kada blokirani kontakti pokušaju da vas kontaktiraju, nećete dobiti obaveštenja. Pozivi će biti evidentirani u evidenciji poziva.

Možete takođe da blokirate dolazne pozive od ljudi kod kojih nije prikazan identifikator ſℒ pozivaoca. Kucnite na prekidač **Blokiranje poziva od nepoz. brojeva** da biste uključili ovu funkciju.

### Opcije tokom poziva

- Dodaj poziv: Pozivanje drugog broja. Prvi poziv će biti stavljen na čekanje. Kada završite drugi poziv, prvi poziv će se nastaviti.
- Stavi poziv na čekanje: Zadržava poziv.
- Video poziv: Prebaciite se na video-poziv.
- Bluetooth: Prebacivanje na "Bluetooth" slušalicu ako je povezana sa uređajem.
- Zvučnik: Uključi ili isključi spikerfon. Kada koristite spikerfon, držite uređaj dalje od svojih ušiju.
- Isključi ton: Isključite mikrofon tako da druga strana ne može da vas čuje.
- **Tastatura / Sakrij**: Otvorite ili zatvorite tastaturu.
- **•** : Prekid trenutnog poziva.
- $\bullet$ : Prebacite se na glasovni poziv tokom video poziva.
- : Postavite uređaj da automatski menja ugao snimanja i zumiranje prepoznavanjem i praćenjem ljudi tokom video poziva.
- : Tokom video poziva zaključajte ekran.
- Efekti: Primenite razne efekte tokom video poziva.
- $(\pi^2)$ : Tokom video poziva promenite proporcije ekrana.
- Kamera: Tokom video poziva, isključite kameru tako da druga strana ne može da vas vidi.
- Prebaci: Tokom video poziva, prebacite između kamera sa prednje i zadnje strane.

M Može da se desi da neke funkcije ne budu dostupne u zavisnosti od dobavljača usluga ili modela.

# Kontakti

### Uvod

Kreirajte nove kontakte ili upravljajte kontaktima na uređaju.

### Dodavanje kontakata

#### Kreiranje novog kontakta

- 1 Otvorite aplikaciju **Kontakti** i kucnite na  $+$ .
- 2 Izaberite lokaciju memorije.
- 3 Unesite kontakt informacije i kucnite na Sačuvaj.

#### Uvoz kontakata

Dodajte kontakte tako što ćete ih uvesti sa drugih memorija na svoj uređaj.

- 1 Otvorite aplikaciju Kontakti i kucnite na  $\equiv$  → Upravljajte kontaktima → Uvezi kontakte.
- 2 Sledite uputstva na ekranu za uvoz kontakata.

#### Sinhronizovanje kontakata sa vašim veb nalozima

Sinhronizujte kontakte sa svog uređaja sa onlajn kontaktima sačuvanim na vašim veb nalozima, kao što je Samsung nalog.

- 1 Otvorite Podešavanja, kucnite na Nalozi i bekapovanje → Upravljanje nalozima, i izaberite nalog za sinhronizaciju.
- 2 Kucnite na Sinhronizujte nalog i kucnite na prekidač Kontakti da biste ga uključili.

### Pretraga kontakata

Otvorite aplikaciju Kontakti. Kucnite na Q u gornjem delu liste kontakata i unesite kriterijum za pretragu.

Kucnite na kontakt. Preduzmite jednu od sledećih radnji:

- **C**: Upućivanje govornog poziva.
- **O**: Sastavljanje poruke.
- $\cdot$   $\cdot$  /  $\bullet$  : Upućivanje video poziva.
- **•** : Sastavljanje e-poruke.

### Brisanje kontakata

- 1 Otvorite aplikaciju Kontakti i kucnite na •→ Izmeni.
- 2 Izaberite kontakte i kucnite na Izbriši.

Za brisanje jednog po jednog kontakta, kucnite na kontakt sa liste kontakata, a zatim kucnite na Još → Izbriši.

### Deljenje kontakata

Možete da delite kontakte sa drugima koristeći razne opcije deljenja.

- 1 Otvorite aplikaciju Kontakti i kucnite na  $\frac{1}{s} \rightarrow$  Izmeni.
- 2 Izaberite kontakte i kucnite na **Podeli**.
- 3 Izaberite način deljenja.

### Kreiranje grupa

Možete dodavati grupe, kao što su porodica ili prijatelji, i upravljati kontaktima po grupama.

- 1 Otvorite aplikaciju Kontakti i kucnite na  $\equiv \rightarrow$  Grupe  $\rightarrow$  Napravi grupu.
- 2 Sledite uputstva na ekranu da biste kreirali grupu.

### Spajanje dupliranih kontakata

Ako vaša lista kontakata sadrži duplikate kontakata, spojite ih u jedan da biste pojednostavili listu kontakata.

- 1 Otvorite aplikaciju Kontakti i kucnite na  $\equiv$  → Upravljajte kontaktima → Objedini kontakte.
- 2 Označite kontakte i kucnite na Spoji.

# Poruke

### Uvod

Šalji i gledaj poruke po prepisci.

Može doći do dodatnih naplata za slanje i prijem poruka kada se nalazite u romingu.

### Slanje poruka

- 1 Otvorite aplikaciju **Poruke** i kucnite na  $\textcircled{c}$ .
- 2 Dodajte primaoce i unesite poruku. Da biste snimili i poslali glasovnu poruku, dodirnite i zadržite  $\|\cdot\|$ , a zatim izgovorite svoju poruku. Ikona za snimanje se pojavljuje samo dok je polje za unos poruke prazno.
- 3 Kucnite na  $\Diamond$  da biste poslali poruku.

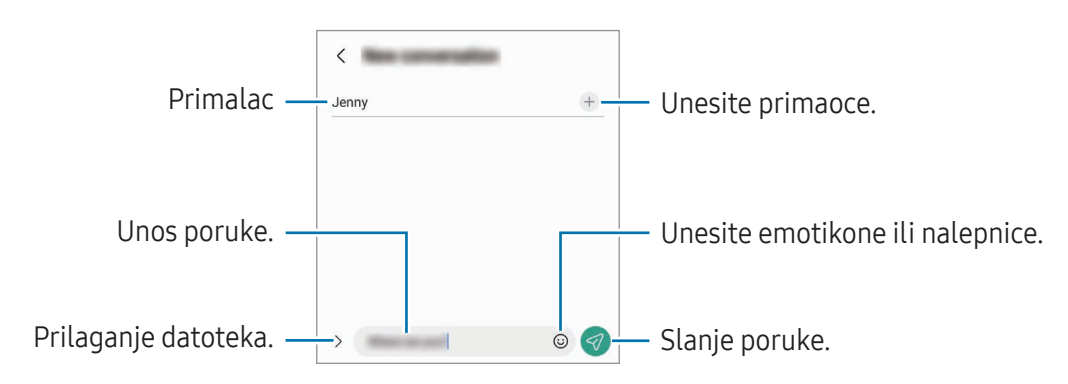

### Provera poruka

- 1 Otvorite aplikaciju Poruke i kucnite na Razgovori.
- 2 Na listi poruka, izaberite kontakt ili telefonski broj.
	- Da biste odgovorili na poruku, kucnite polje za unos poruke, unesite poruku, a zatim kucnite  $\mathcal{D}$ .
	- Za prilagođavanje veličine fonta, raširite dva spojena prsta ili uštinite ekran.

#### Sortiranje poruka

Možete sortirati poruke po kategorijama.

Otvorite aplikaciju Poruke i kucnite na Razgovori  $\rightarrow +$ .

Ako se opcija kategorije ne pojavi, kucnite na • → Podešavanja i kucnite na prekidač Kategorije razgovora da biste ga uključili.

#### Brisanje poruka

Dodirnite i držite poruku za brisanje i onda kucnite na Izbriši.

### Promena podešavanja poruke

Otvorite aplikaciju Poruke, kucnite na • → Podešavanja. Možete da blokirate neželjene poruke, promenite podešavanja obaveštenja i još mnogo toga.

# Kamera

### Uvod

Snimajte fotografije i video snimke koristeći različite režime i podešavanja.

#### Etiketa kamere

- Ne snimajte fotografije i ne pravite video zapise drugih osoba bez njihove dozvole.
- Ne snimajte fotografije i ne pravite video zapise gde je to zabranjeno zakonom.
- Ne snimajte fotografije i ne pravite video zapise na mestima na kojima možete narušiti privatnost drugih osoba.

### Pravljenje fotografija

1 Otvorite aplikaciju Kamera.

Aplikaciju takođe možete da otvorite tako što ćete dvaput brzo da pritisnete bočni tasterili da povučete **na levu stranu na zaključanom ekranu.** 

- Neke funkcije kamere nisu dostupne kada otvorite aplikaciju **Kamera** sa zaključanog ekrana ili kada je ekran isključen dok je aktiviran metod zaključavanja ekrana.
	- Kamera se automatski isključuje kada se ne koristi.
	- Neke metode možda nisu dostupne u zavisnosti od dobavljača usluga ili modela.
- 2 Kucnite sliku na ekranu za pregled na mestu na koje kamera treba da se fokusira. Da biste podesili osvetljenost slika, povucite traku za podešavanje koja se pojavljuje iznad ili ispod kružnog okvira.
- 3 Kucnite na  $\bigcirc$  da biste snimili fotografiju.

Da biste promenili režim snimanja, prevucite listu snimanja levo ili desno ili prevucite na levo ili desno na ekranu za pregled.

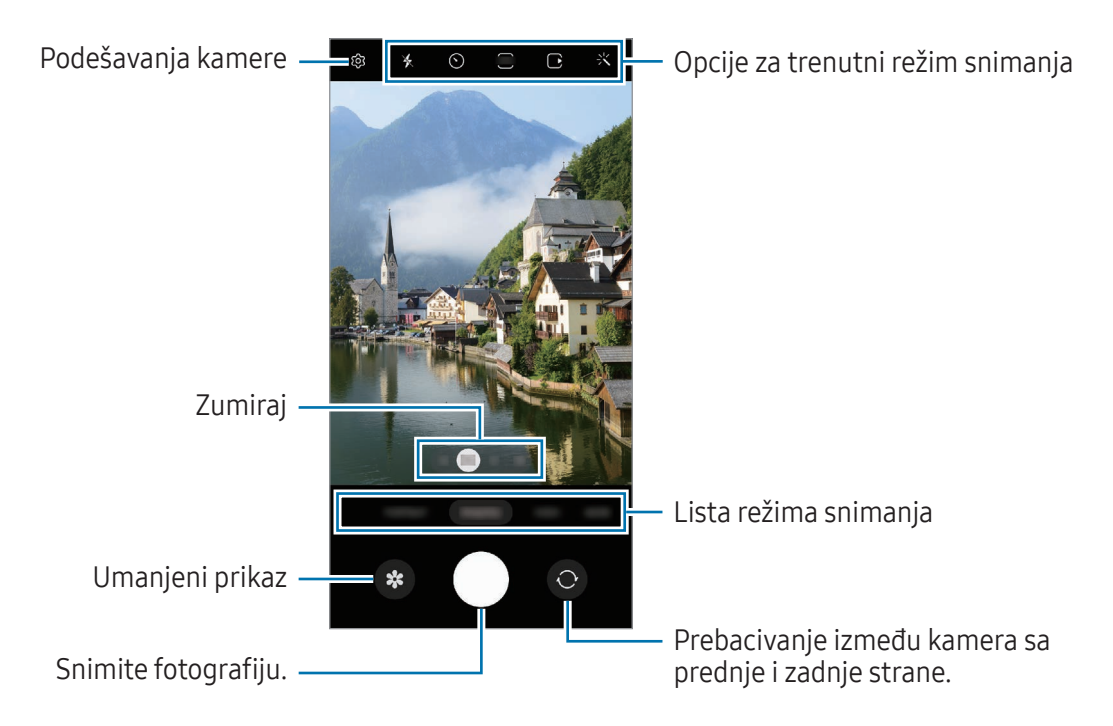

- Ekran prikaza može da varira, u zavisnosti od režima snimanja i od toga koja se kamera koristi.  $\mathbb{Z}$ 
	- Fokus možda neće biti jasan ako je objekat blizu. Snimite fotografije ili video zapise sa velike udaljenosti.
	- Ako su fotografije koje snimite mutne, obrišite objektiv kamere i pokušajte ponovo.
	- Uverite se da objektiv nije oštećen ili kontaminiran. U suprotnom, uređaj možda neće raditi ispravno u nekim režimima za koje se zahtevaju visoke rezolucije.
	- Kamera vašeg uređaja ima objektiv širokog ugla. Može da se javi manje izobličenje kod fotografija i video zapisa širokih uglova i ne ukazuje na probleme u radu uređaja.
	- Maksimalni kapacitet za snimanje video zapisa može varirati u zavisnosti od rezolucije.
	- Kamera se može zamagliti ili se stvoriti kondenzacija ako je uređaj izložen naglim promenama temperature vazduha zbog razlike u temperaturi izvan i unutar poklopca kamere. Pokušajte da izbegnete takve uslove kada planirate da koristite kameru. Ako se javi zamagljenje, sačekajte da se kamera prirodno osuši na sobnoj temperaturi pre snimanja fotografija ili video zapisa; u suprotnom rezultati mogu da izgledaju mutno.

#### Korišćenje funkcija zumiranja

Izaberite 0.6x/1x/3x/10x ili prevucite ulevo ili udesno da biste povećali ili smanjili prikaz. Ili, raširite dva prsta na ekranu za uvećanje i približite ih za umanjenje prikaza. Ako odnos zumiranja premašuje određeni nivo, pojaviće se mapa vodiča zuma koja pokazuje gde povećavate sliku.

- 0.6x: Možete da snimate širokougaone slike i video snimke pejzaža sa širokim uglom ultraširokom kamerom.
- 1x: Snimajte slike i video-zapise normalnih proporcija širokougaonom kamerom.
- 3x: Snimajte slike i video-zapise sa povećanim subjektima koristeći telefoto kameru (3x).
- 10x: Snimajte slike i video-zapise povećanih subjekata koristeći telefoto kameru (10x). (Galaxy S23 Ultra)
- ſИ Funkcije zumiranja su dostupne isključivo kada koristite kameru sa zadnje strane.

#### Zaključavanje fokusa (AF) i ekspozicije (AE)

Možete da zaključate fokus ili ekspoziciju na izabranom delu kako biste sprečili kameru da se automatski podešava na osnovu promena na subjektima ili izvorima svetlosti.

Dodirnite i zadržite prostor za fokusiranje, pojaviće se okvir za AF/AE u prostoru i postavka fokusa i ekspozicije biće zaključana. Postavka će ostati zaključana čak i nakon što uslikate fotografiju.

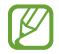

Ova funkcija možda neće biti dostupna u zavisnosti od režima snimanja.

#### Korišćenje tastera kamere

- Dodirnite i zadržite taster kamere da biste snimili video zapis.
- Da biste snimili više uzastopnih fotografija, prevucite taster kamere do ivice ekrana i držite ga.
- Ako dodate još jedan taster kamere, možete je premestiti bilo gde na ekranu i pogodnije snimiti fotografije. Na ekranu prikaza, kucnite na  $\mathbb{Q}$ 3 → Načini snimanja i kucnite na prekidač Plutajuće dugme Okidač da biste ga uključili.

#### Opcije za trenutni režim snimanja

Na ekranu prikaza, koristite sledeće opcije.

- $\ast$  : Uključite i isključite blic.
- $\cdot~\bigodot$ : Izaberite dužinu čekanja pre nego što kamera automatski snimi fotografiju.
- 3.4 : Odaberite odnos i rezoluciju fotografija.
- $\bigcap$ : Uključite i isključite funkciju fotografije u pokretu. Ako uključite funkciju, takođe će se snimiti video snimak nekoliko sekundi pre nego što dodirnete taster kamere.
- $\mathcal{H}^{\text{th}}(x)$ : Uključite i isključite funkciju super stabilnosti.
- $\cdot$   $\mathbb{C}_{\infty}$ : Promenite vreme snimanja za hiperlaps video-zapise.
- $\overrightarrow{C_A}$ : Izaberite brzinu smenjivanja kadrova za hiperlaps video zapise.
- $\overline{\mathfrak{so}}$  : Izaberite odnos slike za video zapise.
- $\frac{FHD}{FHD}$ : Izaberite rezoluciju za video-zapise.
- $\div$ : Nanesite efekat filtera ili efekte lepote.
- $\mathcal{F}_{\mathcal{O}}$ : Izaberite način merenja. Ovim se određuje metod izračunavanja vrednosti osvetljenja.  $\mathcal{O}_{\mathcal{O}}$ Merenje prema centru koristi svetlo u središnjem delu snimka da bi izračunao ekspoziciju snimka. ( $\Theta$ ) Merenje matrice daje srednju vrednost cele scene. (o) Merenje tačkastog fokusa koristi svetlo u koncentrisanom delu snimka da bi izračunao ekspoziciju snimka.
- $\cdot$   $\circled{C}$  : Podesite ton boje.
- $\hat{O}$  : U režimu HRANA, fokusirajte na temu unutar okvira i zamaglite sliku izvan okvira.
- $\mathbf{A}$  : U režimu **HRANA**, podesite toplinu boja.
- $\omega$ : Uključite ili isključite funkciju detekcije pokreta kada snimate video-zapise u usporenom režimu.
- $\cdot$   $\overline{\psi}$ : U režimu PRIKAZ REŽISERA, promenite način snimanja.
- $\cdot$   $\blacksquare$ : U režimu PRIKAZ REŽISERA, promenite ekran.
- $\cdot$   $\cdot$   $\cdot$   $\cdot$  Prilagodite opcije snimanja kada snimate pojedinačne snimke.
- IM Dostupne opcije mogu se razlikovati u zavisnosti od modela ili režima snimanja.

### Režim fotografija

Kamera automatski prilagođava opcije snimanja u zavisnosti od okruženja. Na listi režima snimanja kucnite na **FOTOGRAFIJA** i kucnite na  $\bigcirc$  da snimite fotografiju.

#### Snimanje fotografija visoke rezolucije

Snimite fotografije visoke rezolucije.

U opcijama za snimanje kucnite  $\overline{\mathbf{34}} \to \frac{3!4}{20000}$ ili  $\overline{\mathbf{304}}$ i napravite fotografiju.

M Rezolucija može da se razlikuje u zavisnosti od modela.

#### Predlozi za snimke

Kamera predlaže idealnu kompoziciju za fotografiju prepoznavanjem položaja i ugla objekta. Na ekranu prikaza, kucnite na  $\overline{\text{Q}}$ i kucnite na prekidač Predlozi za snimke da biste ga uključili.

- 1 Na listi režima snimanja, kucnite na FOTOGRAFIJA. Upozorenje o pozivu će se pojaviti na ekranu za pregled.
- 2 Usmerite vodič prema subjektu. Kamera prepoznaje kompoziciju, a preporučena kompozicija se pojavljuje na ekranu za pregled.
- 3 Pomerite uređaj tako da vodič odgovara preporučenoj kompoziciji. Kada se postigne idealna kompozicija, vodič će se promeniti u žutu boju.
- 4 Kucnite na  $\bigcirc$  da biste snimili fotografiju.

Idealna kompozicija

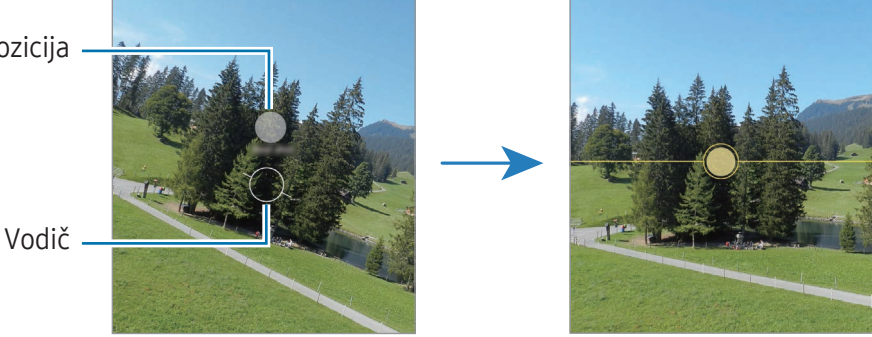

#### Snimanje selfija

Možete da slikate sebe kamerom sa prednje strane.

- 1 Na ekranu prikaza, prevucite nagore ili nadole, ili kucnite na  $\odot$  da prebacite na kameru sa prednje strane da biste sebe uslikali.
- 2 Okrenite se prema objektivu kamere sa prednje strane. Za snimanje autoportreta sa široko-ugaonim snimkom pejzaža ili ljudi, kucnite na  $\&$ .
- 3 Kucnite na  $\bigcirc$  da biste snimili fotografiju.

#### Snimajte čiste fotografije iz blizine (Galaxy S23 Ultra)

Snimajte čiste fotografije vašeg predmeta iz blizine.

- 1 Na ekranu prikaza kucnite na 1x.
- 2 Stavite kameru blizu predmeta.
- 3 Kada se pojavi  $\bigcirc$ , kucnite na  $\bigcirc$  da biste snimili fotografiju.

 $\mathbb{Z}$ Ako ova funkcija nije uključena, kucnite na  $\bigcirc$  da biste je uključili.

#### Primena filtera i efekata lepote

Možete da izaberete efekat filtera i da izmenite karakteristike lica, kao što je ton kože ili oblik lica, pre nego što napravite fotografiju.

- 1 Na ekranu prikaza kucnite na  $\cdot$ .
- 2 Izaberite efekat i snimite fotografiju. Ako kucnete na  $\Box$ , možete preuzeti filtere iz Galaxy Store, ili možete da kreirate sopstveni filter koristeći sliku sa tonom boje koji vam se sviđa iz Galerija.

### Režim video zapisa

Kamera automatski prilagođava opcije snimanja u zavisnosti od okruženja.

- 1 Na listi režima snimanja kucnite na VIDEO ZAPIS i kucnite na  $\bullet$  da snimite video zapis.
	- Da biste se tokom snimanja prebacivali između kamere sa prednje i zadnje strane, prevucite prstom prema gore ili nadole na ekranu za pregled ili kucnite na  $\odot$ .
	- Da biste napravili sliku iz video zapisa tokom snimanja, kucnite na  $\circledcirc$ .
	- Za snimanje zvuka iz određenog smera pri većoj jačini zvuka tokom snimanja video zapisa, usmerite kameru u tom pravcu i prilagodite zumiranje.
- 2 Kucnite na  $\Box$  da biste zaustavili snimanje video zapisa.
- Ako dugo koristite funkciju video zumiranja tokom snimanja video zapisa, kvalitet video zapisa M može se smanjiti kako bi se sprečilo pregrevanje uređaja.
	- Funkcija optički zum možda neće raditi u okruženjima slabe osvetljenosti.

#### Snimanje video zapisa visoke rezolucije

Snimite video zapise visoke rezolucije čija je maksimalna rezolucija 8K.

Kucnite  $\frac{FHD}{FQ} \rightarrow \frac{8K}{FQ}$  i snimite video zapis.

Kada završite snimanje video zapisa, reprodukujte ga u aplikaciji Galerija. Kada dodirnete **(D)** na kadru koji vam se sviđa, kadar će biti sačuvan kao fotografija visoke rezolucije.

#### Stabilizacija video zapisa (Veoma mirno)

Ako prilikom snimanja postoji mnogo mrdanja, koristite funkciju Super stabilnog snimanja za dodatno stabilizovanje video zapisa.

Kucnite na VIDEO ZAPIS na listi režima snimanja, kucnite na  $\frac{m}{3}$ u opcijama snimanja da biste uključili i snimite video zapis.

#### Koristite funkciju automatskog kadriranja

#### (Promena ugla snimanja i zumiranje prateći ljude)

Možete da postavite uređaj da automatski menja ugao snimanja i zumiranje prepoznavanjem i praćenjem ljudi tokom snimanja video zapisa.

Na listi režima snimanja kucnite na VIDEO ZAPIS, kucnite na  $\odot$  da biste ga uključili i snimili video zapis.

Da biste pratili i podesili ugao snimanja i zumirali na izabranu osobu, kucnite na ram koji se prikazuje oko osobe. Da biste isključili praćenje, ponovo kucnite na ram.

### Režim pogleda režisera

Snimajte videozapise iz raznih uglova menjanjem kamera. Možete da sačuvate video-zapise kamera sa prednje i zadnje strane odvojeno i da ih uređujete. Možete da puštate video-zapise na razne načine, npr. u podeljenom ekranu ili režimu "slika u slici".

- 1 Na listi režima snimanja, kucnite na JOŠ → PRIKAZ REŽISERA.
- 2 Izaberite željeni ekran i sličicu kamere i kucnite na  $\bullet$  da biste snimili videozapis.
	- Da biste sačuvali video-zapise kamera sa prednje i zadnje strane odvojeno, kucnite na  $\mathcal{F}$ .
	- Da biste promenili ekran pre početka snimanja, kucnite na  $\blacksquare$  i izaberite željeni ekran.
	- Možete da promenite sličicu kamere tokom snimanja. Ako je sličica sakrivena, kucnite na  $\triangle$  da biste je prikazali.

 $\overline{3}$  Kucnite na  $\blacksquare$  da biste zaustavili snimanje video zapisa.

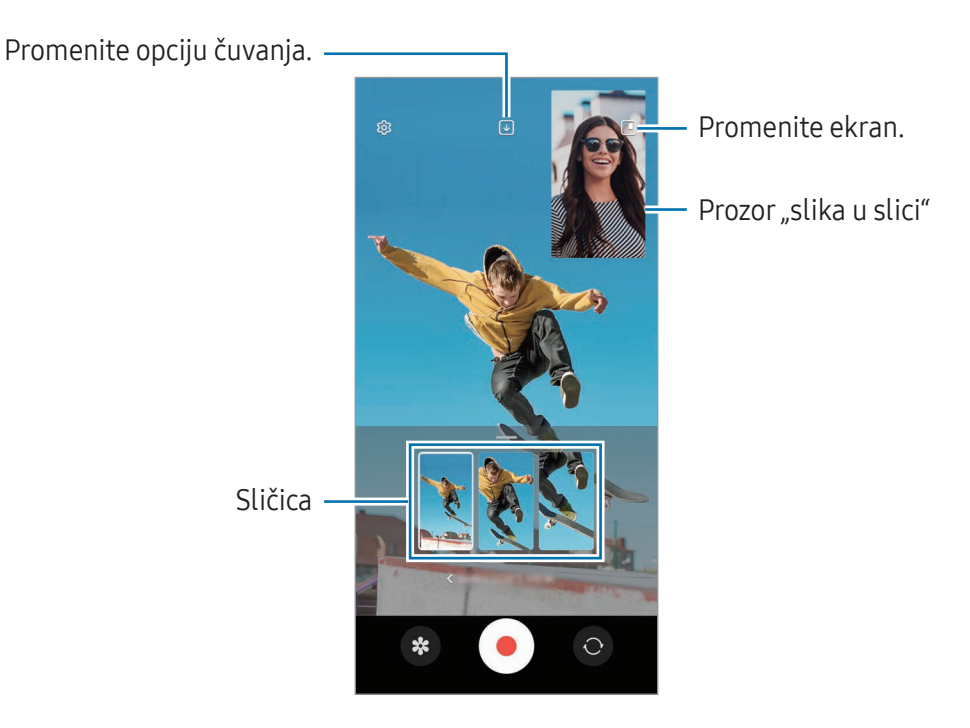

#### Kontrolisanje prozora "slika u slici" dok traje video-zapis

Ako postavite ekran na režim **I Prikaz slike u slici**, možete da promenite veličinu ili lokaciju prozora "slkika u slici" dok snimate ili puštate video-zapis.

- 1 Na ekranu za prikaz kucnite na ↓ da biste promenili opciju čuvanja na ↓ Sačuvajte prednje i zadnje video zapise kao odvojene zapise u razmeri 16:9.
- 2 Kucnite na  $\bigcirc$  da biste snimili video zapis. Možete da promenite veličinu ili lokaciju prozora "slika u slici" pre i tokom snimanja.
	- Za povećanje prozora "slika u slici", kucnite na prozori kucnite na  $\blacksquare$ .
	- Za pomeranje prozora "slika u slici", povlačenjem ga postavite gde god želite.
- 3 Kucnite na da biste zaustavili snimanje video zapisa.

Možete da kontrolišete prozor "slika u slici" dok traje video-zapis. Kucnite na sličicu prikaza na ekranu prikaza, ili otvorite aplikaciju Galerija i izaberite video-zapis, a zatim kucnite na • → Otvori u Video plejeru.

### Režim Jedan snimak

Snimite razne fotografije i video zapise u jednom kadru.

Vaš uređaj automatski bira najbolje fotografije i pravi fotografije sa filterima ili video zapise sa određenim odeljcima koji se ponavljaju.

- 1 Na listi režima snimanja, kucnite na JOŠ → JEDAN SNIMAK.
- 2 Kucnite na  $\bigcirc$  biste snimili scenu koju želite.
- 3 Kada završite, kucnite na sličicu za pregled. Da biste videli ostale rezultate, dovucite — ikonu ka gore. Da biste pojedinačno sačuvali rezultate, kucnite na Izaberi, označite stavke koje želite i zatim kucnite na  $\underline{\mathsf{V}}$ .

Prilagodi opcije snimanja.

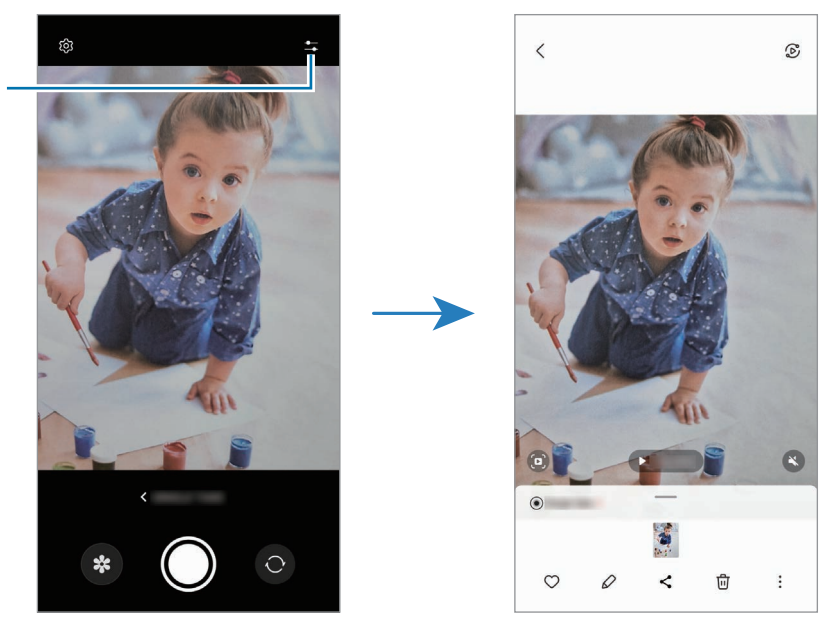

### Režim portreta/režim video portreta

Koristeći režim portreta ili video režim portreta, možete snimiti slike ili video-zapise tamo i gde je pozadina nejasna, a subjekat se jasno ističe. Takođe možete primeniti efekat pozadine i urediti ga nakon snimania fotografije.

- 1 Na listi režima snimanja kucnite na PORTRET ili kucnite na JOŠ → USPRAVAN VIDEO.
- 2 Kucnite na $\bigcirc$ i izaberite željeni pozadinski efekat. Da biste prilagodili intenzitet efekta pozadine, prevucite traku za podešavanje.
- 3 Kada se na ekranu za pregled pojavi **Spremno**, kucnite na  $\bigcirc$  za snimanje fotografije ili kucnite na  $\odot$  za snimanje video zapisa.

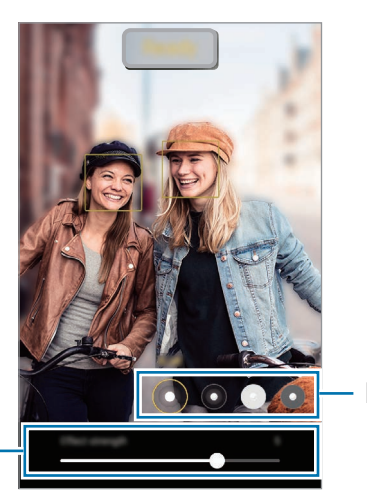

Efekat pozadine

Traka za podešavanje intenziteta efekta pozadine

 $\boxtimes$ 

- Dostupne opcije mogu se razlikovati zavisno od režima snimanja.
	- Koristite ovu funkciju na mestu gde ima dovoljno svetla.
	- Zamućenje pozadine se ne može pravilno primeniti u sledećim uslovima:
		- Uređaj ili subjekat se kreću.
		- Subjekt je tanak i providan.
		- Subjekt ima sličnu boju kao pozadina.
		- Subjekt ili pozadina su jednostavni.

### Profesionalni režim/profesionalni video režim

Snimajte fotografije ili video zapise dok ručno podešavate razne opcije snimanja, kao što su vrednost ekspozicije i ISO vrednost.

Na listi režima snimanja, kucnite na JOŠ → PROFESIONALNO ili PRO VIDEO. Izaberite opcije i po želji postavite podešavanja, a zatim kucnite na  $\bigcirc$  da biste snimili fotografiju ili kucnite na  $\bigcirc$  da biste snimili video zapis.

#### Dostupne opcije

- $\cdot$   $\circlearrowleft$  : Resetujte podešavanja.
- ISO: Izaberite ISO vrednost. Kontroliše osetljivost kamere na osvetljenje. Niske vrednosti su za nepokretne ili dobro osvetljene objekte. Više vrednosti su za pokretne ili loše osvetljene objekte. Ipak, više ISO postavke mogu da dovedu do šuma na fotografijama ili video zapisima.
- SPEED: Prilagodite brzinu zatvarača. Spora brzina blende pruža više puštanja svetla unutra, tako da fotografija ili video zapis postaju svetliji. Ovo je idealno za fotografije ili video zapis pejzaža ili fotografije ili video zapisa snimljenog noću. Velika brzina okidača omogućava manje prolaza svetlosti. Ovo je idealno za snimanje fotografija ili video zapisa subjekata koji se brzo kreću.
- EV: Promenite vrednost izloženosti. Određuje količinu svetla koju dobija senzor kamere. Za situacije sa slabim osvetljenjem koristite veću ekspoziciju.
- FOCUS: Promenite režim fokusa. Prevucite traku za podešavanje da biste postavili fokus ručno.
- WB: Izaberite odgovarajući balans bele, tako da raspon boja na slikama odgovara stvarnom životu. Možete da postavite temperaturu boje.
- MIC: Izaberite koje smerove zvuka želite da snimite na višem nivou. Takođe možete da koristite USB ili "Bluetooth" mikrofon ako ga povežete sa uređajem (Profesionalni režim video zapisa).
- ZOOM: Prilagodite brzinu zuma (režim Pro video).

#### Snimanje profesionalnih video zapisa visoke rezolucije

Snimite profesionalne video zapise visoke rezolucije čija je maksimalna rezolucija 8K.

Kucnite na  $\frac{FHD}{FCD} \rightarrow \frac{8K}{FCD}$ ili  $\frac{8K}{FCD}$ i snimite pro video-zapis.

Kada završite snimanje profesionalnog video zapisa, reprodukujte ga u aplikaciji Galerija. Kada dodirnete  $\Box$  na kadru koji vam se sviđa, kadar će biti sačuvan kao fotografija visoke rezolucije.

#### Odvajanje prostora fokusa i prostora ekspozicije

Možete da odvojite prostorfokusa i prostor ekspozicije.

Dodirnite i držite ekran prikaza. AF/AE okvir će se pojaviti na ekranu. Prevucite okvir u oblast u kojoj želite da odvojite oblast fokusa i područje ekspozicije.

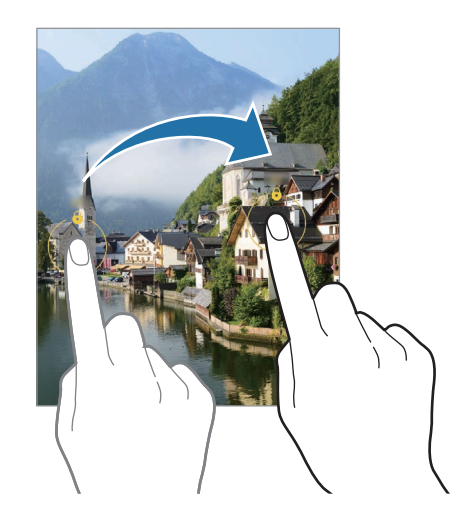

### Noćni režim

Snimite fotografiju u uslovima slabe osvetljenosti bez upotrebe blica. Kada koristite stativ, možete da dobijete svetlije i stabilnije rezultate.

1 Na listi režima snimanja, kucnite na JOŠ  $\rightarrow$  NOĆ.

Možete da dobijete jasnije slike ako podesite vreme koje se pojavljuje desno na dnu ekrana na Najviše.

2 Kucnite na  $\bigcirc$  i držite uređaj mirno dok snimanje ne bude završeno.

### Režim hrane

Snimite fotografije hrane sa živopisnijim bojama.

- 1 Na listi režima snimanja, kucnite na **JOŠ**  $\rightarrow$  **HRANA**. Okvir će se pojaviti na ekranu, a površina van okvira će biti zamućena.
- 2 Za menjanje veličine okvira, pomerajte ugao okvira. Kucnite na površinu koju želite ili pomerite okvir povlačenjem.
- 3 Kucnite na  $\mathbf{I}$  i prevucite traku za podešavanje da biste podesili toplinu boje.
- 4 Kucnite na  $\bigcirc$  da biste snimili fotografiju.
### Režim panorama

Pomoću režima panorame, snimite niz fotografija, a zatim ih spojite da stvorite široki prikaz.

- 1 Na listi režima snimania, kucnite na **JOŠ**  $\rightarrow$  **PANORAMA**.
- 2 Kucnite na  $\bigcirc$  i pomerite uređaj polako u jednom smeru. Zadržite sliku unutar okvira na viziru kamere. Ako je slika prikaza izvan okvira vođenja ili ne pomerate uređaj, uređaj će automatski prestati sa snimanjem fotografija.
- $3$  Kucnite na  $\blacksquare$  da biste prekinuli snimanje fotografije.

lℒ Izbegavajte snimanje fotografija nejasne pozadine, kao što je nebo bez oblaka ili čist zid.

# Režim superusporenog snimka

Super usporeni snimak je funkcija koja polako snima momenat koji brzo prolazi tako da možete kasnije uživati u njemu.

1 Na listi režima snimanja kucnite na **JOŠ → VEOMA USPOR. SN.** i kucnite na  $\bigcirc$  da snimite video zapis.

Uređaj će snimiti trenutak u super usporenom snimanju i sačuvaće ga kao video zapis.

2 Na ekranu prikaza, kucnite na minijaturni prikaz.

Da biste izmenili odeljak za super sporo snimanje, kucnite na  $\oslash$  i prevucite traku za uređivanje odeljka ulevo ili udesno.

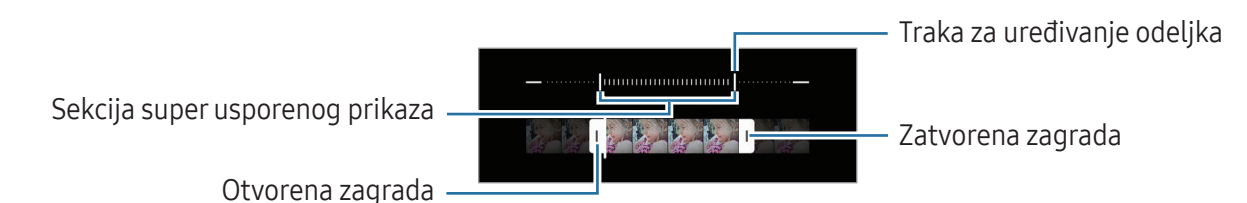

Koristite ovu funkciju na mestu gde ima dovoljno svetla. Kada snimate video zapis u zatvorenom ſИ prostoru sa nedovoljnim ili lošim osvetljenjem, ekran može postati taman ili zrnast. Ekran može treperiti u određenim uslovima osvetljenja, kao na mestima osvetljenim fluorescentnim osvetljenjem.

#### Automatsko snimanje video zapisa u super usporenom snimanju

Da biste uhvatili momenant u super usporenom režimu, kada se pokret detektuje u površini za detektovanje pokreta, kucnite na @ da biste ga uključili. Funkcija za detektovanje pokreta će se uključiti i pojaviće se površina za detekciju dodira na ekranu prikaza.

Kucnite na  $\odot$  da biste počeli sa snimanjem. Kada se otkrije kretanje, uređaj će započeti snimanje u super usporenom snimanju i sačuvati snimak kao video.

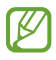

Snimanje super sporog snimka može se pokrenuti u neželjenom trenutku ako postoje uslovi kao što su:

- Kada se uređaj trese ili kada se drugi objekat kreće u blizini objekta u području otkrivanja pokreta.
- Prilikom snimanja pod trepćućim svetlom, kao na mestima osvetljenim fluorescentnim osvetljenjem.

### Režim usporenog prikaza

Snimite video zapis za gledanje u usporenom prikazu. Možete da odredite delove svojih video zapisa koji će biti reprodukovani tehnikom usporenog prikaza.

- 1 Na listi režima snimanja kucnite na **JOŠ → USPORENI SNIMAK** i kucnite na  $\textcircled{}$  da snimite video zapis.
- 2 Kada završite sa snimanjem, kucnite na da zaustavite.
- 3 Na ekranu prikaza, kucnite na minijaturni prikaz.

Brzi deo video zapisa će biti postavljen kao odeljak sporog prikaza, a video će početi da se prikazuje. Do dva odeljka sporog prikaza će biti kreirana na osnovu video zapisa.

Da biste izmenili odeljak za sporo snimanje, kucnite na  $\oslash$  i prevucite traku za uređivanje odeljka ulevo ili udesno.

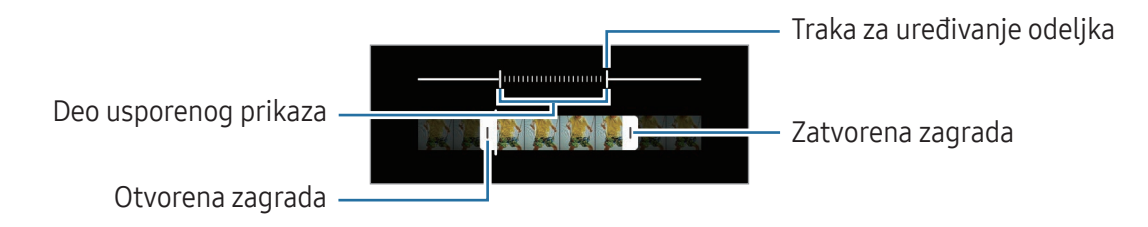

## Režim rada sa efektom ubrzanog kretanja

Snimajte prizore, kao što su ljudi ili automobili u prolazu, i pogledajte ih na ubrzanim video zapisima.

- 1 Na listi režima snimania, kucnite na **JOŠ → UBRZANI SNIMAK**.
- 2 Kucnite na  $\mathbf{C}_{\mathbf{A}}$ i izaberite opciju brzine smenjivanja slika.
	- Ako postavite brzinu smenjivanja slika na  $C_{\lambda}$ , uređaj će automatski postaviti brzinu smenjivanja slika na brzinu smenjivanja prizora.
	- Ako želite da snimite zvezdane tragove, postavite stopu brzine smenjivanja slika na  $\zeta_{\text{300x}}$ i kucnite na  $\ddot{\mathbf{r}}$ .
- 3 Kucnite na  $\bigcirc$  da biste počeli sa snimanjem.
- 4 Kucnite na da biste dovršili snimanje.

## Prilagođavanje postavki kamere

Na ekranu prikaza kucnite na  $\mathcal{D}$ . Neke opcije možda neće biti dostupne u zavisnosti od režima snimanja.

#### Inteligentne funkcije

- Optimizator scena: Podesite uređaj da automatski prilagođava podešavanja boje i primeni optimizovani efekat u zavisnosti od subjekta ili scene.
- Predlozi za snimke: Podesite uređaj da predlaže idealnu kompoziciju za fotografiju prepoznavanjem položaja i ugla objekta.
- Skeniraj QR kodove: Podesite uređaj da skenira QR kodove sa ekrana za pregled.

#### Slike

- Prevucite dugme Okidač za: Izabrali radnju koju želite da izvršite kada prevučete preko tastera kamere do ivice ekrana i zadržite ga.
- Vodeni žig: Dodajte vodeni žig u donji levi ugao prilikom fotografisanja.
- Napredne opcije slika: Izaberite kako želite da sačuvate sliku.
	- Visokoefikasne slike: Snimajte fotografije u formatu slike visoke efikasnosti (HEIF).
	- Format slike u režimu Pro: Izaberite format datoteke za čuvanje slika slikanih u pro režimu. JPEG datoteke komprimuju slike i zauzimaju manje korisničke memorije. RAW datoteke (DNG format datoteke) zadržavaju sve podatke fotografije radi najboljeg kvaliteta slike i čuvaju slike nekomprimovane, ali zauzimaju više korisničke memorije. Kada izaberete RAW i JPEG formati, svaka slika se čuva u dva formata, DNG i JPG.

#### Selfiji

• Sačuvaj selfije kao pregledane: Podesite uređaj tako da čuva fotografije onako kako se pojavljuju na ekranu za pregled kada se snimaju kamerom sa prednje strane bez da ih okrećete.

#### Video zapisi

- Auto FPS: Podesite uređaj da snima svetlije video zapise u uslovima slabog osvetljenja tako što automatski optimizuje brzinu kadrova.
- Stabilizacija videa: Uključite režim kompenzovanje vibracija da smanjite ili otklonite nejasnoću slike do koje su rezultat pomeranja kamere tokom snimanja video-zapisa.
- Napredne opcije video zapisa: Podesite uređaj da koristi napredne opcije snimanja.
	- Visokoefikasni video zapisi: Možete da snimate video zapise u formatu Visoko efikasno video kodiranje (HEVC). Vaši HEVC video snimci će biti sačuvani kao komprimovane datoteke kako bi se uštedela korisnička memorija uređaja.
	- Video vel. brzine u bit. (Pro video): Povećajte stopu bita video-zapisa snimljenih u pro video režimu. Ako koristite ovu funkciju, veličina datoteke može biti veća od normalnih video-zapisa.
	- HDR10+ video zapisi: Možete snimati video zapise u kojima su optimizovani kontrast i boja svake scene.
	- Uvećaj mikrofon: Tokom snimanja video zapisa možete da snimate zvuk iz zumiranog smera pri većoj jačini.
	- Snimak zvuka u 360: Možete da snimate još više prožimajuće 3D snimke zvuka koristeći Bluetooth slušalice koje podržavaju funkciju 360 audio snimanje.
	- Može da se desi da nećete moći da pustite HEVC video-zapise na drugim uređajima niti da ſИ ih delite onlajn.
		- U nekim režimima snimanja ne možete snimati video zapise u HEVC formatu.
		- Da biste pravilno reprodukovali HDR10+ video zapis, uređaj mora da podržava HDR10+.

#### Opšte

- Praćenje automatskog fokusa: Postavite uređaj da prati i automatski se fokusira na izabrani subjekat. Kada izaberete subjekat na ekranu prikaza, uređaj se fokusira na taj subjekt čak i kada se kreće ili kada menjate položaj kamere.
	- Praćenje subjekta možda ne uspe u sledećim uslovima: ſØ
		- Subjekat je prevelik ili premali.
		- Subjekat se prebrzo kreće.
		- Subjekat ima svetlost u pozadini ili snimate na mračnom mestu.
		- Boje ili šare na subjektu i pozadini su iste.
		- Predmet slikanja obuhvata horizontalne oblike, na primer roletne.
		- Kamera se previše drma.
		- Video rezolucija je visoka.
		- Kada približavate i odaljavate koristeći optički zum.
- Vođice: Prikaz vođica vizira radi lakšeg stvaranja kompozicije prilikom izbora subjekata.
- Oznake lokacije: Postavljanje oznake "GPS" lokacije na fotografiju.
	- Jačina GPS signala može da se smanji na mestima gde signal može biti ometen, kao što su zgrade ili prizemne oblasti ili u slabim vremenskim uslovima.
		- Vaša lokacija može da se pojavi na vašim slikama kada ih učitavate na internet. Da biste ovo izbegli, isključite podešavanje za oznaku lokacije.
- Načini snimanja: Izaberite dodatne metode snimanja za snimanje fotografije ili snimanje video zapisa.
- Podešavanja za čuvanje: Zadržite poslednje podešavanje koje ste koristili, kao što je režim snimanja, kada otvorite kameru.
- Odziv vibracije: Podesite uređaj da vibrira u određenim situacijama, na primer, kada dodirnete taster kamere.

#### Privatnost

IM

ſØ

- Napomena o privatnosti: Pristupite Obaveštenju o privatnosti.
- Dozvole: Pristupite dozvolama koje su potrebne za korišćenje aplikacije Kamera.
- Resetovanje podešavanja: Promena podešavanja za kameru.
- O aplikaciji Kamera: Obavestite se o verziji aplikacije Kamera i pravnim informacijama.
- Kontaktirajte nas: Postavite pitanje ili obavestite se koja su najčešće postavljana pitanja.

Dostupnost određenih funkcija zavisi od modela.

# Galerija

### Uvod

Pristupite slikama i video-zapisima koji su sačuvani u Vašem uređaju. Takođe možete da upravljate slikama i video zapisima po albumu ili da pravite priče.

# Korišćenje galerije

Otvorite aplikaciju Galerija.

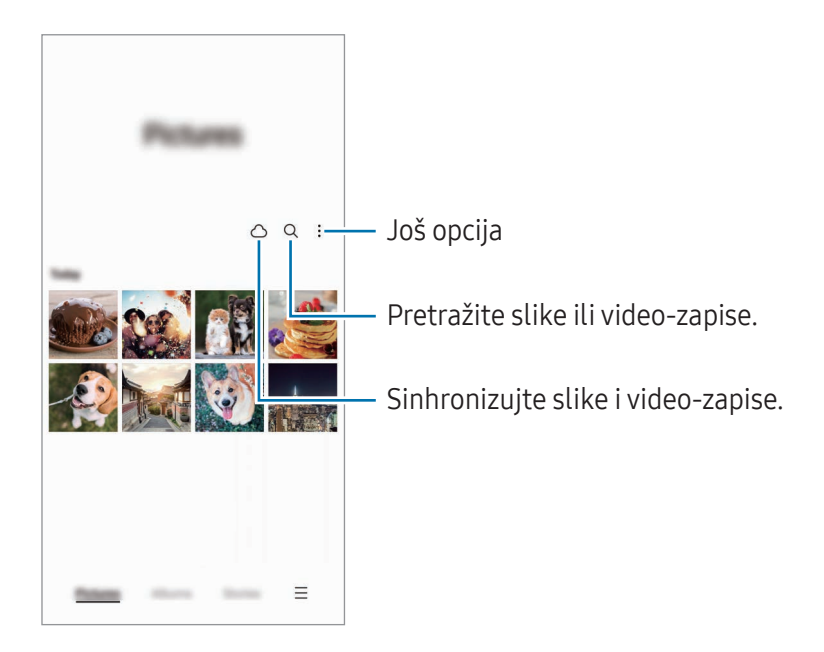

# Pregled slika

Otvorite aplikaciju Galerija i izaberite sliku. Da biste videli druge datoteke, prevucite prstom ulevo ili udesno na ekranu.

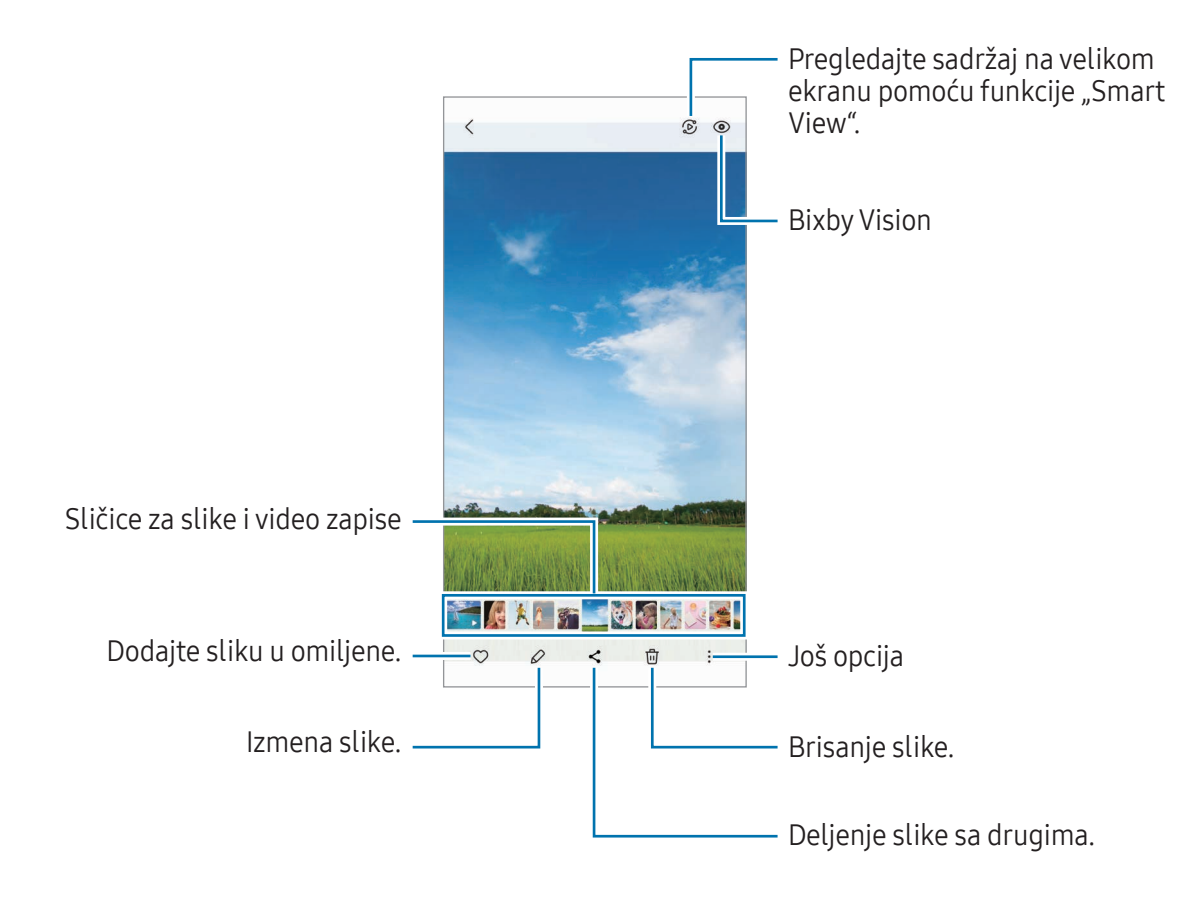

#### Opsecanje uvećanih slika

- 1 Otvorite aplikaciju Galerija i izaberite sliku.
- 2 Raširite dva prsta na površini koju želite da sačuvate i kucnite na  $\Box$ . Isečena površina će biti sačuvana kao datoteka.

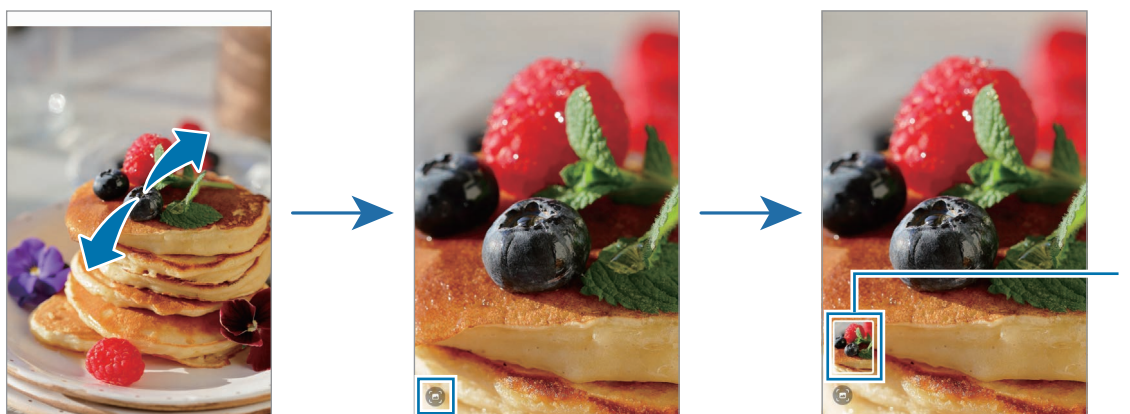

Sličica sačuvane slike

## Prikazivanje video zapisa

Otvorite apliakciju Galerija i izaberite video-zapis za puštanje. Da biste videli druge datoteke, prevucite prstom ulevo ili udesno na ekranu.

Da biste koristili više opcija tokom reprodukcije, kucnite na •→ Otvori u Video plejeru.

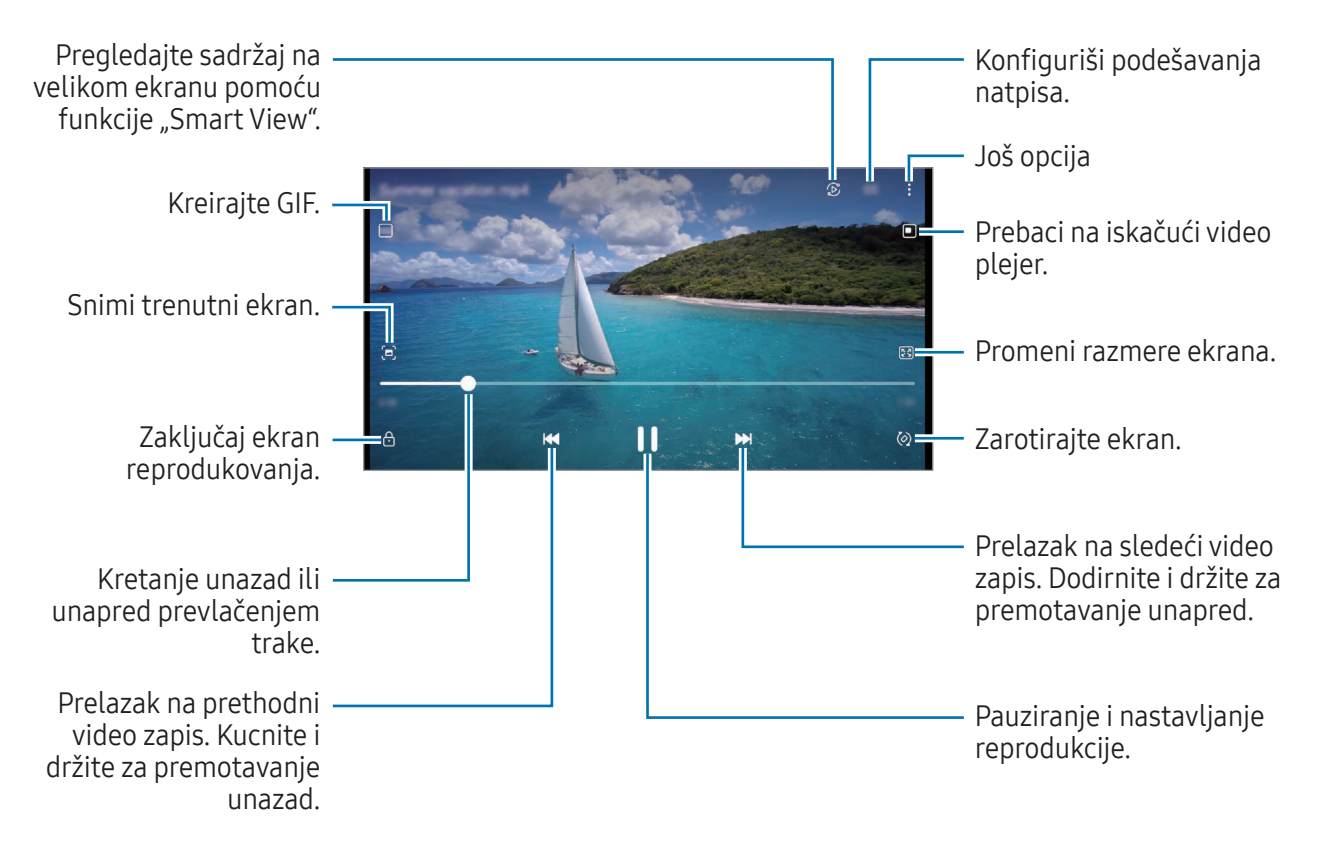

Pomerajte gore-dole povlačenjem na levoj strani ekrana reprodukcije, da biste podesili osvetljenost, odnosno, pomerajte gore-dole na desnoj strani ekrana reprodukcije da biste podesili jačinu zvuka.

Da biste premotavali unazad ili unapred, prevucite prstom ulevo ili udesno na ekranu za reprodukciju.

#### Pregledajte svetlije i jasnije video zapise

 $\not\!\!\! D$ 

Poboljšajte kvalitet slike vaših video zapisa da biste uživali u svetlijim i živopisnijim bojama. Otvorite Podešavanja i kucnite na Napredne funkcije → Osvetljenje video zapisa → Svetlo.

- Ova funkcija je isključivo dostupna u nekim aplikacijama.
	- Korišćenje ove funkcije će povećati potrošnju baterije.

## Albumi

Kreirajte albume i sortirajte slike i video zapise.

- 1 Otvorite aplikaciju Galerija i kucnite na Albumi → + → Album za kreiranje albuma.
- 2 Izaberite slike ili video zapise koje želite da kopirate ili da ih premestite u album.

# Priče

Kada snimite ili sačuvate slike i video zapise, uređaj će pročitati njihov datum u oznake lokacije, razvrstati slike i video zapise, a zatim napraviti priče.

Otvorite aplikaciju Galerija kucnite na Priče, i izaberite priču. Ako kucnete na , možete da koristite razne opcije, kao što su upravljanje sadržajem priče ili menjanje imena priče.

Ako kucnete na •→ Kreiraj priču na listi sa pričama, možete da napravite priču ručno.

# Sinhronizacija slika i video zapisa

Otvorite aplikaciju Galerija kucnite na  $\bigcirc$ , i zatim sledite uputstva na ekranu da biste završili sinhronizaciju. Aplikacija Galerija i usluga "Cloud" će biti sinhronizovani.

Kada se vaša aplikacija Galerija sinhronizuje sa uslugom "Cloud", fotografije i video snimci koje snimate takođe će biti sačuvani u usluzi "Cloud". Možete pristupiti svojim slikama i video-zapisima koji su sačuvani u Cloud-u u Vašoj aplikaciji Galerija i sa drugih uređaja.

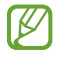

Kada povežete svoj Samsung nalog i "Microsoft" nalog, možete da postavite memoriju u oblaku kao "Microsoft OneDrive".

# Brisanje slika ili video zapisa

Otvorite aplikaciju Galerija dodirnite i držite sliku, video-zapis ili priču da biste ih izbrisali i zatim kucnite na Izbriši.

#### Korišćenje funkcije kante za otpatke

Izbrisane slike i video zapise možete držati u kanti za otpatke. Datoteke će biti izbrisane nakon određenog vremena.

Otvorite aplikaciju Galerija, kucnite na  $\equiv$  → Podešavanja, i zatim kucnite na prekidač Smeće da biste je uključili.

Za pristup datotekama u korpi za otpatke, otvorite aplikaciju Galerija i kucnite na  $\equiv \rightarrow$  Smeće.

# AR zona

### Uvod

AR zona vam nudi funkcije povezane sa AR-om. Izaberite funkciju i snimite zabavne fotografije ili video zapise.

### Pokretanje AR zone

Za pokretanje AR zone koristite sledeće načine:

- Otvorite aplikaciju AR zona.
- Otvorite aplikaciju Kamera i kucnite na JOŠ → AR ZONA.
- $\mathbb{Z}$ Može da se desi da neke funkcije ne budu dostupne u zavisnosti od dobavljača usluga ili modela.

### Studio za AR emot.

Kreirajte emotikone na bilo koji način i zabavite se koristeći ih u raznim funkcijama.

#### Kreiranje AR emotikona

- 1 Otvorite aplikaciju AR zona i kucnite na Studio za AR emot.
- 2 Možete da izaberete unapred napravljeni emotikon. Prevucite prstom ulevo ili udesno, izaberite emotikon, a zatim kucnite  $\rightarrow$ .

Ako želite da napravite sopstveni emotikon, napravite selfi ili izaberite sliku.

3 Pratite uputstva na ekranu da biste kreirali emotikon.

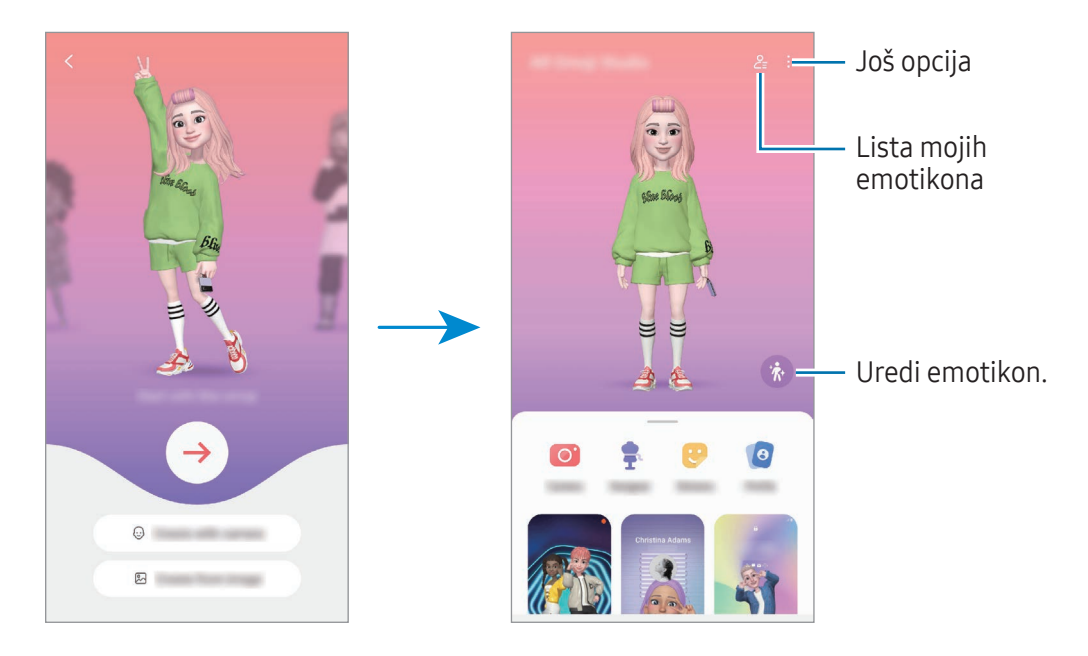

Biranje AR emotikona za upotrebu

Pokrenite aplikaciju AR zona, kucnite na Studio za AR emot.  $\rightarrow \frac{Q}{Z}$ , a zatim izaberite emotikon koji želite.

Brisanje AR emotikona

Pokrenite aplikaciju AR zona, kucnite na Studio za AR emot. →  $2 = \frac{1}{\cdots}$ , označite emotikone za brisanje, a zatim kucnite na Izbriši.

#### Kreiranje kratkog video zapisa AR emotikona i ukrašavanje uređaja pomoću njega

Možete kreirati kratki video zapis sa emotikonom i koristiti ga kao pozadinu ili pozadinsku sliku poziva.

- 1 Otvorite aplikaciju AR zona i kucnite na Studio za AR emot.
- 2 Izaberite Pravljenje video zapisa, Ekran poziva ili Zaključ. ekran.
- 3 Izaberite šablon koji želite. Da biste promenili pozadinsku sliku, kucnite  $\odot$  →  $\odot$ .
- 4 Kucnite na Sačuvaj da biste sačuvali video zapis. Sačuvane video zapise možete naći u Galerija.
- 5 Da biste direktno koristili video zapis, izaberite opciju pri dnu ekrana.

#### Kreiranje profila kontakta sa AR emotikonom

Koristite emotikon kao sliku profila za svoj "Samsung" nalog i u aplikaciji Kontakti. Možete da birate između različitih poza ili stvarate sopstvene izraze.

- 1 Otvorite aplikaciju AR zona i kucnite na Studio za AR emot.
- 2 Kucnite na **Profil** i izaberite emotikon.
- 3 Kucnite na  $\bigcirc$  da snimite svoj izraz ili izaberete pozu koju želite.
- 4 Kucnite na Gotovo → Sačuvaj.

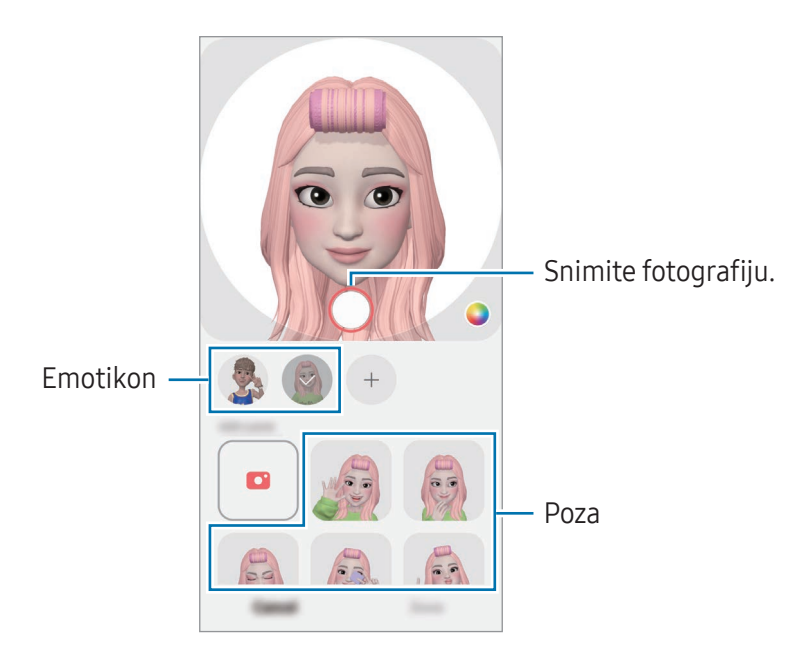

### AR emotikon kamera

Kreirajte zabavne fotografije ili video zapise pomoću emotikona koristeći različite režime snimanja.

- 1 Otvorite aplikaciju AR zona i kucnite na AR emotikon kamera.
- 2 Izaberite emotikon i režim koji želite da koristite. Dostupni režimi se mogu razlikovati u zavisnosti od emotikona koji izaberete.
	- SCENA: Emotikon oponaša vaše izraze. Takođe možete da promenite sliku pozadine.
	- MASKA: Lice emotikona se pojavljuje preko vašeg lica tako da izgleda kao da nosite masku.
	- OGLEDALO: Emotikon oponaša pokrete vašeg tela.
	- IGRA: Emotikon se kreće po stvarnoj pozadini.

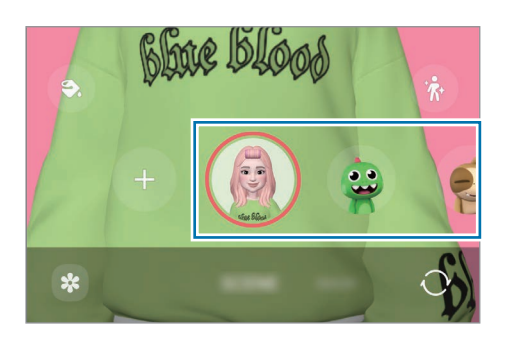

3 Kucnite na ikonu emotikona za snimanje fotografije ili dodirnite i držite ikonu za pravljenje video zapisa.

Fotografije i video zapise koje ste snimili možete naći i deliti u Galerija.

### Nalep. sa AR emotik.

Kada kreirate AR emotikone, nalepnice sa izrazima emotikona i radnjama se automatski kreiraju. Možete da kreirate i sopstvene nalepnice menjanjem izraza ili pozadine. Možete da koristite nalepnice svog emotikona u toku slanja poruka ili na društvenoj mreži.

#### Kreiranje vaših ličnih nalepnica

- 1 Otvorite aplikaciju AR zona i kucnite na Nalep. sa AR emotik.
- 2 Kucnite na  $+$  na vrhu liste nalepnica.
- 3 Uredite nalepnice kako želite i kucnite na Sačuvaj. Nalepnice koje ste kreirali nalaze se na vrhu liste nalepnica i možete da im pristupite.

#### Brisanje nalepnica AR emotikona

Otvorite aplikaciju AR zona i kucnite na Nalep. sa AR emotik. → • > Izmeni. Izaberite nalepnice emotikona za brisanje i kucnite na Izbriši.

#### Korišćenje nalepnica AR emotikona tokom ćaskanja

Možete koristiti nalepnice svog emotikona u toku razgovora putem poruka ili na društvenoj mreži. Sledeće radnje su primer korišćenja nalepnica vašeg emotikona u aplikaciji Poruke.

- 1 Tokom sastavljanja poruke u aplikaciji Poruke, kucnite  $\bigodot$  na "Samsung" tastaturi.
- 2 Kucnite na ikonu emotikona.
- 3 Izaberite jednu od nalepnica emotikona. Nalepnica emotikona će biti ubačena.

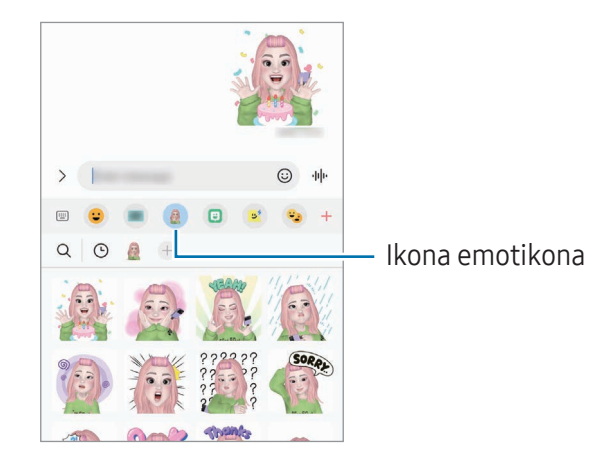

# AR škrabotina

#### (Snimite video-zapis sa AR funkcijom)

Snimajte zabavne video zapise virtuelnim rukopisom ili crtežima na licima ljudi ili kućnih ljubimaca (mačke i psi) ili bilo gde drugde. Kada kamera prepozna lice ili prostor, škrabotine na licu će pratiti lice dok se kreće, a logotipi škrabotina u prostoru će biti fiksirani na istom mestu čak i ako se kamera pomakne.

#### 1 Otvorite aplikaciju AR zona i kucnite na AR škrabotina.

Kada kamera prepozna subjekat, na ekranu će se pojaviti područje prepoznavanja.

- 2 Pišite ili crtajte na odabranoj oblasti.
	- Ako pređete na kameru sa zadnje strane, možete i pisati ili crtati izvan područja prepoznavanja.
	- Ako kucnete na  $\odot$ , a zatim počnete da crtate, možete snimiti sebe kako crtate.

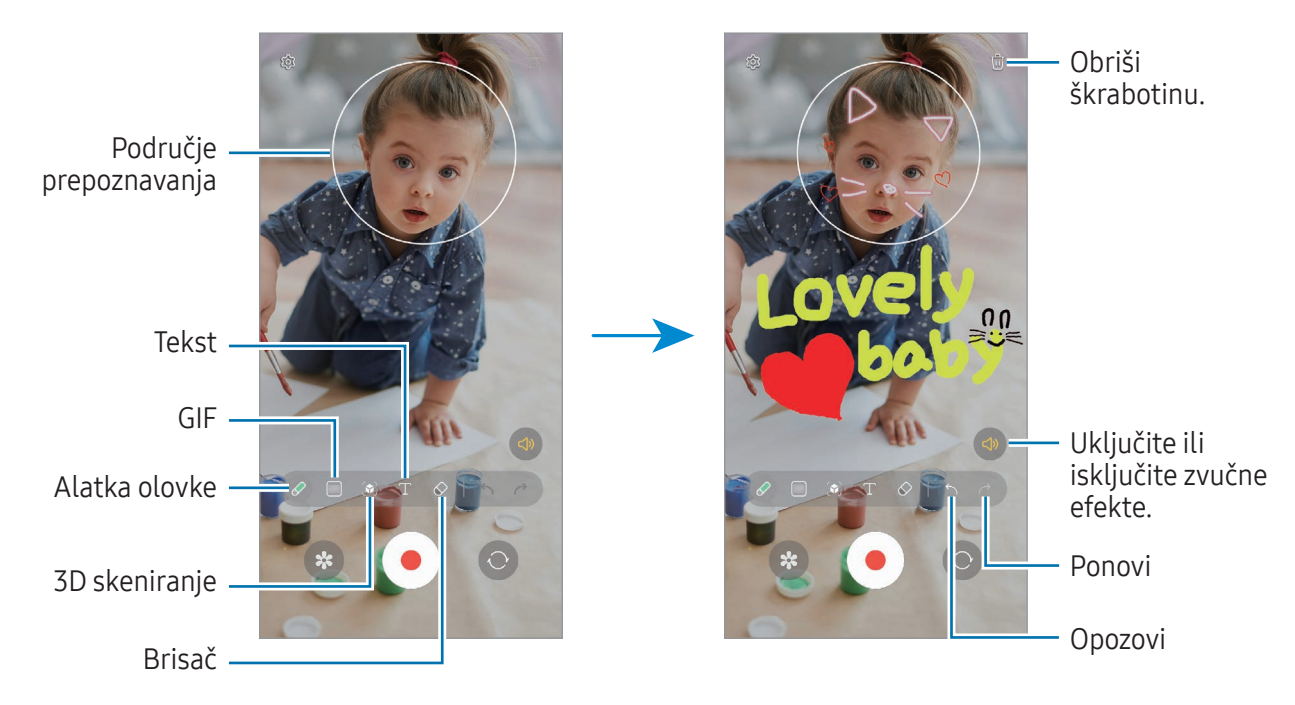

- 3 Kucnite na  $\odot$  da biste snimili video zapis.
- 4 Kucnite na da biste zaustavili snimanje video zapisa. Možete da nađete i delite video zapise u Galerija.
- Dostupne funkcije na ekranu za pregled mogu se razlikovati u zavisnosti od toga koja kamera se  $\llbracket \varnothing \rrbracket$ koristi.

# **Bixby**

# Uvod

"Bixby" je korisnički interfejs koji vam pomaže da jednostavnije koristite uređaj.

Možete razgovarati sa "Bixby"-jem ili otkucati tekst. "Bixby" će pokrenuti funkciju koju tražite ili će vam prikazati željene informacije. Za više informacija posetite [www.samsung.com/bixby.](http://www.samsung.com/bixby)

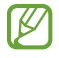

"Bixby" je dostupan samo na određenim jezicima, i možda neće biti dostupan u zavisnosti od regiona u kom se nalazite.

# Pokretanje "Bixby"-ja

Pritisnite i držite bočni taster da odmah pokrenete "Bixby". Pojaviće se "Bixby" uvodna stranica. Nakon što odaberete jezik koji treba da koristite sa "Bixby"-jem, prijavite se na svoj "Samsung" nalog i dovršite podešavanje prateći uputstva na ekranu, pojaviće se "Bixby" ekran.

# Korišćenje "Bixby"-ja

Recite "Bixby"-ju šta želite, dok držite pritisnut bočni taster. Ili, izgovorite rečenicu za buđenje i recite šta želite.

Na primer, dok pritiskate i držite bočni taster, recite "How's the weather today?" Informacije o vremenskoj prognozi će biti prikazane na ekranu.

Ako vam "Bixby" postavi pitanje tokom razgovora, možete da nastavite da razgovarate sa "Bixby"-jem bez pritiska na Bočni taster ili kuckanja .

#### Buđenje "Bixby"-ja pomoću svog glasa

Možete započeti razgovor sa "Bixby"-jem govoreći: "Hi, Bixby" ili "Bixby". Registrujte svoj glas tako da "Bixby" odgovori na vaš glas.

- 1 Otvorite aplikaciju Bixby i kucnite na  $\mathcal{O}_3 \rightarrow$  Voice wake-up.
- 2 Kucnite na prekidač da biste ga uključili.
- 3 Izaberite rečenicu za buđenje koju želite u Wake-up phrase.
- 4 Kucnite na prekidač Respond to my voice da biste ga uključili.
- 5 Pratite uputstva na ekranu da biste dovršili podešavanje. Sada možete izgovorite rečenicu za buđenje i započeti razgovor.

#### Komuniciranje pisanjem teksta

Ako vaš glas nije prepoznat zbog bučnog okruženja ili ako ste u situaciji kada vam je teško da govorite, možete da komunicirate sa "Bixby"-jem putem teksta.

Otvorite aplikaciju Bixby, kucnite na  $\equiv$ , a zatim upišite šta želite.

Tokom komunikacije, "Bixby" će vam takođe odgovoriti putem teksta umesto da pruži glasovne povratne informacije.

# Bixby Vision

## Uvod

"Bixby Vision" je usluga koja pruža različite funkcije zasnovane na prepoznavanju slika. "Bixby Vision" možete koristiti za brzo traženje informacija prepoznavanjem objekata. Koristite razne korisne funkcije "Bixby Vision"-a.

- Ova funkcija možda neće biti dostupna ili možda nećete dobiti tačne rezultate pretrage u M zavisnosti od rezolucije slike, formata ili rezolucije.
	- Kompanija Samsung nije odgovorna za informacije o proizvodima koje pruža "Bixby Vision".

# Pokretanje "Bixby Vision"-a

Pokrenite "Bixby Vision" koristeći jedan od ovih metoda.

- U aplikaciji Kamera, kucnite na JOŠ na listi režima snimanja i kucnite na BIXBY VISION.
- Izaberite sliku u aplikaciji Galerija i kucnite na  $\odot$ .
- U aplikaciji Samsung Internet, dodirnite i držite sliku, a zatim kucnite na Traži koristeći Bixby Vision.
- Ako ste na ekran aplikacija dodali ikonu aplikacije "Bixby Vision", pokrenite aplikaciju **Bixby Vision**.

# Korišćenje "Bixby Vision"-a

- 1 Pokrenite "Bixby Vision".
- 2 Izaberite funkciju koju želite da koristite.
	- PREVEDI: Prepoznajte tekst iz dokumenata ili slika i prevedite ga.
	- TEKST: Prepoznajte tekst iz dokumenata ili slika i izvezite ga.
	- OTKRIĆA: Tražite slike slične prepoznatom objektu na mreži i povezanih informacija.

I⊭∕ Dostupne funkcije i rezultati pretrage se mogu razlikovati u zavisnosti od regiona ili operatera.

# <span id="page-89-0"></span>Više prozora

# (Korišćenje više aplikacija odjednom)

### Uvod

Pokrenite dve aplikacije istovremeno na prikazu podeljenog ekrana. Takođe možete pokrenuti više aplikacija u isto vreme u iskačućem prikazu.

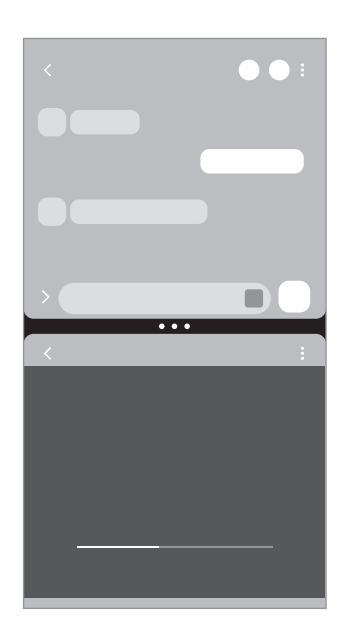

Podeljeni prikaz ekrana Iskačući prikaz

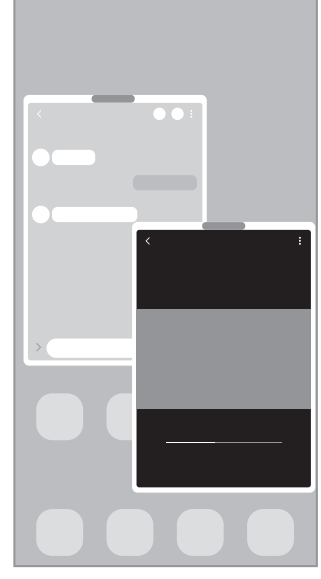

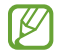

Neke aplikacije ne podržavaju ovu funkciju.

# Podeljni prikaz ekrana

- 1 Kucnite na taster Nedavno da biste otvorili listu nedavno korišćenih aplikacija.
- 2 Prevucite ulevo ili udesno, kucnite ikonu aplikacije, a zatim kucnite na **Otvori u prikazu podeljenog** ekrana.

Ili, pomerite dovucite aplikaciju do mesta na kom se pojavi Otpustite ovde radi otvaranja.

3 Na listi aplikacija, izaberite drugu aplikaciju za otvaranje.

#### Otvaranje aplikacije direktno sa Edge panela

- 1 Dok koristite aplikaciju, povucite ručicu "Edge" panela prema sredini ekrana.
- 2 Prevucite aplikaciju nalevo, a zatim je ispustite tamo gde se pojavi **Otpustite ovde radi otvaranja**. Izabrana aplikacija će se pokrenuti u prikazu podeljenog ekrana.
- Aplikaciju možete da podesite u podeljenom prikazu ekrana tako što ćete je jednom dodirnuti. M Kucnite na  $\blacktriangleright$   $\rightarrow$  i kucnite na Kucnite pod Otvaranje u prikazu podeljenog ekrana. Ako kucnete na prekidač Prikaži nedavne aplikacije za uključivanje, nedavno korišćene aplikacije možete da otvoriteu podeljenom prikazu ekrana sa "Edge" panela.

#### Dodavanje parova aplikacija

Dodajte često korišćene aplikacije kao par aplikacija da biste ih zajedno otvorili u podeljenom prikazu ekrana jednim kuckanjem.

- 1 U prikazu podeljenog ekrana kucnite na krugove između prozora aplikacija.
- 2 Kucnite na  $\frac{1}{2}$ .
- 3 Izaberite lokaciju da dodate par aplikacija. Aplikacije koje koristite u prikazu podeljenog ekrana će biti sačuvane na lokaciji koju vi izaberete kao par aplikacija.

#### Podešavanje veličine prozora

Prevucite krugove između prozora sa aplikacijama da biste prilagodili veličinu prozora.

Kada prevučete krugove između prozora aplikacije do ivice ekrana, prozor će biti maksimalno otvoren.

# Iskačući prikaz

- 1 Kucnite na taster Nedavno da biste otvorili listu nedavno korišćenih aplikacija.
- 2 Prevucite ulevo ili udesno, kucnite ikonu aplikacije, a zatim kucnite na Otvori u iskačućem prozoru. Ili, pomerite dovucite aplikaciju do mesta na kom se pojavi Ispustite ovde za iskačući prikaz. Ekran aplikacije će se pojaviti u iskačućem prikazu.

Ako dodirnete taster "Početak" tokom korišćenja iskačućeg prozora, prozor će se smanjiti i prikazati kao ikona aplikacije. Da biste ponovo koristili iskačući prozor, kucnite ikonu aplikacije.

#### Otvaranje aplikacije direktno sa Edge panela

- 1 Prevucite ručicu Edge panela prema sredini ekrana.
- 2 Prevucite aplikaciju nalevo, a zatim je ispustite tamo gde se pojavi **Ispustite ovde za iskačući prikaz**. Izabrana aplikacija će se otvoriti u iskačućem prikazu.

#### Premeštanje iskačućih prozora

Da biste premestili iskačući prozor, kucnite na traku sa alatima prozora i prevucite na drugu lokaciju.

# Samsung Internet

Pretražujte internet da tražite informacije i označite omiljene veb stranice kako biste im lako pristupali.

- 1 Otovrite aplikaciju Samsung Internet.
- 2 Unesite veb adresu ili ključnu reč, a zatim kucnite na Idi.

Da biste pristupili alatkama, prevucite blago prstom nadole na ekranu.

Da biste prebacivali između kartica, kucnite ili prevucite nalevo ili nadesno u polju za adresu.

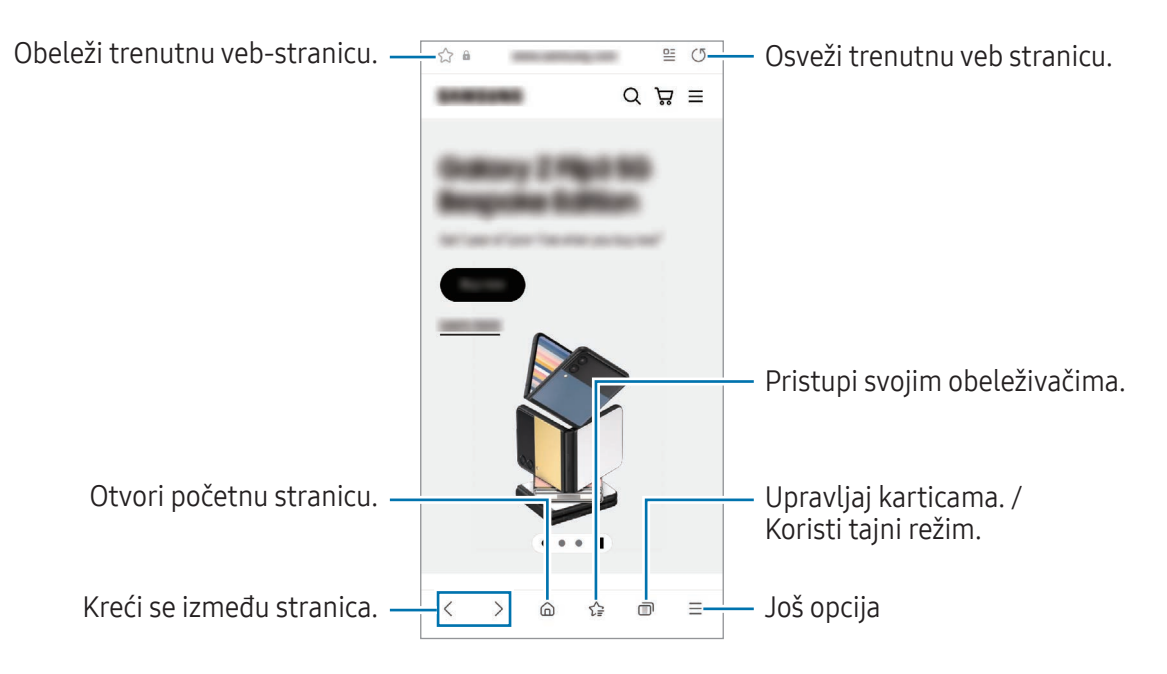

#### Korišćenje Tajnog režima rada

Ako postavite lozinku za tajni režim, možete da sprečite druge da pristupe vašoj istoriji pretraživanja, istoriji pregledanja, obeleživačima i sačuvanim stranicama.

- 1 Kucnite **I** → Uključi Tajni režim.
- 2 Kucnite na prekidač Zaključaj Tajni režim za uključivanje, kucnite na Pokreni, a zatim postavite lozinku za Tajni režim.

U Tajnom režimu rada, uređaj menja boju traka sa alatima. Da biste isključili Tajni režim rada, kucnite na  $\Box$ → Isključi Tajni režim.

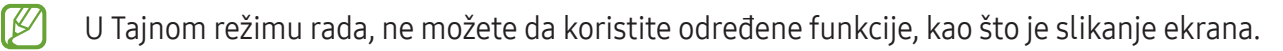

# Samsung Health

### Uvod

 $\not\!\!{E}$ 

"Samsung Health" vam pomaže da kontrolišete velnes i fitnes. Postavite ciljeve fitnesa, proveravajte kako napredujete i pratite ukupni velnes i fitnes. Takođe možete da poredite evidenciju pređenih koraka sa drugim korisnicima aplikacije "Samsung Health" i da nađete savete o zdravlju.

Za više informacija posetite [www.samsung.com/](http://www.samsung.com/samsung-health)samsung-health.

# Korišćenje aplikacije "Samsung Health"

Otovrite aplikaciju Samsung Health. Kada pokrenete ovu aplikaciju po prvi put, ili je ponovo pokrenete nakon obavljanja resetovanja podataka, pratite uputstva na ekranu da biste završili podešavanje.

Za uređivanje stavki na početnom ekranu aplikacije "Samsung Health", kucnite na • → Izmena kućnog telefona.

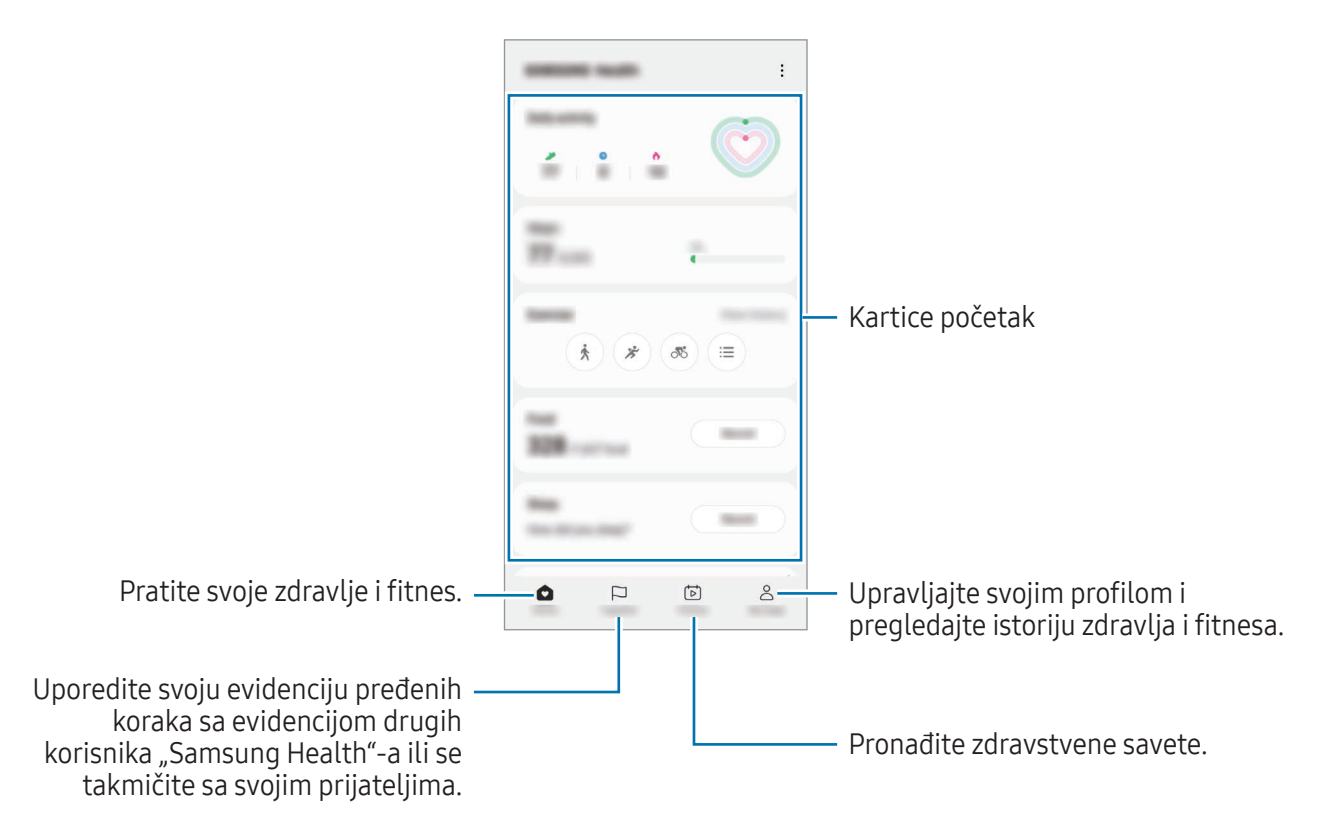

- Dostupnost određenih funkcija zavisi od regiona.
	- Ako koristite karticu koraka dok putujete automobilom ili vozom, vibracije mogu uticati na broj koraka.

# Samsung Notes

### Uvod

Pravite beleške unosom teksta sa tastature ili pisanjem rukom ili crtanjem na ekranu. Takođe možete da unosite slike ili snimke govora u svoje beleške.

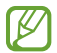

Dostupnost određenih funkcija zavisi od modela.

# Kreiranje beleški

1 Otvorite aplikaciju Samsung Notes kucnite , a zatim kreirajte belešku. Možete promeniti način unosa tako što ćete kucnuti na  $\mathbb{A}$ ili  $\mathbb{B}$ .

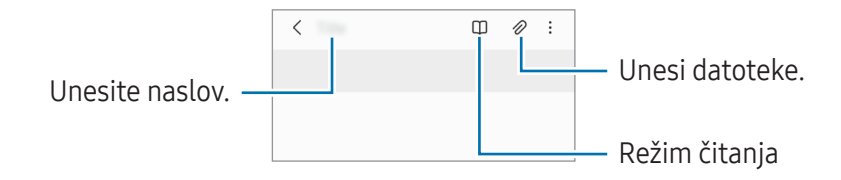

2 Kada ste završili sa pravljenjem beleške, kucnite na taster "Nazad" da je sačuvate. Ako želite da sačuvate belešku u drugom formatu datoteke, kucnite na • → Sačuvaj kao fajl.

#### Brisanje beleški

Dodirnite i zadržite belešku za brisanje i kucnite na Izbriši.

## Pisanje beleški rukom

Na ekranu pisca beleški, kucnite na  $\mathcal{A}$  da crtate ili pišete svojim rukopisom.

Vaš rukopis možete lakše uneti ako uvećate ekran tako što ćete na njega razvući dva prsta.

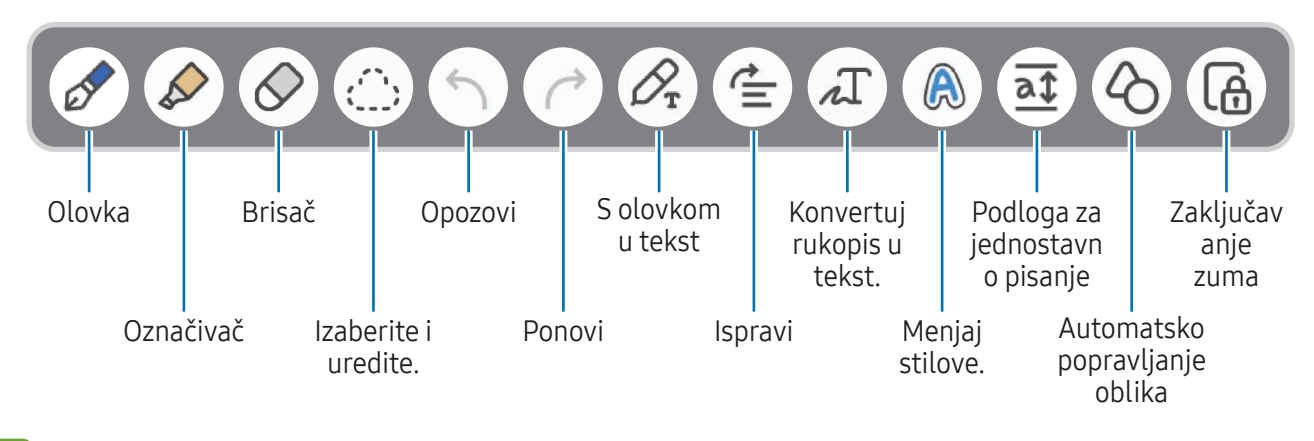

Ako unos prstima ne radi na modelu koji podržava S olovku, kucnite na •→ Crtanje prstom je uključeno.

#### Upotreba gumice za brisanje

**KZ** 

Kada želite da izbrišete rukopis iz napomene, kucnite na  $\Diamond$  i izaberite deo za brisanje. Možete i da izaberete deo kada pritisnete i držite taster S olovka.

Da biste promenili vrstu gumice za brisanje, kucnite na  $\Diamond$  još jednom.

- Brisač potezom: Izbrišite izabranu liniju.
- Brisač oblasti: Izbrišite samo deo koji izaberete. Možete da podesite veličinu brisača tako što ćete prevući traku za podešavanje veličine.

l≪ Čak i sa manjim brisačem, možda i dalje nećete moći da precizno izbrišete deo koji želite.

#### Uređivanje ručno pisanih beleški

Uredite rukom napisane napomene pomoću raznih opcija uređivanja, kao što su isecanje, premeštanje, ili promena veličine.

1 Kada ima ručnog zapisa na belešci, kucnite na  $\bigcirc$ .

Da biste promenili oblik izbora, kucnite na  $\sum$ još jednom.

- 2 Kucnite ili nacrtajte liniju oko nje da je izaberete.
	- Da pomerite unos na drugu lokaciju, izaberite napomenu, a zatim je prevucite na novu lokaciju.
	- Za promenu veličine izbora, kucnite na unos i prevucite jedan ugao okvira koji se pojavi.

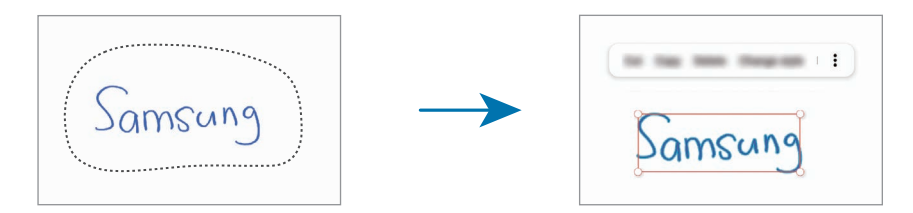

3 Uredite unos koristeći dostupne opcije.

#### Konvertovanje rukopisa u tekst.

Kucnite  $\mathcal{P}_{\mathbf{r}}$ i pišite po ekranu S olovkom. Rukopis će odmah biti zamenjen tekstom.

Nakon pisanja po ekranu kucnite na  $\pi$ . Opcije će se pojaviti u prozoru pregleda. Ako prevučete  $\bullet$  ili , možete da odaberete rukopis koji želite. Da biste rukopis zamenili tekstom, kucnite na Konvertuj.

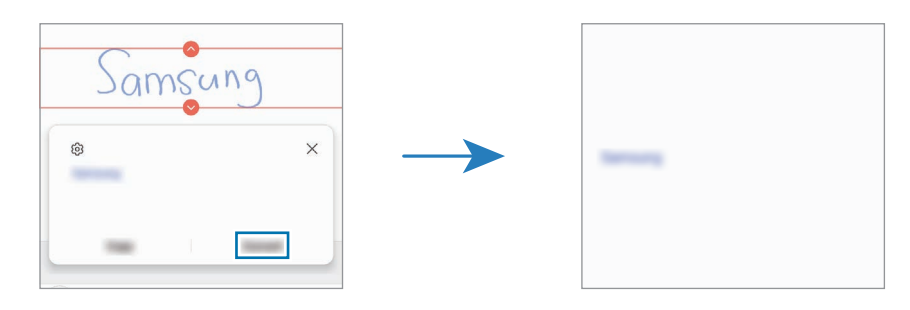

#### Ispravljanje sadržaja vodoravno

Možete vodoravno da uspravite svoj rukopis i crteže. Nakon pisanja ili crtanja po ekranu kucnite na  $\triangleq$ .

#### Menjanje stilova

Možete promeniti stil rukopisa i crteža.

Nakon pisanja ili crtanja po ekranu kucnite na  $\bigcirc$  dva puta i izaberite boju ili debljinu linije koju želite. Zatim, usmerite S olovku prema mestu gde želite da primenite stil. Kada se ikona  $\rightarrow$  pojavi, kucnite gde želite da promenite stil.

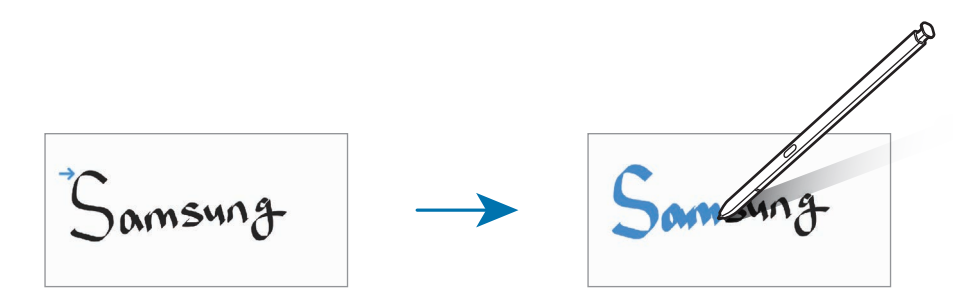

#### Korišćenje beležnice za jednostavno pisanje

Na ekranu pisca beleški, kucnite na  $\overline{a\bar{a}}$ . Polje za unos se uvećava i pojavljuje se kao jastuče za jednostavno pisanje.

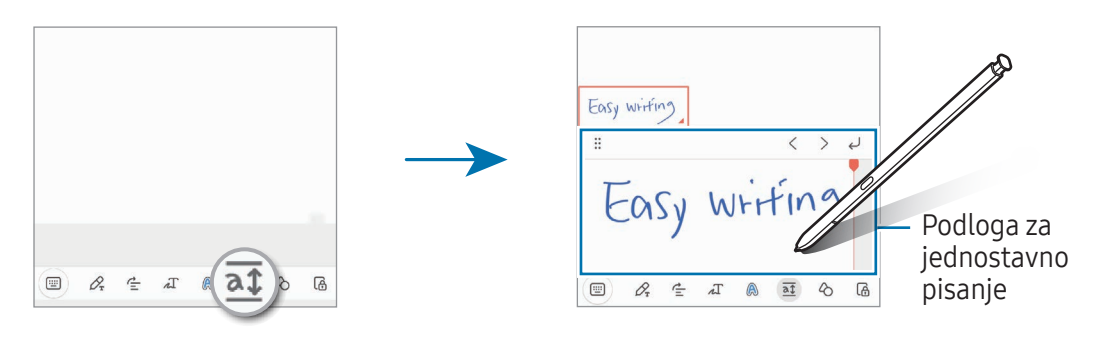

#### Automatsko popravljanje oblika

Kucnite  $\Diamond$  i nacrtajte oblik. Oblik će da se popravi.

# Snimanje glasa u beleške

Snimite svoj glas tokom kreiranja beleške i tada će sadržaj da se sinhronizuje sa snimkom.

Na ekranu pisca beleški, kucnite na  $\mathscr{D} \rightarrow$  Snimanje govora i kreirajte belešku.

Izaberite belešku sa liste i kucnite na  $\blacktriangleright$  da biste reprodukovali snimak. Tada će sadržaj koji ste kreirali tokom snimanja da se prikaže na ekranu zajedno sa snimkom.

## Dodavanje beleški u PDF datoteke

Otvoroite aplikaciju Samsung Notes kucnite [m], a zatim izaberite PDF datoteku. Beleške možete da dodate u PDF datoteku.

## Kačenje beleški na početni ekran

Zakačite belešku na početni ekran da bi vam bila u prvom planu ili da je otvorite i uredite.

- 1 Otovrite aplikaciju Samsung Notes.
- 2 Izaberite belešku i kucnite na  $\stackrel{\bullet}{\bullet}$  → Dodaj u → Početni ekran. Nova beleška biti dodata na početni ekran.

### Izrezivanje sadržaja

Možete da dodate sadržaj, kao što je veza do veb-stranice ili slika, u belešku.

1 Kada postoji sadržaj koji želite da isečete dok koristite aplikaciju Samsung Internet, Poruke ili Galerija, otvorite aplikaciju Samsung Notes u prikazu podeljenog ekrana ili u iskačućem prikazu. Za više informacija o podeljenom prikazu ekrana ili iskačućem prikazu pogledajte Više [prozo](#page-89-0)ra.

Ili dvaput kucnite na ekran dok pritiskate i držite taster S olovku, ili otvorite Tablu komande pokretom u vazduhu i kucnete na Kreiraj belešku.

Opcije koje možete da koristite pojaviće se na dnu ekrana za sastavljanje beleški.

2 Izaberite opciju koju želite.

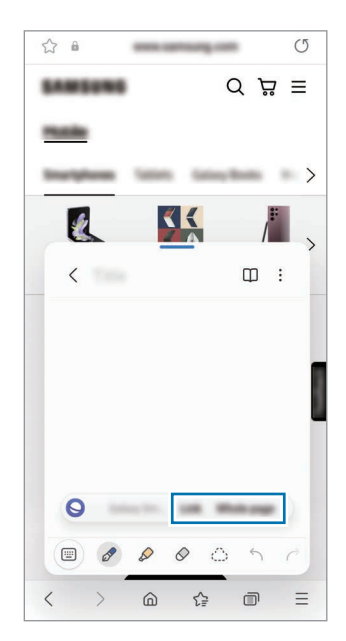

# Samsung Members

Samsung Members nudi usluge podrške klijentima, kao što je dijagnostika problema uređaja, i omogućava korisnicima da podnesu pitanja i izveštaje o greškama. Takođe možete da delite informacije sa drugima u zajednici "Galaxy" korisnika ili da saznate najnovije vesti i savete. Samsung Members može da vam pomogne da rešite bilo koje probleme na koje možete da naiđete tokom korišćenja uređaja.

# Samsung Kids

Možete ograničiti pristup određenim aplikacijama deci, postaviti vreme korišćenja i konfigurisati postavke kako biste deci pružili zabavno i sigurno okruženje kada koriste uređaj.

Otvorite tablu sa obaveštenjima, prevucite nadole, a zatim kucnite na (C) (Kids). Ako ne možete da pronađete ( $\bullet$ ) (Kids) na brzom panelu, kucnite na  $\left( +\right)$ i prevucite taster preko da biste ga dodali. Kada pokrećete "Samsung Kids" po prvi put, ili nakon obavljanja resetovanja podataka, pratite uputstva na ekranu da biste završili podešavanje.

Na "Samsung Kids" ekranu, izaberite aplikaciju koju želite da koristite.

ſØ

Vaš prethodno podešeni način zaključavanja ekrana ili vaš kreirani PIN će se koristiti kada uključite funkciju Roditeljske zabrane ili zatvorite "Samsung Kids".

#### Korišćenje funkcija roditeljske kontrole

Možete da konfigurišete postavke za "Samsung Kids" i da pregledate istoriju korišćenja.

Na ekranu "Samsung Kids"-a kucnite na •→ Roditeljske zabrane i unesite vaš kôd za otključavanje.

#### Zatvaranje programa "Samsung Kids"

Da zatvorite "Samsung Kids", kucnite taster "Nazad" ili kucnite • 2 Zatvorite Samsung Kids, a zatim unesite vaš kôd za otključavanje.

# Samsung Global Goals

Globalni ciljevi, koje je uspostavila Generalna skupština Ujedinjenih nacija 2015. godine, sastoje se od ciljeva koji imaju za cilj stvaranje održivog društva. Ovi ciljevi imaju moć da okončaju siromaštvo, da se bore protiv nejednakosti i zaustave klimatske promene.

Uz Samsung Global Goals saznajte više o globalnim ciljevima i pridružite se pokretu za bolju budućnost.

# Samsung TV Plus

Birajte kanale kao što to radite kada koristite televizori uživajte u raznim video sadržajima besplatno. Otvorite aplikaciju Samsung TV Plus.

Neke funkcije možda nisu dostupne u zavisnosti od operatera ili modela.

# Galaxy Shop

Pristupite "Samsung" veb lokaciji i pronađite različite informacije koje se odnose na proizvode.

Otvorite aplikaciju Galaxy Shop.

Neke funkcije možda nisu dostupne u zavisnosti od operatera ili modela.

# Galaxy Wearable

Korišćenjem aplikacije GalaxyWearable, možete da upravljate svojim uređajima podesnim za nošenje. Kada povežete svoj telefon na prenosivi uređaj, možete da prilagodite podešavanja i aplikacije prenosivog uređaja.

Otvorite aplikaciju Galaxy Wearable.

Kucnite na Počni da povežete svoj telefon na prenosivi uređaj. Sledite uputstva na ekranu da biste dovršili postavku. Pogledajte uputstvo za upotrebu prenosivog uređaja za više informacija o tome kako da povežete prenosivi uređaj sa svojim uređajem.

# PENUP (Galaxy S23 Ultra)

PENUP je društvena mreža za deljenje umetničkih radova nacrtanih pomoću S olovke. Objavite svoj umetnički rad, pogledajte umetničke radove drugih i dobijte korisne savete za crtanje. Otvorite aplikaciju PENUP.

# Kalendar

Upravljajte svojim rasporedom tako što ćete uneti predstojeće događaje u svoj planer.

#### Kreiranje događaja

- 1 Otvorite aplikaciju **Kalendar** i kucnite na  $\left(\frac{1}{1}\right)$  dva puta brzo kucnite na datum. Ako datum već ima sačuvane događaje ili zadatke u njemu, kucnite na datum i kucnite na  $\bigoplus$ .
- 2 Unesite informacije o događaju i kucnite na Sačuvaj.

#### Sinhronizovanje događaja sa svojim nalozima

- 1 Otvorite aplikaciju Podešavanja, kucnite na Nalozi i bekapovanje → Upravljanje nalozima, a zatim izaberite nalog za sinhronizaciju.
- 2 Kucnite na Sinhronizujte nalog i kucnite na prekidač Kalendar da biste ga uključili.

Da biste dodali naloge za sinhronizovanje, pokrenite aplikaciju Kalendar i kucnite na  $\equiv \rightarrow$  @3  $\rightarrow$ Podešavanje kalendara →  $+$ . Zatim izaberite nalog za sinhronizovanje i prijavite se. Kada se nalog doda, biće prikazan plavi krug pored naziva naloga.

# Reminder

### (Primanje obaveštenja za stavke o obavezama)

Registrujte listu obaveza kao podsetnike i primajte obaveštenja u skladu sa uslovima koje ste postavili.

- Da biste primili preciznija obaveštenja, povežite se na "Wi-Fi" ili mobilnu mrežu.
	- Za korišćenje podsetnika lokacije, mora da se uključi GPS funkcija. Podsetnici lokacije ove funkcije zavise od modela.

#### Pokretanie "Reminder"-a

Otvorite aplikaciju Kalendar i kucnite na  $\equiv \rightarrow$  Reminder. Pojaviće se ekran "Reminder" i ikona aplikacije "Reminder" ( $\bigcirc$ ) će biti dodata na ekran aplikacija.

#### Pravljenje podsetnika

- 1 Otvorite aplikaciju Reminder.
- 2 Kucnite na  $\left(\frac{1}{2}\right)$ , unesite detalje, a zatim kucnite na Sačuvaj.

#### Dovršavanje podsetnika

Na listi podsetnika, kucnite na  $\bigcirc$  ili izaberite podsetnik i kucnite na **Dovrši**.

Vraćanje podsetnika

Vratite podsetnike koji su završili.

- 1 Na listi podsetnika, kucnite na  $\equiv \rightarrow$  Dovršeno.
- 2 Izaberite kategoriju i kucnite na  $\mathcal{D}$ .
- 3 Izaberite podsetnik za vraćanje i kucnite na Vrati. Podsetnici će biti dodati na listu podsetnika i bićete podsećeni ponovo.

#### Brisanje podsetnika

Za brisanje podsetnika, izaberite podsetnik i kucnite na Izbriši. Za brisanje više podsetnika, dodirnite i zadržite podsetnik, označite podsetnike za brisanje i kucnite na Izbriši.

# Snimač govora

Snimite ili reprodukujte glasovne zapise.

- 1 Otvorite aplikaciju Snimač govora.
- 2 Kucnite na de biste počeli sa snimanjem. Govorite u mikrofon.
	- Kucnite na  $\left(\mathbf{I}\right)$  da biste pauzirali snimanje.
	- Kada pravite govorni snimak, kucnite na OBELEŽIVAČ da biste ubacili obeležavač.
- 3 Kucnite na da biste dovršili snimanje.
- 4 Unesite naziv datoteke i kucnite na Sačuvaj.

#### Promena režima snimanja

Izaberite režim sa vrha ekrana snimača govora.

- Standardno: Ovo je uobičajeni režim snimanja.
- Intervju: Uređaj snima zvuk sa vrha i dna uređaja na velikoj jačini dok smanjuje jačinu zvuka sa strana.
- Pisanje govora: Uređaj snima vaš glas i simultano ga konvertuje u tekst na ekranu. Za najbolje rezultate, držite uređaj blizu usta i govorite smireno, ali glasno i jasno.
	- Ako sistemski jezik govorne beleške ne odgovara jeziku kojim vi govorite, uređaj neće  $\mathbb{Z}$ prepoznati vaš glas. U tom slučaju, pre korišćenja ove funkcije, kucnite na aktivni jezik da biste postavili sistemski jezik govorne beleške.

#### Reprodukcija izabranih govornih snimaka

Kada pregledate snimke intervjua, možete da isključite ili uključite određene izvore zvuka na snimku.

- 1 Kucnite na Lista i izaberite govorni snimak snimljen u režimu za intervjue.
- 2 Da isključite određene izvore zvuka, kucnite na za odgovarajući pravac iz kog dolazi zvuk koji treba da se isključi.

Ikona će se promeniti u  $\Box$ , a zvuk će biti isključen.

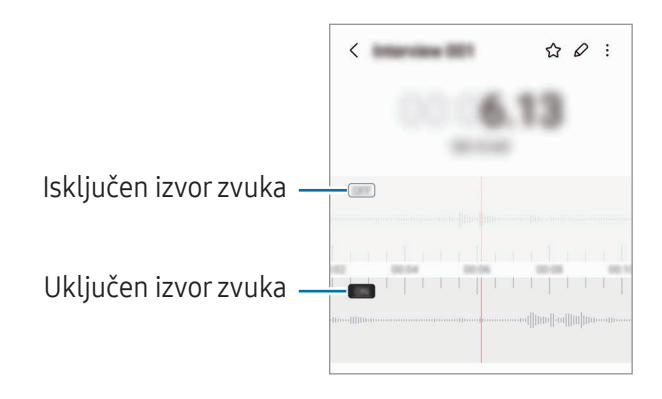

# Moji fajlovi

# (Proveravanje i upravljanje datotekama)

Pristupite i upravljajte raznim datotekama sačuvanim u uređaju.

Otvorite aplikaciju Moji fajlovi.

Kako biste pronašli nepotrebne podatke i oslobodili memoriju uređaja, kucnite na **Analiziranje** memorije.

Da biste tražili datoteke ili fascikle, kucnite na  $Q$ .

# **Sat**

Postavite alarm, proverite trenutno vreme u raznim gradovima širom sveta, označite vremenski neki događaj ili postavite određeno trajanje.

Otvorite aplikaciju Sat.

# Kalkulator

Izvršite onsnovne aritmetičke ili nučne proračune.

Otvorite aplikaciju Kalkulator.

- $\cdot$   $\circ$  : Pronađite istoriju računanja. Da biste izbrisali istoriju, kucnite na **Obriši istoriju**. Da biste zatvorili panel istorije računanja, kucnite na ...
- **IMPIO**: Koristite alat za konvertovanje jedinica. Možete da konvertujete razne jedinice, kao što su površina, dužina ili temperatura u druge jedinice.
- $\bullet$   $\sqrt{\frac{1}{e}}$ : Prikaži naučni kalkulator.

# Game Launcher

Pokretač igara sakuplja vaše igre preuzete sa Play продавница i Galaxy Store na jedno mesto.

Otvorite aplikaciju Game Launcher i izaberite igru koju želite.

- Ako se ne pojavi Game Launcher, otvorite aplikaciju Podešavanja, kucnite na Napredne ſИ funkcije, a zatim kucnite na prekidač Game Launcher da biste ga uključili.
	- Igre preuzete sa Play продавница i Galaxy Store će biti automatski prikazane na ekranu Pokretača igara. Ako se vaše igre ne nalaze ovde, kucnite na Moje igre  $\rightarrow$   $\rightarrow$   $\rightarrow$  Dodaj igre.
	- Performanse igre mogu biti ograničene na kontrolu temperaturu uređaja, ako tempratura poraste preko određenog nivoa.

#### Uklanjanje igre iz aplikacije Game Launcher

Kucnite na Moje igre, kucnite i zadržite igru, a zatim kucnite na Ukloni.

#### Promena načina rada

Možete promeniti način rada igre.

Otvorite aplikaciju Game Launcher, kucnite na Još → Game Booster → Optimizacija igre a zatim izaberite željeni režim rada.

- Performanse: Ovo se fokusira na pružanje visokih performansi tokom igranja igara. Ako koristite ovaj režim, vaš uređaj može da se zagreje zbog povećane potrošnje baterije.
- Standardno: Ovo balansira performanse i vreme korišćenja baterije.
- Ušteda baterije: Ovo štedi bateriju tokom reprodukcije igara.
- $\lbrack \not \infty \rbrack$ Efikasnost baterije može da varira od igre do igre.

# Game Booster

# (Konfigurisanje okruženja Vaše igre)

Možete igrati igru u boljem okruženju sa Pojačivačem igre. Pokretač igara možete da koristite dok igrate igre.

Da biste otvorili panel pokretača igara dok igrate video igre, kucnite na  $\bullet$ na traci za navigaciju. Ako je traka za navigaciju sakrivena, prevucite nagore sa dna ekrana da se prikaže. Ako ste postavili traku za navigaciju da koristi Pokreti prevlačenja, otvorite tablu sa obaveštenjima i kucnite na Kucnite da biste otvorili Game Booster.

- $\bullet$ : Zaključajte ekran osetljiv na dodir dok igrate igricu. Da biste otključali ekran osetljiv na dodir, prevucite ikonu zaključavanja u bilo kom pravcu.
- $\bigcirc$  : Sakrijte tastere na traci za navigaciju. Da prikažete tastere, kucnite na  $\bigcirc$  na traci za navigaciju.
- **•** : Snimite slike ekrana.
- $\bigcirc$  : Snimite svoju igru. Da biste zaustavili snimanje kucnite na  $\blacksquare$ .
- : Podesite postavke za pokretač igara.
- Prioritetni režim: Podesite uređaj da blokira dolazeće pozive i sva obaveštenja osim alarma radi sprečavanja ometanja tokom igranja igrica.
- Optimizacija igre: Promenite režim performansi.
- Baterija: Proverite koliko je ostalo vremena dok se ne istroši baterija.
- Temperatura / Radna memorija: Proverite temperaturu uređaja i status radne memorije. Možete i da podesite uređaj da automatski podešava jačinu zvuka ili brzinu kadrova video zapisa da bi se sprečilo pregrevanje uređaja i zaustavilo pokretanje aplikacija u pozadini kada nema dovoljno radne memorije.
- Možete podesiti da otvorite panel Pojačivač video igrica iz trake za navigaciju dok je traka za  $\mathbb{Z}$ navigaciju postavljena na **Pokreti prevlačenja**. Na panelu pojačivača igre, kucnite na  $\bullet \rightarrow$ Blokirajte tokom igre i kucnite na Pokreti za navigaciju da biste ga uključili.
	- Dostupne opcije mogu da variraju u zavisnosti od igre.

#### Otvaranje aplikacija u iskačućim prozorima tokom igranja igara

Možete pokrenuti aplikacije u iskačućim prozorima tokom igranja igre.

Kucnite na  $\triangle$  i izaberite aplikaciju sa liste aplikacija.
ΙK

## <span id="page-108-1"></span>SmartThings

Kontrolišite i upravljajte pametnim aparatima i proizvodima sa interneta stvari (IoT).

Da biste pristupili daljim informacijama, otvorite aplikaciju SmartThings i kucnite na Meni → Korišćenje.

- 1 Otvorite aplikaciju SmartThings.
- 2 Kucnite na Uređaji  $\rightarrow$  Dodaj uređaj ili  $+$ .
- 3 Izaberite uređaj i povežite se na njega prateći uputstva na ekranu.
	- Načini povezivanja se mogu razlikovati u zavisnosti od tipa povezanog uređaja ili deljenog sadržaja.
		- Uređaji koje možete da povežete se mogu razlikovati u zavisnosti od regiona. Dostupne funkcije mogu se razlikovati zavisno od povezanog uređaja.
		- Vlastiti problemi ili oštećenja povezanih uređaja nisu pokriveni garancijom kompanije Samsung. Kada se problemi ili smetnje pojave na povezanim uređajima, obratite se proizvođaču uređaja.

## Deljenje sadržaja

Delite sadržaj koristeći razne opcije deljenja. Sledeći postupci su primer deljenja slika.

- 1 Otvorite aplikaciju Galerija i izaberite sliku.
- 2 Kucnite na $\leq$ i izaberite metod deljenja koji želite.
- $\boldsymbol{\not\in}$ Pri deljenju datoteka preko mobilne mreže mogu se obračunati dodatne naknade.

### <span id="page-108-0"></span>Quick Share

Deljenje sadržaja sa obližnjim uređajima

Delite sadržaj sa obližnjim uređajima putem funkcija "Wi-Fi Direct" ili "Bluetooth" ili putem uređaja koji podržavaju "SmartThings".

- 1 Otvorite aplikaciju Galerija i izaberite sliku.
- 2 Na drugom uređaju otvorite ploču sa obaveštenjima, prevucite prstom prema dole, a zatim kucnite na  $\odot$  (Quick Share) da uključite. Ako ne možete da pronađete  $\odot$  (Quick Share) na brzom panelu, kucnite na  $(+)$  i prevucite taster preko da biste ga dodali.
- 3 Kucnite na  $\langle \rangle$   $\rightarrow$  Quick Share i izaberite uređaj na koji ćete da prebacite sliku.
- 4 Prihvatite zahtev za prenos datoteke na drugom uređaju.
- Ova funkcija ne podržava deljenje video zapisa sa televizorima ili uređajima koji podržavaju  $\mathbb{Z}$ "SmartThings". Da biste gledali video zapise na TV-u, koristite funkciju "Smart View".

Postavljanje ko može da pronađe vaš telefon

Postavite kome dopuštate da pronađe i šalje sadržaj na vaš telefon.

- 1 Otvorite tablu sa obaveštenjima, prevucite nadole, a zatim kucnite na @ (Quick Share).
- 2 Izaberite opciju.
	- Niko: Nemojte dozvoliti drugima da nađu vaš telefon.
	- Samo kontakti: Dozvolite da samo "Samsung" korisnici u vašim kontaktima dele sa vašim telefonom.
	- Svi u blizini: Dozvolite svim uređajima u blizini da dele sa vašim telefonom.

#### Deljenje putem veb veze

Otpremite velike datoteke na server za memoriju kompanije Samsung i podelite ih sa drugima preko veb veze.

- 1 Otvorite aplikaciju Galerija i izaberite sliku.
- 2 Kucnite na  $\leq$   $\rightarrow$  Quick Share i izaberite željenu opciju pod Delite na bilo koji uređaj.
	- Kopiraj link: Podelite kopiranu vezu.
	- Podelite link koristeći aplikaciju: Podelite vezu tako što ćete izabrati aplikaciju.
	- Deli koristeći QR kod: Podelite vezu sa kreiranim QR kodom.

## Music Share

### Uvod

Funkcija Music Share omogućava vam da Bluetooth zvučnik koji je već povezan sa vašim telefonom delite sa drugom osobom. Takođe možete da slušate istu muziku na svojim Galaxy Buds bubicama i Galaxy Buds bubicama druge osobe.

Ova funkcija je dostupna samo na uređajima koji podržavaju funkciju deljenja muzike.

## Deljenje "Bluetooth" zvučnika

Možete da slušate muziku sa svog telefona i sa telefona prijatelja preko Bluetooth zvučnika.

- 1 Proverite da li su telefon i "Bluetooth" zvučnik povezani. Pogledajte Uparivanje sa drugim ["Bluetooth"](#page-122-0) uređajima da vidite kako se povezati.
- 2 Na svom telefonu, otvorite Podešavanja, kucnite na Veze → Bluetooth →  $\frac{2}{3}$  → Napredna podešavanja, a zatim kucnite na prekidač Music Share da ga uključite. Možete da koristite dodatne funkcije, kao što je podešavanje sa kim želite da delite svoj uređaj tako što ćete kucnuti na Music Share.
- 3 Na telefonu vašeg prijatelja odaberite svoj zvučnik sa liste "Bluetooth" uređaja.
- 4 Na svom telefonu, prihvatite zahtev za povezivanje. Zvučnik će se deliti.

Kada reprodukujete muziku preko telefona vašeg prijatelja, muzika koja se pušta putem vašeg telefona će da bude pauzirana.

## Slušanje muzike zajedno uz "Galaxy Buds"

Možete zajedno da slušate muziku sa svog telefona preko svojih "Buds"-a i "Buds"-a vašeg prijatelja. Ova funkcija je podržana samo na "Galaxy Buds" seriji.

- 1 Postarajte se da telefoni i parBuds bubica budu povezani. Pogledajte Uparivanje sa drugim ["Bluetooth"](#page-122-0) uređajima da vidite kako se povezati.
- 2 Na svom telefonu, otvorite Podešavanja, kucnite na Veze  $\rightarrow$  Bluetooth  $\rightarrow$   $\rightarrow$   $\rightarrow$  Napredna podešavanja, a zatim kucnite na prekidač Music Share da ga uključite. Možete da koristite dodatne funkcije, kao što je podešavanje sa kim želite da delite svoj uređaj tako što ćete kucnuti na Music Share.
- 3 Na svom telefonu otvorite tablu sa obaveštenjima i kucnite na Izlaz medija.
- 4 Kucnite Music Share i izaberite "Buds" vašeg prijatelja na listi otkrivenih uređaja.
- 5 Na telefonu vašeg prijatelja prihvatite zahtev za povezivanje. Kada reprodukujete muziku preko svog telefona, možete zajedno da je slušate preko oba "Buds"-a.

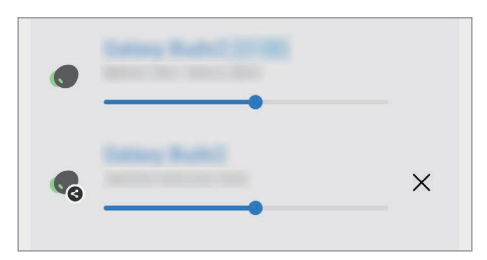

## <span id="page-111-0"></span>Smart View

## (Preslikavanje na TV ekran)

Možete videti prikazani sadržaj uređaja na velikom ekranu tako što ćete priključiti uređaj na televizorili monitor sa omogućenom opcijom preslikavanja monitora.

- 1 Otvorite tablu sa obaveštenjima, prevucite nadole, a zatim kucnite na  $\bullet$  (Smart View).
- 2 Izaberite uređaj koji će prikazivati ekran vašeg telefona.
- M Kada reprodukujete video sa funkcijom "Smart View", rezolucija može da varira u zavisnosti od modela televizora.

## <span id="page-112-0"></span>Povezivanje sa sistemom Windows

### (Korišćenje uređaja preko računarske veze)

Svoj uređaj možete da povežete sa računarom sa operativnim sistemom "Windows" da biste odmah pristupili podacima vašeg uređaja, kao što su fotografije ili poruke, na računaru.

Kad dođu pozivi ili poruke, možete da ih primite na računar.

- Preporučuje se upotreba najnovije verzije operativnog sistema "Windows" i aplikacije ΙK Povezivanje telefona da biste u potpunosti koristili ovu funkciju.
	- Za upotrebu ove funkcije potreban je "Microsoft" nalog. Kada kreirate "Microsoft" nalog, možete da se prijavite na sve "Microsoft" uređaje i usluge, kao što su "Microsoft Office" aplikacije i "Windows 10".

#### Povezivanje sa računarom

- 1 Otvorite aplikaciju Podešavanja i kucnite na Povezani uređaji → Povezivanje sa sistemom Windows.
- 2 Sledite uputstva na ekranu da biste dovršili povezivanje.
- ١K Detalje potražite https://aka.[ms/setupl](https://aka.ms/setupltw)tw.

#### Pristup podacima i obaveštenjima sa vašeg uređaja na računaru

Otvorite aplikaciju Povezivanje telefona na računaru i izaberite kategoriju koju želite.

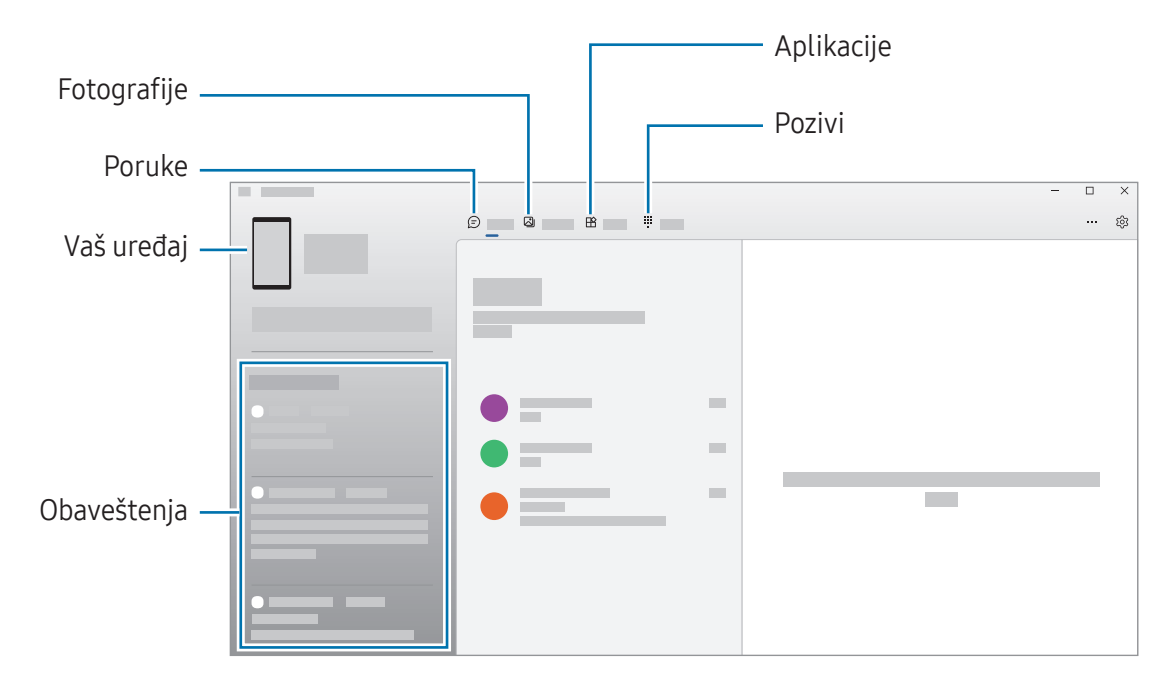

Dostupne funkcije i meniji mogu da variraju, u zavisnosti od verzije softvera ili modela.

## <span id="page-113-0"></span>"Samsung DeX"

### Uvod

Korišćenjem usluge "Samsung DeX", možete da koristite svoj telefon kao računar povezivanjem telefona na spoljni ekran, kao što je televizor ili monitor. Izvršite željene zadatke na telefonu na velikom ekranu pomoću tastature i miša. Dok koristite "Samsung DeX", istovremeno možete da koristite svoj telefon.

## Povezivanje uređaja i pokretanje "Samsung DeX"-a

#### Žičana veza sa spoljnim ekranom

Možete da povežete svoj telefon sa spoljnim ekranom pomoću HDMI adaptera (USB Tip C na HDMI).

- Koristite samo zvaničnu "Samsung DeX" dodatnu opremu koju pruža kompanija Samsung.  $\mathbb{Z}$ Problemi u radu i kvarovi uzrokovani korišćenjem dodatne opreme koja nije zvanično podržana nisu pokriveni garancijom.
- 1 Povežite HDMI adapter na svoj pametni telefon.
- 2 Povežite HDMI kabl na HDMI adapteri na HDMI port televizora ili monitora.

3 Na ekranu vašeg telefona, kucnite na Počni. Bez promene ekrana telefona, "Samsung DeX" ekran će se pojaviti na povezanom televizoru ili monitoru.

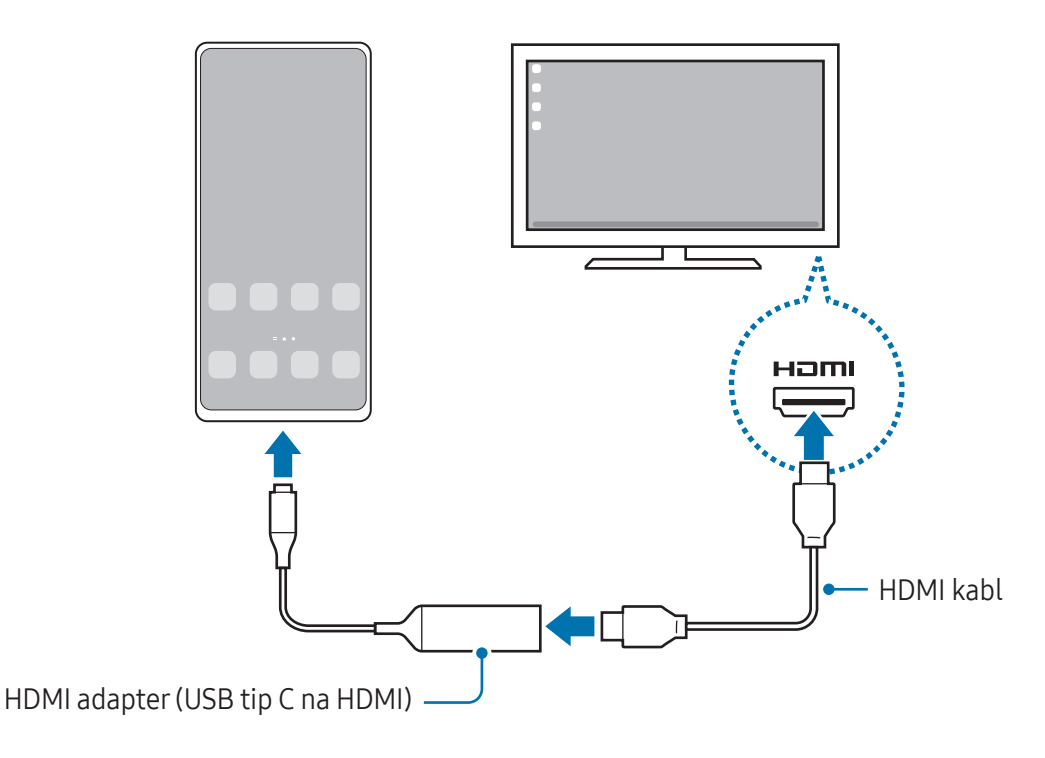

#### Bežično povezivanje na TV

Možete da koristite "Samsung DeX" bežičnim povezivanjem vašeg telefona sa televizorom.

- 1 Na vašem telefonu otvorite tablu sa obaveštenjima, prevucite nadole, a zatim kucnite na  $\approx$  (DeX).
- 2 Izaberite televizor sa liste otkrivenih uređaja i kucnite na Počni sada. Neki televizori će da se otkriju samo kada je uključen "Screen Mirroring" režim.
- 3 Ako se na televizoru pojavi prozor sa zahtevom za povezivanje, prihvatite zahtev.
- 4 Sledite uputstva na ekranu da biste dovršili povezivanje. Kad se spoje, na TV-u će se pojaviti "Samsung DeX" ekran.
- Preporučuje se korišćenje pametnog "Samsung" televizora proizvedenog posle 2019. godine. ΙK
	- Proverite da li je preslikavanje ekrana podržano na televizoru na koji želite da se povežete.

## Upravljanje "Samsung DeX" ekranom

#### Upravljanje na spoljnom ekranu

Upravljanje pomoću spoljne tastature i miša

Možete da koristite bežičnu tastaturu / miša. Dodatne informacije potražite u uputstvu za upotrebu tog uređaja.

- Možete da postavite pokazivač miša da se kreće sa eksternog ekrana na ekran telefona.  $\not\!\!\!D$ Otvorite aplikaciju Podešavanja, izaberite Aplikacija Samsung DeX → Miš i trekped, a zatim izaberite prekidač Prenos pokazivača na ekr. telefona da ga uključite.
	- Na ekranu telefona možete koristiti i spoljnu tastaturu.

Korišćenje telefona kao dodirne table

Telefon možete koristiti kao dodirnu tablu.

Na svom telefonu, kucnite na  $\Box$  na traci za navigaciju. Ako ste postavili traku za navigaciju da koristi Pokreti prevlačenja, otvorite tablu sa obaveštenjima i kucnite na Koristite telefon kao tačped.

- $\mathbb{Z}$ • Ako dva puta dodirnete  $(!)$  na dodirnoj tabli, možete da saznate koje kretanje možete da koristite pomoću dodirne table.
	- Ako kućište vašeg telefona ima prednji poklopac, otvorite prednji poklopac kako biste svoj telefon koristili kao dodirnu tablu. Ako je prednji poklopac zatvoren, dodirna tabla možda neće ispravno raditi.
	- Ako se ekran telefona isključi, pritisnite bočni tasterili dva puta kucnite na ekran da ga uključite.

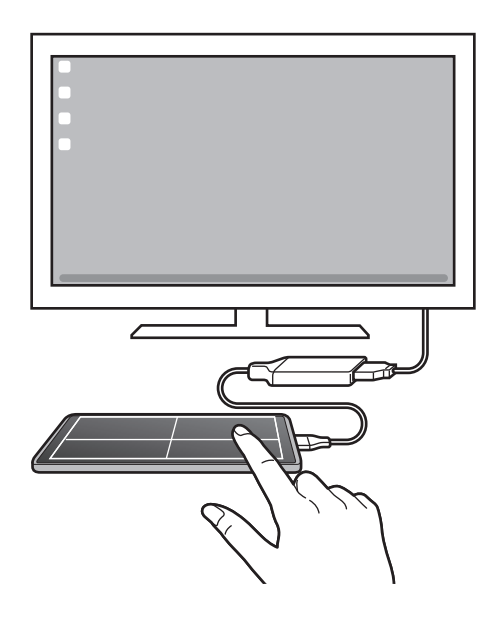

#### Korišćenje tastature ekrana

Kada unesete tekst za slanje poruka, kreiranje beleški ili obavljanje drugih zadataka, tastatura ekrana će se automatski pojaviti na ekranu pametnog telefona bez povezivanja spoljne tastature.

## Korišćenje "Samsung DeX"-a

Koristite funkcije telefona u okruženju interfejsa sličnom računaru. Možete da obavljate više zadataka istovremeno tako što ćete istovremeno pokrenuti više aplikacija. Takođe možete da proverite obaveštenja i statuse svog telefona.

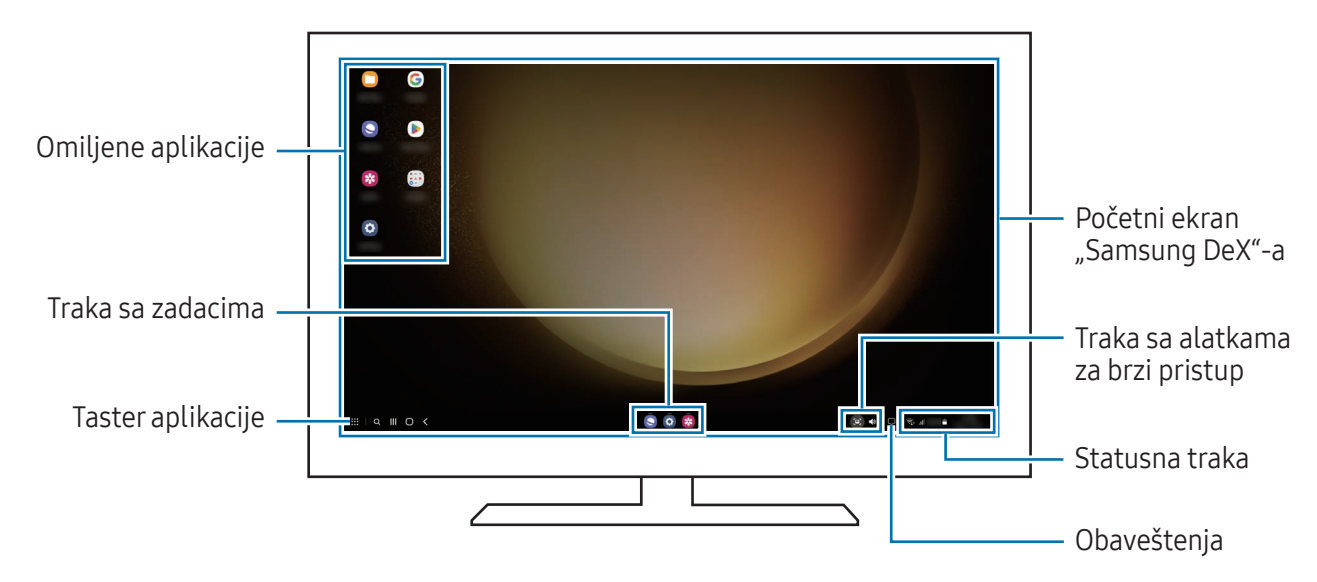

- Izgled "Samsung DeX" ekrana može se razlikovati u zavisnosti od povezanog uređaja. ſИ
	- Kada pokrećete ili gasite "Samsung DeX", možda će se zatvoriti aktivne aplikacije.
	- Neke aplikacije ili funkcije možda neće biti dostupne kada koristite "Samsung DeX".
	- Da biste podesili postavke ekrana, koristite podešavanja ekrana povezanog televizora ili monitora.
	- Da biste promenili audio izlaz, kucnite statusnu traku, izaberite **Izlaz medija**, a zatim izaberite uređaj.

#### Korišćenje "Samsung DeX"-a i telefona istovremeno

Dok koristite "Samsung DeX", možete istovremeno da koristite zasebne aplikacije na spoljnom ekranu i telefonu.

Na primer, dok gledate video zapis na spojenom televizoru ili monitoru, možete da ćaskate sa prijateljima preko mesindžera.

Na povezanom televizoru ili monitoru otvorite aplikaciju koja će se pokrenuti na "Samsung DeX" ekranu. Zatim otvorite još jednu aplikaciju na pametnom telefonu.

#### Zaključavanje "Samsung DeX" ekrana

Ako želite da zaključate "Samsung DeX" ekran i ekran svog telefona dok koristite "Samsung DeX", izaberite  $\mathbf{H} \rightarrow$  Zaključaj DeX.

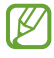

Dok koristite "Samsung DeX", ne možete da zaključate "Samsung DeX" ekran i ekran svog telefona pritiskom na bočni taster.

## Google aplikacije

"Google" pruža aplikacije za zabavu, društveno umrežavanje i poslovanje. Možda će vam trebati Google nalog da pristupite nekim aplikacijama.

Da biste pronašli još informacija o aplikaciji, pristupite meniju za pomoć svake aplikacije.

- Chrome: Pretraga za informacijama i pregledanje veb stranica.
- Gmail: Slanje ili primanje e-pošte preko usluge "Google Mail".
- Mane: Pronađite svoju lokaciju na mapi, tražite kartu sveta i saznajte informacije o lokaciji za različita mesta oko vas.
- YT Music: Uživajte u raznoj muzici i video zapisima koje pruža "YouTube" muzika. Takođe možete da pristupite muzičkim kolekcijama sačuvanim na vašem uređaju i reprodukujete ih.
- Google TV: Kupite ili iznajmite video zapise, kao što su filmovi i TV emisije, sa Play продавница.
- Диск: Sačuvajte sadržaj na tzv. cloud usluzi, pristupite mu sa bilo kog mesta i delite ga sa drugima.
- YouTube: Gledajte ili pravite video zapise i delite ih sa drugima.
- Слике: Tražite, upravljajte i uređujte sve svoje fotografije i video zapise iz raznih izvora na jednom mestu.
- Google: Tražite stavke na internetu ili svom uređaju.
- Meet: Napravite video pozive ili kreirajte ili se pridružite video sastancima.
- Messages: Šaljite i primajte poruke na svom uređaju ili računaru i delite razni sadržaj, kao što su fotografije i video zapisi.
- IM Neke aplikacije možda nisu dostupne u zavisnosti od operatera ili modela.

# Podešavanja

## Uvod

Prilagodite postavke uređaja.

Na ekranu aplikacija kucnite na **Podešavanja**. Alternativno, možete i da otvorite panel sa obaveštenijma i kucnete na  $\mathbf{\dot{\alpha}}$ .

Da biste tražili podešavanja unosom ključnih reči, kucnite na  $Q$ . Takođe možete da pretražite podešavanja tako što ćete izabrati oznaku u okviru Predlozi.

## Samsung account

Prijavite se i upravljajte svojim "Samsung" nalogom. Na ekranu podešavanja kucnite na Samsung account.

## Veze

## Opcije

Promenite podešavanja za razne veze, kao što je "Wi-Fi" funkcija i "Bluetooth".

Na ekranu podešavanja kucnite na Veze.

- Wi-Fi: Aktivirajte funkciju "Wi-Fi" da biste se povezali na "Wi-Fi" mrežu i pristupili Internetu ili drugim mrežnim uređajima. Pogledajte [Wi-Fi](#page-120-0) za više informacija.
- Bluetooth: Koristite "Bluetooth" za razmenu podataka ili medijskih datoteka sa drugim uređajima na kojima je uključen "[Bluetooth](#page-121-0)". Pogledajte Bluetooth za više informacija.
- NFC i beskontaktna plaćanja: Pročitajte znake komunikacije u bliskom polju (NFC) koje sadrže informacije o proizvodima. Takođe možete da koristite ovu funkciju za plaćanja ili kupovinu karata za prevoz ili za događaje, nakon što preuzmete potrebne aplikacije. Pogledajte [NFC i beskontaktna](#page-122-1)  [plaćanja](#page-122-1) za više informacija.
- Ultraširoki opseg (UWB): Uključite funkciju UWB.
- Avionski režim: Postavite uređaj da isključi sve bežične funkcije na vašem uređaju. Možete da koristite samo usluge koje ne koriste mrežu.

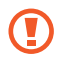

Pridržavajte se propisa koje je pružila avio kompanija i uputstva osoblja aviona. U slučajevima kada je dozvoljeno korišćenje uređaja, uvek ga koristite u režimu leta.

- SIM menadžer: Aktivirajte vašu SIM ili USIM karticu i prilagodite podešavanja SIM kartice. Pogledajte SIM [menadžer](#page-17-0) za više informacija.
- Mobilne mreže: Konfigurišite postavke mobilne mreže.
- Upotreba podataka: Beležite iznos upotrebe podataka i prilagodite podešavanja za ograničenje. Postavite uređaj da automatski onemogući mobilno povezivanje podataka kada količina mobilnih podataka koje ste koristili dostigne određenu granicu.

Možete da uključite funkciju za čuvanje podataka kako biste sprečili neke aplikacije koje se pokreću u pozadini da šalju ili primaju podatke. Pogledajte Čuvar [podataka](#page-124-0) za više informacija.

Takođe možete da izaberete aplikacije koje će uvek koristiti mobilne podatke čak i kada je vaš uređaj povezan na Wi-Fi mrežu. Pogledajte Ap. [koje koriste samo mob.](#page-124-1) podatke za više informacija.

• Mobil. pristupna tačka i vezivanje: Koristite telefon kao prenosivu Wi-Fi pristupnu tačku da biste delili mobilnu vezu vašeg telefonaa sa drugim uređajima. Za više informacija o prenosivoj Wi-Fi pristupnoj tački pogledajte Mobilna [pristupna](#page-125-0) tačka.

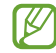

Kada koristite ovu funkciju mogu se obračunavati dodatni troškovi.

- Još podešavanja veze: Prilagodite podešavanja za kontrolu drugih funkcija. Pogledajte [Još](#page-125-1)  [podešavanja](#page-125-1) veze za više informacija.
- ſØ Dostupnost određenih funkcija zavisi od modela.

## <span id="page-120-0"></span>Wi-Fi

Aktivirajte funkciju Wi-Fi da biste se povezali na Wi-Fi mrežu i pristupili internetu ili drugim mrežnim uređajima.

#### Povezivanje na "Wi-Fi" mrežu

- 1 Na ekranu podešavanja, kucnite na Veze → Wi-Fi i kucnite na prekidač da biste ga uključili.
- 2 Izaberite mrežu sa liste "Wi-Fi" mreža. Za mreže sa ikonom katanca neophodna je lozinka.
- Kada se uređaj povezuje na "Wi-Fi" mrežu, uređaj će ponovo da se poveže na tu mrežu svaki **M** put kada je dostupna bez potrebe unosa lozinke. Da biste sprečili da se uređaj automatski poveže na mrežu, kucnite & pored mreže i kucnite prekidač za Automatsko ponovno povezivanje da biste ga isključili.
	- Ako ne možete pravilno da se povežete na "Wi-Fi" mrežu, ponovo pokrenite funkciju "Wi-Fi" svog uređaja ili bežični ruter.

#### Pronalaženje informacija o kvalitetu "Wi-Fi" mreže

Pronađite informacije o kvalitetu "Wi-Fi" mreže, kao što su brzina i stabilnost.

Na ekranu podešavanja, kucnite na Veze → Wi-Fi i kucnite na prekidač da biste ga uključili. Informacije o kvalitetu mreže će da se pojave pod "Wi-Fi" mrežama. Ako se ne pojave, kucnite • → Intelligent Wi-Fi i kucnite prekidač Prikažite info. o kvalitetu mreže za uključivanje.

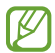

Može da se desi da se informacije o kvalitetu što zavisi od Wi-Fi mreže.

#### Deljenje "Wi-Fi" mrežnih lozinki

Ako podnesete zahtev osobi koja je povezana sa zaštićenom "Wi-Fi" mrežom da podeli svoju lozinku, možete da se povežete na mrežu bez unošenja lozinke. Ova funkcija je dostupna između uređaja koji imaju međusobno kontakte i ekran drugog uređaja mora da bude uključen.

- 1 Na ekranu podešavanja, kucnite na **Veze → Wi-Fi** i kucnite na prekidač da biste ga uključili.
- 2 Izaberite mrežu sa liste "Wi-Fi" mreža.
- 3 Kucnite na Zatraži lozinku.
- 4 Prihvatite zahtev za deljenje na drugom uređaju. Šifra za "Wi-Fi" unosi se na vaš uređaj i uređaj se tada povezuje na mrežu.

#### Wi-Fi Direct

Wi-Fi Direct funkcija direktno povezuje uređaje putem "Wi-Fi" mreže bez korišćenja pristupne tačke.

- 1 Na ekranu podešavanja, kucnite na Veze → Wi-Fi i kucnite na prekidač da biste ga uključili.
- 2 Kucnite na  $\stackrel{\bullet}{\bullet} \rightarrow$  Wi-Fi Direct.

Prikazaće se otkriveni uređaji.

Ako se uređaj sa kojim želite da izvršite uparivanje ne nalazi na listi, zahtevajte da uređaj uključi svoju funkciju Wi-Fi Direct.

3 Izaberite uređaj za povezivanje. Uređaji će biti povezani kada drugi uređaj prihvati zahtev za Wi-Fi Direct povezivanje. Da biste prekinuli vezu sa uređajem, izaberite uređaj da biste ga odvojili sa liste.

## <span id="page-121-0"></span>Bluetooth

Koristite "Bluetooth" za razmenu podataka ili medijskih datoteka sa drugim uređajima na kojima je ukliučen "Bluetooth".

#### **(?)** Mere opreza prilikom upotrebe ..Bluetooth"-a

- Kompanija Samsung nije odgovorna za gubitak, presretanje ili zloupotrebu poslatih ili primljenih podataka putem "Bluetooth"-a.
- Uvek se uverite da delite i primate podatke sa uređaja kojima verujete i koji su prikladno obezbeđeni. Ako između uređaja postoji prepreka, radno rastojanje može biti manje.
- Neki uređaji, posebno oni koje nije testirao ili odobrio Bluetooth SIG, mogu biti nekompatibilni sa vašim uređajem.
- Nemojte koristiti funkciju Bluetooth u nezakonite svrhe (na primer, za izradu piratskih kopija datoteka ili nezakonito prisluškivanje komunikacija u komercijalne svrhe). Samsung nije odgovoran za posledice nezakonitog korišćenja "Bluetooth" funkcije.

#### <span id="page-122-0"></span>Uparivanje sa drugim "Bluetooth" uređajima

- 1 Na ekranu podešavanja, kucnite na Veze → Bluetooth i kucnite na prekidač da biste ga uključili. Biće prikazani otkriveni uređaji.
- 2 Izaberite uređaj za uparivanje.

Ako se uređaj sa kojim želite da izvršite uparivanje ne nalazi na listi, postavite uređaj da pristupi "Bluetooth"režimu uparivanja. Pogledajte uputstvo za upotrebu drugog uređaja.

[K] Vaš telefon je vidljiv za druge uređaje dok je otvoren ekran za "Bluetooth" podešavanja.

3 Prihvatite "Bluetooth" zahtev za povezivanje na svom telefonu da biste potvrdili. Uređaji će biti povezani kada drugi uređaj prihvati zahtev za "Bluetooth" povezivanje. Da odvojite uređaj, kucnite  $\oslash$  pored naziva uređaja da biste ga odvojili i kucnite na Raspari.

#### Slanje i prijem podataka

Mnoge aplikacije podržavaju prenos podataka putem funkcije "Bluetooth". Možete da sa drugim "Bluetooth" uređajima delite podatke, kao što su datoteke kontakata ili medija. Sledeće akcije predstavljaju primer slanja slike na drugi uređaj.

- 1 Otvorite aplikaciju Galerija i izaberite sliku.
- 2 Kucnite na  $\langle \rangle \rightarrow$  Bluetooth i izaberite uređaj na koji ćete da prebacite sliku. Ako se uređaj sa kojim želite da izvršite uparivanje ne nalazi na listi, zahtevajte da uređaj uključi opciju vidljivosti.
- 3 Prihvatite "Bluetooth" zahtev za povezivanje na drugom uređaju.

## <span id="page-122-1"></span>NFC i beskontaktna plaćanja

Možete koristiti telefon da pročitate oznake komunikacije u bliskom polju (NFC) koje sadrže informacije o proizvodima. Takođe možete da koristite ovu funkciju za plaćanja ili kupovinu karata za prevoz ili za događaje, nakon što preuzmete potrebne aplikacije.

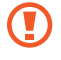

Uređaj sadrži ugrađenu NFC antenu. Uređajem rukujte pažljivo kako bi se izbeglo oštećenje NFC antene.

#### Čitanje informacija sa NFC oznaka

Koristite funkciju NFC da biste pročitali informacije o proizvodu iz NFC oznaka.

- 1 Na ekranu podešavanja, kucnite na Veze, i kucnite na prekidač NFC i beskontaktna plaćanja da biste ga uključili.
- 2 Približite prostor NFC antene, koji se nalazi na poleđini uređaja, NFC oznaci. Pojavljuju se informacije sa oznake.

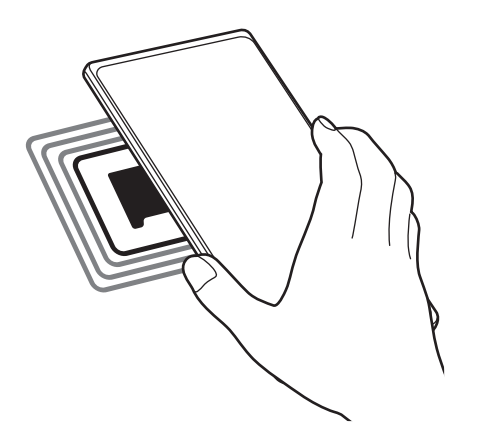

Uverite se da je ekran uređaja uključen i otključan. U suprotnom uređaj neće čitati NFC oznake i M primati podatke.

#### Plaćanje pomoću NFC funkcije

Pre nego što budete mogli da koristite NFC funkciju za plaćanje, morate da se registrujete za uslugu mobilnog plaćanja. Da biste se registrovali ili da biste dobili više informacija o usluzi, obratite se dobavljaču usluge.

- 1 Na ekranu podešavanja, kucnite na Veze, i kucnite na prekidač NFC i beskontaktna plaćanja da biste ga uključili.
- 2 Dodirnite prostor NFC antene koji se nalazi na poleđini uređaja i čitač NFC kartica.

Da biste postavili podrazumevanu aplikaciju za plaćanje, otvorite ekran podešavanja i kucnite na Veze → NFC i beskontaktna plaćanja → Beskontaktno plaćanje → Plaćanje, a zatim izaberite aplikaciju.

- Može da se desi da lista usluga plaćanja ne uključuje sve dostupne aplikacije plaćanja. ſØ
	- Ako ažurirate ili instalirate novu aplikaciju za plaćanje, može da se desi da usluge plaćanja koje ste koristili ranije ne budu radilče ispravno. Ako je to slučaj, na ekranu podešavanja kucnite na Veze → NFC i beskontaktna plaćanja → Beskontaktno plaćanje → Plaćanje ili Ostalo a zatim izaberite aplikaciju umesto ažurirane i nove instalirane aplikacije. Ili poništite izbor aplikacije.

## <span id="page-124-0"></span>Čuvar podataka

Smanjite korišćenje podataka tako što ćete sprečiti neke aplikacije koje rade u pozadini da šalju ili primaju podatke.

Na ekranu podešavanja, kucnite na Veze → Upotreba podataka → Čuvar podataka i kucnite na prekidač da biste ga uključili.

Kada je funkcija za čuvanje podataka uključena, ikona  $\mathcal{A}_1$ će se pojaviti na statusnoj traci.

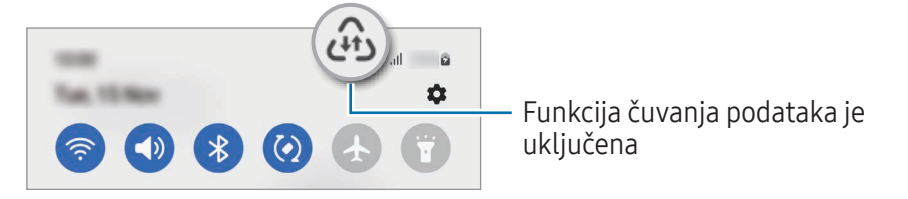

Da biste izabrali aplikacije za korišćenje podataka bez ograničenja, kucnite na Doz. kor. podataka  $\mathbb {Z}$ kad je Čuvar pod. uključen i izaberite aplikacije.

### <span id="page-124-1"></span>Ap. koje koriste samo mob. podatke

Izaberite aplikacije koje će uvek koristiti mobilne podatke čak i kada je uređaj povezan na "Wi-Fi" mrežu.

Na primer, možete da podesite uređaj tako da koristi mobilne podatke samo za aplikacije koje želite da zadržite bezbednim ili aplikacije za striming koje se mogu prekinuti. Čak i ako ne isključite "Wi-Fi" funkciju, aplikacije će se otvoriti pomoću mobilnih podataka.

Na ekranu podešavanja kucnite na Veze → Upotreba podataka → Ap. koje koriste samo mob. podatke i kucnite prekidače pored aplikacija koje želite.

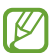

Kada koristite ovu funkciju mogu se obračunavati dodatni troškovi.

### <span id="page-125-0"></span>Mobilna pristupna tačka

Koristite svoj telefon kao prenosivu Wi-Fi pristupnu tačku da biste delili mobilnu vezu vašeg telefona sa drugim uređajima.

- 1 Na ekranu podešavanja, kucnite na Veze → Mobil. pristupna tačka i vezivanje → Mobilna pristupna tačka.
- 2 Kucnite na prekidač da biste ga uključili. Ikona  $\circledcirc$  se pojavljuje na statusnoj traci. Nivo zaštite i lozinku možete da promenite tako što ćete da kucnete na Konfiguriši.
- 3 Na ekranu drugog uređaja, potražite i izaberite vaš telefon sa liste "Wi-Fi" mreža. Ili, kucnite na QR kod na ekranu prenosive "Wi-Fi" pristupne tačke i skenirajte QR kôd sa drugim uređajem.
- Ako prenosiva Wi-Fi pristupna tačka nije pronađena na telefonu, kucnite na Konfiguriši i  $\mathbb{Z}$ podesite Opseg na 2,4 GHz, kucnite na Napredno, a zatim kucnite na prekidač Skrivena mreža da biste ga isključili.
	- Ako uključite funkciju **Automatska pristupna tačka**, možete da delite mobilnu vezu vašeg telefona sa drugim uređajima koji su prijavljeni na vaš "Samsung" nalog.

### <span id="page-125-1"></span>Još podešavanja veze

Prilagodite podešavanja za kontrolu drugih funkcija veze.

Na ekranu podešavania, kucnite na Veze → Još podešavania veze.

- Traženje uređaja u blizini: Postavite telefon da skenira obližnje uređaje da se sa njima poveže.
- Štampanje: Konfigurišite postavke za dodatne komponente štampača koje su instalirane na uređaju. Možete da tražite dostupne štampače ili da dodate jedan ručno kako biste štampali datoteke. Pogledajte [Štampanje](#page-126-0) za više informacija.
- VPN: Podesite virtuelne privatne mreže (VPN-ove) na uređaju za povezivanje sa privatnom mrežom škole ili preduzeća.
- Privatni DNS: Postavite uređaj da koristi privatni DNS poboljšane sigurnosti.
- Eternet: Kada povežete eternet adapter, možete koristiti kablosvku mrežu i konfigurisati mrežna podešavanja.

### <span id="page-126-0"></span>Štampanje

Konfigurišite postavke za dodatne komponente štampača koje su instalirane na uređaju. Možete da povežete uređaj na štampač preko "Wi-Fi" ili Wi-Fi Direct-a, i štampate slike ili dokumente.

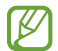

Neki štampači ne moraju biti kompatibilni sa uređajem.

Dodavanje dodatnih komponenti štampača

Dodajte dodatne komponente za štampače na koje želite da spojite uređaj.

- 1 Na ekranu podešavanja, kucnite na Veze → Još podešavanja veze → Štampanje → Preuzmite dodatak.
- 2 Izaberite dodatnu komponentu štampača i instalirajte je.
- 3 Izaberite instalirani dodatak za štampač. Uređaj će automatski tražiti štampače koji su spojeni na istu "Wi-Fi" mrežu kao i uređaj.
- 4 Izaberite štampač koji želite da dodate.

Da biste ručno dodali štampače, kucnite na •→ Dodaj štampač.

#### Sadržaj štampanja

Dok pristupate sadržaju, kao što su slike ili dokumenti, pristupite listi opcija, kucnite na Štampaj → ▼ → Сви штампачи..., a zatim izaberite štampač.

lℒ Načini štampanja mogu se razlikovati zavisno od vrste sadržaja.

## Povezani uređaji

Promenite podešavanja za povezivanje uređaja.

Na ekranu podešavanja kucnite na Povezani uređaji.

- Quick Share: Promenite podešavanja funkcije Brzog deljenja. Pogledajte Quick [Share](#page-108-0) za više informacija.
- Automatski se prebaci na Buds: Podesite "Galaxy Buds" bubice da pređu sa drugog uređaja na vaš telefon kada upućujete ili odgovarate na poziv, reprodukujete medije i još mnogo toga. Ovu funkciju možete da koristite samo kada ste prijavljeni na isti Samsung nalog na drugom uređaju i kada nosite "Galaxy Buds" bubice.
- Pozivi i poruke na drugim uređajima: Povežite tablet i telefon da biste koristili funkcije za pozivanje i razmenu poruka na tabletu sa brojem svog telefona. Morate se registrovati i prijaviti na isti Samsung nalog na tabletu i telefonu. Može da se desi da neke funkcije pozivanja i slanja poruka ne budu dostupne.
- Nastavite aplikacije na drugim uređajima: Koristite aplikacije sa vašeg telefona na drugim uređajima prijavljenim na vaš "Samsung" nalog.
- Povezivanje sa sistemom Windows: Odmah pristupite podacima sačuvanim na uređaju na računaru. Pogledajte [Povezivanje sa sistemom Windows](#page-112-0) za više informacija.
- Multi control: Koristite miš i tastaturu povezane na Samsung računar koji podržava ovu funkciju na vašem telefonu.
- Aplikacija Samsung DeX: Podesite uređaj da se koristi kao računar. Pogledajte ["Samsung DeX"](#page-113-0) za više informacija.
- Smart View: Možete proveriti prikazani sadržaj vašeg telefona na velikom ekranu tako što ćete priključiti vaš telefon na televizor ili monitor sa omogućenom opcijom "Screen Mirroring". Pogledajte [Smart View](#page-111-0) za više informacija.
- Galaxy Wearable: Kada povežete svoj telefon na prenosivi uređaj, možete da prilagodite podešavanja i aplikacije prenosivog uređaja. Pogledajte [Galaxy Wearable](#page-100-0) za više informacija.
- SmartThings: Kontrolišite i upravljajte pametnim aparatima i proizvodima sa interneta stvari (IoT). Pogledajte [SmartThings](#page-108-1) za više informacija.
- Android Auto: Povežite uređaj sa vozilom i kontrolišite neke od karakteristika uređaja na ekranu vozila.

## Režimi i rutine

### Uvod

Izaberite režim rada na osnovu vaše trenutne aktivnosti ili lokacije ili dodajte svoje ponovljene obrasce korišćenja kao rutine i koristite svoj uređaj praktičnije.

Na ekranu podešavanja kucnite na Režimi i rutine.

## Korišćenje režima rada

#### Dodavanje režima

- 1 Na ekranu podešavanja kucnite na Režimi i rutine → Režimi.
- 2 Izaberite željeni režim rada ili kucnite na **Dodavanje režima** da biste dodali sopstvene režime rada.

#### Pokretanje režima rada

Režimi rada će se pokrenuti automatski kada se otkriju njihovi uslovi. Možete ih pokrenuti i ručno tako što ćete dodirnuti taster kad god želite.

Da biste ručno pokrenuli režime, izaberite režim koji želite i kucnite na **Uključi**.

Da biste isključili trenutni režim rada, kucnite na režim i kucnite na Isključi.

## Korišćenje rutina

#### Dodavanje rutina

- 1 Na ekranu podešavanja kucnite na Režimi i rutine → Rutine.
- 2 Kucnite na  $\odot$  i izaberite rutinu koju želite ili kucnite na  $+$  da biste dodali svoje rutine. Ako želite da podesite uslov pokretanja rutine na ručni, kucnite na Započnite ručno. Ova opcija će se pojaviti samo kada nema postavljenih uslova za pokretanje. Kada se pojavi iskačući prozor, kucnite na Dodaj. Možete da dodate rutinu na početni ekran kao vidžet i direktno da joj pristupite.

#### Pokretanje rutina

Automatske rutine će se pokrenuti automatski kada se otkriju njihovi uslovi. Za rutine kojima za uslov pokretanja podesite Započnite ručno, možete ih pokrenuti ručno kuckanjem na taster kada god želite.

Da biste ručno pokrenuli rutine, kucnite na ▶ pored rutine koju želite da pokrenete. Pored toga, možete da kucnete na vinjetu rutina na početnom ekranu.

Da biste zaustavili pokretanje rutina, kucnite na rutinu pod opcijom Pokrenuto i kucnite na Zaustavi.

## Zvukovi i vibracija

## **Opcije**

Promenite podešavanja za različite zvuke na uređaju.

Na ekranu podešavanja kucnite na Zvukovi i vibracija.

- Zvuk / Vibracija / Isključi zvuk: Podesite uređaj da koristi režim zvuka, režim vibracije ili nečujni režim.
- Vibracija tokom zvona: Podesite uređaj da vibrira i reprodukuje ton za dolazne pozive.
- Privremeno isključi zvuk: Podesite uređaj da određeno vreme koristi tihi režim.
- Melodija zvona: Promenite ton zvona poziva.
- Zvuk obaveštenja: Promenite zvuk obaveštenja.
- Sistemski zvuk: Promenite zvuk koji ćete koristiti za određene radnje, poput punjenja uređaja.
- **Jačina**: Podesite nivo jačine zvuka uređaja.
- Vibracija za poziv: Promenite podešavanja vibracije poziva.
- Vibracija obaveštenja: Promenite podešavanja vibracije obaveštenja.
- Sistemske vibracije: Podesite uređaj da vibrira za radnje, kao što je upravljanje ekranom osetljivim na dodir.
- Intenzitet vibracije: Podesite jačinu vibrirajućeg obaveštenja.
- Kvalitet zvuka i efekti: Postavite kvalitet i efekte zvuka uređaja. Pogledajte [Kvalitet zvuka i efekti](#page-130-0) za više informacija.
- Razdvoji zvuk aplikacije: Podesite uređaj da reprodukuje medijski zvuk iz određene aplikacije odvojeno na drugom audio uređaju. Pogledajte Razdvoji zvuk [aplikacije](#page-130-1) za više informacija.
- ſИ Dostupnost određenih funkcija zavisi od modela.

### <span id="page-130-0"></span>Kvalitet zvuka i efekti

Podesite kvalitet zvuka i efekte uređaja.

Na ekranu podešavanja kucnite na Zvukovi i vibracija → Kvalitet zvuka i efekti.

- Dolby Atmos: Izaberite režim okružujućeg zvuka optimizovan za različite vrste zvuka, kao što su filmovi, muzika i glas. Sa "Dolby Atmos"-om, možete uživati u pokretnom audio zvuku koji teče oko vas.
- Dolby Atmos za igranje igara: Doživite "Dolby Atmos" zvuk optimizovan za igre dok igrate igrice.
- Ekvilajzer: Izaberite opciju za određeni muzički žanri uživajte u optimizovanom zvuku.
- UHQ upscaler: Poboljšajte zvučnu rezoluciju muzike i video zapisa kada koristite slušalice sa kablom.
- Adapt Sound: Podesite najbolji zvuk za vas.
- ſℒ U zavisnosti od modela, morate da povežete slušalice da biste koristili neke funkcije.

## <span id="page-130-1"></span>Razdvoji zvuk aplikacije

Podesite uređaj za reprodukciju zvuka medija iz određene aplikacije na povezanom "Bluetooth" zvučniku ili slušalicama.

Na primer, možete slušati aplikaciju navigacija preko zvučnika uređaja dok slušate reprodukciju sa aplikacije Muzika preko "Bluetooth" zvučnika vozila.

- 1 Na ekranu podešavanja kucnite na Zvukovi i vibracija → Razdvoji zvuk aplikacije i kucnite na prekidač da biste ga uključili.
- 2 Izaberite aplikaciju za reprodukciju zvukova medija odvojeno i kucnite na taster "Nazad".
- 3 Izaberite uređaj za reprodukciju zvuka medija izabrane aplikacije.

## Obaveštenja

Promenite podešavanja obaveštenja.

Na ekranu podešavanja, kucnite na Obaveštenja.

- Obaveštenja aplikacije: Izaberite aplikacije od kojih želite da primate obaveštenja.
- Obaveštenja na zaključanom ekranu: Podesite način prikazivanja obaveštenja na zaključanom ekranu.
- Stil iskačućih obaveštenja: Izaberite iskačući stil obaveštenja i promenite podešavanja.
- Ne uznemiravaj: Postavite uređaj da isključi sve zvukove, osim za odobrene izuzetke.
- Napredna podešavanja: Konfigurišite napredna podešavanja za obaveštenja.

## Ekran

## **Opcije**

Promenite podešavanja ekrana i početnog ekrana.

Na ekranu podešavanja, kucnite na Ekran.

- Svetao / Taman: Uključite ili isključite tamni režim rada.
- Podešavanja tamnog režima: Smanjite napetost oka primenom tamne teme kada koristite uređaj noću ili na tamnom mestu. Možete da postavite raspored za primenu tamnog režima rada.

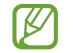

Može da se desi da mračna tema možda ne bude primenjena u nekim aplikacijama.

- Osvetljenje: Prilagodite osvetljenost ekrana.
- Adaptivno osvetljenje: Podesite uređaj da prati vaša podešavanja osvetljenja i primeni ih automatski u sličnim uslovima osvetljenja.
- Dodatno osvetljenje: Podesite ekran da bude svetliji od maksimalne osvetljenosti. Ova funkcija je dostupna kada isključite funkciju Adaptivno osvetljenje.
- Glatki pokreti: Promena brzine osvežavanja ekrana. Kada je postavljena velika brzina osvežavanja, ekran će se pomerati jasnije. Pogledajte Glatki [pokreti](#page-133-0) za više informacija.
- Zaštita za udobnost za oči: Smanjite naprezanje očiju ograničavajući količinu plavog svetla koje emituje ekran. Možete da postavite raspored za primenu ove funkcije.
- Režim ekrana: Promenite režim ekrana da biste prilagodili boju i kontrast ekrana. Pogledajte Promena režima ekrana ili [podešavanje](#page-133-1) boje ekrana za više informacija.
- Veličina i stil fonta: Promenite veličinu i vrstu fonta.
- Zumiranje ekrana: Povećajte ili smanjite stavke na ekranu.
- Rezolucija ekrana: Promena rezolucije ekrana. Veće rezolucije čine ekran još živopisnijim, ali će trošiti više energije baterije. Neke aplikacije koje su trenutno aktivne mogu se zatvoriti kada promenite rezoluciju.
- Aplikacije na celom ekranu: Izaberite aplikacije za prikaz preko celog ekrana.
- **Isečak kamere**: Podesite uređaj da sakrije kameru sa prednje strane sa početnog ekrana.
- Vreme do isključivanja ekrana: Podesite koliko će uređaj sačekati pre nego što isključi pozadinsko svetlo ekrana.
- Jednostavan režim: Prebacite na jednostavni režim za prikaz većih ikona i primenu jednostavnijeg izgleda na početni ekran.
- Edge paneli: Promenite podešavanja za "Edge" panel.
- Traka za navigaciju: Promenite postavke trake za navigaciju. Pogledajte Traka za navigaciju [\(Softverski tasteri\)](#page-23-0) za više informacija.
- Zaštita od slučajnih dodira: Podesite uređaj da spreči da ekran otkrije unos dodirom kada se nalazi u mračnom prostoru, kao što je džep ili torba.
- Osetljivost na dodir: Povećajte osetljivost na dodir ekrana za korišćenje sa zaštitama ekrana.
- Prikažite informacije o punjenju: Podesite uređaj da prikazuje informacije o punjenju, poput preostalog procenta baterije kada je ekran isključen.
- Čuvar ekrana: Postavite uređaj da aktivira čuvara ekrana kada se uređaj puni.
- M Dostupnost određenih funkcija zavisi od modela.

## <span id="page-133-0"></span>Glatki pokreti

Brzina osvežavanja je broj osvežavanja ekrana svake sekunde. Koristite visoku brzinu osvežavanja kako biste sprečili da treperi ekran pri prebacivanju između ekrana. Ekran će se pomerati jasnije. Kad odaberete standardnu brzinu osvežavanja, možete duže da koristite bateriju.

- 1 Na ekranu podešavanja, kucnite na Ekran → Glatki pokreti.
- 2 Odaberite brzinu osvežavanja.
	- Adaptivno: Postignite glatke animacije i pomicanje automatskim povećavanjem brzine osvežavanja ekrana.
	- Standardna: Koristite standardnu brzinu osvežavanja u normalnim situacijama za štednju energije baterije.

### <span id="page-133-1"></span>Promena režima ekrana ili podešavanje boje ekrana

Promenite režim ekrana ili podesite boje ekrana po vašoj želji.

#### Promena režima ekrana

Na ekranu podešavanja, kucnite na Ekran → Režim ekrana i izaberite željeni režim.

- Živopisan: Ovo optimizuje opseg boja, zasićenje i oštrinu ekrana. Takođe možete podesiti balans ekrana prema vrednosti boje.
- Prirodno: Ovo podešava ekran na prirodan ton.
- Možete podesiti boju ekrana samo u režimu Živopisan. l≪
	- Može da se desi da režim Živopisan ne bude kompatibilan sa aplikacijama treće strane.

#### Optimizacija balansa boja prikaza preko celog ekrana

Optimizujte boju ekrana podešavanjem tonova boja po želji.

Na ekranu podešavanja, kucnite na **Ekran → Režim ekrana → Živopisan** i podesite traku za podešavanje boje ispod Balans bele boje.

Kada vučete traku za podešavanje boja prema Super, ton plave boje će se povećati. Kada vučete traku prema Toplo, ton crvene boje će se povećati.

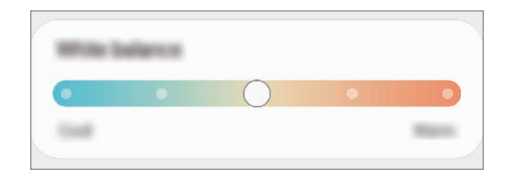

#### Podešavanje tona boje ekrana po vrednosti boje

Povećajte ili smanjite određene tonove boja za podešavanje Crvene, Zelene ili Plave vrednosti pojedinačno.

- 1 Na ekranu podešavanja, kucnite na Ekran → Režim ekrana → Živopisan.
- 2 Kucnite na Napredna podešavanja.
- 3 Podesite R (crvena), G (zelena) ili B (plava) traka boja prema želji. Ton ekrana će se promeniti.

## Pozadine i stil

Promenite sliku pozadine za početni ekran i zaključani ekran. Na ekranu podešavanja, kucnite na Pozadine i stil.

## Teme

Primenite razne teme na uređaj da biste promenili vizuelne elemente početnog ekrana, zaključanog ekrana i ikona.

Na ekranu podešavanja kucnite na Teme.

## Početni ekran

Konfigurišite postavke za početni ekran, kao što je raspored ekrana. Na ekranu podešavanja kucnite na Početni ekran.

## Zaključan ekran

## **Opcije**

Promenite podešavanja za zaključavanje ekrana.

Na ekranu podešavanja kucnite na Zaključan ekran.

- Tip zaključavanja ekrana: Promenite način zaključavanja ekrana.
- Smart Lock: Podesite uređaj da se otključa kada se otkriju pouzdane lokacije ili uređaji. Pogledajte [Smart Lock](#page-135-0) za više informacija.
- Podeš. bezbednog zaključavanja: Promenite podešavanja bezbednog zaključavanja za odabrani način zaključavanja.
- Zaključan ekran: Promenite podešavanja stavki prikazanih na zaključanom ekranu i pozadinu za zaključani ekran.
- Vidžeti: Promenite postavke stavki koje se prikazuju kada kucnete na sat na zaključanom ekranu.
- Dodirnite i zadržite za izmenu: Podesite uređaj da prikazuje opcije za uređivanje kada dodirnete i držite zaključani ekran.
- Always On Display: Postavite uređaj da prikaže informacije kada je isključen ekran. Pogledajte Always On [Display](#page-136-0) za više informacija.
- Sat u romingu: Promenite sat kako bi prikazivao lokalne i početne vremenske zone na zaključanom ekranu kada ste u romingu.
- O zaključanom ekranu: Pronađite verziju zaključanog ekrana i pravne informacije.
- Može da se desi da neke funkcije ne budu dostupne u zavisnosti od dobavljača usluga ili I⊬ modela.
	- Dostupne opcije se mogu razlikovati u zavisnosti od izabranog načina zaključavanja ekrana.

### <span id="page-135-0"></span>Smart Lock

Možete da podesite uređaj da se otključa i ostane otključan kada se otkriju pouzdane lokacije ili uređaji.

Na primer, ako ste svoj dom postavili kao pouzdanu lokaciju, kada se vratite kući vaš uređaj će otkriti lokaciju i automatski se otključati.

Na ekranu podešavanja kucnite na **Zaključan ekran → Smart Lock** i sledite uputstva na ekranu da biste dovršili podešavanje.

- Ova funkcija će biti dostupna za korišćenje nakon što podesite metod zaključavanja ekrana.  $\not\!\!\! W$ 
	- Ako ne koristite svoj uređaj četiri sata ili kada uključite uređaj, morate otključati ekran pomoću obrasca, PIN koda ili lozinke koju ste podesili.

## <span id="page-136-0"></span>Always On Display

#### (Prikaz informacija kada je ekran isključen)

Možete da pronađete informacije, kao što je sat ili kalendar, ili da upravljate reprodukovanjem muzike na ekranu kada je isključen.

Takođe možete da pogledate obaveštenja za nove poruke ili propuštene pozive.

"Always On Display" je postavljen da se prikazuje samo kada kucnete na ekran. Da biste promenili podešavanja tako da se prikazuju neprekidno tokom određenog vremena, na ekranu podešavanja ili prilikom primanja obaveštenja, kucnite na Zaključan ekran → Always On Display, a zatim izaberite režim koji želite.

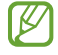

Osvetljenost "Always On Display"-a se može automatski promeniti u zavisnosti od uslova osvetlienia.

#### Otvaranje obaveštenja na "Always On Display"

Kada dobijete obaveštenja o poruci, propuštenom pozivu ili aplikaciji, pojaviće se ikone obaveštenja na "Always On Display". Dva puta kucnite na ikonu obaveštenja za prikaz njenog obaveštenja.

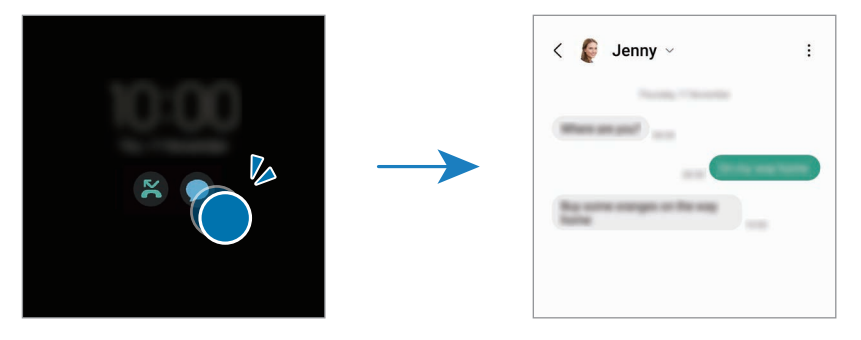

lℒ Ako je ekran zaključan, morate da ga otključate da biste pronašli obaveštenja.

#### Isključivanje funkcije "Always On Display"

Otvorite tablu sa obaveštenjima, prevucite nadole, a zatim kucnite na **[1]** (**Always On Display**) da ga isključite. Ako ne možete da pronađete  $\bigcup$  (Always On Display) na brzom panelu, kucnite na  $\overline{a}$ i prevucite taster preko da biste ga dodali.

Ili, na ekranu podešavanja, kucnite na Zaključan ekran, a zatim kucnite na prekidač Always On Display da biste ga isključili.

## Zaštita i privatnost

## **Opcije**

Proverite status bezbednosti i privatnosti uređaja i promenite podešavanja. Na ekranu podešavanja kucnite na Zaštita i privatnost.

- Zaključan ekran: Promenite podešavanja za zaključani ekran.
- Nalozi: Promenite podešavanja svojih naloga.
- Pronađi moj mobilni: Uključite i isključite opciju Pronađi moj mobilni. Pristupite smartthingsfi[nd.samsung.com](http://smartthingsfind.samsung.com) da biste pratili ili kontrolisali vaš izgubljeni ili ukradeni telefon. Takođe možete da proverite lokaciju uređaja podesnih za nošenje povezanih sa ovim telefonom.
- Zaštita aplikacija: Skenirajte aplikacije i zaštitite svoj uređaj od zlonamernog softvera.
- Ažuriranja: Pronađite verziju softvera svog uređaja i proverite ima li ažuriranja.
- Privatnost: Promenite podešavanja privatnosti.
- Biometrija: Promenite postavke za biometrijske podatke. Pogledajte [Prepoznavanje](#page-138-0) lica i [Prepoznavanje](#page-140-0) otiska prsta za više informacija.
- Samsung Pass: Potvrdite svoj identitet preko biometrijskih podataka. Pogledajte [Samsung Pass](#page-143-0) za više informacija.
- Bezbedan folder: Napravite bezbedni folder radi zaštite vašeg privatnog sadržaja i aplikacija od drugih. Pogledajte [Bezbedan folder](#page-145-0) za više informacija.
- Osiguraj Wi-Fi: Podesite uređaj da štiti vaše podatke tokom korišćenja nezaštićenih "Wi-Fi" mreža. Pogledajte [Osiguraj Wi-Fi](#page-148-0) za više informacija.
- Private Share: Delite datoteke sa drugima pomoću "blockchain" tehnologije.
- Samsung Blockchain Keystore: Bezbedno upravljajte svojim privatnim "blockchain" ključem.
- Instaliranje nepoznatih aplikacija: Postavite uređaj da dozvoli instalaciju aplikacija sa nepoznatih izvora.
- Druga bezbednosna podešavanja: Postavite dodatna podešavanja bezbednosti.

ſͶ Može da se desi da neke funkcije ne budu dostupne u zavisnosti od dobavljača usluga ili modela.

### <span id="page-138-0"></span>Prepoznavanje lica

Možete da podesite uređaj da otključa ekran tako što će prepoznati vaše lice.

- Ako koristite svoje lice kao način zaključavanja ekrana, vaše lice ne može da se koristi za M otključavanje ekrana kada prvi put uključujete uređaj. Da biste koristili uređaj, morate da ga otključate koristeći šablon, PIN ili lozinku koju postavite prilikom registrovanja lica. Pazite da ne zaboravite svoj obrazac, PIN ili lozinku.
	- Ako promenite način otključavanja ekrana na Prevuci ili Nema, što nije bezbedno, biće obrisani svi vaši biometrijski podaci.

#### Mere opreza kod korišćenja prepoznavanja lica

Pre korišćenja prepoznavanja lica za otključavanje uređaja, imajte na umu sledeće mere opreza.

- Vaš uređaj može da otključa neko ili nešto što liči na vašu sliku.
- Funkcija prepoznavanja lica je manje bezbedna od obrasca, PIN koda ili lozinke.

#### Za bolje prepoznavanje lica

Uzmite u obzir sledeće kada koristite funkciju prepoznavanja lica:

- Razmotrite uslove prilikom registrovanja, kao što je npr. da li nosite naočare, šešir, masku, imate bradu ili mnogo šminke
- Pobrinite se da se nalazite u dobro osvetljenom prostoru i da je objektiv kamere čist prilikom registrovanja
- Uverite se da vaša slika nije mutna radi boljih rezultata podudaranja

#### Registrovanje lica

Za bolju registraciju lica, registrujte lice u zatvorenom i bez direktne sunčeve svetlosti.

- 1 Na ekranu podešavanja kucnite na Zaštita i privatnost → Biometrija → Prepoznavanje lica.
- 2 Pročitajte uputstva na ekranu i kucnite na **Nastavi**.
- 3 Postavite način zaključavanja ekrana.
- 4 Postavite lice unutar okvira na ekranu. Kamera će skenirati vaše lice.
- Ako otključavanje ekrana sa licem ne radi ispravno, kucnite na Ukloni podatke o licu da IK uklonite registrovano lice i ponovo registrujete svoje lice.
	- Da biste poboljšali prepoznavanje lica, kucnite na Dodajte alternativni izgled da biste poboljšali prepoznavanje i dodajte alternativni izgled.

#### Otključavanje ekrana licem

Možete da otključate ekran licem umesto šablonom, "PIN"-om ili lozinkom.

- 1 Na ekranu podešavanja kucnite na Zaštita i privatnost → Biometrija → Prepoznavanje lica.
- 2 Otključajte ekran koristeći već podešeni način zaključavanja ekrana.
- 3 Kucnite na Otključavanje prepoznavanjem lica da biste ga uključili.
- 4 Sa zaključanog ekrana pogledajte u bilo koji deo ekrana.

Kada se prepozna vaše lice, možete otključati ekran bez upotrebe bilo kakve dodatne metode za zaključavanje ekrana. Ako vaše lice nije prepoznato, koristite postavljenu metodu za zaključavanje ekrana.

#### Brisanje registrovanih podataka o licu

Možete izbrisati podatke o licu koje ste registrovali.

- 1 Na ekranu podešavanja kucnite na Zaštita i privatnost → Biometrija → Prepoznavanje lica.
- 2 Otključajte ekran koristeći već podešeni način zaključavanja ekrana.
- 3 Kucnite na Ukloni podatke o licu  $\rightarrow$  Ukloni. Kada se obriše registrovano lice, takođe će se isključiti sve povezane funkcije.

### <span id="page-140-0"></span>Prepoznavanje otiska prsta

Da bi radilo prepoznavanje otiska prsta, informacije o vašem otisku treba da se registruju i čuvaju u vašem uređaju.

- Može da se desi da ova funkcija ne bude dostupna u zavisnosti od operatera ili modela.  $\not\!\!\!D$ 
	- Prepoznavanje otiska prsta koristi jedinstvene karakteristike svakog prsta za poboljšanje bezbednosti vašeg uređaja. Veoma je mala mogućnost da senzor otisaka prstiju pomeša dva različita otiska prsta. Ipak, u retkim slučajevima gde su različiti otisci prstiju veoma slični, senzor može da ih prepozna kao identične.
	- Debela zaštitna folija može da utiče na performanse. Ako koristite zaštitu ekrana, proverite da li je označena kao kompatibilna sa senzorom otiska prsta na ekranu. (kao što su zaštite za ekrane koje prodaje kompanija Samsung)
	- Ako koristite svoje otiske prstiju kao način zaključavanja ekrana, oni ne mogu da se koriste za otključavanje ekrana kada prvi put uključujete uređaj. Da biste koristili uređaj, morate da ga otključate koristeći šablon, PIN ili lozinku koju postavite prilikom registrovanja otiska prsta. Pazite da ne zaboravite svoj obrazac, PIN ili lozinku.
	- Ako vaši otisci prstiju nisu prepoznati, otključajte uređaj pomoću obrasca, PIN koda ili lozinke koje ste postavili prilikom registracije otiska prsta, a zatim ponovo registrujte svoje otiske prstiju. Ako zaboravite svoj obrazac, PIN ili lozinku, nećete moći da koristite uređaj ako ga ne resetujete. Kompanija Samsung nije odgovorna za bilo kakav gubitak podataka ili nelagodnosti izazvane zaboravljanjem šifri za otključavanje.
	- Ako promenite način otključavanja ekrana na Prevuci ili Nema, što nije bezbedno, biće obrisani svi vaši biometrijski podaci.

#### Za bolje prepoznavanje otiska prsta

Kada skenirate prste, na uređaju, vodite računa o sledećim stvarima koje mogu uticati na performanse funkcije:

- Može da se desi da uređaj ne prepozna otiske prstiju koji su naborani ili imaju ožiljke.
- Može da se desi da uređaj ne prepozna otiske prsta malih ili tankih prstiju.
- Da biste poboljšali postupak prepoznavanja, registrujte otiske prstiju koje češće koristite za korišćenje uređaja.
- Vaš uređaj ima ugrađen senzor prepoznavanja otiska prsta na sredini dna ekrana. Proverite da zaštitnik ekrana ili ekran osetljiv na dodir na senzoru za prepoznavanje otisaka prstiju nije izgreban ili oštećen predmetima, kao što su novčići, ključevi, olovke i ogrlice.
- Proverite da su lokacija senzora prepoznavanja otiska prsta na sredini dna ekrana i vaši prsti čisti i suvi.
- Ako savijete prst ili koristite vrh prsta, može da se desi da uređaj ne prepozna vaše otiske prstiju. Pritisnite ekran tako da se vrh prsta širi po širokoj površini područja prepoznavanja otiska prsta.

#### Registrovanje otisaka prstiju

- 1 Na ekranu podešavanja kucnite na Zaštita i privatnost → Biometrija → Otisci prstiju.
- 2 Pročitajte uputstva na ekranu i kucnite na Nastavi.
- 3 Postavite način zaključavanja ekrana.
- 4 Kucnite na Registruj i stavite prst na senzor prepoznavanja otiska prsta. Nakon što uređaj otkrije vaš prst, podignite ga i stavite ga ponovo na senzor za prepoznavanje otisaka prstiju. Ponovite ovaj postupak dok se otisak prsta ne registruje.

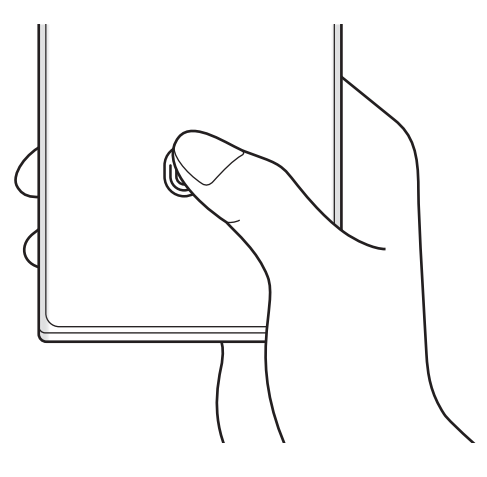

5 Kada završite sa registrovanjem otisaka prstiju, kucnite na Gotovo. Možete da proverite da li je otisak vašeg prsta registrovan dodirom na Provera dodatih otisaka prstiju.

#### Otključavanje ekrana otiscima prstiju

Možete da otključate ekran otiskom prsta umesto šablonom, "PIN"-om ili lozinkom.

- 1 Na ekranu podešavanja kucnite na Zaštita i privatnost → Biometrija → Otisci prstiju.
- 2 Otključajte ekran koristeći već podešeni način zaključavanja ekrana.
- 3 Kucnite na Otk. pomoću otiska prsta da biste ga uključili.
- 4 Na zaključanom ekranu postavite svoj prst na senzor za prepoznavanje otisaka prstiju i skenirajte otisak svog prsta.

#### Promena postavke ikone za prepoznavanje otiska prsta

Podesite uređaj da prikazuje ili sakriva ikonu prepoznavanja otiska prsta kada kucnete na ekran dok je isključen.

- 1 Na ekranu podešavanja kucnite na Zaštita i privatnost → Biometrija → Otisci prstiju.
- 2 Otključajte ekran koristeći već podešeni način zaključavanja ekrana.
- 3 Kucnite na Prikazuje ikonu kada je ekran isk. i izaberite opciju.

#### Brisanje registrovanih otisaka prstiju

Možete da izbrišete registrovane otiske prstiju.

- 1 Na ekranu podešavanja kucnite na Zaštita i privatnost → Biometrija → Otisci prstiju.
- 2 Otključajte ekran koristeći već podešeni način zaključavanja ekrana.
- 3 Izaberite otisak prsta za brisanje i kucnite na Ukloni.

ſK

### <span id="page-143-0"></span>Samsung Pass

Registrujte svoje biometrijske podatke u "Samsung Pass" i proverite svoj identitet kada koristite usluge koje zahtevaju vašu prijavu ili lične podatke.

- Funkcija prijavljivanja na veb lokaciju je isključivo dostupna za veb lokacije kojima pristupate preko svoje Samsung Internet aplikacije. Neke veb lokacije ne podržavaju ovu funkciju.
	- Registrovani biometrijski podaci se čuvaju samo na vašem uređaju i nisu sinhronizovani sa drugim uređajima ili serverima.

#### Registrovanje "Samsung Pass"-a

Pre korišćenja "Samsung Pass"-a, registrujte svoje biometrijske podatke na "Samsung Pass".

Na ekranu podešavanja kucnite na Zaštita i privatnost → Samsung Pass. Pratite uputstva na ekranu da biste dovršili podešavanje.

#### Potvrđivanje lozinke za Samsung nalog

Možete da koristite svoje registrovane biometrijske podatke da potvrdite svoj identitet umesto unosa svoje lozinke za Samsung nalog: npr. kada kupujete sadržaj u Galaxy Store.

Na glavnom ekranu "Samsung Pass"-a kucnite na • → Podešavanja → Nalog i sinhronizovanje, a zatim kucnite na prekidač Verifikujte koristeći Samsung Pass da biste uključili.

#### Korišćenje "Samsung Pass"-a za prijavljivanje na veb lokacije

Možete da koristite "Samsung Pass" za prijavljivanje na veb lokacije koje podržavaju automatski upis ID-a i lozinke.

- 1 Na stranici za prijavljivanje na veb lokaciji, unesite svoj ID i lozinku, a zatim kucnite taster za prijavu na veb lokaciju.
- 2 Kada se pojavi iskačući prozor sa pitanjem da li želite da sačuvate informacije o prijavljivanju, označite Prijavi se koristeći Samsung Pass i kucnite na Zapamti.
#### Korišćenje "Samsung Pass"-a za prijavljivanje na aplikacije

Možete da koristite "Samsung Pass" za prijavljivanje na aplikacije koje podržavaju automatski upis ID-a i lozinke.

- 1 Na stranici za prijavljivanje na aplikaciji unesite svoj ID i lozinku, a zatim kucnite taster za prijavu na aplikaciji.
- 2 Kada se pojavi iskačući prozor sa pitanjem da li želite da sačuvate informacije o prijavljivanju, kucnite na Сачувај.

#### Upravljanje informacijama za prijavu

Proverite listu veb-lokacija i aplikacija koje ste postavili za korišćenje "Samsung Pass"-a i upravljajte svojim informacijama za prijavu.

- 1 Na glavnom ekranu "Samsung Pass"-a kucnite na **Aplikacije/sajtovi** i izaberite veb-lokaciju ili lokaciju sa liste.
- 2 Kucnite na Izmeni i izmenite svoj ID, lozinku i naziv veb-lokacije ili aplikacije. Da biste izbrisali podatke za prijavljivanje, kucnite na Izbriši.

#### Korišćenje "Samsung Pass"-a sa veb-lokacijama i aplikacijama

Kada koristite veb lokacije ili aplikacije koje podržavaju "Samsung Pass", možete da se prijavite na "Samsung Pass".

Da biste proverili listu veb lokacija i aplikacija koje podržavaju "Samsung Pass", na glavnom ekranu "Samsung Pass" kucnite na • → Podešavanja → Partneri. Ako nema veb-lokacija ili aplikacija koje podržavaju "Samsung Pass", neće se pojaviti Partneri.

- Dostupne veb-lokacije i aplikacije se mogu razlikovati u zavisnosti od dobavljača usluga ili 网 modela.
	- Kompanija Samsung nije odgovorna za bilo koji gubitak ili neprijatnost izazvanu prijavljivanjem na veb lokacije ili aplikacije preko "Samsung Pass"-a.

#### Unošenje vaših ličnih podataka automatski

Možete da koristite "Samsung Pass" da unesete vaše lične informacije, kao što su informacije o vašoj adresi ili platnoj kartici u aplikacije koje podržavaju automatsko ispunjavanje.

- 1 Na glavnom ekranu "Samsung Pass" izaberite opciju **Privatna informacija**.
- 2 Unesite informacije i kucnite na Sačuvaj.

Sada možete da koristite biometrijske podatke koje ste registrovali na "Samsung Pass" kada unosite lične podatke automatski na podržane aplikacije.

#### Brisanje svojih "Samsung Pass" podataka

Možete da obrišete svoje biometrijske podatke, informacije o prijavljivanju i podatke aplikacija registrovane na "Samsung Pass".

Na glavnom ekranu "Samsung Pass"-a, kucnite na • → Podešavanja → Pogledajte sve uređaje koristeći Samsung Pass  $\rightarrow$   $\bullet$   $\rightarrow$  Napustite Samsung Pass.

- Vaš Samsung nalog će ostati aktivan. M
	- Podaci sa usluge "Samsung Pass" na drugim uređajima koji su prijavljeni na vaš Samsung nalog će takođe biti izbrisani.

### Bezbedan folder

Bezbedan folder štiti vaš privatni sadržaj i aplikacije, kao što su fotografije i kontakti, da drugi ne mogu da im pristupe. Možete da čuvate svoj privatni sadržaj i aplikacije bezbednim čak i kada vam je uređaj otključan.

Bezbedan folder je zaseban, bezbedan prostor memorije. Podaci u Bezbednom folderu ne mogu  $\mathbf \Omega$ da se prebacuju na druge uređaje preko neodobrenih načina deljenja, kao što je USB ili "Wi-Fi Direct". Pokušaj preuređivanja operativnog sistema ili modifikovanja softvera će dovesti do automatskog zaključavanja Bezbednog foldera, čineći je tako nepristupačnom. Pre snimanja podataka u Bezbedni folder, pobrinite se da napravite kopiju tih podataka na drugoj bezbednoj lokaciji.

#### Postavka Bezbednog foldera

- 1 Pokrenite aplikaciju Podešavanja i kucnite na Zaštita i privatnost → Bezbedan folder.
- 2 Pratite uputstva na ekranu da biste dovršili podešavanje.

Kada se pojavi iskačući prozor koji vas pita da li želite da resetujete vrstu zaključavanja bezbednog foldera sa svojim "Samsung" nalogom, kucnite na **Aktiviraj**. Ako ste zaboravili vrstu zaključavanja, možete da je resetujete preko svog "Samsung" naloga. Ako ne uključite ovu funkciju, nećete moći da resetujete vrstu zaključavanja kada je zaboravite.

Kada se podešavanje završi pojaviće se ekran Bezbedan folderi ikona aplikacije Bezbedan folder  $(\bullet)$  će biti dodata na ekran aplikacija.

- Kada zaključate aplikaciju Bezbedan folder, morate da otključate aplikaciju koristeći vašu ſℒ unapred postavljenu metodu zaključavanja.
	- Da biste promenili ime ili ikonu Bezbednog foldera, kucnite na  $\stackrel{\bullet}{\bullet} \rightarrow$  Prilagodi.

#### Postavka uslova za automatsko zaključavanje Bezbednog foldera

- 1 Otvorite aplikaciju Bezbedan folder i kucnite na → Podešavanja → Automatski zaključaj Bezbedan folder.
- 2 Izaberite opciju zaključavanja.

 $[\mathscr{Y}]$ Za ručno zaključavanje bezbednog foldera, kucnite na • → Zaključaj i izađi.

#### Premeštanje sadržaja u Bezbedni folder

Premestite sadržaj, kao što su fotografije i video zapisi, u Bezbedni folder. Sledeće radnje su primer premeštanja jedne slike sa podrazumevane memorije u Bezbedni folder.

- 1 Otvorite aplikaciju Bezbedan folder i kucnite na → Dodaj fajlove.
- 2 Kucnite na Slike, označite slike za premeštanje, a zatim kucnite na Kraj.
- 3 Kucnite na Premesti.

Izabrane stavke će biti obrisane iz originalnog foldera i premeštene u Bezbedni folder. Da biste kopirali stavke, kucnite na Kopiraj.

Metoda povezivanja premeštanja sadržaja se može razlikovati u zavisnosti od vrste sadržaja.

#### Premeštanje sadržaja iz Bezbednog foldera

Premestite sadržaj iz Bezbednog foldera u odgovarajuću aplikaciju u podrazumevanoj memoriji. Sledeće radnje su primer premeštanja jedne slike iz Bezbednog foldera na podrazumevanu memoriju.

- 1 Otvorite aplikaciju Bezbedan folder i kucnite na Galerija.
- 2 Izaberite sliku i kucnite na  $\stackrel{\bullet}{\bullet} \rightarrow$  Premesti iz aplikacije Bezbedan folder. Izabrane stavke će se premestiti u Galerija u podrazumevanu memoriju.

#### Dodavanje aplikacija

Dodajte aplikaciju za korišćenje u Bezbedni folder.

- 1 Otvorite aplikaciju Bezbedan folder i kucnite na  $+$ .
- 2 Označite jednu ili više aplikacija instaliranih na uređaju i kucnite na Dodaj.

Uklanjanje aplikacija iz Bezbednog foldera

Dodirnite i zadržite aplikaciju za brisanje, i kucnite na Deinstaliraj.

#### Dodavanje naloga

Dodajte svoje Samsung i "Google" naloge, ili druge naloge, sa kojima ćete sinhronizovati aplikacije u Bezbednom folderu.

- 1 Otvorite aplikaciju Bezbedan folder i kucnite na  $\stackrel{\bullet}{\bullet} \rightarrow$  Podešavanja → Upravljanje nalozima → Dodaj nalog.
- 2 Izaberite uslugu naloga.
- 3 Pratite uputstva na ekranu da biste dovršili postavku naloga.

#### Sakrivanje Bezbednog foldera

Možete da sakrijete prečicu Bezbednog foldera sa ekrana aplikacija.

Otvorite aplikaciju Bezbedan folder kucnite na • → Podešavanja, a zatim kucnite na prekidač Dodajte Bezbedni folder na ekran Aplikacije da biste ga isključili.

Alternativno, otvorite tablu sa obaveštenjima, prevucite nadole, a zatim kucnite na **D** (Bezbedan folder) da isključite funkciju. Ako ne možete da pronađete (b) (Bezbedan folder) na brzom panelu, kucnite na  $(+)$  i prevucite taster preko da biste ga dodali.

Ako želite ponovo da prikažete Bezbedan folder, otvorite aplikaciju **Podešavanja**, kucnite na Zaštita i privatnost → Bezbedan folder, a zatim kucnite na prekidač Dodajte Bezbedni folder na ekran Aplikacije za uključivanje.

#### Deinstaliranje Bezbednog foldera

Možete da deinstalirate Bezbedni folder, uključujući sadržaj i aplikacije u njoj.

Otvorite aplikaciju Bezbedan folder i kucnite na • → Podešavanja → Još podešavanja → Deinstaliraj.

Za pravljenje rez. kopije pre deinstaliranja Bezbednog foldera, označite Premesti medijske fajlove iz Bezbednog foldera i kucnite na Deinstaliraj. Za pristup rezervnoj kopiji podataka iz Bezbednog foldera, otvorite aplikaciju Moji fajlovi i kucnite na Interna memorija → Download → Secure Folder.

Ι⊌ Neće biti napravljene rez. kopije beleški sačuvanih u Samsung Notes.

## Osiguraj Wi-Fi

lℒ

Bezbedna "Wi-Fi" je usluga koja obezbeđuje vašu "Wi-Fi" mrežnu vezu. Šifruje podatke putem "Wi-Fi" mreža i onemogućava praćenje aplikacija i veb-lokacija tako da bezbedno možete da koristite "Wi-Fi" mreže. Na primer, kada koristite nezaštićenu "Wi-Fi" mrežu na javnim mestima, poput kafića ili aerodroma, Bezbedna "Wi-Fi" se automatski ukljulčuje tako da niko ne može da hakuje vaše podatke za prijavu ili nadgleda vaše aktivnosti u aplikacijama i veb lokacijama.

Na ekranu podešavanja kucnite na Zaštita i privatnost → Osiguraj Wi-Fi i sledite uputstva na ekranu da biste dovršili podešavanje.

Kada je uključena Bezbedna "Wi-Fi", ikona  $\odot$  će se pojaviti na statusnoj traci.

- Upotreba ove funkcije može rezultirati sporijom brzinom "Wi-Fi" mreže.
	- Može da se desi da ova funkcija ne bude dostupna u zavisnosti od "Wi-Fi" mreže, operatera ili modela.

#### Biranje aplikacija za zaštitu pomoću Bezbedne "Wi-Fi"

Izaberite aplikacije koje želite da zaštitite koristeći Bezbednu "Wi-Fi" da biste bezbedno zaštitili podatke, poput lozinke ili aktivnosti u aplikacijama, da im drugi ne mogu pristupiti.

Na ekranu podešavanja kucnite na Zaštita i privatnost → Osiguraj Wi-Fi →  $\stackrel{\bullet}{\bullet}$  → Podešavanja → Zaštićene aplikacije i kucnite na prekidače pored aplikacija koje želite da zaštitite koristeći Bezbednu .Wi-Fi".

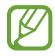

Neke aplikacije ne podržavaju ovu funkciju.

#### Kupovina plana zaštite

Svakog meseca dobijate besplatan paket zaštite za "Wi-Fi" mreže. Takođe možete da kupite plaćene planove zaštite i imate neograničenu zaštitu propusne širine određeno vreme.

- 1 Na ekranu podešavanja, kucnite na Zaštita i privatnost → Osiguraj Wi-Fi.
- 2 Kucnite Paket za zaštitu → Pređi na veći t. paket i izaberite željeni plan.
- Za određene planove zaštite možete da prenesete plan zaštite na drugi uređaj koji je prijavljen na M vaš Samsung nalog.
- 3 Pratite uputstva na ekranu da biste obavili kupovinu.

## Lokacija

Promenite podešavanja dozvola za informacije o lokaciji.

Na ekranu podešavanja, kucnite na Lokacija.

- Dozvole za aplikaciju: Pronađite listu aplikacija koje imaju dozvolu za pristup lokaciji uređaja i izmene podešavanja dozvole.
- Usluge lokacije: Postavite uređaj da koristi "Wi-Fi" ili "Bluetooth" funkciju za povećanje tačnosti informacija o vašoj lokaciji, čak i kada su funkcije isključene. Takođe možete pronaći usluge lokacija koje vaš uređaj koristi.
- Nedavni pristup: Pronađite koje aplikacije zahtevaju informacije o vašoj trenutnoj lokaciji.

## Bezbednost i hitni slučajevi

Upravljajte svojim medicinskim informacijama i kontaktima za hitne situacije. Takođe možete da promenite podešavanja funkcija za hitne situacije, kao što su bežična upozorenja za hitne situacije.

Na ekranu podešavanja, kucnite na Bezbednost i hitni slučajevi.

- Medicinske informacije: Unesite svoje medicinske informacije.
- Kontakti za hitne slučajeve: Unesite svoje kontakte za hitne situacije.
- SOS poruka u hitnom slučaju: Podesite uređaj da upućuje poziv za hitne slučajeve na unapred podešeni broj kada pet puta pritisnete bočni taster.
- Deljenje u hitnom slučaju: Podesite uređaj da šalje informacije, kao što su vaša lokacija ili obaveštenja o smanjenju baterije uređaja, vašim kontaktima za hitne slučajeve u određenom vremenskom periodu.
- Упозорења о земљотресу: Uključite funkciju upozorenja za zemljotrese.
- Утишајте обавештења док возите: Uključite funkciju Ne ometaj automatski tokom vožnje.
- Услуга локације за хитне случајеве: Uključite funkciju usluge lokacije za hitne situacije (ELS).
- Bežična upoz. na hitne situacije: Promenite podešavanja za bežična upozorenja za hitne situacije.

M Može da se desi da neke funkcije ne budu dostupne u zavisnosti od regiona ili modela.

## Nalozi i bekapovanje

## Opcije

Sinhronizujte, pravite rez. kopiju ili vratite podatke svog uređaja koristeći "Samsung Cloud". Takođe možete da se prijavljujete na naloge, kao što je Samsung nalog ili "Google" nalog, ili da prebacujete podatke na ili sa drugih uređaja pomoću usluge "Smart Switch".

Na ekranu podešavanja, kucnite na Nalozi i bekapovanje.

- Upravljanje nalozima: Dodajte svoje Samsung i "Google" naloge, ili druge naloge, sa kojima ćete sinhronizovati.
- Samsung Cloud: Napravite bezbednosnu kopiju podataka i podešavanja i vratite podatke i podešavanja sa prethodnog uređaja čak i kad ih nemate. Pogledajte [Samsung Cloud](#page-151-0) za više informacija.
- Google disk: Bezbedno čuvajte svoje lične podatke, podatke o aplikacijama i podešavanjima na uređaju. Možete da napravite rezervnu kopiju osetljivih podataka. Morate da se prijavite na svoj Google nalog za pravljenje rezervne kopije podataka.
- Smart Switch: Otvorite "Smart Switch" i prebacite podatke sa svog prethodnog uređaja. Pogledajte Prenos podataka sa [prethodnog](#page-20-0) uređaja ("Smart Switch") za više informacija.
- Redovno pravite rez. kopiju podataka na bezbednoj lokaciji, kao što je "Samsung Cloud" ili ſИ računar, tako da ih možete vratiti ako budu oštećeni ili izgubljeni usled nenamernog fabričkog resetovanja podataka.

### <span id="page-151-0"></span>Samsung Cloud

Napravite rezervnu kopiju podataka vašeg uređaja na "Samsung Cloud"-u i vratite ih kasnije.

#### Pravljenje rez. kopije podataka

Možete da napravite rezervnu kopiju podataka vašeg uređaja na "Samsung Cloud"-u.

- 1 Na ekranu podešavanja, kucnite na Nalozi i bekapovanje i kucnite na Bekapujte podatke u Samsung Cloud.
- 2 Kucnite na prekidače kraj stavki čiju rez. kopiju želite da napravite, a zatim kucnite na **Bekapuj sada**.
- 3 Kucnite na Gotovo.
- Neće se napraviti rez. kopija nekih podataka. Da biste proverili za koje će se podatke napraviti ſØ rezervna kopija, na ekranu podešavanja, kucnite na Nalozi i bekapovanje i kucnite na Bekapujte podatke u Samsung Cloud.
	- Za proveru podataka o rez. kopiji za druge uređaje na svom "Samsung Cloud"-u, na ekranu podešavanja kucnite na Nalozi i bekapovanje → Vratite podatke, a zatim izaberite uređaj koji želite.

#### Vraćanje podataka

Možete da vratite svoje rezervne kopije podataka iz "Samsung Cloud"-a na vaš uređaj.

- 1 Na ekranu podešavanja, kucnite na Nalozi i bekapovanje.
- 2 Kucnite na Vratite podatke i izaberite uređaj koji želite.
- 3 Označite željene stavke za vraćanje i kucnite na Vrati.

## Google

Konfigurišite postavke za neke funkcije koje je obezbedio "Google". Na ekranu podešavanja, kucnite na Google.

## Napredne funkcije

## **Opcije**

Uključite napredne funkcije i promenite podešavanja koja ih kontrolišu.

Na ekranu podešavanja, kucnite na Napredne funkcije.

- Eksperimentalne funkcije: Koristite nove funkcije uređaja.
- S olovka: Promenite podešavanja za korišćenje S olovke. Pogledajte [S olovka \(Galaxy S23 Ultra\)](#page-37-0) za više informacija.
- Bočni taster: Izaberite aplikaciju ili funkciju za pokretanje pomoću bočnog tastera. Pogledajte [Podešavanje](#page-9-0) bočnog tastera za više informacija.
- Pokreti: Uključite funkciju pokreta i konfigurišite postavke. Pogledajte [Pokreti](#page-153-0) za više informacija.
- Režim rada jednom rukom: Uključite režim rada jednom rukom radi udobnosti pri korišćenju uređaja jednom rukom.
- Pametni predlozi: Podesite uređaj da analizira ključne informacije u izabranom tekstu ili primljenim porukama, kao što su događaji i adrese, i predložite da se dodaju kao događaji u kalendarili da koristi povezane aplikacije. Takođe možete da dobijete predloge za korisne radnje ili unos teksta na osnovu istorije korišćenja aplikacije.

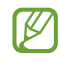

Sakupljene informacije se čuvaju i koriste samo na ovom uređaju radi zaštite vaših ličnih podataka.

- Snimci ekrana i snimač ekrana: Promenite podešavanja za snimke ekrana i video zapise ekrana.
- Prikažite kontakte kada delite sadržaj: Postavite uređaj da prikaže osobe koje ste kontaktirali na tabli opcija deljenja kako biste mogli direktno da delite sadržaj.

 $\mathbb{Z}$ 

- Efekti tokom video poziva: Podesite upotrebu funkcije koja menja pozadinu ili blokira pozadinsku buku tokom video poziva. Pogledajte Efekti [tokom](#page-154-0) video poziva za više informacija.
	- Ova funkcija je isključivo dostupna u nekim aplikacijama.
		- Dostupnost određenih funkcija zavisi od modela.
- Game Launcher: Uključite Pokretač igara. Pogledajte Game [Launcher](#page-106-0) za više informacija.
- Osvetljenje video zapisa: Poboljšajte kvalitet slike vaših video zapisa da biste uživali u svetlijim i živopisnijim bojama.

[K]

Može da se desi da ova funkcija ne bude dostupna u nekim aplikacijama.

- Dual Messenger: Instalirajte drugu aplikaciju i koristite dva odvojena naloga za istu aplikaciju mesindžera. Pogledajte [Dual Messenger](#page-155-0) za više informacija.
- ΙK Može da se desi da neke funkcije ne budu dostupne u zavisnosti od dobavljača usluga ili modela.

### <span id="page-153-0"></span>Pokreti

Uključite funkciju pokreta i konfigurišite postavke.

Na ekranu podešavania, kucnite na Napredne funkcije → Pokreti.

- Podignite za buđenje: Postavite uređaj da uključi ekran kada ga podignete.
- Dvaput kuc. da biste uključ. ekran: Podesite uređaj da se ekran uključuje dvostrukim kuckanjem bilo gde na ekranu dok je ekran isključen.
- Dvaput kuc. za isključ. ekrana: Podesite uređaj da se ekran isključuje dvostrukim kuckanjem na prazan prostor početnog ekrana ili zaključanog ekrana.
- Ekran je uključen dok se koristi: Podesite uređaj da biste sprečili isključivanje dok gledate u ekran.
- Obaveštenje kad se telefon podigne: Podesite uređaj da vas upozorava na propuštene pozive ili nove poruke pri podizanju uređaja.

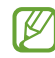

Može da se desi da ova funkcija ne radi ako je ekran uključen ili uređaj nije na ravnoj površini.

- Isključite zvuk pokretima: Podesite uređaj da isključuje određene zvukove pomoću pokreta ili gestikulacija.
- Prevuci dlanom za snimanje: Podesite uređaj da snimi izgled ekrana kada prevučete rukom nalevo ili nadesno preko ekrana. Možete da pronađete snimljene slike u Galerija. Nije moguće napraviti snimak ekrana tokom korišćenja nekih aplikacija i funkcija.

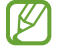

Preterano drmusanje ili udaranje uređaja može da izazove neželjeni unos za neke funkcije koje koriste senzore.

### <span id="page-154-0"></span>Efekti tokom video poziva

Možete da koristite funkcije koje menjaju pozadinu ili blokiraju pozadinsku buku tokom video poziva. Na ekranu podešavanja, kucnite na **Napredne funkcije → Efekti tokom video poziva** i kucnite na prekidač da biste ga uključili. Ikona **DEP** će se dodati na ekran aplikacije za video pozive.

#### Korišćenje efekata video poziva

Na ekranu aplikacije za video pozive kucnite na (EX).

- Resetuj sve: Resetuj podešavanja.
- Pozadina: Promenite ili zamaglite pozadinu tokom video poziva.
- Lice: Primenite efekte ulepšavanja na lice.
- Ton boje: Prilagodite ton boje i osvetljenost ekrana.
- Automatsko kadriranje: Ukljujčite ili isključite funkciju automatskog kadriranja. Kada uključite ovu funkciju, uređaj automatski menja ugao snimanja i zumiranja prepoznavanjem i praćenjem ljudi tokom video poziva.
- Režim mikrofona: Blokirajte pozadinsku buku da biste zvuk učinili jasnijim.
	- Standardno: Uklonite buku tako da poziv zvuči kao normalni glasovni poziv.
	- Glasovni fokus: Fokusirajte se na zvuk koji dolazi iz smera kamere sa prednje strane.
	- Sav zvuk: Prenosi sve zvukove oko vas, kao što je zvuk muzike.
- $\omega$ : Izaberite ili dodajte boje pozadine ili slika da biste koristili video pozive.
- Dostupnost određenih funkcija zavisi od modela.  $\llbracket \not\in \mathbb{Z} \rrbracket$ 
	- Neke funkcije su dostupne isključivo kada koristite kameru sa prednje strane.

ΙK

### <span id="page-155-0"></span>Dual Messenger

Instalirajte drugu aplikaciju i koristite dva odvojena naloga za istu aplikaciju mesindžera.

- 1 Na ekranu podešavanja, kucnite na Napredne funkcije → Dual Messenger. Pojaviće se podržane aplikacije.
- 2 Kucnite na prekidač aplikacije da biste instalirali drugu aplikaciju. Druga aplikacija će biti instalirana. Ikona druge aplikacije će biti prikazana sa  $\bigcirc$ .

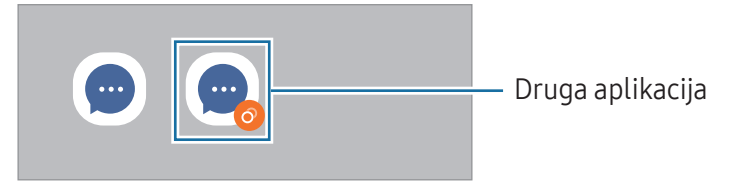

- Može da se desi da funkcija dvostrukog mesindžera ne bude dostupna u zavisnosti od aplikacije.
	- Neke funkcije aplikacije mogu biti ograničene za drugu aplikaciju.

#### Deinstaliranje druge aplikacije

- 1 Na ekranu podešavanja, kucnite na Napredne funkcije → Dual Messenger.
- 2 Kucnite na prekidač aplikacije koju želite da deinstalirate i kucnite na Deinstaliraj. Svi podaci vezani za drugu aplikaciju biće obrisani.
- ſØ Ako deinstalirate prvu aplikaciju, druga aplikacija će biti izbrisana.

## Digitalna dobrobit i roditeljske zabrane

Pronađite istoriju korišćenja vašeg uređaja i koristite funkcije pomoću kojih ćete sprečiti da vam vaš uređaj ometa život. Takođe možete da postavite roditeljsku kontrolu za svoju decu i upravljate njihovom digitalnom upotrebom.

Na ekranu podešavanja kucnite na Digitalna dobrobit i roditeljske zabrane.

- Ciljno vreme korišćenja ekrana: Postavite ciljeve za koliko koristite uređaj dnevno.
- Tajmeri za aplikaciju: Ograničite dnevno vreme korišćenja za svaku aplikaciju podešavanjem vremenskog ograničenja. Kada dostignete granicu, aplikacija će biti isključena i ne možete je koristiti.
- Monitor za vožnju: Uključite monitor za vožnju da biste pratili koliko vremena koristite vaš uređaj tokom vožnje.
- Praćenje jačine zvuka: Uključite monitor jačine zvuka da biste zaštitili sluh.
- Roditeljske zabrane: Upravljajte načinom na koji vaša deca koriste digitalne usluge.

## Kontrola baterije i uređaja

### Uvod

Funkcija održavanja uređaja pruža pregled statusa napunjenosti baterije uređaja, prostora za skladištenje, radne memorije i bezbednosti sistema. Takođe možete da optimizujete uređaj.

## Optimizovanje uređaja

Na ekranu podešavanja kucnite na Kontrola baterije i uređaja → Optimizuj sada.

Funkcija brze optimizacije unapređuje rad uređaja preko sledećih radnji.

- Zatvaranje aplikacija koje rade u pozadini.
- Kontrola nenormalnog korišćenja baterije.
- Skeniranje aplikacija koje su prestale sa radom i zlonamernih softvera.

## Baterija

Proverite preostalu napunjenost baterije i vreme za korišćenje uređaja. Za uređaje sa niskim nivoom napunjenosti baterije, čuvajte napunjenost baterije tako što ćete uključiti funkcije štednje baterije.

Na ekranu podešavanja kucnite na Kontrola baterije i uređaja → Baterija.

- Ušteda energije: Ukjljučite režim uštede energije da biste produžili vreme trajanja baterije.
- Ograničenja korišćenja u pozadini: Ograničite potrošnju baterije za aplikacije koje ne koristite često.
- [Bežično](#page-12-0) deljenje energije: Napunite drugi uređaj baterijom vašeg telefona. Pogledajte Bežično [deljenje energije](#page-12-0) za više informacija.
- Više podešavanja baterije: Konfigurišite napredna podešavanja za bateriju.
	- Vreme preostalog trajanja pokazuje preostalo vreme pre nego što se baterija potpuno ne isprazni. Vreme korišćenja može da varira, u zavisnosti od podešavanja vašeg uređaja i uslova rada.
		- Može da se desi da nećete moći da primate obaveštenja sa određenih aplikacija koje koriste režim štednje energije.

## Memorija

I⊭

Proverite status korišćene i slobodne memorije.

Na ekranu podešavanja kucnite na **Kontrola baterije i uređaja → Memorija**. Da biste obrisali datoteke ili deinstalirali aplikacije koje više ne koristite, izaberite kategoriju. Zatim kucnite i zadržite ili izaberite stavku i kucnite na Izbriši ili Deinstaliraj.

- Stvarni dostupan kapacitet interne memorije je manji od navedenog kapaciteta zato što M operativni sistem i podrazumevane aplikacije zauzimaju deo memorije. Raspoloživi kapacitet se može promeniti kada ažurirate uređaj.
	- Možete da pronađete raspoloživi kapacitet interne memorije u odeljku Specifikacije za svoj uređaj na veb-sajtu kompanije Samsung.

### Radna memorija

Na ekranu podešavanja kucnite na Kontrola baterije i uređaja → Radna memorija.

Da biste ubrzali svoj uređaj tako što ćete zaustaviti aplikacije koje se pokreću u pozadini, označite aplikacije sa liste aplikacija i kucnite na Obr. sada.

### Zaštita uređaja

Proverite bezbednosni status uređaja. Ova funkcija skenira uređaj u potrazi za malverom. Na ekranu podešavanja kucnite na Kontrola baterije i uređaja → Zaštita uređaja → Skeniraj telefon.

### Automatska optimizacija

Možete da podesite uređaj da izvršava automatsku optimizaciju kada nije u upotrebi.

Na ekranu podešavanja kucnite na Kontrola baterije i uređaja → Automatska optimizacija i kucnite na prekidač Restartovanje po potrebi da biste ga uključili.

## Ažuriranje softvera

Ažurirajte softvervašeg uređaja putem usluge bežičnog ažuriranja sistemskog softvera (firmware over-the-air, FOTA). Takođe možete da zakažete ažuriranja softvera.

Na ekranu podešavanja, kucnite na Kontrola baterije i uređaja → Ažuriranje softvera.

## Dijagnostika

Testirajte svoj uređaj pomoću aplikacije "Samsung Members".

Na ekranu podešavanja kucnite na **Kontrola baterije i uređaja → Dijagnostika**. Izaberite stavku za testiranje ili kucnite na Testiraj sve da biste testirali sve stavke.

### Režim održavanja

Uključite režim održavanja da biste zaštitili svoju privatnost dok neko drugi koristi vaš uređaj, na primer kada ga šaljete na popravku.

Na ekranu podešavanja, kucnite na Kontrola baterije i uređaja → Režim održavanja → Uključi.

## Aplikacije

Upravljajte aplikacijama uređaja i menjajte njihova podešavanja. Možete da pronađete informacije o korišćenju aplikacija, promenite njihova podešavanja obaveštenja ili dozvole, ili da deinstalirate ili onemogućite nepotrebne aplikacije.

Na ekranu podešavanja, kucnite na Aplikacije.

## Opšte upravljanje

Prilagodite sistemska podešavanja svog uređaja ili resetujte uređaj.

Na ekranu podešavanja, kucnite na Opšte upravljanje.

- Jezik: Izaberite jezike uređaja. Pogledajte [Dodavanje](#page-159-0) jezika uređaja za više informacija.
- Jezici aplikacija: Izaberite jezik koji želite da koristite za svaku aplikaciju.
- Čitanje teksta: Promenite podešavanje za funkcije za čitanje teksta koje se koriste kada je funkcija "TalkBack" uključena, kao što su jezici, brzina i drugo.
- Ulaz govora: Preuzmite jezičke pakete da biste koristili funkciju glasovnog unosa van mreže.
- Datum i vreme: Pristupite i izmenite podešavanja da biste upravljali načinom na koji uređaj prikazuje vreme i datum.

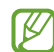

Ako baterija ostane potpuno ispražnjena, vreme i datum se resetuju.

- Podešavanja za Samsung tastatura: Promenite podešavanja Samsung tastature.
- Lista tastatura i podrazumevana: Izaberite tastaturu koja će se podrazumevano koristiti i promenite podešavanja tastature.
- Fizička tastatura: Promenite podešavanja za eksternu tastaturu.
- Miš i trekped: Promenite podešavanja za miš ili trekped.
- Lozinke i automatsko popunjavanje: Izaberite uslugu automatskog punjenja koja će se koristiti.
- Resetujte: Resetujte podešavanja svog uređaja ili obavite fabričko resetovanje podataka.
- Usluga Prilagođavanje: Podesite da biste dobili prilagođenu uslugu na osnovu vaših interesa i načina na koji koristite svoj uređaj.
- Kontaktirajte nas: Postavite nam pitanja ili pronađite često postavljana pitanja.

#### <span id="page-159-0"></span>Dodavanje jezika uređaja

Možete dodati jezike za korišćenje na uređaju.

- 1 Na ekranu podešavanja, kucnite na Opšte upravljanje → Jezik → Dodaj jezik. Da biste saznali koji sve jezici mogu da se dodaju, kucnite na  $\frac{1}{2}$  → Svi jezici.
- 2 Izaberite jezik koji želite da dodate.

3 Za postavljanje izabranog jezika kao podrazumevanog jezika, kucnite na **Pod. kao podraz.** Da zadržite postavku trenutnog jezika, kucnite na Sačuvaj trenutno. Na listi jezika biće dodat izabrani jezik. Ako promenite podrazumevani jezik, izabrani jezik će biti dodat na vrh liste.

Da biste promenili podrazumevani jezik sa liste jezika, izaberite željeni jezik i kucnite na **Primeni**. Ako aplikacija ne podržava podrazumevani jezik, koristiće se sledeći podržan jezik u listi.

## Pristupačnost

Koristite razna podešavanja za unapređenje pristupačnosti uređaju. Pogledajte [Pristupačnost](#page-170-0) za više informacija.

Na ekranu podešavanja, kucnite na Pristupačnost.

## Ažuriranje softvera

Ažurirajte softvervašeg uređaja putem usluge bežičnog ažuriranja sistemskog softvera (firmware over-the-air, FOTA). Takođe možete da zakažete ažuriranja softvera.

Na ekranu podešavanja kucnite na Ažuriranje softvera.

- Preuzmi i instaliraj: Proverite da li ima i instalirajte ažuriranja ručno.
- Autom. preuzmi preko Wi-Fi-ja: Postavite uređaj da preuzme ažuriranja automatski kada je povezan na "Wi-Fi" mrežu.
- Poslednje ažuriranje: Pronađite informacije o poslednjem ažuriranju softvera.
- Ako su objavljena hitna ažuriranja softvera radi bezbednosti vašeg uređaja i za blokiranje novih ſℒ vrsta opasnosti po bezbednost, biće automatski instalirane bez vašeg pristanka.

#### Informacije o bezbednosnim ažuriranjima

Bezbednosna ažuriranja se pružaju radi povećanja bezbednosti vašeg uređaja i zaštite vaših ličnih podataka. Za bezbednosna ažuriranja vašeg modela, idite na [security.samsungmobile.com](http://security.samsungmobile.com).

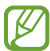

Veb lokacija podržava samo određene jezike.

## O telefonu

Pristupite informacijama svog uređaja.

Na ekranu podešavanja kucnite na O telefonu.

Za promenu imena svog uređaja, kucnite na Izmeni.

- Informacije o statusu: Pronađite razne informacije o uređaju, kao što je status SIM kartice, "Wi-Fi" MAC adresa i serijski broj.
- Pravne informacije: Pristupite pravnim informacijama koje se odnose na uređaj, kao što su informacije o bezbednosti i licenca otvorenog izvora.
- Informacije o softveru: Pristupite informacijama o softveru uređaja, kao što je verzija operativnog sistema i verzija firmvera.
- Informacije o bateriji: Pronađite status i informacije o bateriji uređaja.

# Napomene o upotrebi

## Mere opreza pri upotrebi uređaja

Kada koristite uređaj pročitajte ovo uputstvo kako biste bili sigurni da ga koristite na bezbedan i ispravan način.

- Opisi su zasnovani na podrazumevanim podešavanjima uređaja.
- Neki sadržaji se mogu razlikovati u odnosu na vaš uređaj u zavisnosti od regiona, pružaoca usluga, specifikacija modela ili softvera uređaja.
- Uređaju će možda biti potrebna veza sa "Wi-Fi" ili mobilnom mrežom kada koristi neke aplikacije ili funkcije.
- Sadržaj (sadržaj visokog kvaliteta) koji zahteva korišćenje većeg dela CPU i radne memorije uticaće na celokupne performanse uređaja. Može da se desi da aplikacije povezane sa sadržajem ne rade ispravno, u zavisnosti od specifikacija uređaja i okruženja u kome se on koristi.
- Kompanija Samsung nije odgovorna za probleme u performansama uzrokovane aplikacijama dostavljenim od strane bilo kog drugog dobavljača osim kompanije Samsung.
- Kompanija Samsung nije odgovorna za probleme u funkcionisanju ili nekompatibilnosti koji su uzrokovani izmenama u podešavanju registara ili izmenama u softveru operativnog sistema. Pokušaj prilagođavanja operativnog sistema može uzrokovati nepravilan rad vašeg uređaja ili aplikacija.
- Korišćenje softvera, izvora zvuka, slika pozadine, slika i drugih medija na ovom uređaju je obuhvaćeno licencom za ograničenu upotrebu. Izdvajanje i korišćenje ovih materijala u komercijalne ili neke druge svrhe predstavlja kršenje zakona o autorskim pravima. Korisnici su u potpunosti odgovorni za nezakonitu upotrebu medija.
- Za usluge prenosa podataka, kao što su razmena poruka, otpremanje i preuzimanje, automatsko sinhronizovanje ili korišćenje usluga lokacija mogu se obračunavati dodatni troškovi, u zavisnosti od vaše tarife. Za prenos većih podataka, preporučuje se korišćenje Wi-Fi funkcije.
- Standardne aplikacije koje ste dobili uz uređaj su podložne promenama i više ne moraju biti podržane bez prethodne najave.
- Izmena operativnog sistema uređaja ili instaliranje softvera iz neslužbenih izvora može dovesti do kvara uređaja i oštećenja ili gubitka podataka. Ove akcije predstavljaju povrede ugovora o licenciranju kompanije Samsung i poništavaju vašu garanciju.
- Ekran osetljiv na dodir možete jasno pronaći čak i na jakom otvorenom suncu tako što ćete automatski podešavati opseg kontrasta zasnovan na okruženju. Zbog prirode proizvoda, prikazivanje fiksne grafike u dužem vremenskom periodu može dovesti do pojave naknadnih slika (osvetljenost ekrana) ili fantomskih slika.
	- Preporučljivo je da ne koristite fiksne grafike na delu ili celom ekranu osetljivom na dodir tokom dužih perioda i isključite ekran osetljiv na dodir kada ne koristite uređaj.
	- Možete podesiti ekran osetljiv na dodir da se automatski isključi kada ga ne koristite. Otvorite Podešavanja, kucnite Ekran → Vreme do isključivanja ekrana, a zatim izaberite koliko želite da uređaj čeka pre nego što isključi ekran osetljiv na dodir.
	- Da biste automatski podesili osvetljenost ekrana osetljivog na dodir na osnovu okruženja, otvorite Podešavanja, kucnite Ekran, a zatim kucnite na prekidač Adaptivno osvetljenje da biste ga uključili.
- U zavisnosti od oblasti ili modela, neki uređaji moraju da prime odobrenje od organizacije FCC (Federal Communications Commission – Savezna komisija za komunikacije).

Ako je uređaj odobrila organizacija FCC, možete da pronađete FCC ID uređaja. Za pristup FCC ID-ju, otvorite Podešavanja i kucnite O telefonu → Informacije o statusu. Ako vaš uređaj nema FCC ID, to znači da uređaj nije dozvoljen za prodaju u SAD ili na njenim teritorijama i može se doneti u SAD samo za ličnu upotrebu vlasnika.

- Upotreba ultra-širokopojasnih (UWB) predajnika je zabranjena kada se nalazite u avionu ili na brodu. Kada uključite avionski režim, UWB funkcija će se isključiti. (Galaxy S23 Ultra, Galaxy S23+)
- Opsezi koje uređaj podržava mogu da se razlikuju u zavisnosti od regiona ili dobavljača usluga.
- Dostupnost 5G mreže može da se razlikuje u zavisnosti od zemlje, dobavljača mreže i korisničkog okruženja.

• Vaš uređaj sadrži magnete. Držite ga dalje od kreditnih kartica, implantiranih medicinskih uređaja i drugih uređaja na koje mogu uticati magneti. U slučaju medicinskih uređaja, držite uređaj na udaljenosti većoj od15 cm. Prestanite da koristite uređaj ako sumnjate na bilo kakvo ometanje rada vašeg medicinskog uređaja i konsultujte se sa lekarom ili proizvođačem medicinskog uređaja.

#### Ikone sa uputstvima

- $\bigwedge$ Upozorenje: situacije koje mogu da izazovu vašu povredu ili povredu drugih osoba
- $\mathbf \Omega$ Oprez: situacije koje mogu da prouzrokuju oštećenja na vašem uređaju ili drugoj opremi
- IИ Obaveštenje: napomene, saveti za korišćenje ili dodatne informacije

## Napomene o sadržaju pakovanja i priboru

Pogledajte kratko uputstvo za upotrebu za sadržaj pakovanja.

- Priborisporučen sa uređajem i raspoloživa dodatna oprema mogu da se razlikuju u zavisnosti od regiona ili dobavljača usluge.
- Isporučeni pribor je dizajniran samo za ovaj uređaj i ne mora biti kompatibilan sa drugim uređajima.
- Izgled i specifikacije su podložni promenama bez prethodnog obaveštenja.
- Dodatnu opremu možete da nabavite kod lokalnog distributera Samsung proizvoda. Proverite da li je oprema kompatibilna sa uređajem pre kupovine.
- Koristite isključivo dodatnu opremu koju je odobrila kompanija Samsung. Korišćenje neodobrene dodatne opreme može da izazove probleme u performansama i kvarove koji nisu pokriveni garancijom.
- Dostupnost kompletne dodatne opreme podložna je promenama i zavisi isključivo od proizvođača. Za više informacija o raspoloživoj dodatnoj opremi pogledajte veb lokaciju kompanije Samsung.
- Sa uređajem se mogu koristiti slušalice (USB tip-C) koje podržavaju digitalni izlaz. Međutim, može da se desi da uređaj ne bude kompatibilan sa slušalicama koje koriste drugačiju metodu audio izlaza ili koje je proizveo drugi proizvođač.

## Održavanje otpornosti na vodu i prašinu

Vaš uređaj je otporan na vodu i prašinu i zadovoljava sledeće međunarodne standarde.

• IP68 potvrda otpornosti na vodu: Prema zahtevima standarda IEC 60529, testiran je u 1,5 m sveže vode tokom 30 minuta bez kretanja.

Morate da pratite smernice da biste održali otpornost na vodu i prašinu svog uređaja.

- Ne izlažite uređaj vodi iz bazena ili morskoj vodi.
- Ako je uređaj izložen nečistoj vodi ili drugim tečnostima, poput sapunice, ulja, parfema, kreme za sunčanje, sredstva za čišćenje ruku, hemijskim proizvodima poput kozmetike, ili tečnostima koje uključuju alkohol, očistite uređaj svežom vodom koja ne teče, obrišite mekom i čistom krpom i temeljno osušite pre upotrebe kako biste održali otpornost na vodu.
- Ne izlažite uređaj vodi koja snažno teče. Iznenadan rast pritiska vode može da prekorači garantovani nivo otpornosti na vodu.
- Na mestima poput saune ili parnog kupatila funkcija otpornosti na vodu može da bude ugrožena zbog iznenadnih promena temperature.
- Ako je uređaj izložen spoljašnjim udarima ili je oštećen, njegova otpornost na vodu može da se smanji.

Ako je uređaj izložen vodi ili zagađivačima, sledite smernice:

- Obrišite uređaj mekom i čistom krpom, a zatim ga temeljno osušite.
- Ako mikrofon ili zvučnik nisu potpuno suvi, to može da dovede da zvuk tokom poziva ne bude jasan.
- Može da se desi da ekran osetljiv na dodiri druge funkcije ne radeispravno ako se uređaj koristi u vodi.
- Ne priključujte punjač ili bilo koju dodatnu opremu dok se uređaj potpuno ne osuši. Ako se priključi dodatna oprema ili punjač kada višenamenski konektor nije suv, uređaj se može oštetiti.

## Situacije i rešenja za pregrevanje uređaja

### Kada se uređaj pregreje tokom punjenja baterije

Tokom punjenja uređaj i punjač mogu da postanu vreli. Tokom bežičnog punjenja ili brzog punjenja, uređaj može biti topliji na dodir. To ne utiče na životni vek ili radni učinak uređaja i to spada u normalan rad uređaja. Ako se baterija pregreje, brzina punjenja može da se smanji ili punjač može da prestane sa punjenjem.

#### Uradite sledeće ako se uređaj pregreje:

- Isključite punjač iz uređaja i zatvorite sve otvorene aplikacije. Sačekajte da se uređaj ohladi i zatim ponovo počnite sa punjenjem uređaja.
- Ako se donji deo uređaja pregreje, to može biti zbog oštećenja povezanog USB kabla. Zamenite USB kabl sa novim koji odobrava kompanija Samsung.
- Kada koristite bežični punjač, ne stavljajte strani materijal, kao što su metalni predmeti, magneti i magnetne kartice, između uređaja i bežičnog punjača.
- Funkcija bežičnog punjenja ili funkcija brzog bežičnog punjenja su isključivo dostupne na  $\mathbb{Z}$ podržanim modelima.

### Kada se uređaj pregreje tokom upotrebe

Kada koristite funkcije ili aplikacije za koje je potrebno već napajanje ili ih duže koristite, vaš uređaj se može privremeno pregrejati usled povećane potrošnje baterije. Zatvorite sve aktivne aplikacije i ne koristite uređaj neko vreme.

Pogledajte sledeće primere situacija u kojima se uređaj može pregrejati.

- Tokom početne postavke, nakon kupovine ili prilikom vraćanja podataka
- Prilikom preuzimanja velikih datoteka
- Prilikom korišćenja aplikacija za koje je potrebno veće napajanje ili korišćenja aplikacija duže vreme
	- Kada igrate zahtevne igre duže vreme
	- Prilikom snimanja video zapisa duže vreme
	- Prilikom strimovanja video zapisa koristeći postavku maksimalnog osvetljenja
	- Prilikom povezivanja sa TV aparatom
- Prilikom obavljanja više zadataka istovremeno (ili, kada pokrenete mnogo aplikacija u pozadini)
	- Prilikom korišćenja više prozora
	- Prilikom ažuriranja ili instaliranja aplikacija dok snimate video zapise
	- Prilikom preuzimanja velikih datoteka tokom video poziva
	- Prilikom snimanja video zapisa koristeći aplikaciju navigacija kroz menije
- Prilikom korišćenja velike količine podataka za sinhronizovanje sa uslugom "Cloud", e-poštom ili drugim nalozima
- Prilikom korišćenja aplikacije navigacija kroz menije u automobilu dok se uređaj nalazi na direktnoj sunčevoj svetlosti
- Prilikom korišćenja prenosive Wi-Fi pristupne tačke i funkcije povezivanja uređaja
- Prilikom korišćenja uređaja tamo gde je loš signal ili nema prijema signala
- Prilikom punjenja baterije sa oštećenim USB kablom
- Kada je višenamenski konektor uređaja oštećen ili izložen stranim telima, kao što su tečnost, prašina, metalni prah i vrh olovke
- Kada ste u romingu

#### Uradite sledeće ako se uređaj pregreje:

- Održavajte uređaj ažuriranim sa najnovijim softverom.
- Konflikti između otvorenih aplikacija mogu da izazovu pregrevanje uređaja. Ponovo pokrenite uređaj.
- Isključite funkcije "Wi-Fi", GPS i "Bluetooth" kada ih ne koristite.
- Zatvorite aplikacije koje povećavaju potrošnju baterije ili koje rade u pozadini kada se ne koriste.
- Obrišite nepotrebne datoteke ili aplikacije koje ne koristite.
- Smanjite osvetljenost ekrana.
- Ako se uređaj pregreje ili je vreo na dodir duže vreme, nemojte da ga koristite neko vreme. Ako se uređaj i dalje pregreva, kontaktirajte Samsungov servisni centarili ovlašćeni servisni centar.

### Mere predostrožnosti za pregrevanje uređaja

Ako počnete da se osećate nelagodno zbog pregrevanja uređaja, prestanite da ga koristite.

Kada se uređaj zagreje, karakteristike i performanse mogu postati ograničene, ili se uređaj može ugasiti kako bi se ohladio. Funkcija je isključivo dostupna na podržanim modelima.

- Ako se uređaj pregreje, osvetljenost ekrana, brzina osvežavanja ekrana i brzina učinka biće ograničeni radi snižavanja temperature uređaja. Čak i ako se pojavi ikona indikatora za punjenje baterije, punjenje može da bude sporo. Kada se punjenje prekine zbog porasta temperature uređaja, ikona indikatora baterije će treptati.
- Ako uređaj dostigne određenu temperaturu, pojaviće se poruka upozorenja kako bi se sprečio kvar uređaja, iritacije i oštećenja kože i curenje baterije. Aktivne aplikacije će se zatvoriti, a sve funkcije poziva i druge funkcije će biti ograničene, osim hitnih poziva, sve dok se uređaj ne ohladi.
- Ako se pojavi druga poruka upozorenja zbog daljeg povećanja temperature uređaja, uređaj će se isključiti. Nemojte da koristite uređaj dok se njegova temperatura ne spusti ispod određenog nivoa. Ako se druga poruka upozorenja pojavi tokom hitnog poziva, poziv se neće prisilno prekinuti.

### Mere opreza za radno okruženje

Vaš uređaj može da se pregreje zbog okruženja u sledećim uslovima. Budite veoma pažljivi kako ne biste skratili vek trajanja baterije, oštetili uređaj ili izazvali požar.

- Ne čuvajte uređaj na veoma hladnim ili veoma toplim mestima.
- Ne izlažite uređaj direktnoj sunčevoj svetlosti duže vreme.
- Ne koristite i ne čuvajte uređaj duže vreme na veoma toplim mestima, kao što je unutrašnjost automobila leti.
- Ne stavljajte uređaj na bilo koje mesto gde može da se pregreje, kao što je električno podno grejanje.
- Nemojte čuvati uređaj u blizini grejnih tela, mikrotalasnih rerni, vrelog pribora za kuvanje niti boca pod visokim pritiskom, odnosno u njima.
- Nemojte da koristite kabl čija je zaštita oguljena ili oštećena i nemojte da koristite bilo koji punjač ili bateriju koja je oštećena ili neispravna.

# Dodatak

## <span id="page-170-0"></span>Pristupačnost

## O pristupačnosti

Poboljšajte pristupačnost pomoću funkcija koje čine uređaj lakšim za korišćenje za korisnike oštećenog vida, sluha i smanjenih motoričkih sposobnosti.

Otvorite Podešavanja i kucnite na Pristupačnost. Da biste proverili preporučene funkcije i funkcije pristupačnosti koje koristite, kucnite na **Preporučeno za vas**. Da biste isključili funkcije koje se koriste, kucnite na Isključi.

## "TalkBack" (glasovni odgovor)

#### Uključivanje ili isključivanje TalkBack-a

Kada uključite "TalkBack", uređaj će početi sa pravljenjem govornih povratnih informacija. Kada jednom kucnete na izabranu funkciju, uređaj će naglas pročitati tekst na ekranu. Kuckanje dva puta na funkciju će uključiti tu funkciju.

Otvorite Podešavanja, kucnite na Pristupačnost → TalkBack, a zatim kucnite na prekidač da biste ga uključili.

Da biste isključili funkciju "TalkBack", kucnite na prekidač i dva puta brzo kucnite bilo gde na ekranu.

Da biste proverili kako se koristi "TalkBack", kucnite na **Podešavanja → Водич и помоћ**.

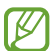

Neke funkcije nisu dostupne kada koristite funkciju TalkBack.

#### Upravljanje ekranom pomoću gestova prstima

Možete da koristite razne pokrete prstima da biste kontrolisali ekran dok koristite TalkBack.

Da biste pronašlii i prilagodili dostupne pokrete prstima, otvorite **Podešavanja** i kucnite na Pristupačnost → TalkBack → Podešavanja → Прилагодите покрете.

#### Korišćenje menija za čitanje

Dok koristite "TalkBack", prevucite ulevo ili udesno sa tri prsta. Pojaviće se meni za čitanje i uređaj će da naglas čita opcije. Prevlačite ulevo ili udesno koristeći tri prsta za kretanje kroz opcije. Kada čujete željenu opciju, prevucite nagore ili nadole da koristite tu opciju ili da prilagodite podešavanja za tu opciju. Na primer, kada čujete **Брзина говора**, možete da prilagodite brzinu govora tako što ćete prevući nagore ili nadole.

#### Dodavanje i upravljanje oznakama slike

Možete da dodelite oznake slikama na ekranu. Uređaj čita naglas oznake kada se izaberu slike. Oznakama dodajte neobeležene slike prevlačenjem nagore ili nadole, a zatim udesno. Zatim kucnite na Додавање ознаке kada se pojave "TalkBack" meniji.

Da biste upravljali oznakama, otvorite **Podešavanja** i kucnite na **Pristupačnost → TalkBack →** Podešavanja → Напредна подешавања → Прилагођене ознаке.

#### Konfigurisanje podešavanja za "TalkBack"

Konfigurišite podešavanja za TalkBack kako vam odgovara.

Otvorite Podešavanja i kucnite na Pristupačnost → TalkBack → Podešavanja.

- Нове функције у TalkBack-у: Proverite ključne nadogradnje i promene za "TalkBack".
- Подешавања претварања текста у говор: Promenite podešavanie za funkcije za čitanie teksta koje se koriste kada je funkcija "TalkBack" uključena, kao što su jezici, brzina i drugo.
- Обим говора: Prilagodavanje detaljnih postavki za glasovne povratne informacije.
- **Звук и вибрација**: Promenite podešavanja zvuka i vibracije za "TalkBack".
- Прилагодите индикатор фокуса: Postavite uređaj da zadeblja ivicu pokazivača fokusa koji se pojavljuje kada kucnete na stavke. Možete takođe da promenite boju pokazivača.
- Прилагодите покрете: Pronađite razne pokrete prstima da biste kontrolisali ekran dok koristite "TalkBack" i da biste prilagodili podešavanja pokreta.
- Прилагодите меније: Izaberite "TalkBack" menije i menije za čitanje za korišćenje.
- Тастатура са Брајевом азбуком: Unosite slova na ekran pomoću Brajeve tastature sa 6 tačaka.
- Брајев екран: Povežite Brajevu tastaturu i promenite podešavanja.
- Водич и помоћ: Naučite kako se koristi "TalkBack".
- Напредна подешавања: Konfigurišite napredna podešavanja za "TalkBack".
- Otvorite TalkBack u Galaxy Store-u: Pokrenite "TalkBack" iz Galaxy Store i pronađite nadogradnje.

#### Unos teksta pomoću tastature

Da biste prikazali tastaturu, kucnite na polje za unos teksta, a zatim dva puta brzo kucnite bilo gde na ekranu.

Kada prstom dodirnete tastaturu, uređaj naglas čita tastere sa znacima ispod vašeg prsta. Kada čujete željeni znak, podignite prst sa ekrana da biste ga izabrali. Znak se unosi i uređaj čita tekst naglas.

#### Unos dodatnih znakova

Kucnite i zadržite taster na tastaturi da unesete dodatne znakove dostupne za taj taster. Iskačući prozor se pojavljuje iznad tastera, pokazujući dostupne znakove. Da biste izabrali znak, prevucite svoj prst na iskačući ekran dok ne čujete željeni znak, a zatim ga podignite.

### Govorna pomoć

#### Izgovorite unos sa tast. naglas

Podesite uređaj da naglas pročita ono što unesete pomoću tastature.

Otvorite Podešavanja i kucnite na Pristupačnost → Govorna pomoć → Izgovorite unos sa tast. naglas, kucnite na prekidač da biste ga uključili, a zatim izaberite opciju.

#### Korišćenje audio opisa

Podesite uređaj da reprodukuje audio opis kada se reprodukuje video zapis koji sadrži audio opise.

Otvorite Podešavanja, kucnite na Pristupačnost → Govorna pomoć, a zatim kucnite na prekidač Audio opis da biste ga uključili.

#### Bixby Vision za pristupačnost

Kada uključite funkcije pristupačnosti aplikacije "Bixby Vision", možete da koristite dodatne funkcije aplikacije "Bixby Vision".

- 1 Otvorite Podešavanja i kucnite na Pristupačnost → Govorna pomoć → Bixby Vision za pristupačnost, a zatim kucnite na prekidač da biste ga uključili.
- 2 Kucnite na Otvori Bixby Vision.
- 3 Izaberite funkciju koju želite da koristite.
	- Opisivač scena: Analizirajte scenu koju ste snimili i opišite ga glasom.
	- Identifikator objekta: Prepoznajte tekst ili predmete i opišite ih glasom.
	- Čitač teksta: Prepoznajte tekst i pročitajte ga naglas.
	- Detektor boje: Otkrijte boju predmeta i izgovorite je naglas.
- IИ Može da se desi da neke funkcije ne budu dostupne u zavisnosti od dobavljača usluga ili modela.

#### Dodavanje govornih snimaka na glasovne oznake

Možete da koristite glasovne oznake kako biste razlikovali objekte sličnih oblika tako što ćete na njih priložiti oznake. Možete da snimite i dodelite govorni snimak glasovnoj oznaci sa omogućenim NFC-om. Snimanje govora se reprodukuje kada postavite uređaj blizu oznake.

ſØ Uključite NFC funkciju pre korišćenja ove funkcije.

- 1 Otvorite Podešavanja i kucnite na Pristupačnost → Govorna pomoć → Oznaka govora. Pokrenuće se snimač govora.
- 2 Kucnite na de da biste počeli sa snimanjem. Govorite u mikrofon.
- 3 Kada završite sa snimanjem, kucnite na Gotovo da zaustavite.
- 4 Držite poleđinu svog uređaja preko glasovne oznake. Informacije u snimanju govora biće napisane na glasovnoj oznaci.

## Poboljšanja vidljivosti

#### Režim prikaza

Promenite režim prikaza.

Otvorite Podešavanja, kucnite na Pristupačnost → Poboljšanja vidljivosti, a zatim pod Režim prikaza izaberite željeni režim.

#### Korišćenje teme visokog kontrasta

Primenite jasnu temu koja prikazuje sadržaj svetle boje na tamnoj pozadini.

Pokrenite aplikaciju Podešavanja, kucnite na Pristupačnost → Poboljšanja vidljivosti → Teme visokog kontrasta, a zatim izaberite željenu temu.

#### Korišćenje fonta visokog kontrasta

Podesite boju i naglasite fontove kako biste povećali kontrast između teksta i pozadine.

Otvorite Podešavanja, kucnite na Pristupačnost → Poboljšanja vidljivosti, a zatim kucnite na Fontovi visokog kontrasta da biste ga uključili.

#### Korišćenje tastature visokog kontrasta

Promenite boje Samsung tastature da biste povećali kontrast između teksta i pozadine.

Otvorite Podešavanja, kucnite na Pristupačnost → Poboljšanja vidljivosti, a zatim kucnite na Tastat. visokog kontrasta da biste ga uključili.

#### Prikaz oblika tastera

Prikaži oblike tastera sa okvirima kako bi se isticali.

Otvorite Podešavanja, kucnite na Pristupačnost → Poboljšanja vidljivosti, a zatim kucnite na Istakni dugmad da biste ga uključili.

#### Vraćanje boja prikaza

Poboljšajte vidljivost ekrana da biste pomogli korisnicima da prepoznaju tekst na ekranu.

Otvorite Podešavanja, kucnite na Pristupačnost → Poboljšanja vidljivosti, a zatim kucnite na Inverzija boja da biste ga uključili.

#### Ispravljanje boje

Podesite kako će boje da se prikazuju na ekranu ako imate problema pri raspoznavanju boja. Uređaj menja boje u prepoznatljivije boje.

Otvorite Podešavanja, kucnite na Pristupačnost → Poboljšanja vidljivosti → Ispravljanje boje, a zatim kucnite na prekidač da biste ga uključili. Izaberite opciju.

#### Filter boje

Podesite boje ekrana ako imate problema sa čitanjem teksta.

Otvorite Podešavanja, kucnite na Pristupačnost → Poboljšanja vidljivosti → Filter boje, a zatim kucnite na prekidač da biste ga uključili. Izaberite željenu boju.

Za podešavanje nivoa providnosti, prevucite traku za prilagođavanje ispod Neprozirnost.

#### Smanjenje efekata pokreta ekrana

Smanjite efekte animacije ako ste osetljivi na animacije ili kretanje ekrana.

Otvorite Podešavanja, kucnite na Pristupačnost → Poboljšanja vidljivosti, a zatim kucnite na Uklonite animacije da biste ga uključili.

#### Smanjenje transparentnosti i efekti zamućenja

Smanjite transparentnost i efekte zamućenja da biste sadržaj na ekranu učinili vidljivijim.

Otvorite Podešavanja, kucnite na Pristupačnost → Poboljšanja vidljivosti, a zatim kucnite na Smaniite prozirnost i zamućenost da biste ga uključili.

#### Zatamnjivanje ekrana

Zatamnite ekran ispod minimalnog podešavanja osvetljenosti za ugodnije iskustvo gledanja.

Otvorite Podešavanja, kucnite na Pristupačnost → Poboljšanja vidljivosti, a zatim kucnite na Dodatno zatamnjeno da biste ga uključili.

#### Uvećanje ekrana

Uvećajte ekran i zumirajte posebnu oblast.

Otvorite Podešavanja, kucnite na Pristupačnost → Poboljšanja vidljivosti → Povećanje → Prečica za aplikaciju Povećanje, a zatim kucnite na prekidač da biste ga uključili. Zatim označite radnje koje ćete koristiti za direktno korišćenje ove funkcije.

- Kucnite na dugme Pristupačnost: Zumirajte kucanjem na traci za navigaciju.
- Prit. i zadrž. tast. za pojač. i utišav. zv. na 3 sek.: Uvećajte istovremenim pritisanjem i držanjem tastera za pojačavanje i smanjivanje zvuka tokom 3 sekunde.
- Pritisnite bočni taster i taster za pojačavanje zvuka: Uvećajte istovremenim pritiskanjem bočnih tastera i tastera za pojačavanje zvuka.
- Triput kucnite ekran: Približite tako što ćete tri puta kucnuti na ekran.

Možete da uvećate gde god želite na ekranu pomoću prozora lupe. Da biste pomerili lupu, prevucite ivicu okvira lupe.

Prevucite dva prsta preko uvećanog ekrana za istraživanje ekrana.

Za prilagođavanje odnosa zuma, štipnite sa dva prsta na uvećanom ekranu ili ih razmaknite.

- Kada uvećate ceo ekran, tastatura i traka za navigaciju na ekranu ne mogu da se uvećaju.
	- Kada je ova funkcija uključena, performanse nekih aplikacija mogu biti time zahvaćene.

#### Korišćenje lupe

Koristite kameru kao lupu za uvećanje predmeta.

Otvorite Podešavanja, kucnite na Pristupačnost → Poboljšanja vidljivosti → Lupa → Prečica za aplikaciju Lupa, a zatim kucnite na prekidač da biste ga uključili. Zatim označite radnje koje ćete koristiti za direktno korišćenje ove funkcije. Kada izvršite radnju, kamera će raditi kao lupa.

#### Promena veličine i boje pokazivača

Povećajte pokazivač kada koristite spoljni miš ili dodirnu tablu. Možete takođe da promenite boju pokazivača.

Otvorite Podešavanja, kucnite na Pristupačnost → Poboljšanja vidljivosti → Veličina i boja pokazivača.

#### Promena fonta

Promenite veličinu i vrstu fonta. Otvorite Podešavanja i kucnite na Pristupačnost → Poboljšanja vidljivosti → Veličina i stil fonta.

#### Promena zumiranja ekrana

Povećajte ili smanjite stavke na ekranu.

Pokrenite aplikaciju Podešavanja i kucnite na Pristupačnost → Poboljšanja vidljivosti → Zumiranje ekrana.

### Poboljšanja sluha

#### Транскрипција уживо

Podesite uređaj da snima govor koristeći mikrofon uređaja i pretvori ga u tekst na ekranu.

Otvorite Podešavanja, kucnite na Pristupačnost  $\rightarrow$  Poboljšanja sluha  $\rightarrow$  Транскрипција уживо  $\rightarrow$ Prečica za aplikaciju Транскрипција уживо, a zatim kucnite na prekidač da biste ga uključili. Označite radnje koje ćete koristiti za direktno korišćenje ove funkcije. Zatim izvršite radnju za transkripciju govora.

#### Titl uživo

Podesite uređaj da otkriva govori automatski generiše titlove kada reprodukujete medijski sadržaj, poput video zapisa ili audio-video zapisa.

Otvorite Podešavanja, kucnite na Pristupačnost → Poboljšanja sluha → Titl uživo, a zatim kucnite na prekidač Користи Титл уживо da biste ga uključili.

#### Podešavanja titlova

Otvorite Podešavanja, kucnite na Pristupačnost → Poboljšanja sluha → Podešavanja titlova, a zatim kucnite na prekidač Prikažite titlove da biste ga uključili.

Izaberite opciju za konfigurisanje postavki natpisa.

#### Обавештења о звуковима

Podesite uređaj da prepoznaje zvukove, kao što su zvučni signali detektora dima ili beba koje plaču. Uređaj će zavibrirati kada otkrije zvuk, a upozorenje će biti sačuvano u evidenciju.

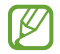

Funkcija prepoznavanja glasa neće raditi dok je ova funkcija uključena.

- 1 Otvorite Podešavanja i kucnite na Pristupačnost → Poboljšanja sluha → Обавештења о звуковима → Оtvori Обавештења о звуковима.
- 2 Pratite uputstva na ekranu da biste uključili funkciju zvukova i obaveštenja. Kada se zvuk otkrije, zapisnik će se prikazati na vremenskoj liniji. Da biste pronašli evidenciju, kucnite na  $\zeta$ .
- 3 Ako želite da isključite ovu funkciju, kucnite na  $\bullet$ i kucnite na prekidač Користи Обавештења о звуковима da biste ga isključili.

#### Podrška za slušne aparate

Podesite uređaj da poboljša kvalitet zvuka kako bi bolje funkcionisao sa slušnim aparatima.

Otvorite Podešavanja, kucnite na Pristupačnost → Poboljšanja sluha → Podrška za slušne aparate, a zatim kucnite na prekidač Kompatibilnost slušnog aparata da biste ga uključili.

#### Pojačajte ambijentalni zvuk

Podesite uređaj tako da pojačava zvuk oko sebe kako bi vam pomogao da bolje čujete kada koristite slušalice.

- 1 Otvorite Podešavanja, kucnite na Pristupačnost → Poboljšanja sluha → Pojačajte ambijentalni zvuk, a zatim kucnite na prekidač Prečica za aplikaciju Pojačajte ambijentalni zvuk da biste ga uključili.
- 2 Označite radnje koje ćete koristiti za direktno korišćenje ove funkcije.
- 3 Povežite slušalice na uređaj i nosite ih.
- 4 Izvršite radnju.

#### Adapt Sound

Optimizujte postavku zvuka da biste pronašli najbolji kvalitet zvuka i koristite je za pozive ili reprodukciju medija.

Otvorite Podešavanja, kucnite na Pristupačnost → Poboljšanja sluha → Adapt Sound, a zatim optimizujte podešavanje zvuka.

#### Isključivanje svih zvukova

Postavite uređaj da isključi sve zvuke uređaja, kao što su zvuci medija i glas pozivaoca tokom poziva.

Otvorite Podešavanja, kucnite na Pristupačnost → Poboljšanja sluha, a zatim kucnite na Utišaj sve zvukove da biste ga uključili.

#### Mono zvuk

Mono izlaz kombinuje stereo zvuk u jedan signal koji se reprodukuje preko svih zvučnika slušalica. Koristite ovo ako imate oštećen sluh ili ako vam je jedna bubica zgodnija.

Otvorite Podešavanja, kucnite na Pristupačnost → Poboljšanja sluha, a zatim kucnite na Mono zvuk da biste ga uključili.

#### Podešavanje balansa zvuka

Podesite uređaj da podešava balans zvuka.

- 1 Otvorite Podešavanja i kucnite na Pristupačnost → Poboljšanja sluha.
- 2 Prevucite traku za podešavanje pod **Balans zvuka levo/desno** ulevo ili udesno i podesite balans zvuka.
# Interakcija i spretnost ruku

#### Univerzalni prekidač

Možete da kontrolišete ekran osetljiv na dodirtako što ćete priključiti spoljni prekidač ili koristiti pokrete glave i izraze lica.

- 1 Otvorite Podešavanja i kucnite na Pristupačnost → Interakcija i spretnost ruku → Univerzalni prekidač.
- 2 Pročitajte uputstva na ekranu i kucnite na Kraj.
- 3 Kucnite na prekidač da biste ga uključili.
- 4 Ako univerzalni prekidači nisu registrovani na uređaju, kucnite na **Dodaj prekidač** i postavite prekidače da kontrolišu uređaj.
- Da biste uključili funkciju univerzalnog prekidača, najmanje jedan prekidač mora da bude M registrovan na uređaju.

Da biste postavili prekidače da kontrolišu uređaj, kucnite na prekidač pod **Prekidači**.

Za isključivanje ove funkcije pritisnite istovremeno bočni taster i taster za pojačavanje zvuka.

#### Pomoćni meni

Prikazivanje ikone pomoćne prečice

Podesite uređaj tako da prikazuje pomoćnu ikonu prečice za pristup aplikacijama, funkcijama i podešavanjima. Možete da kontrolišete uređaj kuckanjem na pomoćne menije u ikoni.

- 1 Otvorite Podešavanja i kucnite na Pristupačnost → Interakcija i spretnost ruku → Pomoćni meni.
- 2 Kucnite na prekidač da biste ga uključili. U donjem desnom delu ekrana se pojavljuje ikona pomoćne prečice. Za podešavanje nivoa providnosti ikone prečice asistenta, prevucite traku za prilagođavanje ispod Prozirnost.

#### Pristupanje pomoćnim menijima

Ikona pomoćnih menija se pojavljuje kao plivajuća ikona za pristup pomoćnim menijima sa svih ekrana. Kada kucnete na ikonu pomoćne prečice, ikona se malo proširi i pomoćni meniji se pojavljuju na ikoni. Kucnite levu ili desnu strelicu ili prevucite ulevo ili udesno da biste izabrali druge menije.

Korišćenje poboljšanih menija za pomoć

Podesite uređaj da prikazuje poboljšane pomoćne menije za izabrane aplikacije.

Otvorite Podešavanja i kucnite na Pristupačnost → Interakcija i spretnost ruku → Pomoćni meni → Izbor ap. uz koje će se prikazivati kontekst. meniji, a zatim kucnite na prekidače pored aplikacija koje želite da uključite.

#### Voice Access

Koristite ovu funkciju za glasovno upravljanje uređajem.

Otvorite Podešavanja, kucnite na Pristupačnost → Interakcija i spretnost ruku → Voice Access, a zatim kucnite na prekidač da biste ga uključili.

#### Odgovaranje na pozive ili prekidanje poziva

Promena načina za odgovaranje na pozive ili prekidanje poziva.

Otvorite Podešavanja i kucnite na Pristupačnost → Interakcija i spretnost ruku → Prihvatanje i završavanje poziva, a zatim kucnite na prekidač željenog metoda.

## Kontrola interakcije

Uključite režim kontrole interakcije da biste ograničili reakciju uređaja na unose dok koristite aplikacije.

- 1 Otvorite Podešavanja i kucnite na Pristupačnost → Interakcija i spretnost ruku → Kontrola interakcije.
- 2 Kucnite na prekidač Prečica za aplikaciju Kontrola interakcije da biste ga uključili.
- 3 Pritisnite bočni tasteri taster za pojačavanje zvuka dok koristite aplikaciju.
- 4 Podesite veličinu okvira ili nacrtajte liniju oko oblasti koju želite da ograničite.
- 5 Kucnite na Gotovo.

Uređaj prikazuje ograničenu oblast. Područje ograničenja neće reagovati kada ga dodirnete, a tasteri uređaja će biti blokirani. Ipak, možete da odblokirate funkcije za bočni taster, taster za jačinu zvuka i tastaturu u režimu kontrole interakcije.

Da biste isključili režim kontrole interakcije, istovremeno pritisnite bočni taster i taster za pojačavanje zvuka.

Za postavku uređaja da zaključa ekran nakon isključenja režima upravljanja interakcijom, otvorite aplikaciju Podešavanja, kucnite na Pristupačnost → Interakcija i spretnost ruku → Kontrola interakcije, a zatim kucnite na prekidač Zaključ. ekr. kada je deaktivi. da biste ga uključili.

#### Kašnjenje nakon dodira i držanja

Podesite vreme prepoznavanja za kuckanje i držanje ekrana.

Otvorite Podešavanja i kucnite na Pristupačnost → Interakcija i spretnost ruku → Kašnjenje nakon dodira i držanja, a zatim izaberite opciju.

## Trajanje kucanja

Podesite vreme trajanja koje morate kucnuti na ekran da bi ga uređaj prepoznao kao kuckanje.

Otvorite Podešavanja i kucnite na Pristupačnost → Interakcija i spretnost ruku → Trajanje kucanja kucnite na prekidač da biste ga uključili, a zatim podesite vreme.

#### Ignorisanje uzastopnih dodira

Podesite uređaj da prepoznaje samo prvo kuckanje u određenom vremenu kada više puta kucnete na ekran.

Otvorite Podešavanja i kucnite na Pristupačnost → Interakcija i spretnost ruku → Ignorisanje uzastopnih dodira kucnite na prekidač da biste ga uključili, a zatim podesite vreme.

## Automatska radnja nakon zaustavljanja pokazivača

Postavite uređaj da izabere stavku automatski kada stavite pokazivač miša preko stavke. Takođe možete dodeliti radnje koje će se koristiti kada pomerite pokazivač u ugao ekrana.

Otvorite Podešavanja, kucnite na Pristupačnost → Interakcija i spretnost ruku → Automatska radnja nakon zaustavljanja pokazivača a zatim kucnite na prekidač Automatski klik da biste ga uključili. Da biste dodelili radnje u uglu, izaberite opciju ispod Radnje u uglu i izaberite radnju.

#### Lepljivi tasteri

Podesite taster za modifikovanje spoljne tastature, poput tastera "Shift", "Ctrl" ili "Alt", da bi ostali pritisnuti. Ovo vam pomaže da koristite prečice na tastaturi bez istovremenog pritiska dva tastera.

Otvorite **Podešavanja**, kucnite na **Pristupačnost → Interakcija i spretnost ruku**, a zatim kucnite na Lepljivi tasteri da biste ga uključili.

## Spori tasteri

Podesite vreme prepoznavanja za pritiskanje tastera na spoljnoj tastaturi.

Otvorite Podešavanja i kucnite na Pristupačnost → Interakcija i spretnost ruku → Spori tasteri kucnite na prekidač da biste ga uključili, a zatim podesite vreme.

#### Ignorisanje pritisaka više tastera

Podesite uređaj da prepozna samo prvi put kada pritisnete taster u zadanom vremenu kada više puta pritiskate isti taster.

Otvorite Podešavanja i kucnite na Pristupačnost → Interakcija i spretnost ruku → Ignorisanje pritisaka više tastera kucnite na prekidač da biste ga uključili, a zatim podesite vreme.

# Napredna podešavanja

#### Direktno pokretanje funkcija pristupačnosti

Podesite da direktno otvara funkcije pristupačnosti.

Otvorite Podešavanja i kucnite Pristupačnost → Napredna podešavanja. Kucnite na Dugme pristupačnosti → Izaberite radnje ili izaberite Bočni tas. i tas. za pojač. zvuka ili Tasteri za pojač. i stišav. zvuka, a zatim označite funkcije pristupačnosti koje želite da koristite.

#### Podešavanje svetla obaveštenja

Postavite uređaj da treperi blic ili ekran kada se oglasi alarm ili kada imate obaveštenja, kao što su dolazni pozivi ili nove poruke.

Otvorite Podešavanja, kucnite na Pristupačnost → Napredna podešavanja → Obaveštenje blicem, a zatim kucnite na prekidače pored opcija koje želite da uključite.

#### Vreme je da preduzmete nešto

Podesite količinu vremena za prikaz iskačućih prozora koji od vas zahtevaju da reagujete, poput obaveštenja ili kontrolora jačine zvuka.

Otvorite Podešavanja i kucnite na Pristupačnost → Napredna podešavanja → Vreme je da preduzmete nešto, a zatim izaberite opciju.

# Instalirane aplikacije

Pronađite usluge pristupačnosti instalirane na uređaju.

Otvorite Podešavanja i kucnite na Pristupačnost → Instalirane aplikacije.

# Rešavanje problema

Pre nego što kontaktirate Samsungov servisni centarili ovlašćeni servisni centar, pokušajte da primenite sledeća rešenja. Može da se desi da neke situacije neće moći da se primene na vaš uređaj.

Takođe možete da koristite i "Samsung Members" za rešavanje problema sa kojima možete da se susretnete tokom korišćenja uređaja.

## Kada uključite uređaj ili dok koristite uređaj, od vas će se tražiti da unesete jedan od sledećih kodova:

- Lozinka: Kada je funkcija zaključavanja uređaja uključena, morate uneti lozinku koju ste podesili za uređaj.
- PIN kod: Kada koristite uređaj po prvi put ili kada je zahtev za "PIN" kodom uključen, morate uneti "PIN" kod koji ste dobili uz SIM ili USIM karticu. Ovu funkciju možete isključiti korišćenjem menija Zaključaj SIM karticu.
- PUK: Vaša SIM ili USIM kartica je blokirana, obično kao posledica višestrukog nepravilnog unosa "PIN" koda. Morate uneti PUK kod koji ste dobili od svog dobavljača usluge.
- · PIN2: Kada pristupate meniju koji zahteva "PIN"2, morate da unesete "PIN"2 kod koji ste dobili uz SIM ili USIM karticu. Za više informacija se obratite svom dobavljaču usluge.

## Vaš uređaj prikazuje poruke o greškama mreže ili usluge

- Kada se nalazite u oblastima gde je signal slab ili prijem loš, možete ostati bez mreže. Pomerite se u drugu oblast i pokušajte ponovo. Prilikom pomeranja, može se javiti više poruka o grešci.
- Nekim opcijama ne možete da pristupite bez pretplate. Za više informacija se obratite svom dobavljaču usluge.

# Vaš uređaj se ne uključuje

Kada je baterija potpuno prazna vaš uređaj se neće uključiti. Potpuno napunite bateriju pre pokretanja uređaja.

# Ekran osetljiv na dodir reaguje sporo ili nepravilno

- Ako pričvrstite zaštitu ekrana ili opcionu dodatnu opremu na ekran osetljiv na dodir, ekran možda neće ispravno funkcionisati.
- Ako nosite rukavice, ako vam ruke nisu čiste kada dodirujete ekran osetljiv na dodirili ako dodirujete ekran oštrim predmetima ili vrhovima prstiju, ekran možda neće raditi ispravno.
- Može da se desi da Ekran osetljiv na dodir ne radi ispravno u vlažnim uslovima ili kada dođe u dodir sa vodom.
- Ponovo pokrenite uređaj da biste obrisali sve privremene greške softvera.
- Proverite da li je softver vašeg uređaja ažuriran do najnovije verzije.
- Ako je ekran osetljiv na dodirizgreban ili oštećen, posetite Samsungov servisni centarili ovlašćeni servisni centar.

# Vaš uređaj se zamrzava ili ima neotklonjivu grešku

Pokušajte sledeća rešenja. Ako problem i dalje nije rešen, kontaktirajte Samsungov servisni centar ili ovlašćeni servisni centar.

#### Ponovno pokretanje uređaja

Ako se vaš uređaj zamrzava ili prekida rad, može da se desi da ćete morati da zatvorite aplikacije i isključite i ponovo uključite uređaj.

#### Ponovno pokretanje na silu

Ako je vaš uređaj blokiran i ne reaguje, zajedno pritisnite i držite bočni taster i taster za smanjivanje jačine zvuka duže od 7 sekundi da bi se ponovo pokrenuo.

#### Resetovanje uređaja

Ako gorenavedene metode ne reše vaš problem, izvršite vraćanje na fabrička podešavanja.

Otvorite Podešavanja i kucnite na Opšte upravljanje → Resetujte → Vraćanje na fabrička podešavanja → Resetuj → Izbriši sve. Pre obavljanja fabričkog resetovanja, ne zaboravite da napravite rezervne kopije svih važnih podataka koji se čuvaju u uređaju.

## Pozivi se ne uspostavljaju

- Proverite da li ste pristupili odgovarajućoj mobilnoj mreži.
- Proverite da li ste postavili zabranu poziva za broj telefona koji birate.
- Proverite da li ste postavili zabranu poziva za dolazni broj telefona.

## Sagovornici ne mogu da vas čuju prilikom poziva

- Proverite da li ste pokrili ugrađeni mikrofon.
- Proverite da li je mikrofon blizu ustima.
- Ako koristite slušalice, postarajte se da su pravilno povezane.

# Zvuk odzvanja tokom poziva

Podesite jačinu zvuka pritiskom na taster za jačinu zvuka ili pređite u drugu oblast.

## Mobilna mreža ili internet često nisu dostupni ili je slab kvalitet zvuka

- Proverite da li blokirate unutrašnju antenu uređaja.
- Kada se nalazite u oblastima gde je signal slab ili prijem loš, možete ostati bez mreže. Možda postoje problemi sa povezivanjem zbog problema u baznoj stanici dobavljača usluge. Pomerite se u drugu oblast i pokušajte ponovo.
- Kada koristite uređaj dok se krećete, usluge bežične mreže mogu biti onemogućene usled problema sa mrežom dobavljača usluge.

# Baterija se ne puni ispravno (za punjače koje je odobrio Samsung)

- Proverite da li je punjač pravilno povezan.
- Posetite Samsungov servisni centarili ovlašćeni servisni centari zamenite bateriju.

# Baterija se prazni brže nego kada je prvobitno kupljena

- Kada uređaj ili bateriju izlažete veoma niskim ili veoma visokim temperaturama, korisni kapacitet se može smanjiti.
- Potrošnja baterije će se povećati kada koristite određene funkcije ili aplikacije, kao što su GPS, igrice ili internet.
- Baterija se troši i korisni kapacitet će se smanjivati tokom vremena.

# Javljaju se poruke o greškama prilikom pokretanja kamere

Vaš uređaj mora imati dovoljno memorije i raspolagati sa dovoljno energije baterije da biste koristili aplikaciju kamere. Ako se prilikom pokretanja kamere javljaju poruke o greškama, pokušajte sledeće:

- Napunite bateriju.
- Oslobodite deo memorije prebacivanjem datoteka na računarili brisanjem datoteka sa uređaja.
- Ponovo pokrenite uređaj. Ako i nakon izvršavanja ovih operacija još uvek imate problema sa aplikacijom kamere, kontaktirajte Samsungov servisni centarili ovlašćeni servisni centar.

# Kvalitet fotografija je lošiji u odnosu na pregled

- Kvalitet vaših fotografija se može razlikovati, u zavisnosti od okruženja i tehnike fotografisanja koju koristite.
- Ako fotografije snimate na mračnim mestima, noću ili u prostorijama, može se javiti šum na slici ili fotografije mogu biti van fokusa.

# Javljaju se poruke o greškama prilikom otvaranja multimedijskih datoteka

Ako dobijete poruke o greškama ili se multimedijske datoteke ne reprodukuju kada ih otvorite na svom uređaju, pokušajte sledeće:

- Oslobodite deo memorije prebacivanjem datoteka na računarili brisanjem datoteka sa uređaja.
- Proverite da muzička datoteka nije zaštićena standardom Digital Rights Management (DRM). Ako je datoteka zaštićena stadardom DRM, proverite da li imate odgovarajuću licencu ili ključ za reprodukciju datoteke.
- Uverite se da uređaj podržava formate datoteka. Ukoliko format datoteke nije podržan, kao npr. DivX ili AC3, instalirajte aplikaciju koja ga podržava. Da biste potvrdili formate datoteka koje podržava vaš uređaj, idite na "Samsung" veb lokaciju.
- Vaš uređaj podržava fotografije i video zapise snimljene uređajem. Može da se desi da fotografije i video zapisi snimljeni drugim uređajima ne funkcionišu pravilno.
- Vaš uređaj podržava multimedijalne datoteke koje je odobrio vaš dobavljač mrežnih usluga ili dobavljači dodatnih usluga. Može da se desi da neki sadržaji koji se razmenjuju na internetu, kao što su tonovi zvona, video zapisi ili pozadine, ne rade pravilno.

## "Bluetooth" ne radi kako treba

Ako drugi "Bluetooth" uređaj nije lociran ili postoje problemi sa vezom ili kvarovi u performansama, pokušajte sledeće:

- Uverite se da je uređaj sa kojim želite da se povežete spreman za skeniranje ili povezivanje.
- Proverite da li se vaš telefon i drugi "Bluetooth" uređaj nalaze unutar maksimalnog dometa "Bluetooth" veze (10 m).
- Na vašem telefonu otvorite Podešavanja, kucnite na Veze, a zatim kucnite na Bluetooth prekidač da biste ga ponovo uključili.
- Na vašem telefonu otvorite Podešavanja, kucnite na Opšte upravljanje → Resetujte → Resetujte mrežna podešavanja → Resetovanje podešavanja → Resetuj da resetujete podešavanja mreže. Možete izgubiti registrovane informacije prilikom obavljanja resetovanja.

Ako ovi saveti ne reše problem, kontaktirajte Samsungov servisni centarili ovlašćeni servisni centar.

## Traka za podešavanje osvetljenosti ekrana se ne pojavljuje na panelu obaveštenja

Otvorite panel obaveštenja tako što ćete prevući statusnu traku nadole, a zatim prevući panel obaveštenja nadole. Kucnite na  $\stackrel{\bullet}{\bullet} \rightarrow$  Izgled brzog panela → Kontrola osvetljenja → Uvek prikazuj.

## Veza nije uspostavljena kada povežete uređaj sa računarom

- Proverite da li je korišćeni USB kabl kompatibilan sa uređajem.
- Proverite da li je na vašem računaru instaliran i ažuriran odgovarajući upravljački program.

## Vaš uređaj ne može da pronađe vašu trenutnu lokaciju

GPS signali mogu biti ometani na nekim lokacijama, kao na primer unutar prostorija. U tim situacijama podesite uređaj da koristi "Wi-Fi" ili mobilnu mrežu za nalaženje vaše trenutne lokacije.

## Podaci sačuvani u uređaju su izgubljeni

Uvek napravite rezervnu kopiju svih važnih podataka sačuvanih u vašem uređaju. U suprotnom, nećete moći da vratite podatke ako se oštete ili izgube. Kompanija Samsung nije odgovorna za gubitak podataka koji se nalaze u uređaju.

## Mali razmak se javlja oko spoljne strane kućišta uređaja

- Taj razmak je potrebna proizvodna karakteristika i može se javiti neko manje ljuljanje ili vibracije delova.
- Vremenom, trenje između delova može izazvati proširivanje razmaka.

## Nema dovoljno prostora u memoriji uređaja

Obrišite nepotrebne podatke, kao što je keš memorija, koristeći funkciju brige o uređaju ili obrišite nekorišćene aplikacije ili datoteke ručno da biste oslobodili memorijski prostor.

# Taster "Početak" se ne pojavljuje

Traka za navigaciju koja sadrži taster "Početak" može da nestane kada koristite određene aplikacije ili funkcije. Da biste pronašli traku za navigaciju, prevucite nagore sa dna ekrana.

# Uklanjanje baterije

- Da biste uklonili bateriju, obratite se ovlašćenom servisnom centru. Da biste dobili uputstva za uklanjanje baterije, idite na www.[samsung.com/global/ecodesign\\_ener](http://www.samsung.com/global/ecodesign_energy)gy.
- Radi vaše bezbednosti, ne smete da pokušate sami da uklonite bateriju. Ako baterija nije pravilno uklonjena, može doći do oštećenja baterije i uređaja, telesnih povreda i do toga da uređaj nije bezbedan.
- Kompanija Samsung ne prihvata odgovornost za bilo kakvu štetu ili gubitak (bilo po ugovoru ili deliktu, uključujući nemar) koji može da nastane usled nedoslednog poštovanja ovih upozorenja i uputstva, osim smrti ili telesne povrede prouzrokovane nemarom kompanije Samsung.

#### Autorska prava

Copyright © 2023 Samsung Electronics Co., Ltd.

Ovaj priručnik je zaštićen međunarodnim zakonima o autorskim pravima.

Nijedan deo ovog priručnika se ne sme reprodukovati, distribuirati, prevoditi niti prenositi ni u jednom obliku niti bilo kojim putem, elektronskim niti mehaničkim, što podrazumeva fotokopiranje, snimanje i skladištenje u okviru bilo koje memorije informacija i sistema za preuzimanje.

## Žigovi

- SAMSUNG i SAMSUNG logotip predstavljaju registrovane žigove kompanije Samsung Electronics Co., Ltd.
- Bluetooth<sup>®</sup> je registrovani žig kompanije Bluetooth SIG, Inc. u celom svetu.
- Wi-Fi®, Wi-Fi Direct™, Wi-Fi CERTIFIED™, i Wi-Fi logotip su registrovani žigovi kompanije Wi-Fi Alliance.
- Proizvedeno pod licencom kompanije Dolby Laboratories. Dolby, Dolby Atmos i simbol u vidu dvostrukog slova D su žigovi kompanije Dolby Laboratories.
- Svi ostali žigovi i autorska prava su vlasništvo odgovarajućih vlasnika.

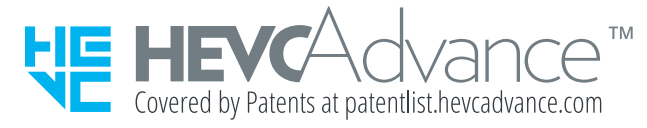